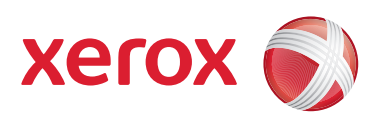

# Xerox® 700 Digital Color Press

# Gebruikershandleiding

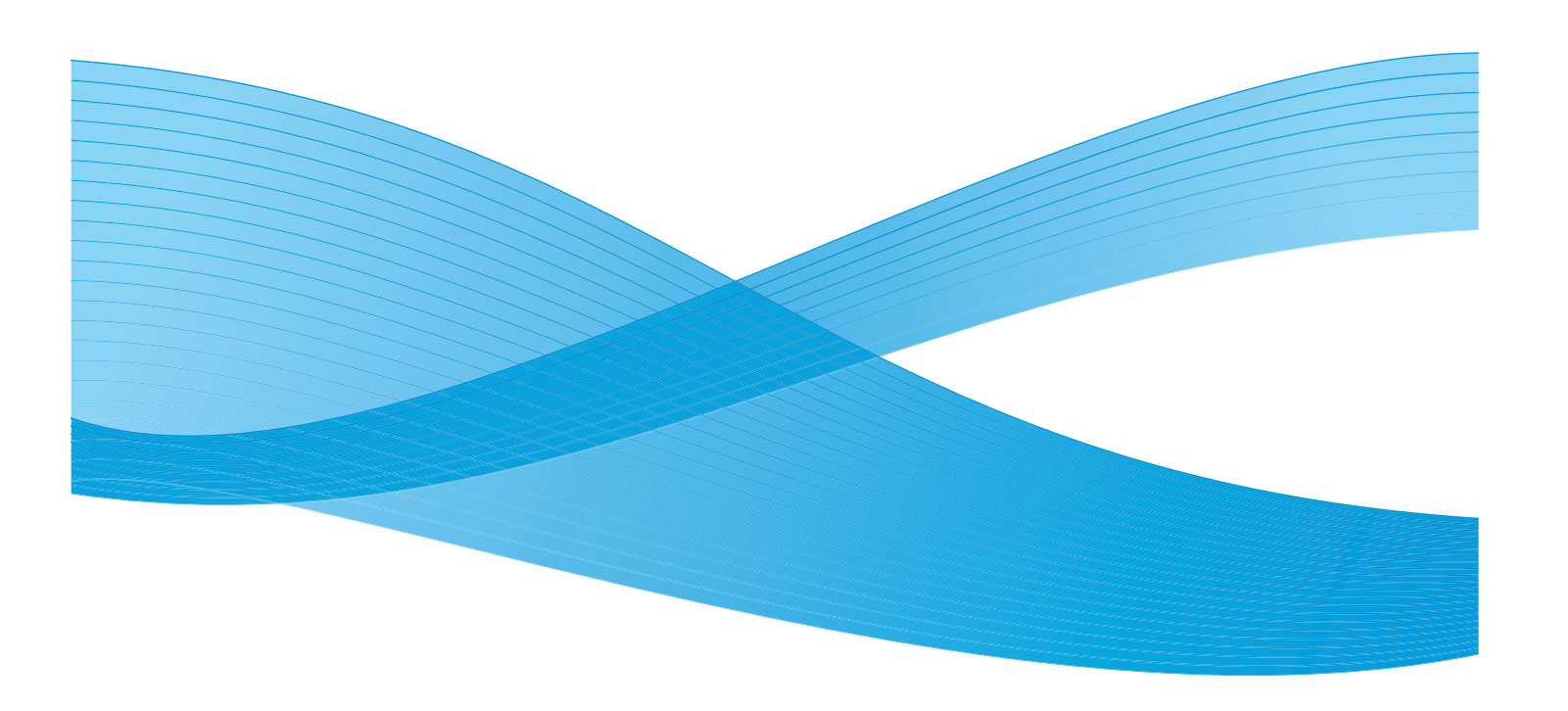

Xerox Corporation Global Knowledge & Language Services 800 Phillips Road Building 218 Webster, New York 14580

© Copyright 2009 by Xerox Corporation.. Alle rechten voorbehouden. Xerox®, de sfeer van verbindingsontwerp, en SquareFold® Omtool™, Equitrac™ en FreeFlow™ SMARTsend™ zijn handelsmerken van Xerox Corporation in de Verenigde Staten en/of andere landen.

De auteursrechtelijke bescherming waarop aanspraak wordt gemaakt, bevat alle vormen en zaken van auteursrechtelijk materiaal en informatie die thans of in de toekomst van rechtswege zijn toegestaan. Dit omvat, zonder enige beperking, materiaal dat wordt gegenereerd door de software en dat in het beeldvenster wordt weergegeven, zoals stijlen, sjablonen, pictogrammen, uiterlijk en inhoud van de schermen, enzovoort.

Microsoft, MS-DOS, Windows, Windows NT, Microsoft Network en Windows Server zijn (gedeponeerde) handelsmerken van Microsoft Corporation in de Verenigde Staten en/of andere landen. Novell, NetWare, IntranetWare en NDS zijn gedeponeerde handelsmerken van Novell, Inc. in de Verenigde Staten en andere landen. Adobe, Acrobat, PostScript, PostScript3 en het PostScript-logo zijn handelsmerken van Adobe Systems Incorporated. Apple, AppleTalk, EtherTalk, LocalTalk, Macintosh, MacOS en TrueType zijn handelsmerken van Apple Computer, Inc., gedeponeerd in de Verenigde Staten en andere landen. HP, HPGL, HPGL/2 en HP-UX zijn gedeponeerde handelsmerken van Hewlett-Packard Corporation.

Alle product-/merknamen zijn (gedeponeerde) handelsmerken van de respectieve eigenaars.

# Inhoudsopgave

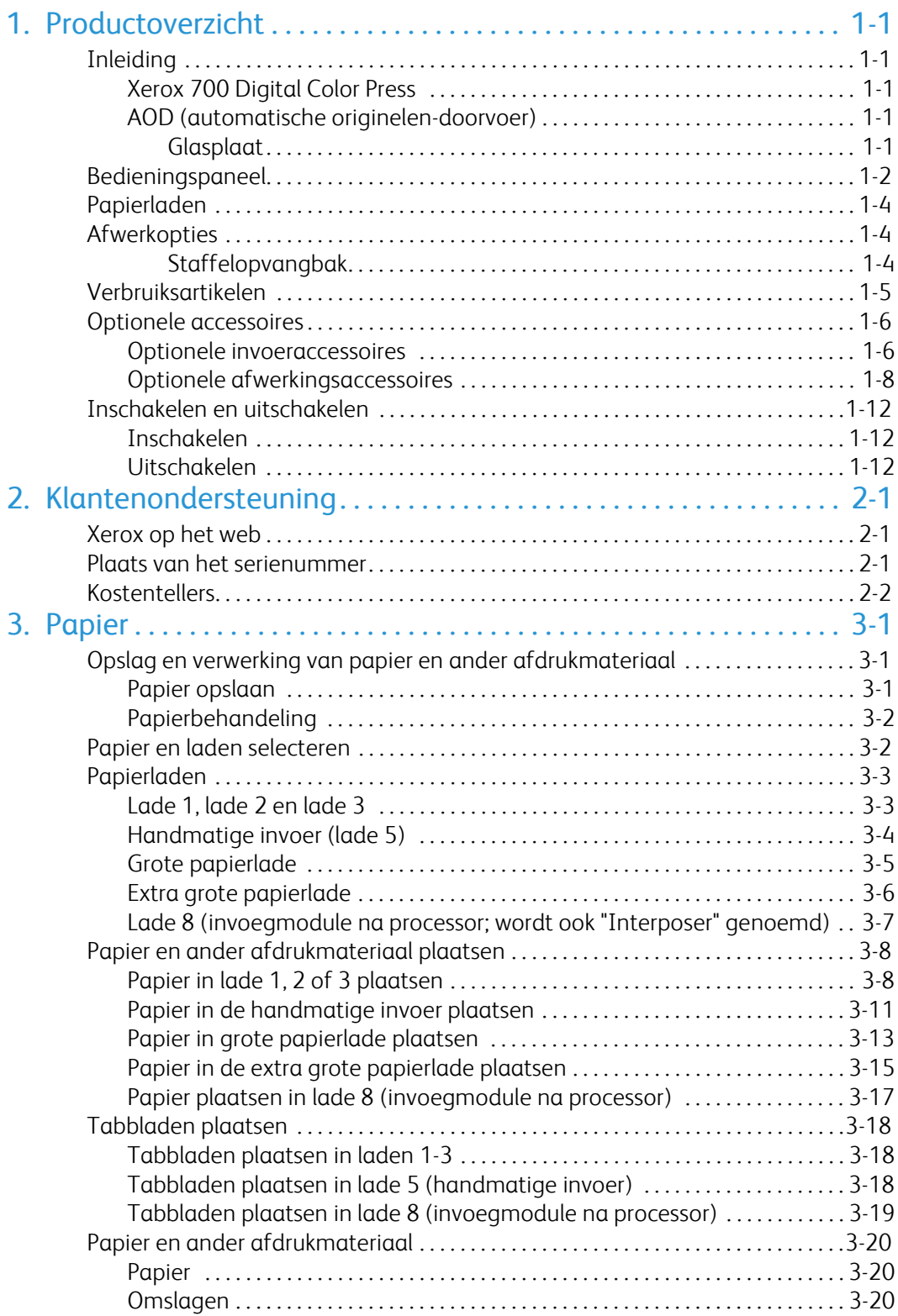

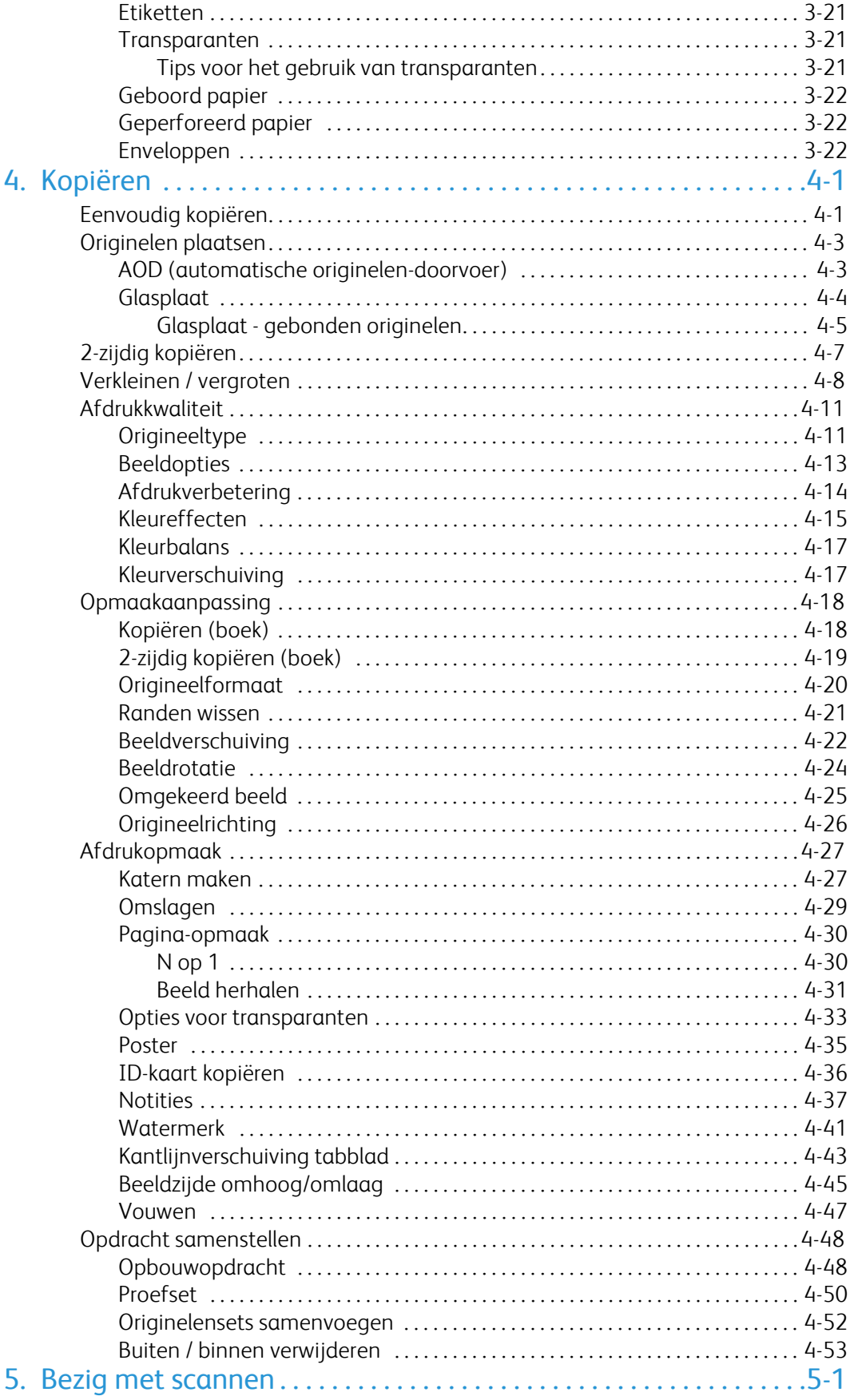

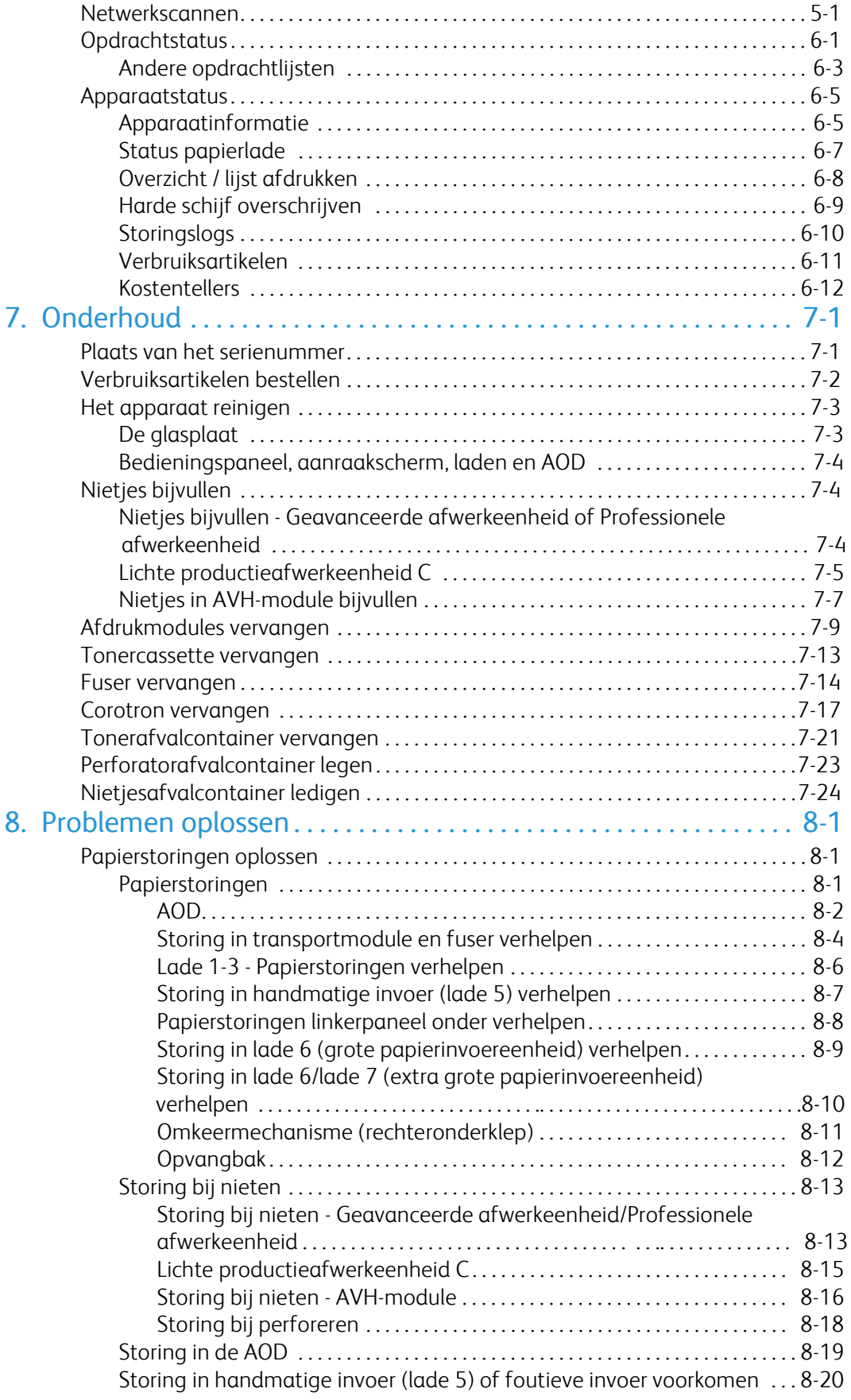

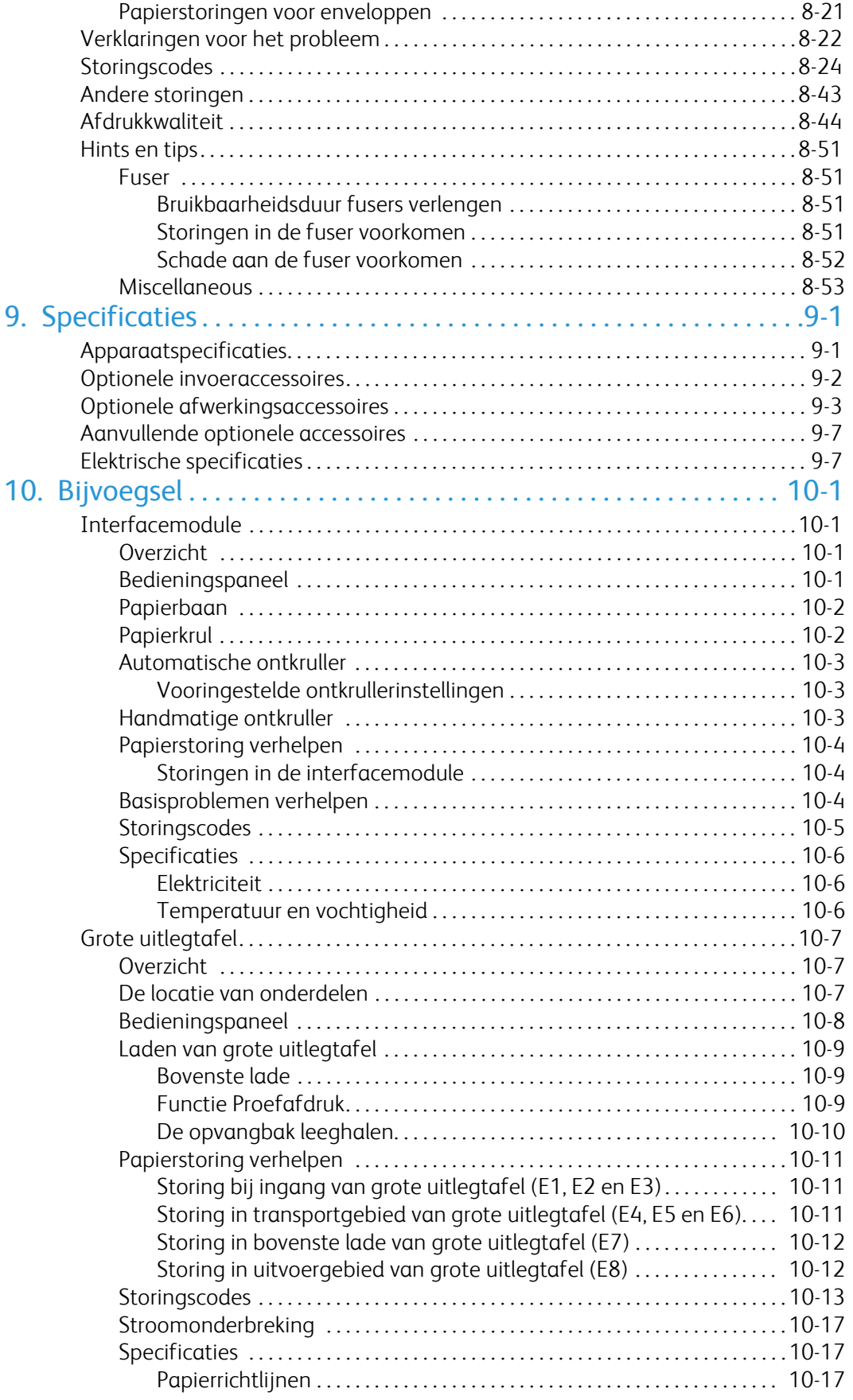

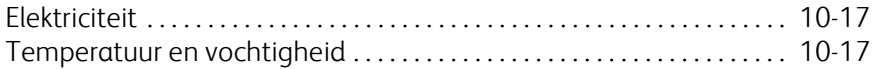

# <span id="page-8-0"></span>Productoverzicht

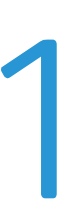

## <span id="page-8-1"></span>Inleiding

## <span id="page-8-2"></span>Xerox 700 Digital Color Press

<span id="page-8-3"></span>Uw apparaat is niet zomaar een conventioneel kopieerapparaat. Het is een digitaal apparaat dat voor kopiëren, scannen en afdrukken kan worden gebruikt. Als uw behoeften veranderen, kunt u uw apparaat dienovereenkomstig upgraden.

<span id="page-8-4"></span>U kunt met dit apparaat maximaal 70 kleurenafdrukken per minuut afdrukken/kopiëren.

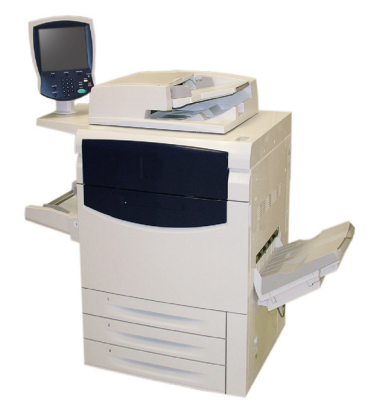

## AOD (automatische originelen-doorvoer)

Met de AOD kunnen maximaal 200 tweezijdige documenten per keer worden gescand. Documenten van 216 mm x 140 mm (8,5 x 5,5") tot A3 (11 x 17 inch) kunnen worden verwerkt.

### **Glasplaat**

De glasplaat bevindt zich onder de automatische originelendoorvoer en wordt gebruikt voor het scannen en kopiëren van documenten. Documenten dienen met de beeldzijde naar beneden op de glasplaat te worden gelegd, tegen de punt van de registratiepijl in de linkerbovenhoek.

Op de glasplaat kunnen ingebonden originelen, originelen met ongewone formaten of originelen van slechte kwaliteit van maximaal het A3-formaat (11 x 17 inch) worden geplaatst.

# <span id="page-9-0"></span>Bedieningspaneel

Het bedieningspaneel bestaat uit vier onderdelen: het aanraakscherm, de pad-toetsen, de cijfertoetsen en de toepassingstoetsen.

**Aanraakscherm** 1.

Op het aanraakscherm kunt u alle beschikbare programmeerfuncties selecteren. Ook verschijnt hier informatie over het opheffen van storingen en algemene informatie over het apparaat.

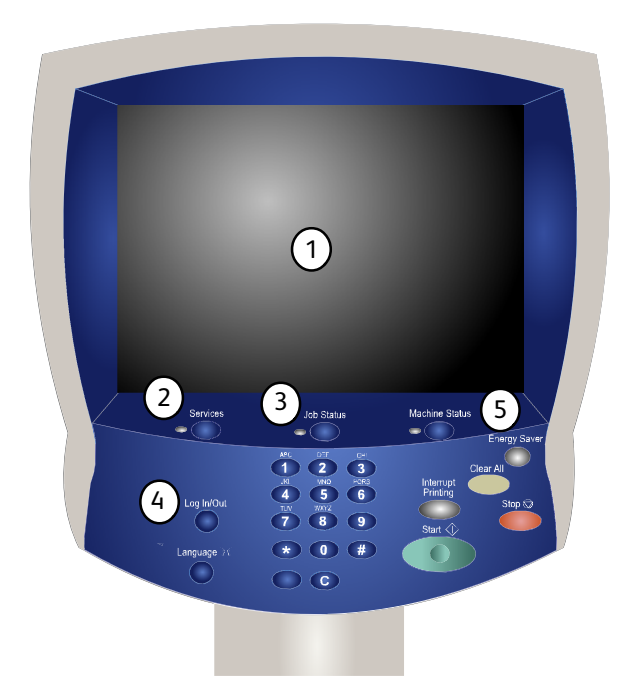

### 2. **Diensten**

Hiermee krijgt u toegang tot het scherm Diensten waarop verschillende functies (kopiëren, scannen, enz.) kunnen worden bekeken en geprogrammeerd.

Bovendien krijgt u via het dienstenscherm toegang tot de toets Alle diensten. Deze toets bevindt zich rechtsboven in het aanraakscherm.

### 3. **Opdrachtstatus**

Weergave van de status van de opdracht op het aanraakscherm.

### 4. **Aan/afmelden**

Biedt een door een toegangscode beveiligde toegang tot het menu Systeembeheer voor het wijzigen van de standaardinstellingen van het apparaat.

### 5. **Apparaatstatus**

Weergave van de huidige status van het apparaat op het aanraakscherm.

- **Taal** 6.
- 7. Indien de optie **Energiespaarstand** is geselecteerd, schakelt het apparaat direct over naar de stand Laag stroomverbruik. Indien er nog opdrachten in de wachtrij staan, verschijnt een tweede scherm.

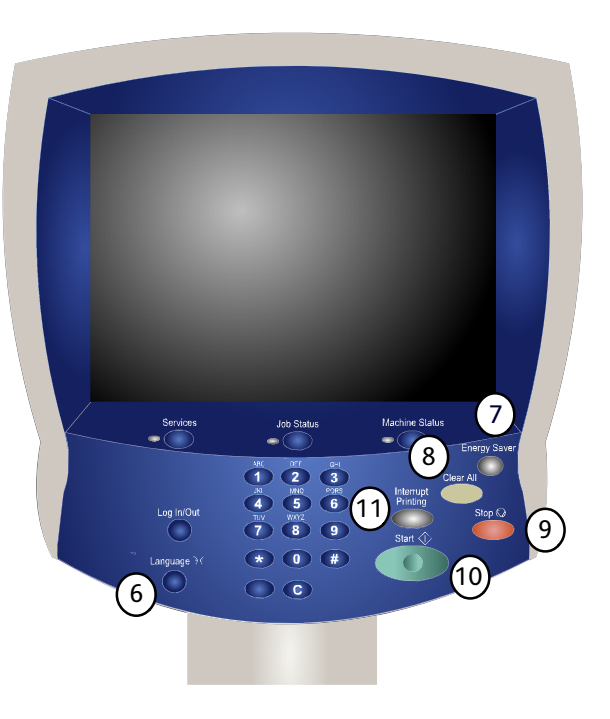

### 8. **Alles wissen**

Eenmaal indrukken: herstellen van de standaardinstellingen en weergeven van het eerste scherm van het huidige pad. Tweemaal indrukken: herstellen van alle fabrieksinstellingen voor het apparaat.

### 9. **Stop**

Stopt tijdelijk de huidige opdracht. De aanwijzingen opvolgen om de opdracht te annuleren of voort te zetten.

### 10. **Start**

Opdracht starten.

### 11. **Onderbreken**

Huidige kopieeropdracht tijdelijk onderbreken om een andere opdracht met voorrang uit te kunnen voeren.

# <span id="page-11-0"></span>Papierladen

**Papierladen 1, 2 en 3** 1.

De laden 1, 2 en 3 zijn identiek. Elke lade heeft een capaciteit van 550 vellen papier van 75 g/m². De gebruiker kan de laden naar buiten trekken om het papier erin te plaatsen. De laden zijn geschikt voor papier met een gewicht van 64 tot 300 g/m² (18 lb. bankpostpapier - 80 lb. omslag) en zijn volledig instelbaar op alle papierformaten van 182 x 140 mm (7,2 x 5,5") tot 330 x 488 mm (13 x 19,2"). Alle soorten afdrukmateriaal (vooraf opgemaakt papier, briefhoofdpapier) kunnen worden gebruikt, uitgezonderd enveloppen. Papier kan met de lange of de korte kant eerst worden ingevoerd (portret of landschap).

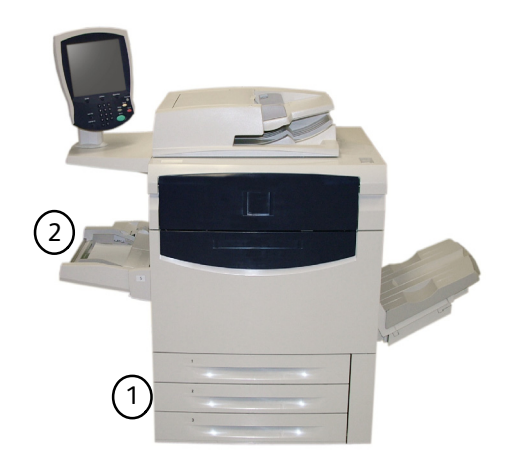

### <span id="page-11-2"></span><span id="page-11-1"></span>**Handmatige invoer** 2.

De handmatige invoer is een papierlade aan de linkerkant van het apparaat, die opzij kan worden geklapt wanneer u deze niet nodig heeft. Deze lade is geschikt voor alle soorten papier van 182 x 140 mm (7,2 x 5,5") tot 330 x 488 mm (13 x 19,2") en heeft een capaciteit van ongeveer 250 vel bankpostpapier van 20 lb./75 g/m² met een maximumhoogte van de stapel van 10,16 mm. De lade is geschikt voor papier met een gewicht van 64 tot 300 g/m² (18 lb. bankpostpapier - 80 lb. omslag) Papier kan met de lange of de korte kant eerst worden ingevoerd (portret of landschap). Wanneer de handmatige invoer is uitgeklapt, kan deze worden uitgeschoven voor langer papier.

Zie voor meer informatie over invoeropties het gedeelte Optionele accessoires verderop in dit hoofdstuk .

## **Afwerkopties**

### **Staffelopvangbak**

De staffelopvangbak biedt plaats aan 500 vel en daarmee kan elke set of stapel worden gestaffeld ten opzichte van de vorige set of stapel, om ze gemakkelijker van elkaar te scheiden.

De staffelopvangbak is voorzien van ventilatoren die "blokkering" (vastkleven) van de afdrukken/kopieën voorkomen. De ventilator van de staffelopvangbak kan worden aangepast aan papiergewichten:

- 1. UIT voor al het papier met een gewicht tussen 60-105 g/m<sup>2</sup>.
- 2. Een kwartslag verdraaid voor gecoat papier met een gewicht tussen 106-135 g/m².
- 3. Een halve slag verdraaid (de middelste stand) voor gecoat papier met een gewicht tussen 136-186 g/m².
- 4. AAN 100% voor gecoat papier met een gewicht tussen 221-300  $q/m<sup>2</sup>$ .

Zie voor meer informatie over afwerkingsopties het gedeelte Optionele accessoires verderop in dit hoofdstuk .

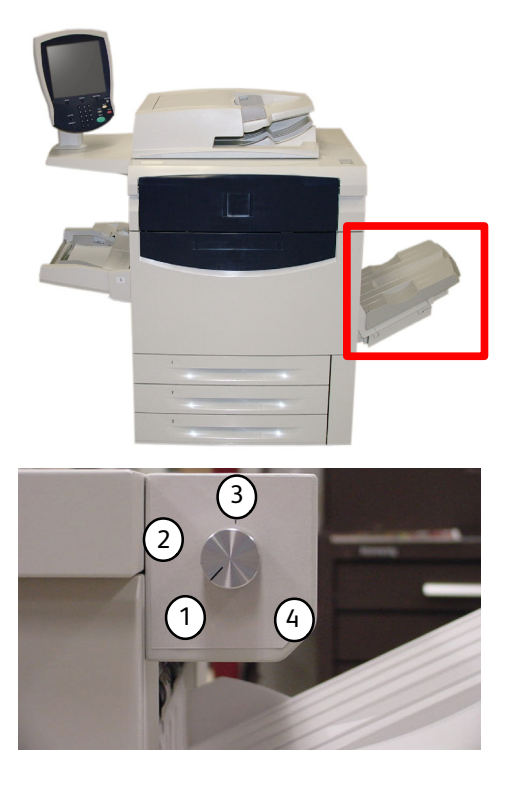

# <span id="page-12-0"></span>Verbruiksartikelen

Het apparaat maakt gebruik van diverse verbruiksartikelen Het apparaat laat u weten wanneer u een nieuwe module moet bestellen en wanneer u deze moet installeren. Zie de informatie over verbruiksartikelen hieronder voor meer details.

**Afdrukmodule** 1.

De afdrukmodule kan circa 30.000 beelden produceren. Aan de hand van het apparaatscherm en deze documentatie kunt u de nieuwe module installeren, zodat u niet hoeft te wachten op een servicebezoek.

- **Tonercassette** Bij de tonercassette wordt een tonerafvalcontainer geleverd. 2.
- **Fuser** Met de fuser kunnen circa 200.000 afdrukken of kopieën worden gemaakt. 3.
- **Corotron** 4.

Aan de hand van het apparaatscherm en deze documentatie kunt u de nieuwe corotron installeren, zodat u niet hoeft te wachten op een servicebezoek.

**Tonerafvalcontainer** 5.

> De tonerafvalcontainer moet worden vervangen na circa 30.000 afdrukken of kopieën bij een dekkingsgraad van 6%.

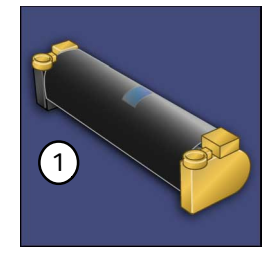

2

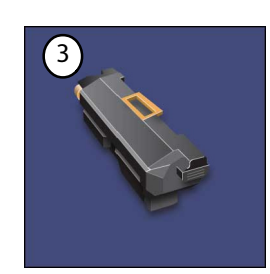

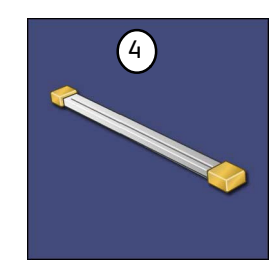

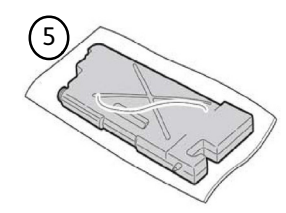

1-5

## <span id="page-13-0"></span>Optionele accessoires

<span id="page-13-1"></span>Voor de Xerox 700 Digital Color Press is een grote keuze aan optionele invoer- en afwerkingsaccessoires beschikbaar. Deze optionele accessoires worden in de onderstaande configuratietabellen behandeld en daar wordt ook aangegeven waar u specifieke informatie over iedere optionele accessoire kunt vinden.

### Optionele invoeraccessoires

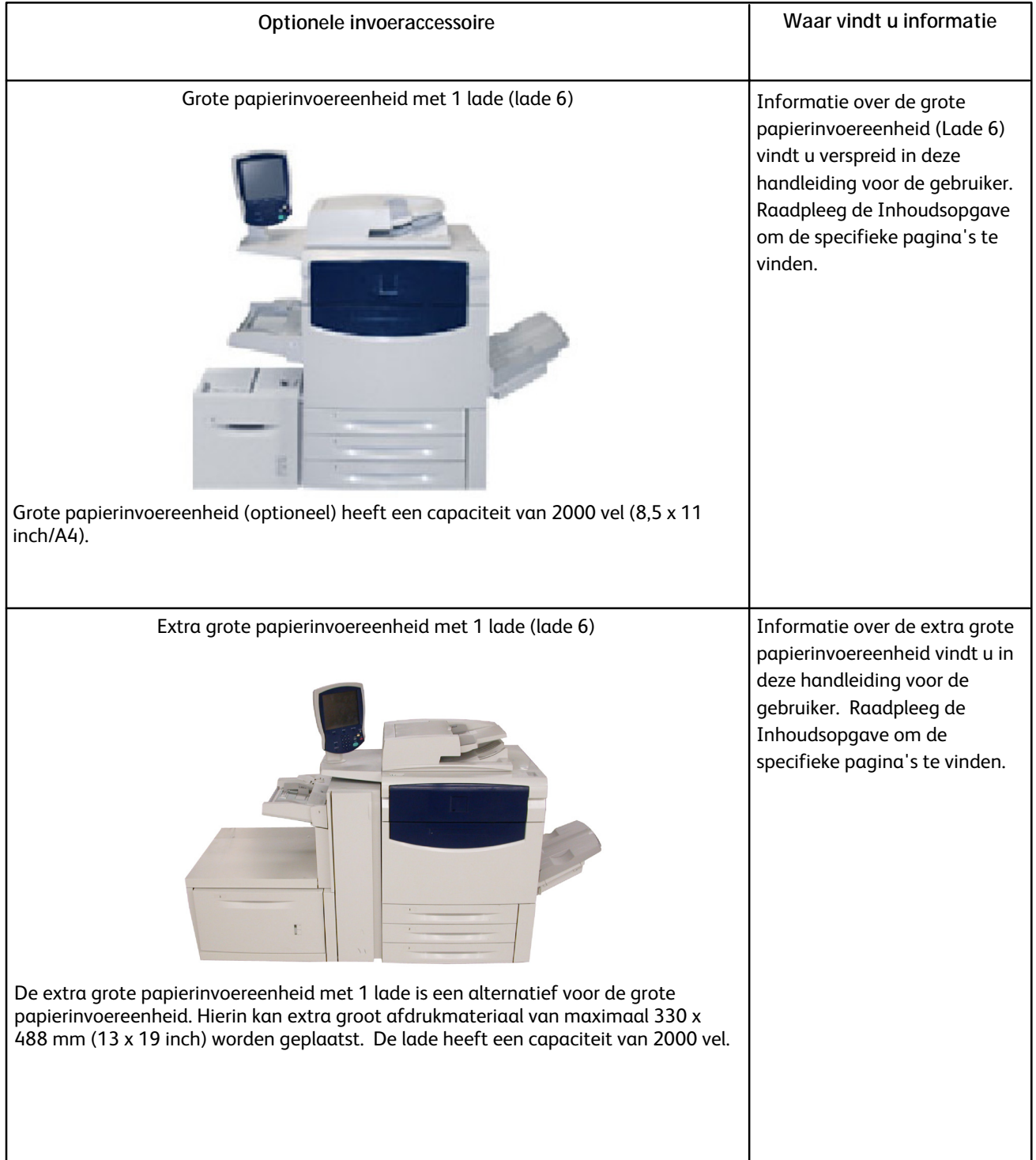

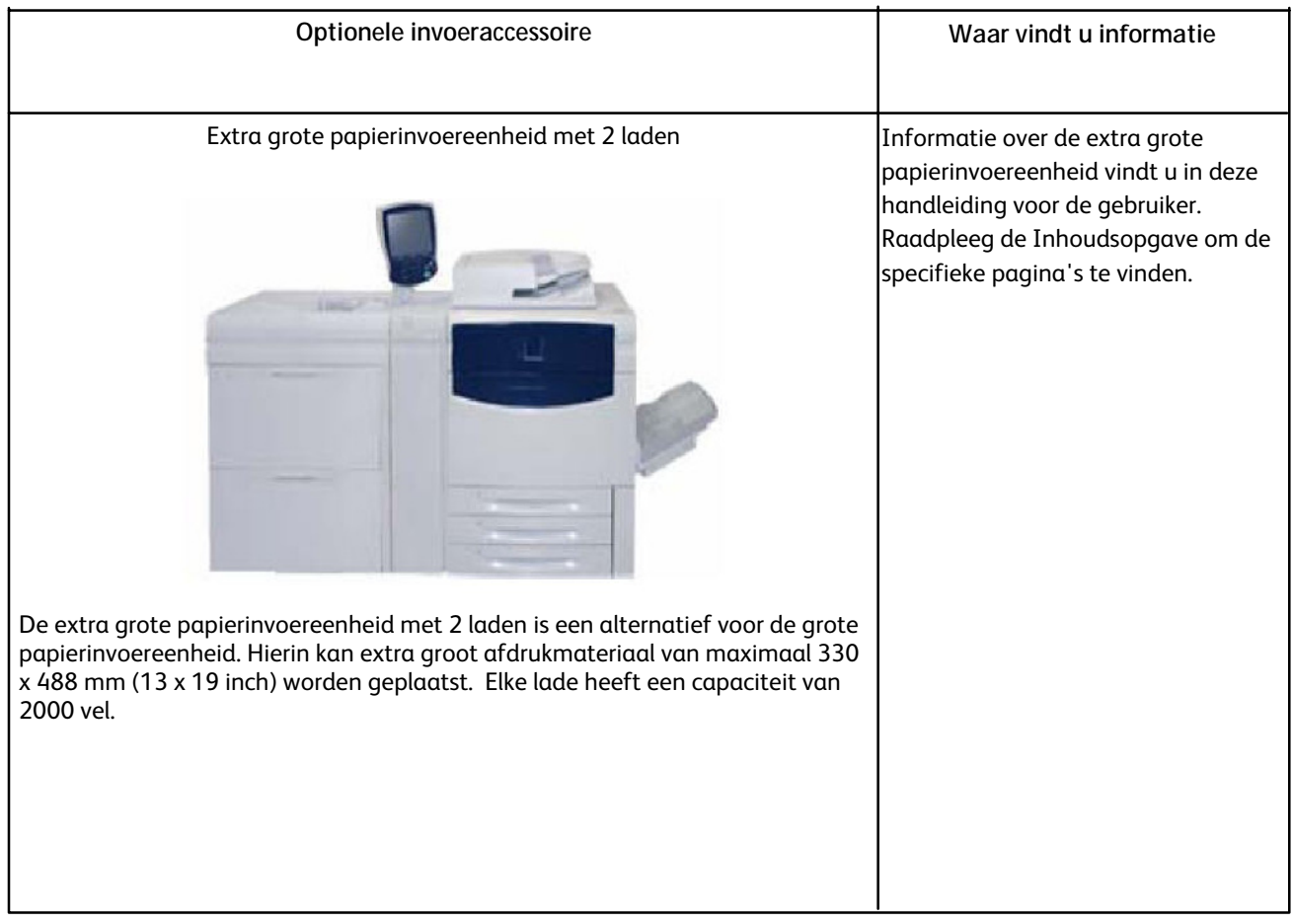

## <span id="page-15-0"></span>Optionele afwerkingsaccessoires

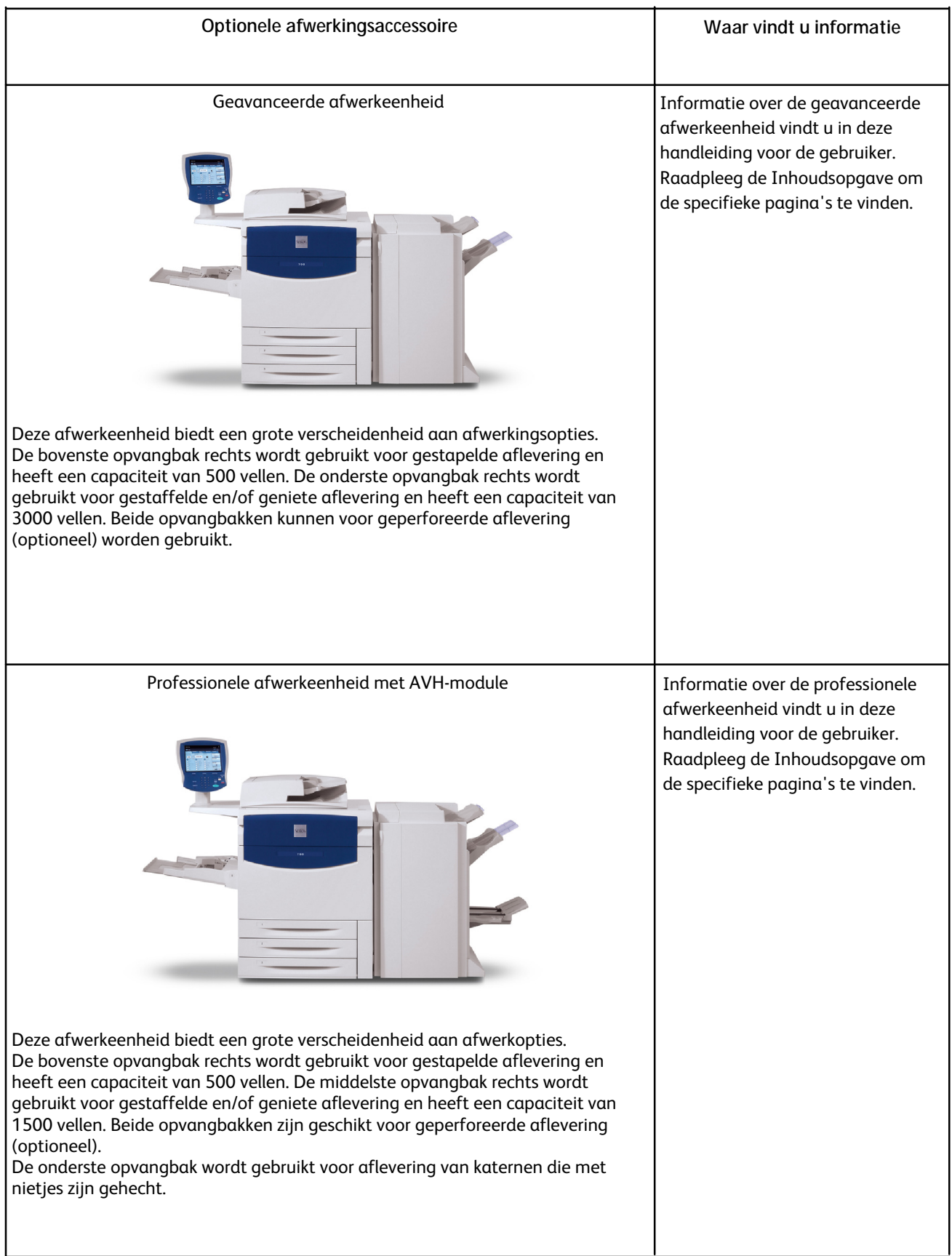

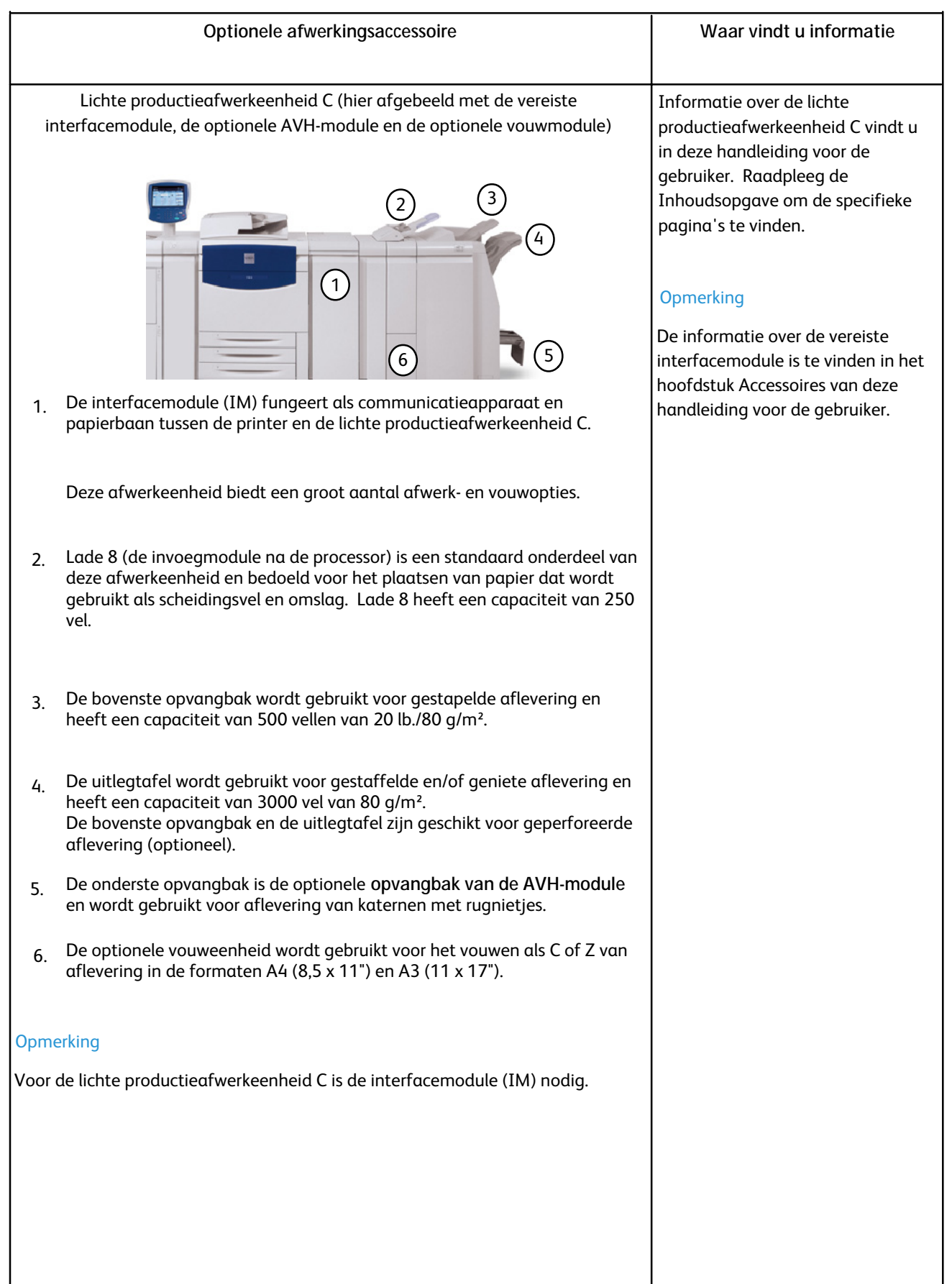

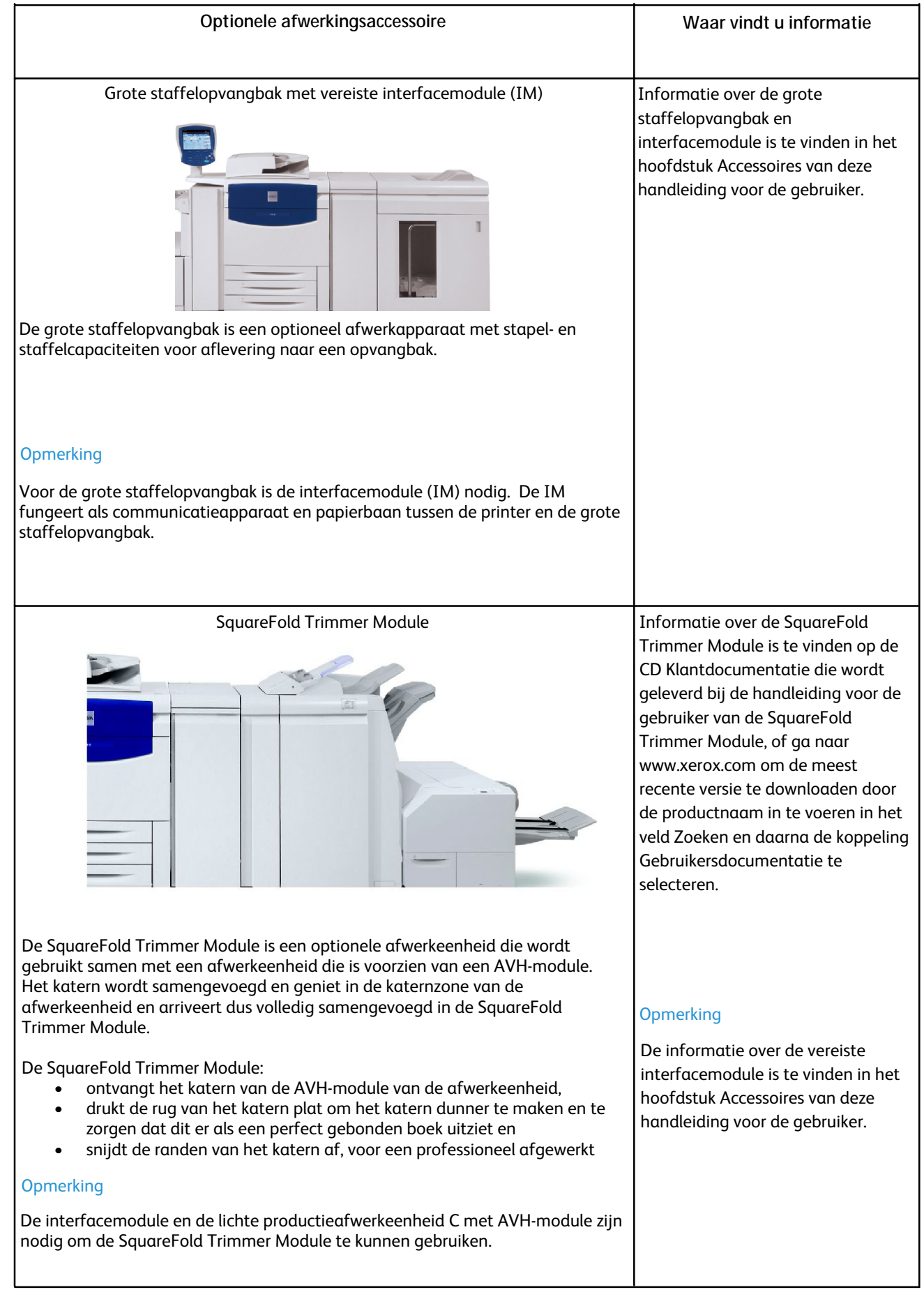

### **Optionele afwerkingsaccessoire Waar vindt u informatie** GBC geavanceerde afwerkeenheid **Informatie over de GBC** geavanceerde afwerkeenheid is te vinden op de CD Klantdocumentatie die wordt geleverd bij de hardware van de GBC geavanceerde afwerkeenheid, of ga naar www.xerox.com om de handleiding voor de gebruiker te downloaden door de productnaam in te voeren in het veld Zoeken en daarna de koppeling Gebruikersdocumentatie te selecteren. De informatie over de vereiste interfacemodule is te vinden in het hoofdstuk Accessoires van deze handleiding voor de gebruiker. De GBC geavanceerde afwerkeenheid is hier afgebeeld met de vereiste **Opmerking** interfacemodule en met de optionele lichte productieafwerkeenheid C. Met de GBC geavanceerde afwerkeenheid beschikt u over een nieuw niveau van afwerkopties voor uw afdrukken: u kunt hiermee papier van het formaat A4 of Letter (8,5 x 11 inch) perforeren met een verscheidenheid aan inbindstijlen. Zo kunt u perforeren met 19 gaatjes of maximaal 32 gaatjes in A4-papier. A4 papier is geschikt voor perforeren met 21 gaatjes tot maximaal 47 gaatjes.

## <span id="page-19-0"></span>Inschakelen en uitschakelen

### <span id="page-19-1"></span>Inschakelen

<span id="page-19-2"></span>Druk de AAN/UIT-schakelaar in om het apparaat in te schakelen. Het volledige proces, inclusief opwarmen en het uitvoeren van een zelftest, neemt minder dan drie minuten in beslag. Bepaalde functies van het apparaat, zoals kopiëren, zijn eerder beschikbaar dan andere functies, zoals afdrukken.

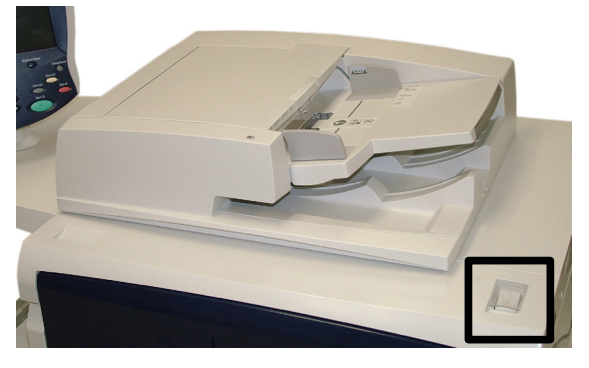

### Uitschakelen

De AAN/UIT-schakelaar indrukken om het apparaat uit te schakelen.

Indien de optie **Energiespaarstand** is geselecteerd, schakelt het apparaat direct over naar de stand Laag stroomverbruik. Indien er nog opdrachten in de wachtrij staan, verschijnt een tweede scherm.

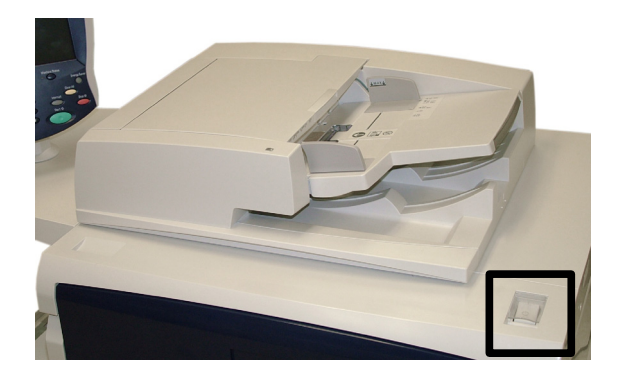

### **Opmerking**

Wanneer het apparaat zich in deze stand bevindt, kunt u het apparaat weer inschakelen door een toets op het aanraakscherm of de toets Energiespaarstand aan te raken.

# <span id="page-20-0"></span>Klantenondersteuning

## Xerox op het web

<span id="page-20-1"></span>Ga voor systeemondersteuning, hulp en technische ondersteuning naar **www.xerox.com** en klik op de koppeling **Contact** voor specifieke contactgegevens/telefoonnummers in uw regio.

## <span id="page-20-2"></span>Plaats van het serienummer

U kunt het serienummer als volgt op het aanraakscherm vinden:

Druk op de toets **Apparaatstatus** op het bedieningspaneel.

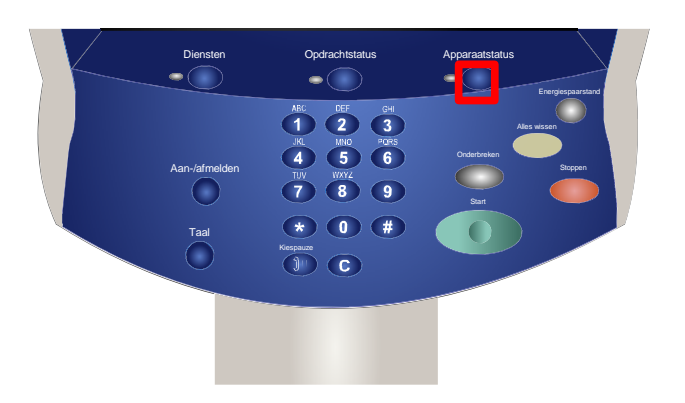

Het serienummer van het apparaat wordt weergegeven. 2.

U kunt ook de voordeuren van het apparaat openen om de plaat met het serienummer op het frame te bekijken.

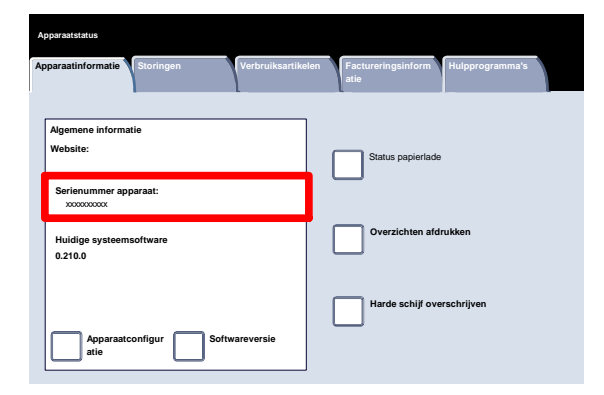

## <span id="page-21-0"></span>Kostentellers

De toepassing **Kostentellers** biedt u toegang tot informatie over apparaatgebruik en facturering. De tellers verschillen afhankelijk van de configuratie en instelling van uw apparaat.

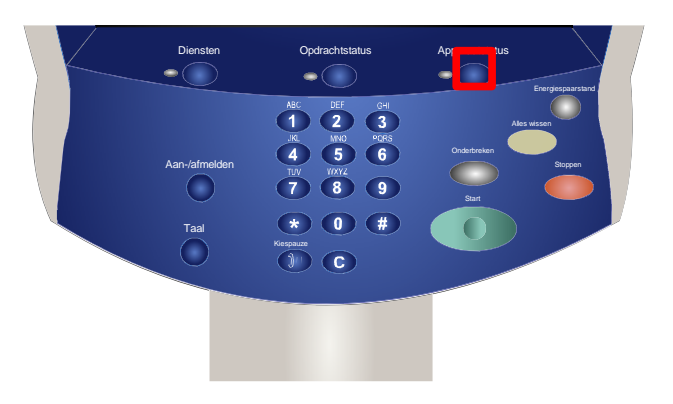

U krijgt op de volgende manier toegang tot de tellers:

- Druk op de toets **Apparaatstatus** op het bedieningspaneel.
- Raak het tabblad **Factureringsinfo** aan.

Hier vindt u informatie over de tellers. Klanten kunnen om kosten bij te houden de verschillende tellers en het serienummer van het apparaat bekijken.

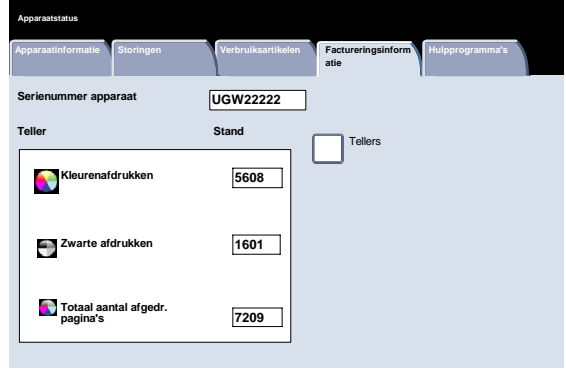

# <span id="page-22-0"></span>Papier

### **Opmerking**

<span id="page-22-1"></span>De schermen van de gebruikersinterface (UI) in deze handleiding zijn niet altijd hetzelfde als de schermen die op uw kopieerapparaat/printer worden weergegeven. De UI-schermen verschillen van systeem tot systeem en van markt tot markt. De schermen in deze handleiding zijn dus een vertegenwoordiging van het soort schermen dat u op uw systeem zult zien.

## <span id="page-22-2"></span>Opslag en verwerking van papier en ander afdrukmateriaal

In dit gedeelte worden de juiste methoden voor het opslaan en verwerken van de verschillende papiersoorten en kopieermaterialen behandeld.

### Papier opslaan

Voor optimale afdrukresultaten is het belangrijk dat het papier op de juiste manier wordt opgeslagen. Op de volgende zaken letten bij het opslaan van papier:

- Opslaan in een ruimte met een lage luchtvochtigheid. Wanneer het papier vochtig is, kan dat leiden tot papierstoringen of een slechte afdrukkwaliteit.
- Open pakken papier pas wanneer het papier nodig is voor gebruik. De verpakking bevat een binnenlaag die het papier tegen vocht beschermt.
- Bewaar het papier op een vlakke ondergrond, om vouwen en omkrullen te voorkomen.
- Stapel pakken papier nauwkeurig op elkaar om beschadiging van de randen te voorkomen. Niet meer dan vijf pakken papier op elkaar stapelen.

### Papierbehandeling

Voor probleemloos afdrukken en kopiëren kunt u het volgende in acht nemen bij het plaatsen van papier in de papierladen:

- <span id="page-23-0"></span>• Gebruik geen gevouwen of gekreukeld papier.
- Plaats geen papier van verschillende formaten in de lade.
- <span id="page-23-1"></span>• Waaier transparanten altijd uit en schift de vellen met etiketten voordat u deze in de lade plaatst; dit om papierstoringen of het invoeren van meerdere vellen tegelijk te voorkomen.
- De stapel hoeft niet bij de papierranden te worden uitgewaaierd, maar bij gebruik van bepaalde papiersoorten in droge omgevingen is het soms beter dit wel te doen.

## Papier en laden selecteren

Gebruikers kunnen het gewenste papierformaat selecteren, of op **Auto-papier** drukken (hieronder weergegeven in blauw). Met de toepassing **Auto-papier** wordt automatisch het juiste papierformaat geselecteerd voor elk document, op basis van het formaat van het origineel en eventuele direct geselecteerde vergrotings- of verkleiningspercentages.

Druk op de toets **Meer...**

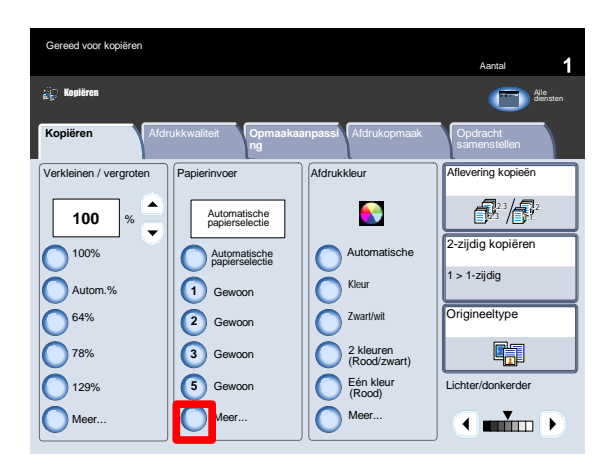

Op het papierinvoerscherm worden alle laden weergegeven, alsmede het bevestigde formaat en de soort papier die in elke lade is geplaatst. Een gebruiker kan kiezen welke lade uit deze lijst dient te worden gebruikt. De gekozen lade is in blauw gemarkeerd.

Indien de toepassing voor automatisch laden verwisselen is ingeschakeld door de systeembeheerder en papier van hetzelfde formaat en dezelfde soort ook in een andere lade is geplaatst, schakelt het apparaat automatisch van de ene lade over naar de andere wanneer het papier in de actieve lade op raakt.

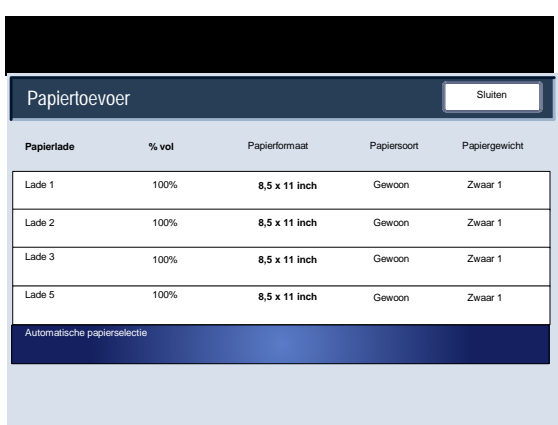

Als u verschillende papiersoorten gebruikt, is het belangrijk dat u de instellingen van de afdrukkwaliteit wijzigt voor het specifieke papier dat u gebruikt. U kunt via het volgende pad toegang krijgen tot de instellingen voor de afdrukkwaliteit van het papier:

- <span id="page-24-0"></span>• Bedieningspaneel - Druk op de toets Aan-/afmelden.
- Aanmeldscherm voor systeembeheerder Voer uw wachtwoord in en selecteer Invoeren.
- <span id="page-24-1"></span>• Menu Systeembeheerder - Selecteer de toets Apparaatstatus en vervolgens het tabblad Hulpprogramma's.
- Scherm Systeeminstellingen Selecteer Systeeminstellingen.
- Scherm Systeeminstellingen Selecteer Gemeenschappelijke instellingen.

## Papierladen

Het apparaat voert papier in vanuit de volgende laden:

- Lade 1, 2 en 3
- Handmatige invoer
- Optionele grote papierinvoereenheid
- Optionele extra grote papierinvoereenheid (met 1 lade of 2 laden)

### Lade 1, lade 2 en lade 3

Laden 1, 2 en 3 zijn identiek. Elke lade heeft een capaciteit van 550 vellen papier van 20 lb./75 g/m². De gebruiker kan de laden naar buiten trekken om het papier erin te plaatsen.

De laden zijn geschikt voor papier met een gewicht van 18 lb./64 g/m² bankpostpapier tot 110 lb./300 g/m² indexpapier en zijn volledig instelbaar op alle papierformaten van A5 (140 x 216 mm/5.5 x 8,5") tot SRA3/330 x 488 mm (13 x 19,2").

Deze laden **kunnen niet** worden gebruikt voor enveloppen of tabbladen. Papier kan ofwel LKE of KKE (portret of landschap) worden geplaatst.

Plaats kant-en-klaar papier, briefhoofdpapier en voorbedrukt papier met de beeldzijde omlaag en de bovenkant van de pagina naar de voorzijde van het apparaat gericht. Plaats voorgeboord papier met de gaatjes aan de invoerrand (links). De randen van het papier moeten de voorkant en linkerkant van de lade raken.

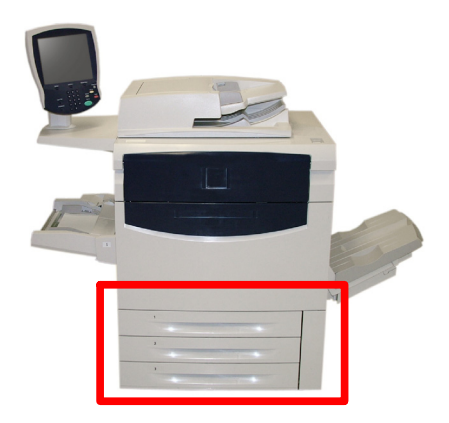

### <span id="page-25-0"></span>Handmatige invoer (lade 5)

De handmatige invoer is een papierlade aan de linkerkant van het apparaat. De invoer kan uit de weg worden geklapt wanneer deze niet in gebruik is. Deze is vooral bedoeld voor gebruik als invoer van kleine hoeveelheden speciale afdrukmaterialen en is geschikt voor alle soorten papier. Papier kan met de lange of de korte kant eerst worden ingevoerd (portret of landschap).

### **Opmerking**

De handmatige invoer is slechts 13 inch (33 cm) breed, dus sommige papierformaten moeten met de korte kant eerst (KKE) worden ingevoerd.

Wanneer de handmatige invoer is uitgeklapt, kan deze worden uitgeschoven voor langer papier.

Deze lade is geschikt voor alle soorten papier van 101,6 x 152,4 mm (4.0 x 6,0") tot 330 x 488 mm (13 x 19,2")/SRA3 en heeft een capaciteit van ongeveer 250 vel van 20 lb./75 g/m<sup>2</sup> met een maximumhoogte van de stapel van 10,16 mm (0,4 inch).

Geperforeerd papier moet met de gaatjes bij de invoerrand (rechts) worden geplaatst.. Tabbladen moeten met tabs bij de achterste rand (links) worden geplaatst.

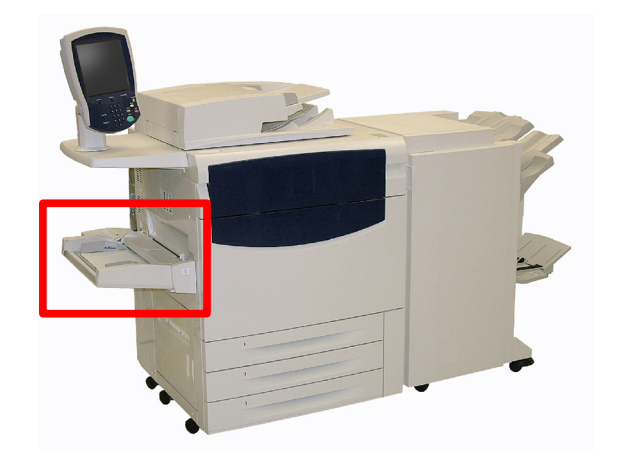

### <span id="page-26-0"></span>Grote papierlade

De **optionele** grote papierinvoereenheid is hoofdzakelijk bedoeld voor gebruik als een invoereenheid voor grote hoeveelheden papier en is geschikt voor A4-papier of Letter (8,5 x 11) (LKE).

De grote papierinvoereenheid biedt plaats aan papier met een gewicht tussen 18 lb./64 g/m² bankpostpapier en 80 lb./220 g/m² (omslag), maximaal 2.000 vel van 20 lb./75 g/m². Het papier kan alleen met de lange kant eerst (LKE) worden ingevoerd.

Wanneer er papier in de grote papierlade wordt geplaatst, wordt mogelijk een popup-venster weergegeven waarin u wordt gevraagd de soort en het formaat van het papier te wijzigen of te bevestigen. De lade is in dat geval pas gereed voor gebruik wanneer u het formaat en de soort papier heeft gewijzigd of bevestigd.

### **Opmerking**

Deze toepassing kan door de systeembeheerder worden in- of uitgeschakeld.

U kunt het papierformaat en de papiersoort eventueel ook wijzigen in het scherm Kenmerken papierlade vanuit het menu Systeembeheerder.

Het apparaat waarschuwt ook wanneer een afdrukopdracht is geselecteerd met invoer vanuit de grote papierlade die niet past bij het papier dat momenteel in die lade ligt.

Er wordt bovendien een waarschuwingsbericht weergegeven indien het papier in de lade tijdens de uitvoering van de opdracht opraakt.

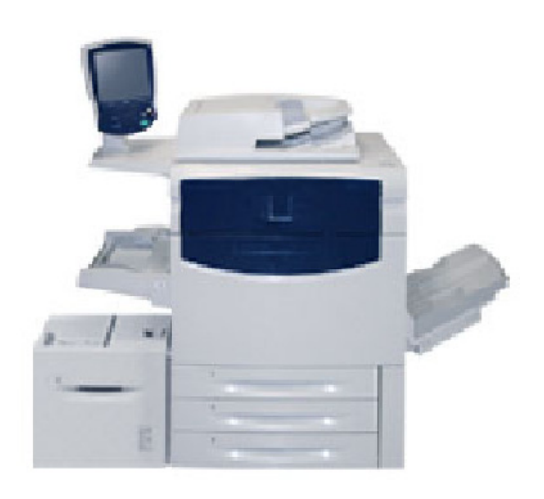

## <span id="page-27-0"></span>Extra grote papierlade

De **optionele** extra grote papierinvoereenheid is een alternatief voor de grote papierinvoereenheid. Hierin kan extra groot afdrukmateriaal van maximaal 330 x 488 mm (13 x 19 inch)/SRA3 worden geplaatst, bankpostpapier 18 lb./64 g/m² tot omslagpapier van 110 lb./300 g/m². Elke lade heeft een capaciteit van 2000 vel.

De extra grote papierinvoereenheid kan 1 of 2 laden hebben.

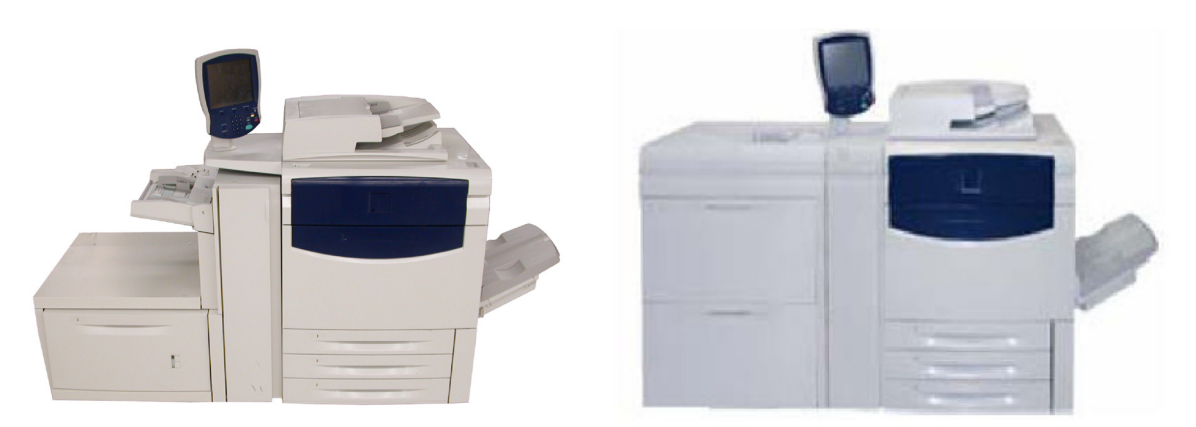

Wanneer er papier in de extra grote papierinvoereenheid wordt geplaatst, wordt mogelijk een popup-venster weergegeven waarin u wordt gevraagd de soort en het formaat van het papier te wijzigen of te bevestigen. De lade is in dat geval pas gereed voor gebruik wanneer u het formaat en de soort papier hebt gewijzigd of bevestigd.

### **Opmerking**

Deze toepassing kan door de systeembeheerder worden in- of uitgeschakeld. U kunt het papierformaat en de papiersoort eventueel ook wijzigen in het scherm Kenmerken papierlade vanuit het menu Systeembeheerder.

Het apparaat waarschuwt ook wanneer een afdrukopdracht is geselecteerd met invoer vanuit de extra grote papierlade die niet past bij het papier dat momenteel in die lade ligt.

Er wordt bovendien een waarschuwingsbericht weergegeven als het papier in de lade tijdens de uitvoering van de opdracht opraakt.

### <span id="page-28-0"></span>Lade 8 (invoegmodule na processor; wordt ook "Interposer" genoemd)

Lade 8 (de invoegmodule na de processor) is een standaard onderdeel van deze afwerkeenheid en bedoeld voor het plaatsen van papier dat wordt gebruikt als scheidingsvel en omslag. Lade 8 heeft een capaciteit van 250 vel.

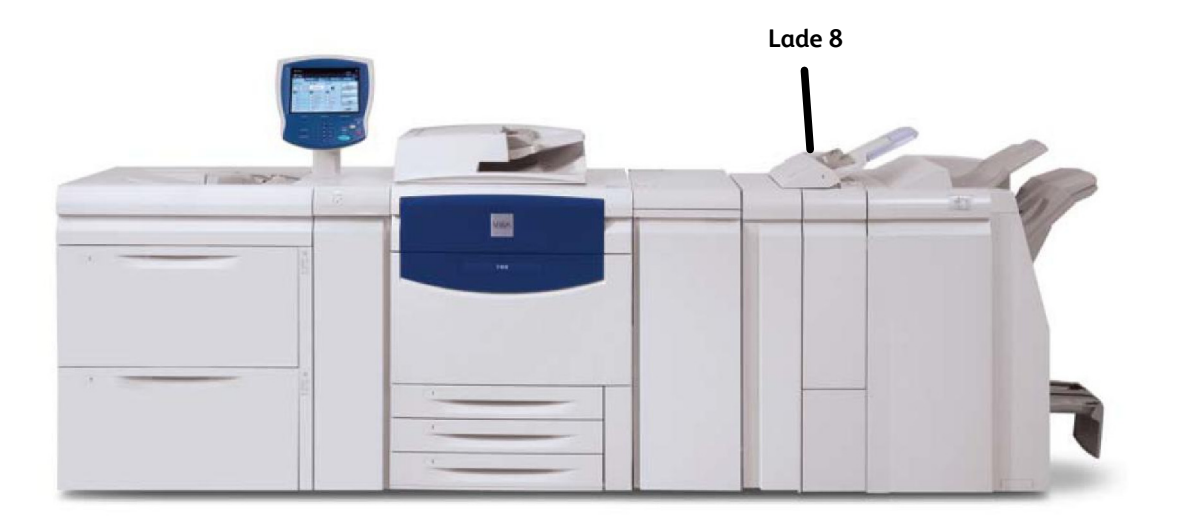

Papierformaat:

- Maximum:  $A3/11 \times 17$ "
- Minimum: B5 LKE

Het apparaat kan niet kopiëren of afdrukken op papier dat in lade 8 is geplaatst.

Capaciteit: 200 vel bij gebruik van Xerox-papier van 20 lb./75 g/m².

Papiersoort: 60 - 220 g/m<sup>2</sup>

# <span id="page-29-0"></span>Papier en ander afdrukmateriaal plaatsen

## <span id="page-29-1"></span>Papier in lade 1, 2 of 3 plaatsen

In de volgende procedure kunt u zien hoe A4-papier of Letter (8,5 x 11) in lade 1 wordt geplaatst.

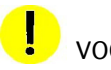

### VOORZICHTIG

Er kan een papierstoring optreden indien de lade wordt geopend terwijl er vanuit deze lade papier wordt ingevoerd.

1. Trek de lade voorzichtig net zo ver uit tot deze stopt.

Waaier de vellen uit voordat u ze in de lade plaatst.

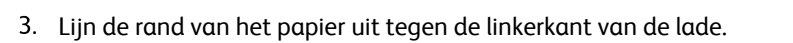

### **Opmerking**

Het papier of de media mag niet boven de maximale vullijn uitkomen.

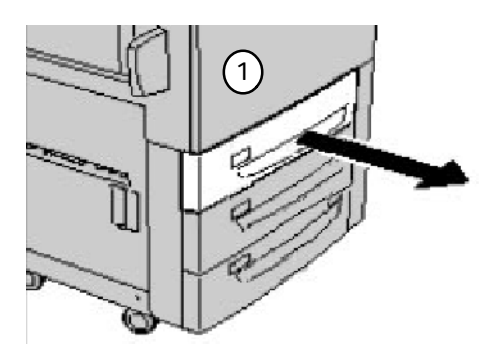

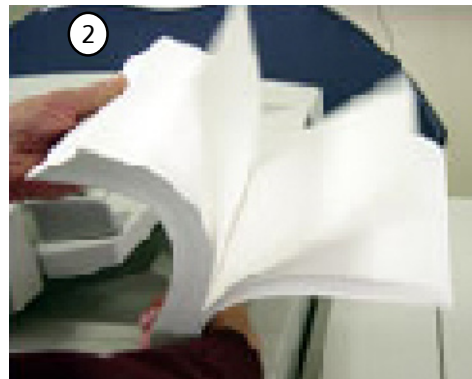

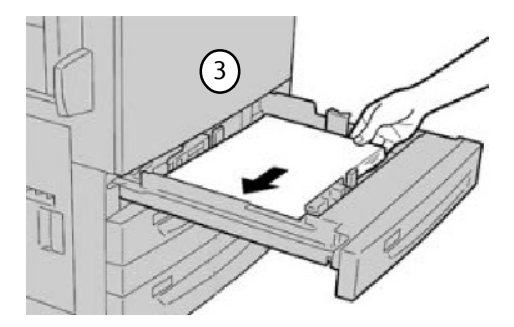

- Verplaats de voor- en achtergeleiders zodanig dat ze de randen van de stapel net raken. De papiergeleiders in de laden moeten zodanig worden verplaatst, dat ze het papier net raken.
- U plaatst de rechterzijgeleider door het klemmechanisme samen te knijpen en de geleider naar de rand van het papier te verschuiven.
- U plaatst de voor- en achtergeleiders door het klemmechanisme samen te knijpen en de geleiders naar de rand van het papier te verschuiven.

Het scherm voor papierladeinstellingen wordt weergegeven op het aanraakscherm, als uw systeembeheerder dit scherm heeft ingeschakeld.

- Selecteer de toets Instellingen wijzigen als u wijzigingen in de papierlade hebt aangebracht. Druk anders op Bevestigen.
- Met de opties van Papiersoort / Papiergewicht kunt u de papiersoort (zwaar, transparant, tabbladen, geperforeerd, etc.) selecteren uit een lijst met beschikbare papiersoorten.
- Met de opties van **Papierformaat** kunt u het papierformaat opgeven van het papier dat u in de lade heeft geplaatst. Met de optie **Auto-formaatherkenning** zorgt u ervoor dat papier van standaardformaat dat in de laden is geplaatst, automatisch wordt herkend door het apparaat.

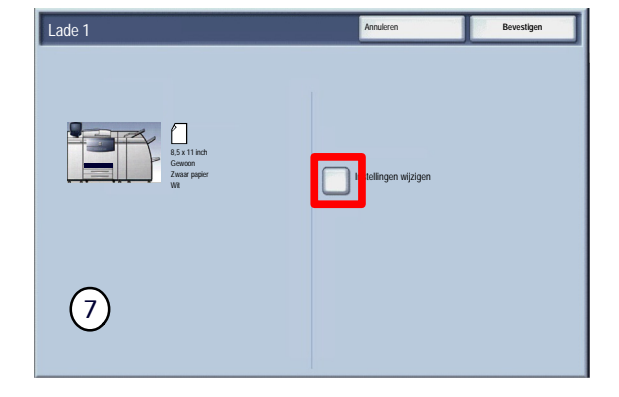

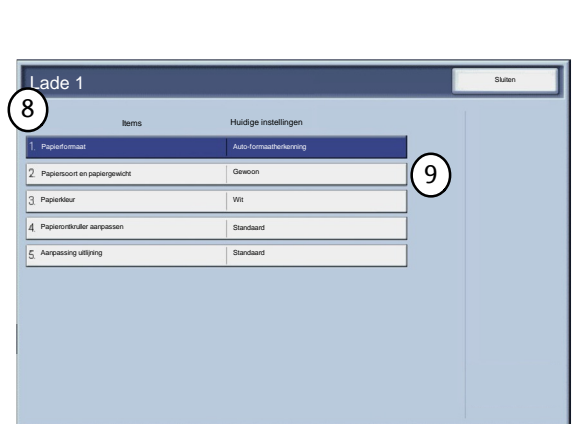

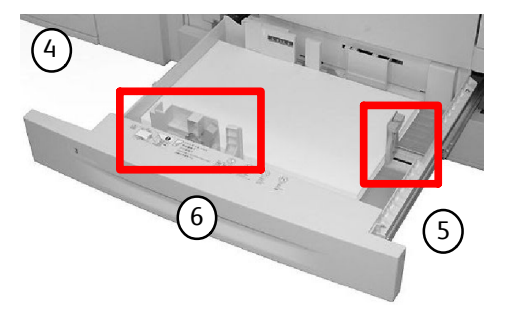

10)

10. Selecteer het papierformaat en vervolgens de toets Aangepast formaat.

In het scherm Aangepast formaat kunt u het exacte formaat van het papier opgeven dat u in de papierlade plaatst. U kunt de pijltoetsen op het scherm gebruiken om de X- en Y-waarden voor het geplaatste papier op te geven. Selecteer na het wijzigen van het papierformaat de toets Opslaan.

 $8.0$  $\bigcirc$ Y  $\bm{\nabla}$ X 8.0 E) E  $(7.2 - 17.0)$ 

Lade 1 Annules Papierformaat

 $(7.2 - 17.0)$ 

- Met de functie **Papierkrul aanpassen** kunt u de volgende instellingen voor de ontkrullerwaarden opgeven:
	- Standaard
	- Type A
	- Type B
	- Type C

Als uw papier is gekruld, kunt u dit gewoonlijk verhelpen door een van de vooringestelde ontkrullerprofielinstellingen voor papiersoort A-C in te stellen. Deze profielinstellingen ondersteunen een groot aantal papiersoorten, dekkingsgraden en omgevingsfactoren.

Als de standaardinstelling de krulling niet corrigeert, kunt u een van de ontkrullerinstellingen voor papiersoort A - C gebruiken.

Bijvoorbeeld:

- Als de standaardinstelling van het systeem de krulling niet corrigeert, selecteert u papiersoort A voor de ontkruller.
- Corrigeert papiersoort A voor de ontkruller de krulling echter niet, dan selecteert u papiersoort B voor de ontkruller.
- En corrigeert papiersoort B voor de ontkruller de krulling niet, dan selecteert u papiersoort C voor de ontkruller.

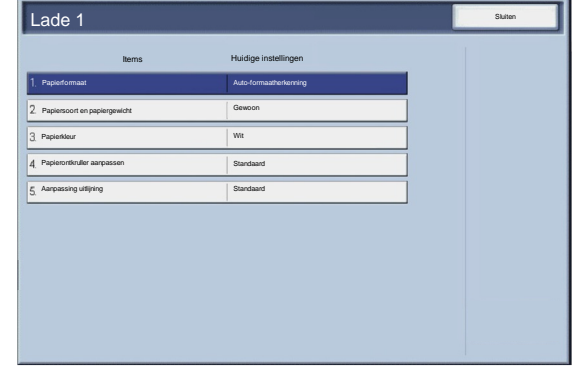

### <span id="page-32-0"></span>Papier in de handmatige invoer plaatsen

Op de volgende schermen ziet u hoe u papier in de handmatige invoer plaatst.

- Waaier de vellen goed uit voordat u het papier in de lade plaatst. Plaats de stapel papier of afdrukmateriaal tegen de rechterkant van de papierlade. De papierstapel mag niet boven de maximale vullijn komen.
- Verplaats de voor- en achtergeleiders zodanig dat ze de randen van de stapel net raken.
- Plaats het papier tegen de rechterkant van de lade en verschuif de voor- en achtergeleiders zodat deze de randen van het papier raken.

De handmatige invoer stelt de positie van de zijgeleider vast om het papierformaat te bepalen.

Nadat er papier in de lade voor handmatige invoer is geplaatst, wordt mogelijk een popup-venster weergegeven waarin u wordt gevraagd de soort en het formaat van het papier te wijzigen of te bevestigen. De lade is pas gereed voor gebruik wanneer u het formaat en de soort papier heeft gewijzigd of bevestigd. U kunt echter ook het papierformaat en de papiersoort wijzigen in het scherm Kenmerken papierlade vanuit het menu Systeembeheerder.

Het scherm voor papierladeinstellingen wordt weergegeven op het aanraakscherm, als uw systeembeheerder dit scherm heeft ingeschakeld.

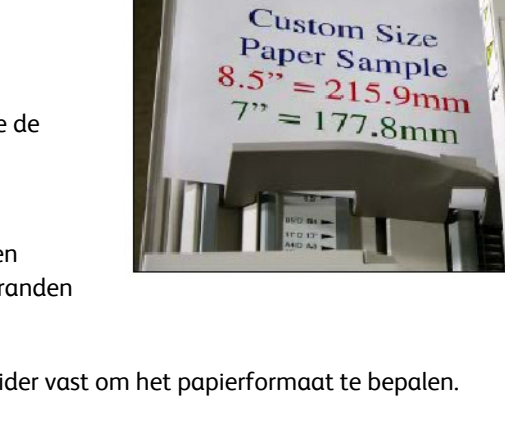

### Papier New York 2002 Digital Color Press New York 2002 Digital Color Press

Selecteer de toets Instellingen wijzigen als u wijzigingen in de papierlade hebt aangebracht. Druk anders op Bevestigen.

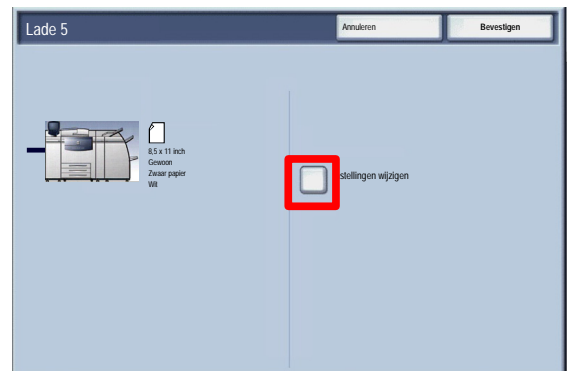

- Met de opties van Papiersoort / Papiergewicht kunt u de papiersoort (zwaar, transparant, tabbladen, geperforeerd, etc.) selecteren uit een lijst met beschikbare papiersoorten.
- Met de optie **Papierformaat** kunt u het formaat opgeven van het papier dat u in de papierlade heeft geplaatst.
- Met de functie Papierkrul aanpassen kunt u de volgende instellingen voor de ontkrullerwaarden opgeven:
	- Standaard
	- Type A
	- Type B
	- Type C

Als uw papier is gekruld, kunt u dit gewoonlijk verhelpen door een van de vooringestelde ontkrullerprofielinstellingen voor papiersoort A-C in te stellen. Deze profielinstellingen ondersteunen een groot aantal papiersoorten, dekkingsgraden en omgevingsfactoren.

Als de standaardinstelling de krulling niet corrigeert, kunt u een van de ontkrullerinstellingen voor papiersoort A - C gebruiken.

Bijvoorbeeld:

- Als de standaardinstelling van het systeem de krulling niet corrigeert, selecteert u papiersoort A voor de ontkruller.
- Corrigeert papiersoort A voor de ontkruller de krulling echter niet, dan selecteert u papiersoort B voor de ontkruller.
- En corrigeert papiersoort B voor de ontkruller de krulling niet, dan selecteert u papiersoort C voor de ontkruller.
- Druk op de toets **Opslaan** om verder te gaan.

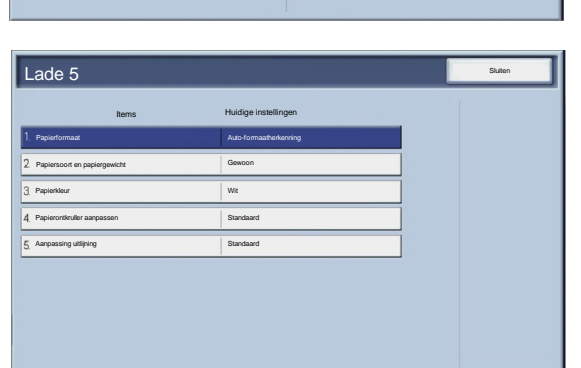

### <span id="page-34-0"></span>Papier in grote papierlade plaatsen

Hier ziet u hoe u papier in de grote papierinvoereenheid plaatst:

1. Trek de lade voorzichtig net zo ver uit tot deze stopt.

Waaier de vellen uit voordat u ze in de lade plaatst.

- Plaats de stapel papier of afdrukmateriaal correct tegen de rechterkant van de papierlade.
- Verplaats de papiergeleider, zodat deze de randen van de stapel net raakt.
- 5. Het papier of de media mag niet boven de maximale vullijn uitkomen.
- Het scherm voor papierladeinstellingen wordt weergegeven op het aanraakscherm, als uw systeembeheerder dit scherm heeft ingeschakeld.
- Selecteer de toets Instellingen wijzigen als u wijzigingen in de papierlade hebt aangebracht. Druk anders op Bevestigen.

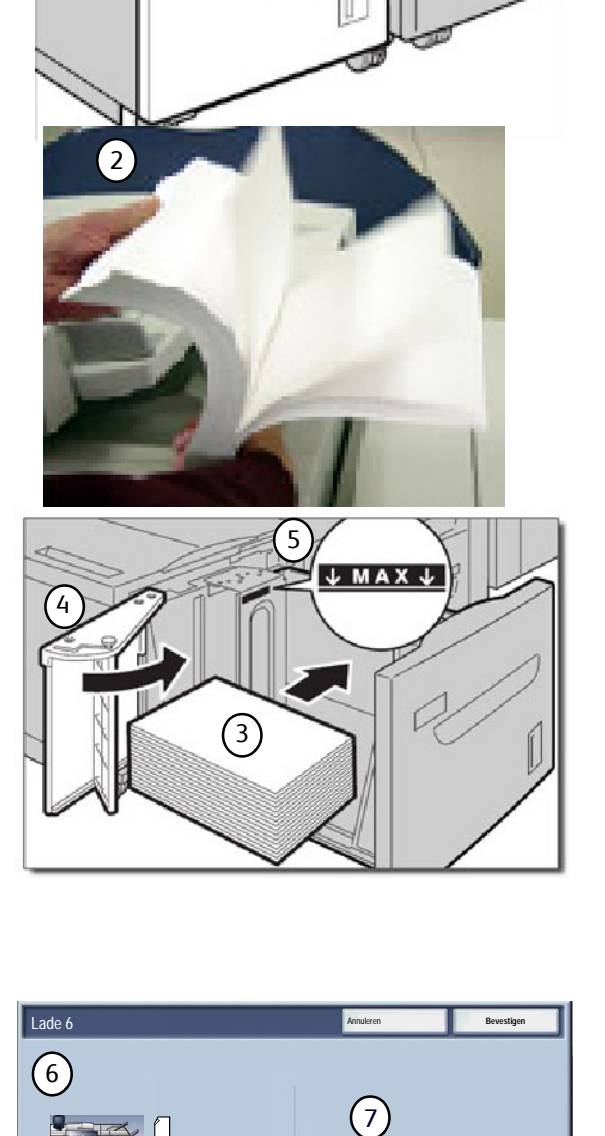

I<mark>n</mark>stellingen wijzigen

8,5 x 11 inch Gewoon Zwaar papier WR.

 $\overline{1}$ 

- Met de opties van Papiersoort / Papiergewicht kunt u de papiersoort (zwaar, transparant, tabbladen, geperforeerd, etc.) selecteren uit een lijst met beschikbare papiersoorten.
- Met de opties van **Papierformaat** kunt u het papierformaat opgeven van het papier dat u in de lade heeft geplaatst. Met de optie **Auto-formaatherkenning** zorgt u ervoor dat papier van standaardformaat dat in de laden is geplaatst, automatisch wordt herkend door het apparaat.
- Druk op de toets **Opslaan** om verder te gaan.
- 11. Druk op de toets **Bevestigen**.

### Standaard Standaard 1. Papie Sluiten Items Huidige instellingen Lade 6 Auto-formaatherkenning  $2$  Pap Wit Gewoon Papierontkruller aanpassen Aanpassing uitlijning  $3<sup>p</sup>$

### Papier **Material Color Press** 200 Digital Color Press
## Papier in de extra grote papierlade plaatsen

Op de volgende schermen ziet u hoe u papier in de extra grote papierinvoereenheid plaatst:

Plaats nadat u de lade heeft geopend de stapel papier of afdrukmateriaal tegen de rechtervoorkant van de papierlade. De papierstapel mag niet boven de maximale vullijn komen.

Schuif de papiergeleiders net tegen de randen van de stapel.

Verplaats beide papiergewichtschakelaars naar de juiste positie.

De papiergewichtschakelaars werken samen met de blazers in de lade(n). Met blazers worden de omstandigheden in de papierladen optimaal gehouden voor de optimale papierinvoerprestaties:

• Iedere papierlade beschikt over twee blazers en twee ventilatoren. De blazers bevinden zich vooraan elke lade en de twee ventilatoren bevinden zich aan de rechterkant van de lade.

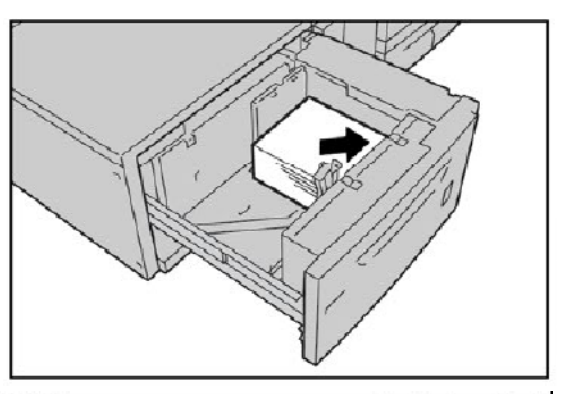

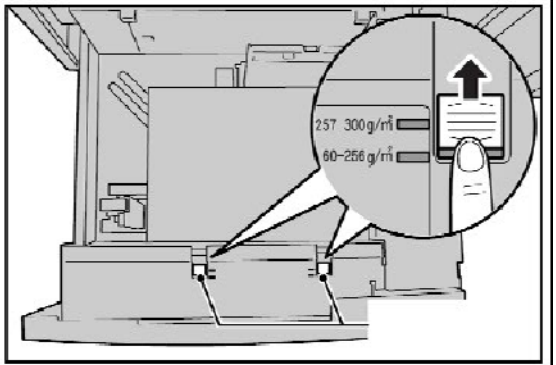

- De hoofdblazer werkt continu en blaast hete lucht wanneer een van de volgende selecties is gemaakt: Gecoat papier, transparanten of gewoon papier 29 lb./106 g/m² of zwaarder. De andere blazer aan de achterste rand werkt ook continu, maar produceert geen hete lucht.
- De papierladen beschikken over luchtregelingshendels waarmee de richting waarin de lucht wordt geleid kan worden geregeld.

Voor papier met een gewicht tussen 60 en 256 g/m² dienen de luchtregelingshendels naar de voorzijde van de lade te zijn gericht. Voor papier met een gewicht tussen 257 en 300 g/m<sup>2</sup> dienen de luchtregelingshendels naar de achterzijde van de lade te zijn gericht.

# VOORZICHTIG

Voor papier dat zwaarder is dan 256 g/m² schuift u beide papiergewichtschakelaars naar de stand voor het zwaardere gewicht (257 - 300 g/m²). Als u dit niet doet, treden er mogelijk papierstoringen op.

### **Opmerking**

Extra opties zijn beschikbaar voor de papiergewichtschakelaars. Deze aanvullende opties worden besproken in de Handleiding voor de systeembeheerder, Hoofdstuk 4, Hulpprogramma's voor de systeembeheerder. Zie het gedeelte Instellingen veelgebruikte functies/Instellingen papierlade/Instellingen aangepast papier voor meer informatie.

Duw de lade voorzichtig naar binnen tot deze niet verder kan. Zodra de volle lade is gesloten, wordt de ladepositie automatisch naar voren/achteren aangepast op basis van het papierformaat.

- Het scherm voor papierladeinstellingen wordt weergegeven op het aanraakscherm, als uw systeembeheerder dit scherm heeft ingeschakeld.
- Selecteer de toets Instellingen wijzigen als u wijzigingen in de papierlade hebt aangebracht. Druk anders op Bevestigen.
- Met de opties van Papiersoort / Papiergewicht kunt u de papiersoort (zwaar, transparant, tabbladen, geperforeerd, etc.) selecteren uit een lijst met beschikbare papiersoorten.
- Met de opties van **Papierformaat** kunt u het papierformaat opgeven van het papier dat u in de lade heeft geplaatst. Met de optie **Auto-formaatherkenning** zorgt u ervoor dat papier van standaardformaat dat in de laden is geplaatst, automatisch wordt herkend door het apparaat.

Annuleren Lade 6 **Bevestigen** Instellingen wijzigen 8,5 x 11 inch Gewoon Zwaar papier Wit

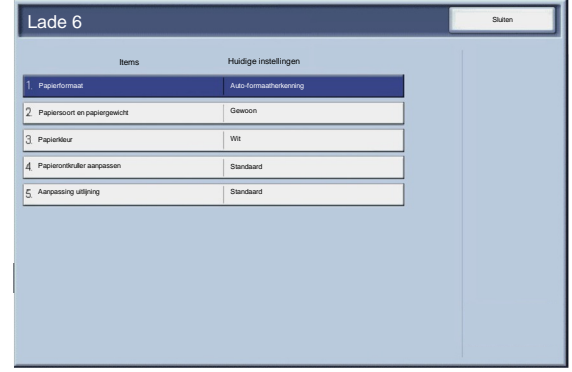

- Druk op de toets **Opslaan** om verder te gaan.
- Druk op de toets **Opslaan** om verder te gaan.
- 10. Druk op de toets **Bevestigen**.

## Papier plaatsen in lade 8 (invoegmodule na processor)

De invoegmodule na de processor is bedoeld voor het plaatsen van papier dat wordt gebruikt als scheidingsvellen en omslagen. U kunt niet kopiëren op het afdrukmateriaal dat in de invoegmodule na de processor is geplaatst.

1. Verwijder al het papier uit de invoegmodule.

2. Houd de papiergeleiders in het midden vast en verschuif ze naar het gewenste papierformaat.

3. Plaats het papier uitgelijnd tegen de voorkant van de lade. Als het papier voorbedrukt is, plaatst u de bedrukte zijde naar boven en voert u de tabkant als eerste in.

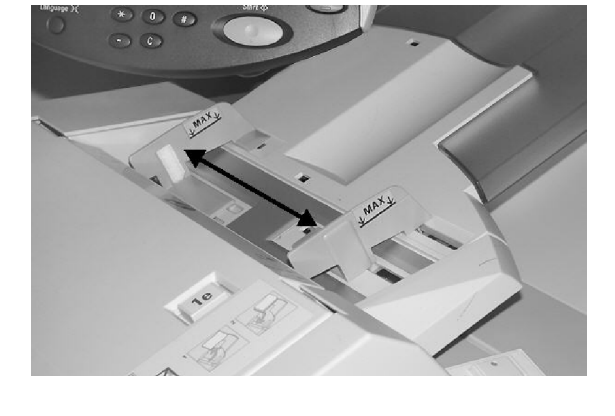

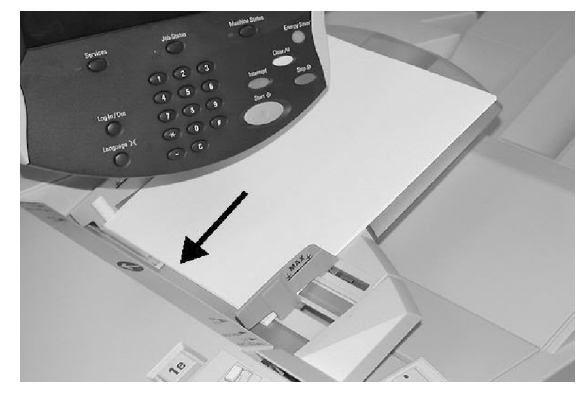

# Tabbladen plaatsen

# Tabbladen plaatsen in laden 1-3

VOORZICHTIG

Er kan een papierstoring optreden indien de lade wordt geopend terwijl er vanuit deze lade papier wordt ingevoerd.

- 1. Trek de lade voorzichtig net zo ver uit tot deze stopt.
- Plaats het tabblad tegen de rechterkant van de lade, met de te kopiëren of te bedrukken zijde naar beneden gericht. Verschuif de twee papiergeleiders terwijl u de handgrepen ingedrukt houdt, zodat deze net de randen van het papier raken.

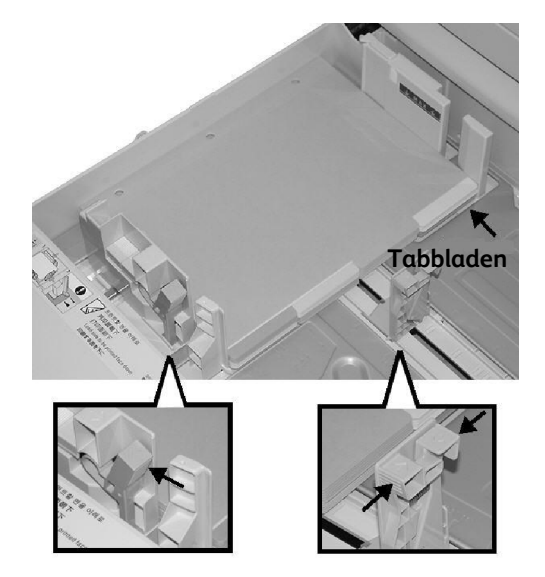

# Tabbladen plaatsen in lade 5 (handmatige invoer)

- 1. Houd de papiergeleiders in het midden vast en verschuif ze naar het gewenste papierformaat.
- 2. Plaats het tabblad:
	- Met de te kopiëren of te bedrukken zijde naar boven.
	- De onderkant moet als eerste worden ingevoerd.
	- Voorzichtig tegen de papiergeleider tot u niet verder kunt.

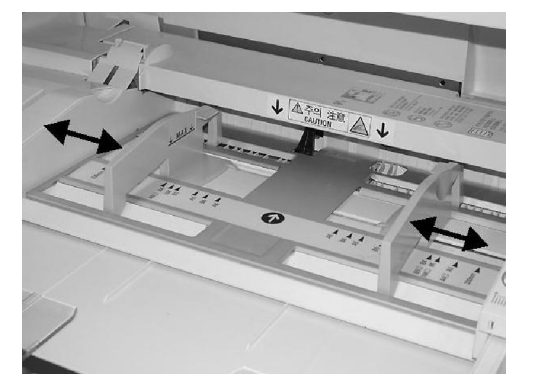

# Tabbladen plaatsen in lade 8 (invoegmodule na processor)

1. Houd de papiergeleiders in het midden vast en verschuif ze naar het gewenste papierformaat.

2. Als het papier voorbedrukt is, plaatst u de bedrukte zijde naar boven en voert u de tabkant als eerste in.

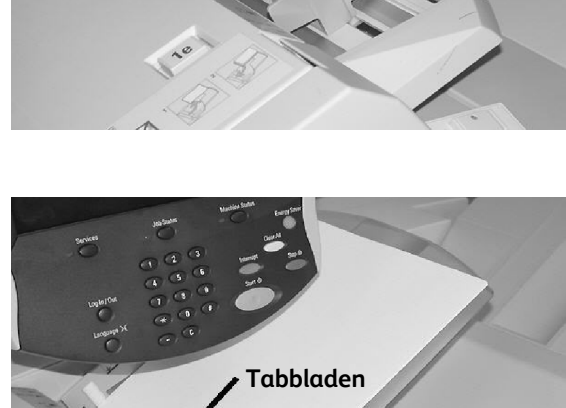

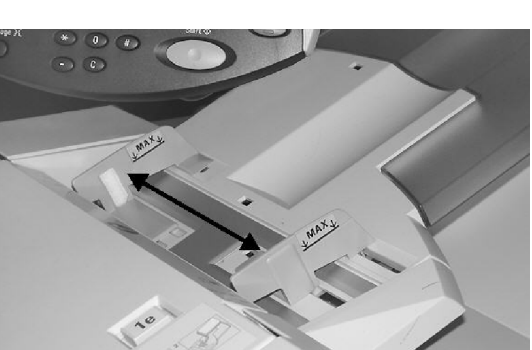

# Papier en ander afdrukmateriaal

In dit gedeelte komt u meer te weten over de verschillende papiersoorten en -formaten die op uw apparaat kunnen worden gebruiken. Verder behandelen we de beschikbare laden en de soorten en formaten papier die in elke lade kunnen worden ingevoerd.

## Papier

Het apparaat kan worden gebruikt voor een verscheidenheid aan papier, zoals gewoon papier, kringlooppapier, zwaar en gecoat papier. Gecoat papier is echter zeer gevoelig voor vocht. De kans dat onbedoeld meer dan 1 vel tegelijk wordt ingevoerd is groter bij een vochtigheidsgraad van meer dan 40%. Afhankelijk van de omgeving kan het nodig zijn dat gecoat papier vel voor vel wordt ingevoerd via Lade 5 (handmatige invoer). Het gebruik van de volgende papiersoorten wordt afgeraden:

- Geleidend papier
- Talkhoudend papier
- Papier dat was, stearaat of weekmakende middelen bevat

### Gekleurd/ Niet-scheurend papier

Gekleurd papier en karton is verkrijgbaar in een groot aantal tinten. Het gebruik van gekleurd afdrukmateriaal maakt de meeste indruk wanneer het spaarzaam wordt gebruikt. Voorbeelden van toepassingen waarbij automatisch gekleurd papier kan worden ingevoegd zijn omslagen, invoegingen en scheidingsvellen voor transparanten.

Niet-scheurend papier is gecoat met een polyester laag die water- en vuilbestendig is, en vrijwel niet kan scheuren. Nietscheurend papier is een goede keuze voor belangrijke documenten die vaak worden ingezien.

# Omslagen

Omslagmateriaal is ideaal geschikt voor posters, kalenders, omslagen van rapporten en presentaties.

Omslagen moeten in de handmatige invoer worden geplaatst met de beeldzijde naar boven.

Geef op het scherm Instellingen papierlade de juiste mediasoort op.

Etiketten bestaan uit drie lagen: het voorblad, een drukgevoelige kleeflaag en de onderlaag. Bij het afdrukken op zelfklevende etiketten kan het beste gebruik worden gemaakt van papier dat is ontworpen voor gebruik in xerografische printers. De kleefstoffen zijn bestand tegen de hogere temperaturen van dergelijke apparaten zonder dat deze uitlopen en vlekken of beschadiging van de interne onderdelen veroorzaken.

Bij etiketten met een droog kleefmiddel (die eerst vochtig moeten worden gemaakt voordat ze worden opgeplakt) kunnen droge lijmdeeltjes loslaten van de achterlaag.

Laat etiketten eerst 72 uur in de afdrukomgeving acclimatiseren, voordat u ze in de printer plaatst.

Etiketten in de plastic verpakking bewaren totdat ze in de printer worden geplaatst.

### Tips voor het gebruik van etiketten

Plaats etiketten met de beeldzijde naar boven in de handmatige invoer, of in andere laden met de beeldzijde naar beneden.

Vellen met etiketten vóór gebruik niet uitwaaieren, tenzij dit op de verpakking staat vermeld. Als het papier vastloopt of als er meerdere vellen tegelijk worden gebruikt, de vellen etiketten van elkaar los maken alvorens ze te plaatsen.

### **Transparanten**

Transparanten worden voornamelijk gebruikt voor het maken van afbeeldingen die tijdens een presentatie op een scherm kunnen worden geprojecteerd. Transparanten bestaan uit een polyester film die is gecoat met een chemische stof om de toner beter te laten hechten. Doorzichtige transparanten bieden maximale ruimte voor presentaties. Transparanten en etiketten kunnen papierstoringen veroorzaken en er kan meer dan een vel tegelijk worden ingevoerd. Waaier dit soort materiaal dan ook goed uit.

Plaats transparanten met de beeldzijde omhoog in de handmatige invoer of in lade 1-4 met de beeldzijde omlaag. Controleer of **Transparant** als afdrukmateriaal is geselecteerd in het aanraakscherm.

### Tips voor het gebruik van transparanten

- Waaier transparanten uit om te voorkomen dat ze aan elkaar vast blijven zitten.
- Plaats transparanten boven op een kleine stapel papier van hetzelfde formaat.
- Indien na het afdrukken een laag fuserolie is achtergebleven op een transparant, verwijder deze dan met een pluisvrije doek.
- Indien zich een papierstoring voordoet terwijl er op een transparant wordt afgedrukt, moet de transparant volledig verwijderd worden voordat u doorgaat met afdrukken. De hitte van het apparaat kan de transparant doen smelten, hetgeen leidt tot ernstige schade.
- Als u langdurig afdrukt op transparanten, kunnen de vellen soms aan elkaar gaan vastkleven. Verwijder de transparanten uit de opvangbak zeg om de 20 vellen en waaier deze uit om ze af te koelen.

### **Opmerking**

Vanwege de grotere dikte van de verwijderbare strook kunt u niet meer dan 100 transparanten tegelijk in een papierlade plaatsen. De maximale hoogte van de stapel is 100 transparanten voor laden 1-3. Plaats echter niet meer dan 50 transparanten in de handmatige invoer, anders kunnen er papierstoringen ontstaan.

# Geboord papier

Voorgeboord papier wordt gedefinieerd als papier met twee of meer gaatjes langs één rand dat in ringmappen en notitieboeken kan worden gebruikt.

# VOORZICHTIG

Kijk goed voordat u voorgeboord papier invoert en controleer of alle ronde stukjes papier die uit het papier zijn gesneden om de gaatjes te maken uit de stapel zijn verwijderd. Als deze papiersnippers in het systeem terechtkomen, kan het papier vastlopen of kunnen de interne onderdelen van het apparaat beschadigd raken.

# Geperforeerd papier

Geperforeerd papier wordt gedefinieerd als papier waarin een of twee rijen gaatjes zijn geboord, zodat het gemakkelijk kan worden gescheurd en in gedeelten kan worden opgedeeld. Geperforeerd karton kan ook worden gebruikt om vellen met kaartjes af te drukken. Geperforeerde formulieren kunnen een afscheurbaar retourgedeelte hebben of een vel dat onderdeel uitmaakt van een ingebonden document, is voor een gemakkelijke verwijdering misschien langs de binnenrand geperforeerd.

# VOORZICHTIG

Papieren met perforaties kunnen problemen bij het invoeren en stapelen veroorzaken als de bobbel onder de perforaties niet helemaal is gladgestreken. Papierstoringen kunnen ook optreden indien een perforatielijn over de volledige lengte van de lange kant van het papier dichter dan 75 mm bij de voorrand van het vel ligt.

# Enveloppen

Enveloppen kunnen in de handmatige invoer worden geplaatst met de klep naar beneden gericht. Het gebied van de envelop waarop het adres moet worden afgedrukt moet naar boven gericht zijn.

### **Opmerking**

Momenteel kunt u bij dit apparaat de volgende Europese en Aziatische enveloppen gebruiken in de handmatige invoer:

- Chau-kei $3(120 \times 235 \text{ mm}$ , KKE)
- Kaku-ga (240 x 332 mm, KKE)C4 (229 x 324 mm, KKE)
- C5 ( 162 x 229 mm, KKE)

# Kopiëren

### **Opmerking**

De schermen van de gebruikersinterface (UI) in deze handleiding zijn niet altijd hetzelfde als de schermen die op uw kopieerapparaat/printer worden weergegeven. De UI-schermen verschillen van systeem tot systeem en van markt tot markt. De schermen in deze handleiding zijn dus een vertegenwoordiging van het soort schermen dat u op uw systeem zult zien.

# Eenvoudig kopiëren

 $1.$ Verwijder alle nietjes en paperclips van de originelen en controleer of de originelen in een goede staat verkeren.

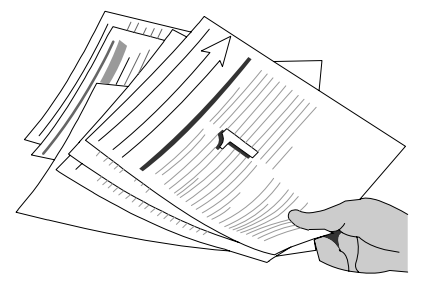

 $2.$ U kunt op verscheidene plaatsen originelen invoeren. Hieronder worden de plaatsen behandeld:

### Een AOD voor meerdere documenten

Met de AOD kunnen maximaal 250 originelen per keer worden gescand. Controleer of de documenten hetzelfde formaat hebben, in goede staat verkeren en of de paperclips zijn verwijderd. Plaats de originelen zorgvuldig met de beeldzijde naar boven in de AOD. De eerste pagina moet zich bovenaan de stapel bevinden met de kopjes aan de linker- of achterkant van het apparaat. Plaats de geleiders net tegen de rand van de originelen aan.

De glasplaat wordt gebruikt om slechts één origineel per keer te scannen en is geschikt voor elk type document met een maximumformaat van A3 (11 x 17 inch). Plaats het origineel met de beeldzijde naar beneden op de glasplaat, waarbij het is uitgelijnd met de punt van de registratiepijl linksboven bij de glasplaat. Laat de AOD zakken.

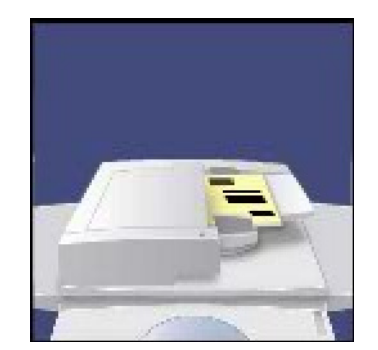

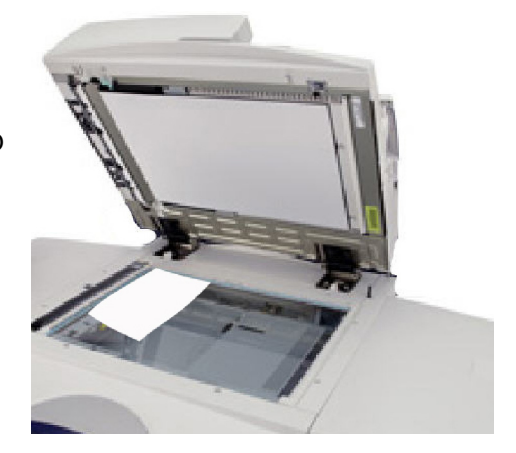

3. Druk op de toets Diensten

Wanneer u op de toets Diensten drukt, verschijnt standaard het scherm Kopiëren. Selecteer het tabblad Kopiëren.

De toepassingen selecteren

De functies die op het tabblad Kopiëren beschikbaar zijn, worden het vaakst gebruikt. Hiermee kunt u de standaardfuncties voor een kopieeropdracht programmeren. Als u de toets voor de vereiste functie aanraakt, licht de toets blauw op. Indien de toets Meer... wordt geselecteerd, worden extra opties voor die toepassing beschikbaar.

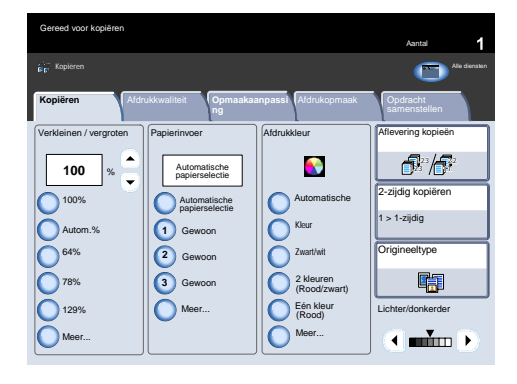

5. Het aantal opgeven

Het maximumaantal kopieën op uw apparaat is 9999. Met de aantaltoetsen het aantal kopieën invoeren. Het ingevoerde aantal wordt in de rechterbovenhoek van het aanraakscherm getoond.

Indien u een onjuiste invoer wilt annuleren, moet u de toets Alles wissen indrukken en het juiste aantal invoeren.

Start indrukken

Nadat u op **Start** hebt gedrukt, wordt elk document eenmaal gescand. Er verschijnt een scherm met informatie over de kopieeropdracht.

7. Zoek uw opdracht in de wachtrij

Druk op de knop Opdrachtstatus op het bedieningspaneel om de printerwachtrij weer te geven. De opdracht wordt weergegeven in de wachtrij. Wanneer er geen opdrachten in de wachtrij staan, is uw opdracht waarschijnlijk al verwerkt.

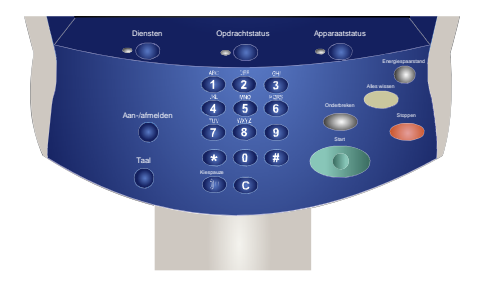

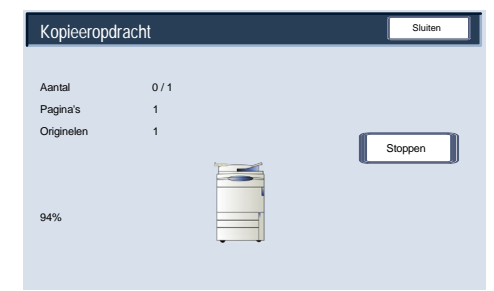

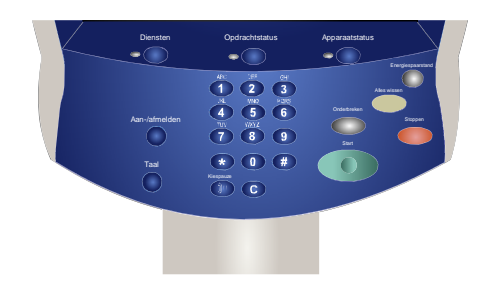

# Originelen plaatsen

## AOD (automatische originelen-doorvoer)

In de AOD passen de meeste soorten originelen. Deze moeten losse vellen van een normale dikte zijn met een formaat tussen A5 (8,5 x 5,5 inch) en A3 (11 x 17 inch) en moeten in goede staat verkeren.

In de origineleninvoer kunnen maximaal 250 originelen tegelijk worden geplaatst. Als het origineel uit dan 250 pagina's bestaat, moet u de toepassing **Originelensets samenvoegen** op het tabblad Opdracht samenstellen gebruiken. Voor meer informatie over deze functie kunt u terecht bij het onderwerp **Opdracht samenstellen**.

Over het algemeen gesproken dienen de originelen met de beeldzijde omhoog in dezelfde richting als het kopieerpapier te worden geplaatst. Indien dit niet mogelijk is, roteert het apparaat het beeld echter automatisch voor u.

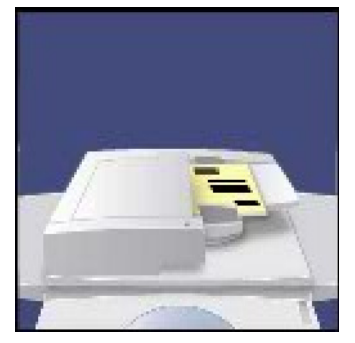

Documentspecificatie:

- Losbladig
- A5/5,5 x 8,5" tot A3 (11 x 17")
- 16 lb./38 g/m² bankpostpapier tot 53 lb./200 g/m² bankpostpapier
- Maximaal 250 vel (gebaseerd op papier van 24 lb./90 g/m²)

Het apparaat stelt het formaat van de originelen vast, hetgeen betekent dat u het volgende kunt doen:

- **Auto%** Verkleinen/vergroten en een specifiek formaat kopieerpapier selecteren. Het beeld wordt aangepast zodat het op het geselecteerde papier past, of
- Selecteer een specifiek percentage voor Verkleinen/vergroten en de optie **Auto-papier**. Het apparaat selecteert hetzelfde papierformaat.

Wanneer u de toets **START** indrukt, wordt het origineel één keer gescand en in het geheugen opgeslagen. Indien het origineel 2-zijdig is, draait de AOD dit automatisch om zodat beide zijden worden gescand.

AOD - Originelen van gemengde formaten

De AOD kan zelfs originelen met pagina's van verschillend formaat invoeren. Hierbij moeten de linkerhoeken van de originelen echter in de AOD worden uitgelijnd.

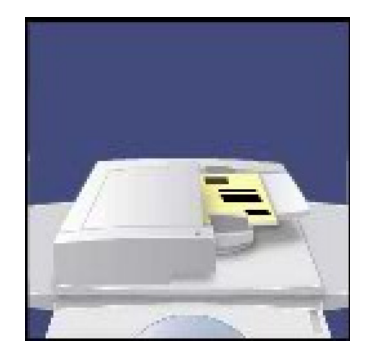

### Kopie Xerox 700 Digital Color Press

武保

nnen**Hom e**

diensten

2-zijdig kopiëren

Aantal

Origineeltype

 $1 > 1$ -zijdig

Lichter/donkerder

白铜

 $\sqrt{1 - \frac{1}{2}}$ 

- U kunt de toepassing Originelen van gemengde formaten inschakelen door het tabblad **Opmaakaanpassing** te selecteren, op de toets **Origineelformaat** te drukken en vervolgens op de toets **Origin. gemengde form.** te drukken.
- Wanneer u **Originelen van gemengde formaten** selecteert, wordt het formaat van de documenten door het apparaat vastgesteld. Hierdoor hebt u twee opties:

a. Selecteer **Auto%** Verkleinen/vergroten en een specifiek formaat kopieerpapier. Het beeld wordt dan aangepast, zodat het op het geselecteerde papier past, of

b. Selecteer een percentage van **100%** voor Verkleinen/vergroten en **Auto papier** voor Papiertoevoer. Het apparaat maakt automatisch kopieën van hetzelfde formaat als de originelen.

### Glasplaat

De glasplaat kan worden gebruikt voor het kopiëren van de meeste originelen, maar wordt het vaakst gebruikt voor ongewone originelen. Enkele voorbeelden: ingebonden of geniete originelen, elk formaat tot maximaal A3 (11 x 17 inch), zwaar of licht papier, zeer glanzende, glimmende, beschadigde, gescheurde of gekreukelde originelen.

Met uitzondering van ingebonden originelen, het origineel met de beeldzijde naar beneden op de glasplaat leggen en tegen de linkerachterhoek uitlijnen. De AOD sluiten.

Er zijn allerlei opties voor het kopin van ingebonden originelen; deze worden verderop in deze module beschreven onder Ingebonden originelen.

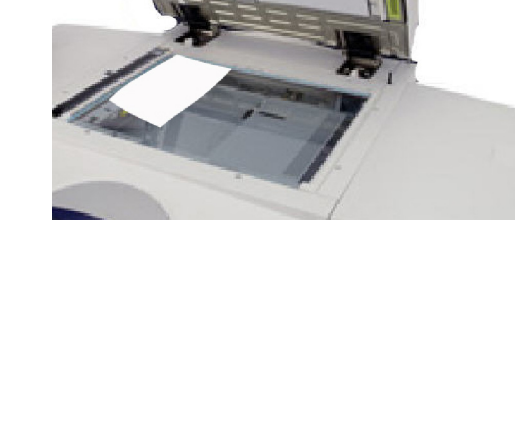

Het apparaat herkent het formaat van het origineel wanneer dit een standaardformaat is. Indien het origineel geen standaardformaat heeft, herkent het apparaat het formaat niet. Dit maakt niet uit wanneer u een specifieke verkleining/vergroting en bovendien een specifieke papierlade selecteert. Indien u echter Auto-toepassingen wilt gebruiken, kunt u het formaat van het origineel aan het apparaat opgeven.

Selecteer het tabblad **Opmaakaanpassing** en selecteer de toets **Origineelformaat** om het formaat van het document op te geven.

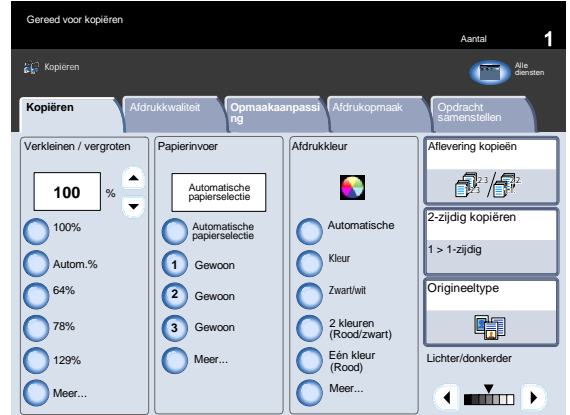

### Gereed voor kopiëren Kopiëren Alle en de Staatsmaak en de Staatsmaak en de Staatsmaak en de Staatsmaak en de Staatsmaak en de Alle **Kopiëren Ma**fdrukkwaliteit **Copieren State School en School en School en School en School en School en School e<br>ng metallen magnetiellen** Afdrukkwaliteit **Opmaakaanpassi ng** Verkleinen / vergroten | Papierinvoer | Afdrukkleur | Aflevering kopieën  $\bullet$ **100** Automatische papierselectie %  $\bigcirc$  100% Automatische Automatische papierselectie Autom.%  $\Box$ Kleur Gewoon **1**

**2**

Meer...

Gewoon Gewoon **3** Zwart/wit

2 kleuren (Rood/zwart) Eén kleur (Rood)

Meer...

 $\bigcap_{64\%}$ 78%  $\bigcap_{129\%}$ Meer... Op dit scherm kunt u de optie Automatische herkenning selecteren, waarmee u de automatische herkenning van het formaat van het gescande papier kunt inschakelen.

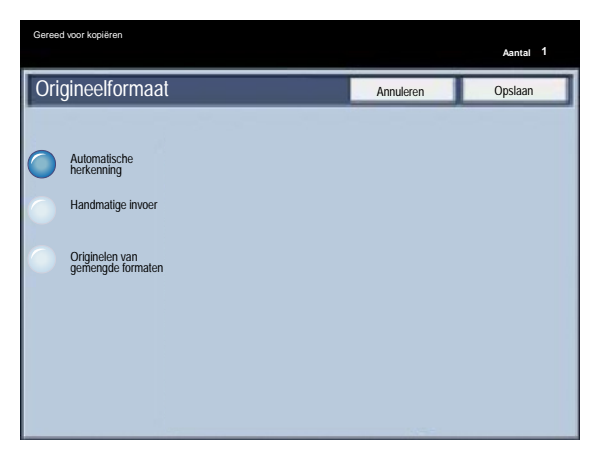

### **Glasplaat - gebonden originelen**

Ingebonden originelen kunnen op de glasplaat worden geplaatst voor 1-zijdige of 2-zijdige kopie Het ingebonden origineel dient met de afdrukzijde naar beneden en tegen de hoek linksachter van de glasplaat te worden gelegd. De bovenkant van het origineel uitlijnen met de achterrand van de glasplaat.

1. Er zijn verscheidene opties beschikbaar bij het kopin van ingebonden originelen.

Selecteer het tabblad **Opmaakaanpassing** en selecteer vervolgens de toets **Kopin (boek)**.

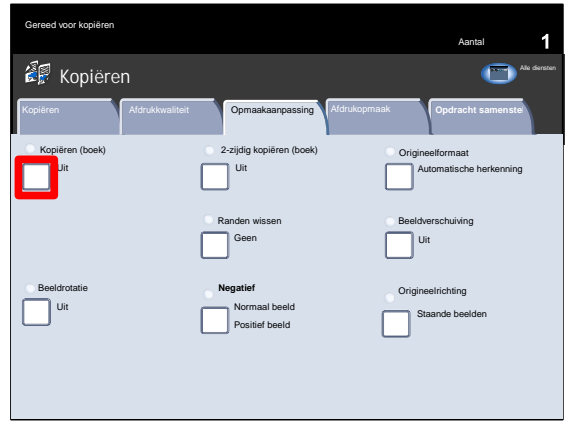

- 2. Als eenmaal een optie in Kopin (boek) is geselecteerd (behalve **Uit**), kunnen verdere selecties worden gemaakt, waaronder de opties voor het kopin van:
	- Beide pagina's
	- Alleen linkerpagina
	- Alleen rechterpagina

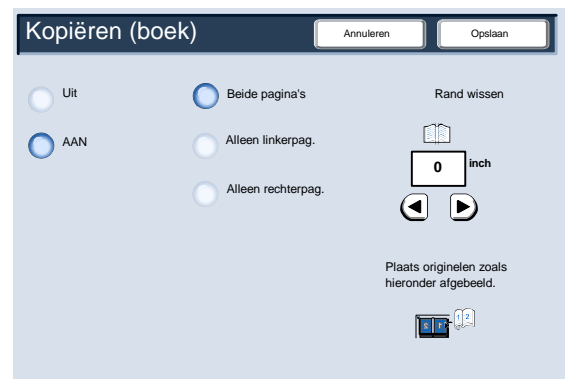

### Tevens kan de optie Rand wissen worden gebruikt, waarmee de

Druk als de selecties eenmaal zijn opgeslagen voorzichtig op de rug van het document en druk op Start.

schaduw van de bindrug op de kopieën wordt verwijderd.

Druk op Opslaan om verder te gaan.

U kunt 2-zijdige kopiemaken van 2 pagina's van een ingebonden origineel. Met behulp van deze toepassing kunt u pagina's toewijzen bij het kopin van een ingebonden origineel, zodat de gekopieerde pagina's op dezelfde wijze naast elkaar komen te liggen als in het ingebonden origineel.

De toets **2-zijdig kopin (boek)** selecteren om verder te gaan.

5. Wanneer de optie voor 2-zijdig kopi n (boek) eenmaal is geselecteerd (behalve **Uit**), kunnen de opties voor **Beginpagina en Eindpagina** worden gebruikt. Druk op de toets **Beginpagina en eindpagina** om verder te gaan.

6. U moet een **beginpagina** (linker- of rechterpagina) en een **eindpagina** (linker- of rechterpagina) voor uw 2-zijdige kopieeropdracht (boek) selecteren.

Als uw selecties eenmaal zijn opgeslagen, duwt u voorzichtig op de rug van het document en drukt u op de toets **Start**.

Dit is het einde van het onderwerp Glasplaat - ingebonden originelen.

Aantal

cannen**Hom e** W e b a p lic a

Alle diensten

Automatische herkenning

Origineelrichting Staande beelden

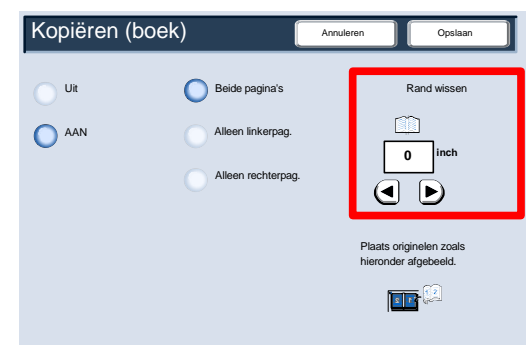

Kopiëren Afdrukkwaliteit Opmaakaanpassing Afdrukopmaak **Opdracht samenste**

**Negatief**

Positief beeld

Uit Normaal beeld

Uit

Randen wissen **Beeldverschuiving** 

Geen Uit

2-zijdig kopiëren (boek) **Draging Landse voor de Schwa**nger origineelformaat

Kopiëren (boek)

 $\overline{\mathcal{L}}$ <sup>Uit</sup>

Beeldrotatie

**Kopiëren** 

Gereed voor kopiëren

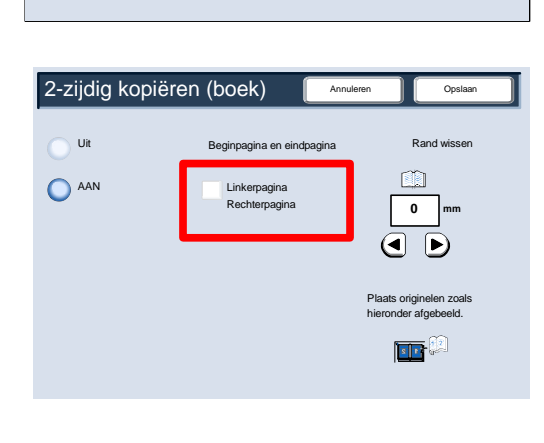

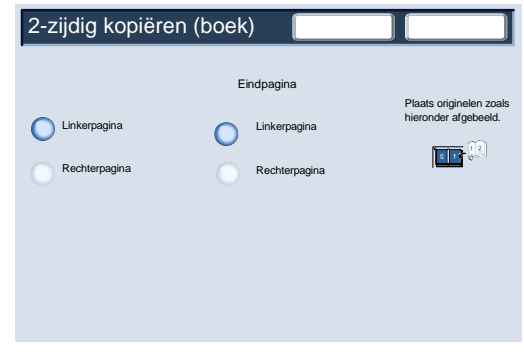

originelen met behulp van de AOD of de glasplaat. Met de optie voor 2-zijdig kopiëren kunt u ervoor kiezen de kopieën staand of liggend te kopiëren.

In dit gedeelte bespreken we hoe u de toepasselijke optie voor 2-zijdig kopiëren kunt.

De opties voor 2-zijdig kopiëren vindt u op het tabblad Kopiëren.

Selecteer 2-zijdig kopiëren om verder te gaan.

2-zijdig kopiëren

- 2. In dit scherm worden alle opties voor 2-zijdig kopiëren weergegeven die beschikbaar zijn op dit apparaat. Hieronder volgt een uitleg van elke optie.
	- ( a ) Deze optie gebruiken indien uw originelen op zijde zijn bedrukt en u 1-zijdige kopie wilt hebben.
		- b Deze optie gebruiken indien uw originelen op zijde zijn bedrukt en u 2-zijdige kopiewilt hebben.

Kopiëren Alle <mark>diensten</mark> Alle <mark>diensten Alle die naam die naam die naam die naam die naam die naam die naam die naam</mark> **Kopiëren Materikop After Kopiëren Kopiëren Staat Afdrukopmaak Afdrukopmaak School van die kopiere kongeveer van die ko<br>Tegen van die kopiere van die kopiere van die kopiere van die kopiere van die kopiere van die kopiere** Afdrukkwaliteit **Opmaakaanpassi ng** Verkleinen / vergroten | Papierinvoer | Afdrukkleur | Aflevering kopieën **S** 1.2.3 2.2. **100** Automatische papierselectie % 1.2.3 1.1. 100% 2-zijdig kopiëren  $\bigcap$  Aut Automatische papierselectie 1 > 1-zijdig Autom.% Kleu Gewoon **1**  $\bigcap_{64\%}$ Origineeltype **2** Gewoon Zwart/wit 78% 雨 2 kleuren **3** Gewoon (Rood/zwart) 129% Eén kleur (Rood) Meer... Lichter/donkerder Meer  $\overline{\mathbf{A}}$  min  $\overline{\mathbf{B}}$ Meer...

Gereed voor kopiëren

 $> 1$ -zijdig

zijdig kopiëren

a

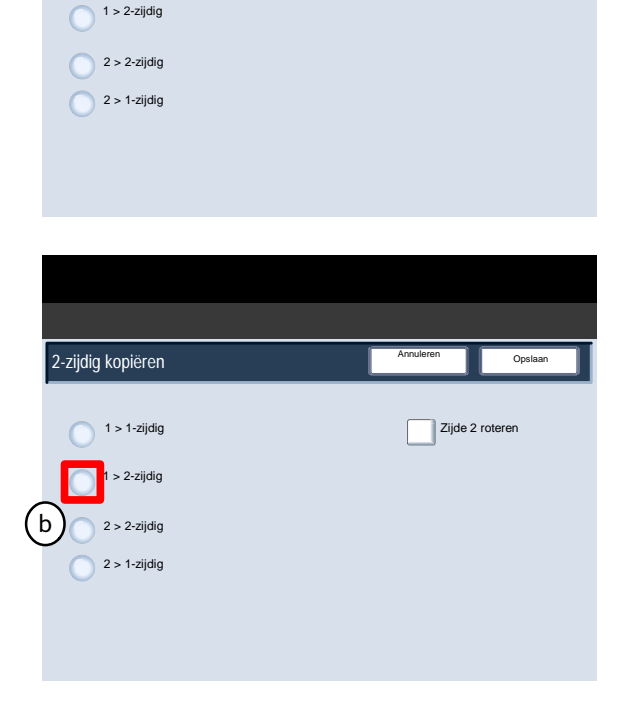

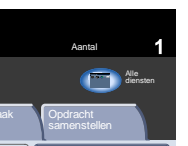

Opslaan

Annuleren

Zijde 2 roteren

### Kopie Xerox 700 Digital Color Press

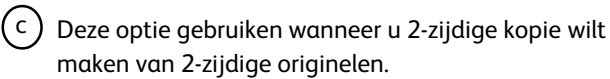

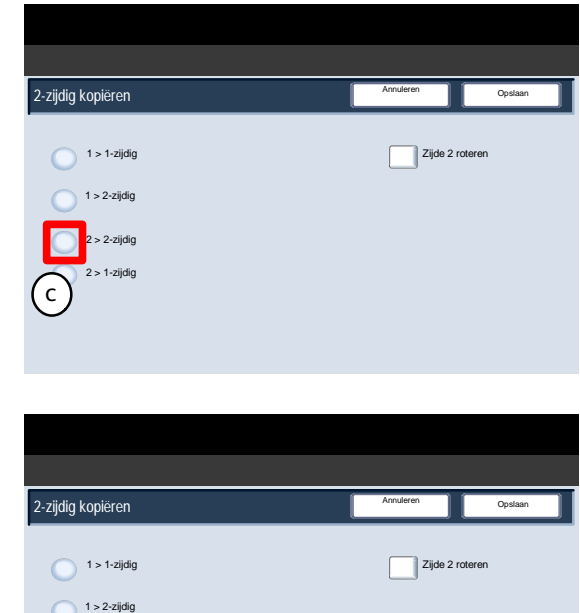

 $2 > 2$ -zijdig 2 > 1-zijdig

d

 $(d)$ Met deze optie maakt u 1-zijdige kopievan 2-zijdige originelen.

# Verkleinen / vergroten

De toepassing Verkleinen/vergroten biedt een scala aan verkleinings- en vergrotingsopties, waarmee u de grootte van het afgedrukte beeld kunt aanpassen.

Originelen kunnen tussen 400% en 25% worden vergroot of verkleind.

Er zijn verschillende automatische en vooringestelde percentages beschikbaar om u te helpen een keuze te maken uit de meest gebruikte verkleiningen of vergrotingen. Ook is er een aangepaste instelling beschikbaar waarmee u het percentage kunt kiezen dat aan uw vereisten voldoet.

In dit gedeelte bespreken we hoe u:

- Toegang krijgen tot de meest gebruikte verkleinings- en vergrotingsopties.
- De verkleinings- en vergrotingsverhoudingen voor niet-standaardopdrachten aanpassen.

**Toetsen Verkleinen/vergroten - basis**

De meest gebruikte selecties worden weergegeven in het gebied Verkleinen/vergroten op het tabblad Kopiëren.

In de volgende stappen wordt een korte beschrijving van de instellingen voor de toets Verkleinen/vergroten gegeven.

De selectie 100% produceert een beeld op uw kopie dat precies hetzelfde formaat heeft als het beeld op het originele document.

### 2. Auto

Met deze selectie verkleint of vergroot u het beeld proportioneel zodat het op het gekozen papier past. Wanneer deze optie wordt geselecteerd, dient u ook een specifieke papierlade te selecteren.

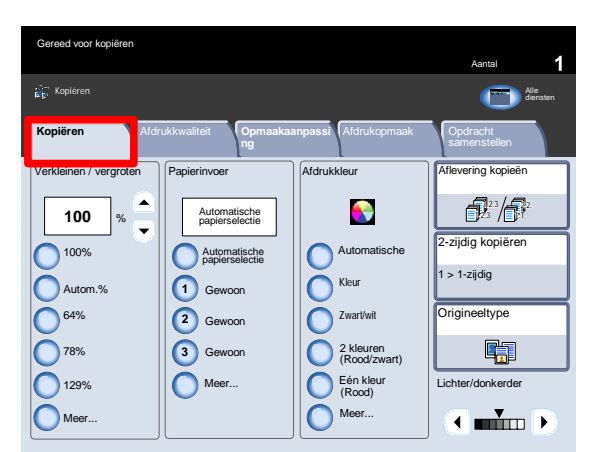

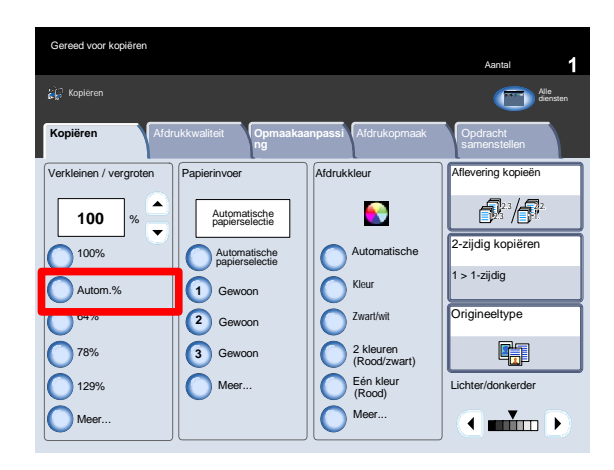

### $3<sub>1</sub>$ 64%

Deze toets kan worden aangepast door de systeembeheerder zodat deze de verkleiningsverhouding weergeeft die u het vaakst gebruikt. In dit geval is de toets ingesteld voor een vergroting van 64%, waarmee documenten van het formaat A3 (11 x 17 inch) verkleind worden tot kopieën van A4 (8,5 x 11 inch) of documenten van A4 (8,5 x 11 inch) tot kopieën van A5 (8,5 x 5,5 inch).

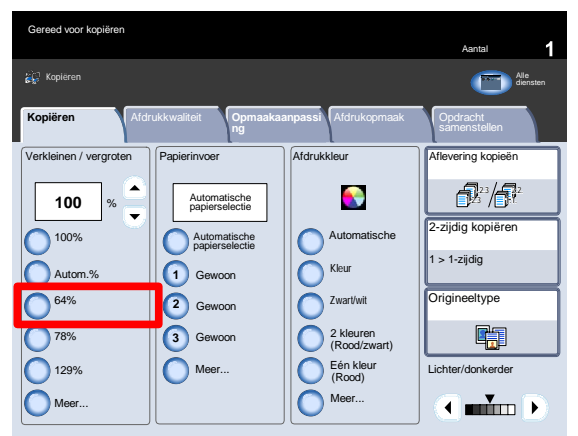

### 4. 78%

Deze toets kan worden aangepast door de systeembeheerder zodat deze de verkleiningsverhouding weergeeft die u het vaakst gebruikt. In dit geval is de toets ingesteld voor een vergroting van 78%, waarmee documenten van formaat A3 (11 x 17 inch) verkleind worden tot kopieën van A4 (8,5 x 11 inch) of documenten van A4 (8,5 x 11 inch) tot kopieën van A5 (8,5 x 5,5 inch).

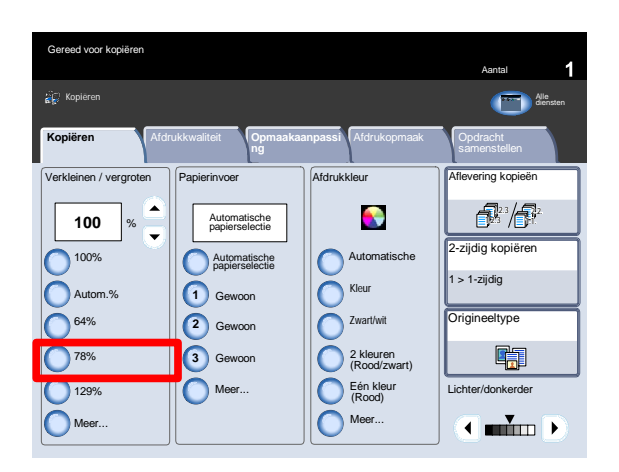

### 5. 129%

Deze toets kan worden aangepast door de systeembeheerder zodat deze een verkleiningsverhouding weergeeft die het vaakst wordt gebruikt. In dit geval is de toets ingesteld voor een vergroting van 129%, waarmee documenten van formaat A5 (8,5 x 5,5 inch) vergroot worden tot kopieën van A4 (8,5 x 11 inch) of documenten van A4 (8,5 x 11 inch) vergroot tot kopieën van A3 (11 x 17 inch).

Kopie Xerox 700 Digital Color Press

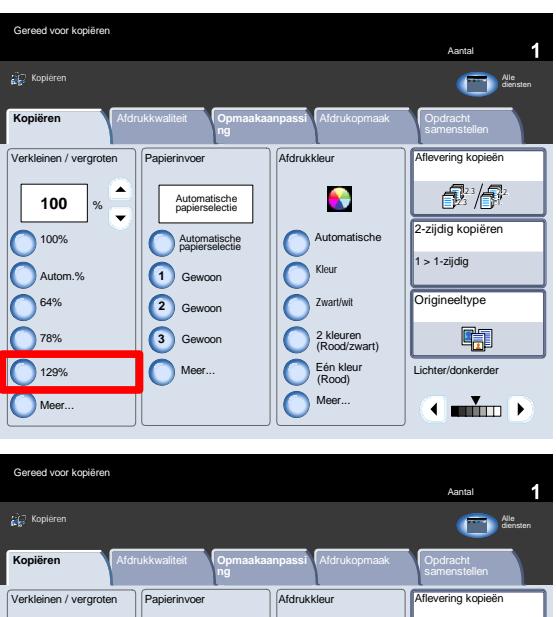

6. Meer

Met deze toets opent u een nieuw venster met meer opties voor verkleinen/vergroten.

7. Bij alle opties van Proportioneel % wordt het beeld in beide richtingen met hetzelfde percentage verkleind of vergroot, zodat het beeld groter of kleiner wordt maar de proporties gelijk blijven.

Selecteer Automatisch midden om het beeld te centreren.

Selecteer de toets Onafhankelijk % om meer opties te bekijken.

Met de optie Onafhankelijk X-Y% kunt u verschillende hoogteen breedtepercentages opgeven om de hoogte en breedte onafhankelijk te schalen.

Bij de optie Auto X-Y% worden er kopieën gemaakt waarbij de hoogte- en breedtepercentages automatisch op het papierformaat zijn afgestemd.

Bij de optie Hetzelfde veranderen de hoogte- en breedtepercentages automatisch evenredig aan elkaar.

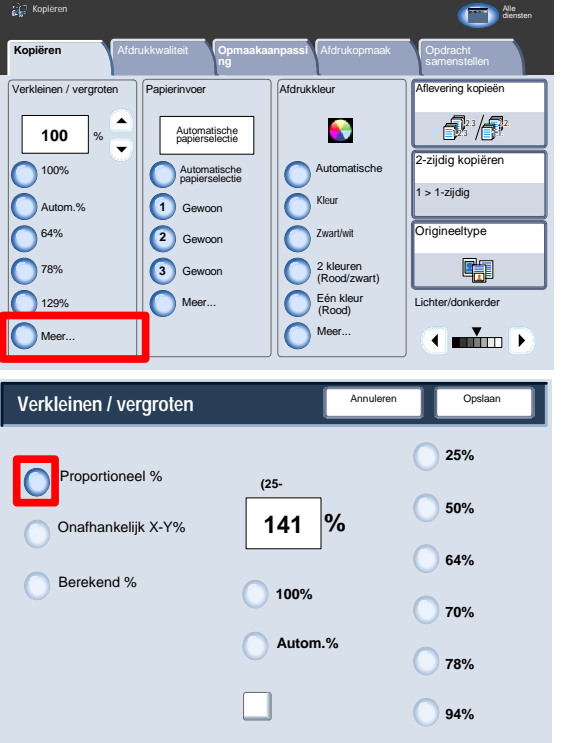

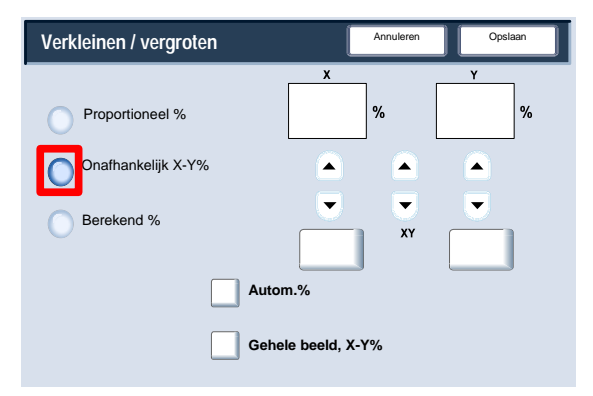

# Afdrukkwaliteit

## Origineeltype

De toepassing **Origineeltype** is een handige manier om de kwaliteit van de afdruk te verbeteren op basis van de soort originele beelden die u wilt kopiëren.

Selecteer **Origineeltype** op het tabblad **Afdrukkwaliteit**.

### **Opmerking**

Origineeltype kan ook aan de rechterkant van het tabblad Kopiëren worden geselecteerd.

Met **Autom.** wordt de afdrukkleur op het tabblad Algemene instellingen ingesteld op grond van het documenttype dat is ingesteld in de modus Systeembeheer.

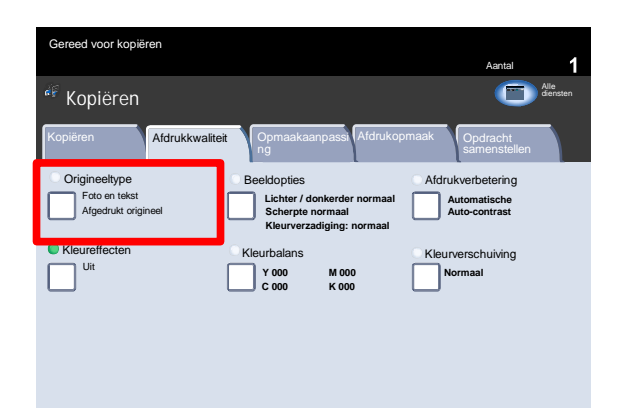

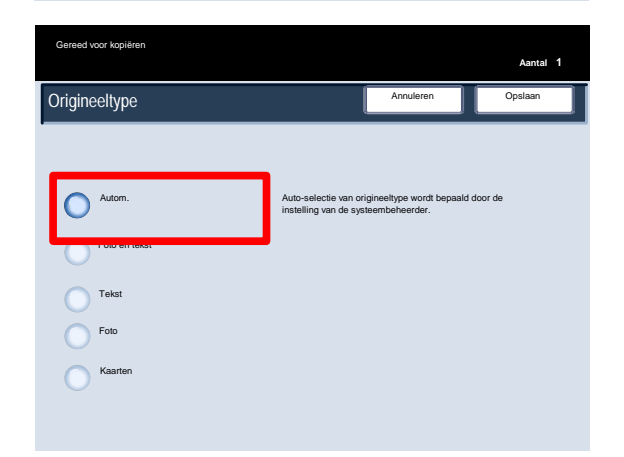

**Foto en tekst** kunt u gebruiken als het origineel afkomstig is uit een tijdschrift of een andere bron die kwalitatief hoogwaardige foto's en tekst bevat. Met deze instelling produceert u betere beelden, maar is de scherpte van tekst en lijnillustraties iets minder.

Met deze optie kunt u het origineel nog specifieker definiëren als Gerasterde foto, Foto of Fotokopie.

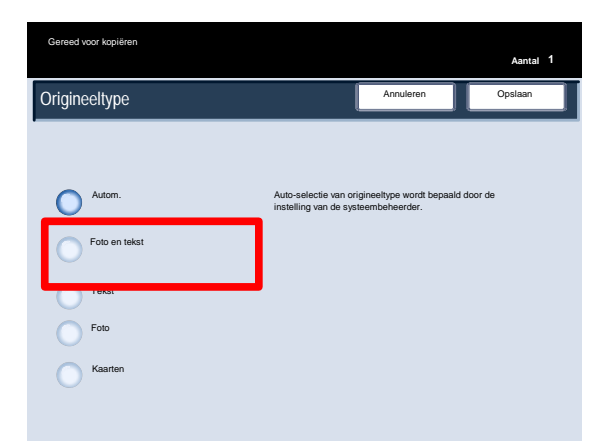

### Kopie Xerox 700 Digital Color Press

Opslaan

**Aantal 1**

Auto-selectie van origineeltype wordt bepaald door de instelling van de systeembeheerder.

Annuleren

**Aantal <sup>1</sup> Tekst** kunt u gebruiken als het origineel alleen tekst of lijnillustraties bevat. Dit leidt tot scherpere randen bij tekst en lijnillustraties.

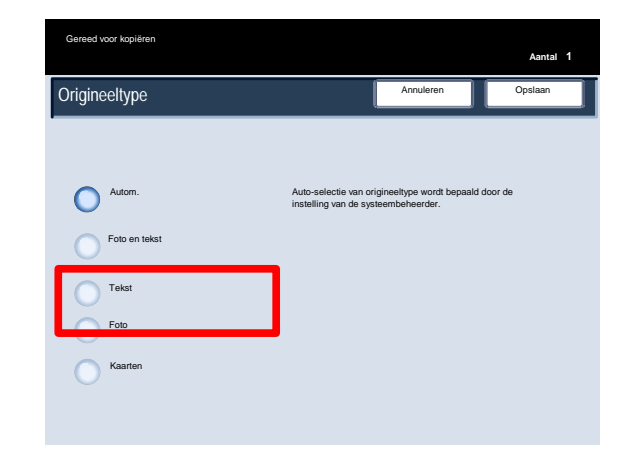

Autom.

Foto en tekst

Tekst Foto

Kaarten

**Origineeltype** 

Gereed voor kopiëren

**Foto** is speciaal bedoeld voor het kopiëren van foto's of afbeeldingen uit tijdschriften zonder tekst of lijnillustraties. **Met deze optie voorkomt u vage reproductie van kleuren.**

Met de optie Foto kunt u de originele foto nog specifieker definiëren als Gerasterde foto, Foto of Fotokopie.

De instelling **Kaart** kan worden gebruikt voor het maken van kopieën van documenten met tekst op gekleurde achtergronden zoals kaarten.

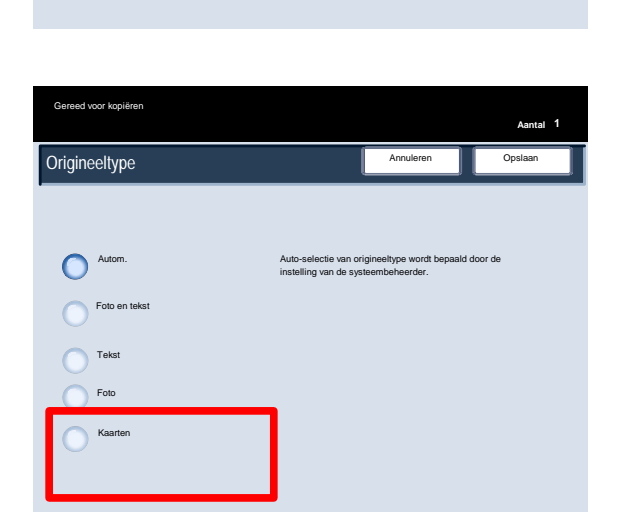

### Beeldopties

De beeldopties worden ingesteld via een toets op het tabblad Afdrukkwaliteit.

Wanneer u uw selectie heeft gemaakt, moet u **Opslaan** selecteren zodat u via het bedieningspaneel eventueel andere toepassingen kunt programmeren die u nodig heeft.

U kunt de instellingen voor beeldopties bereiken door het tabblad **Afdrukkwaliteit** te selecteren en vervolgens de toets **Beeldopties**.

Met **Lichter/donkerder** kunt u handmatig de lichtheid van het gescande beeld instellen. Druk op de schuiftoets omlaag voor een donkerder gescand beeld bij lichte originelen, zoals een potloodtekening. Druk op de schuiftoets omhoog voor een lichter gescand beeld bij donkere originelen, zoals halftonen of originelen met een gekleurde achtergrond.

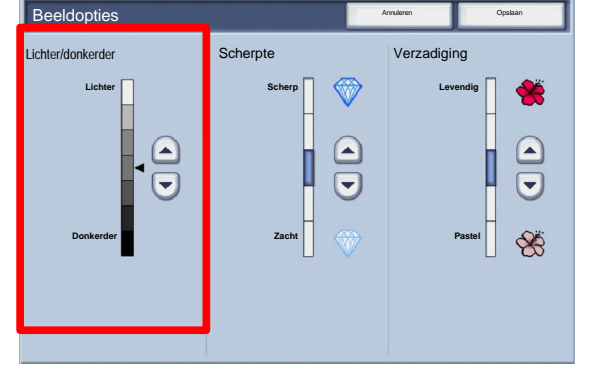

Origineeltype

Kopiëren

ed voor kopiëren

Foto en tekst Afgedrukt origineel

**Afdrukkwaliteit** 

ng

**Beeldopties** 

Uit **Y 000**

**M 000 C 000 K 000**

**Lichter / donkerder normaal Scherpte normaal**

**Kleurverzadiging: normaal**

 $\bullet$  Kleureffe

Kopiëren

**Scherpte** Met deze toepassing regelt u de balans tussen scherpe tekst en moiré (ongewenste patronen in het beeld). Beweeg de schuifbalk naar **onderen** (Zacht) voor een vloeiende, uniforme weergave (ideaal voor gescande fotografische afbeeldingen).

Beweeg de schuifbalk naar **boven** (Scherp) voor een betere weergave van tekst of lijnillustraties.

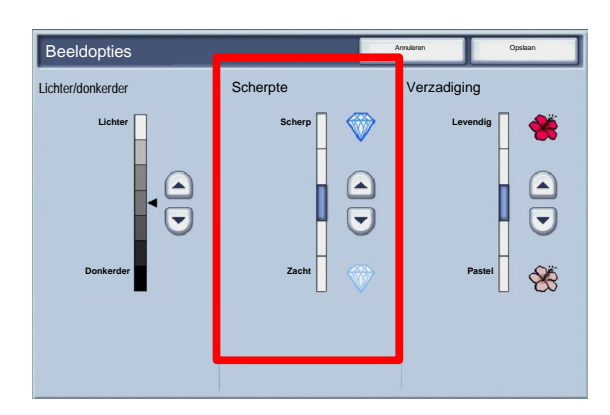

**Verzadiging** Hiermee worden kleuren meer of minder levendig gemaakt. Beweeg de schuifbalk naar boven om de kleuren op uw afdrukken levendiger te maken. Voor afdrukken met minder levendige kleuren of voor een pasteleffect beweegt u de schuifbalk naar onderen. Voor normale afdrukken past u de verzadiging niet aan.

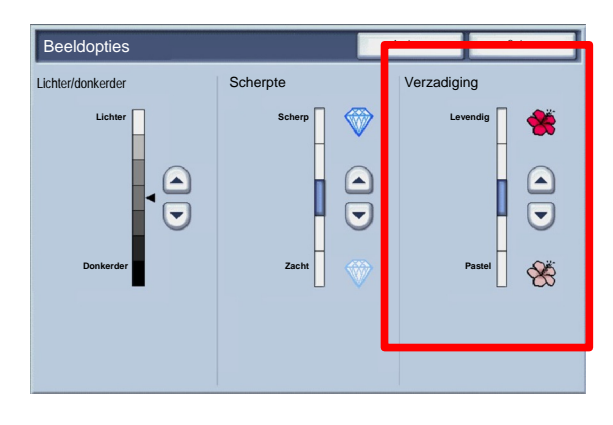

Aantal

diensten cannen**Hom e** W e b a p lic a

Afdrukopmaak **Opdracht** 

**Normaal**

**Automatische Auto-contrast**

Afdrukverbetering

Kleurbalans Kleurverschuiving

# Afdrukverbetering

Gebruik de instellingen voor Afdrukverbetering wanneer voor het gescande beeld meer dan de gewone afdrukkwaliteit is vereist. Bij Afdrukverbetering spelen twee toepassingen een rol: **Achtergrondonderdrukking** en **Contrast**.

U kunt de instellingen voor afdrukverbetering bereiken door het tabblad **Afdrukkwaliteit** te selecteren en vervolgens de toets **Afdrukverbetering**.

- Origineeltype Kleureffecten Aantal Afdrukkwaliteit **Opmaakaanpassi** Afdrukopmaak **Opdracht** Kopiëren Foto en tekst Uit **Y 000** Kleurbalans Kleurverschuiving **Normaal Beeldopties M 000 C 000 K 000 Automatische Auto-contrast Lichter / donkerder normaal Scherpte normaal** Afdrukverbetering Afgedrukt origineel Kopiëren **diensten** cannen**Hom e** W e b a p lic a **Kleurverzadiging: normaal** Gereed voor kopiëren
- Achtergrondonderdrukking voorkomt dat ongewenste schaduw van originelen wordt gereproduceerd wanneer de afdruk op de ommezijde doorschijnt. De optie **Auto Onderdrukking** in het schermgedeelte Achtergrondonderdrukking reduceert of elimineert automatisch eventuele achtergrond op de kopieën die wordt veroorzaakt door het gebruik van gekleurd papier of kranten.

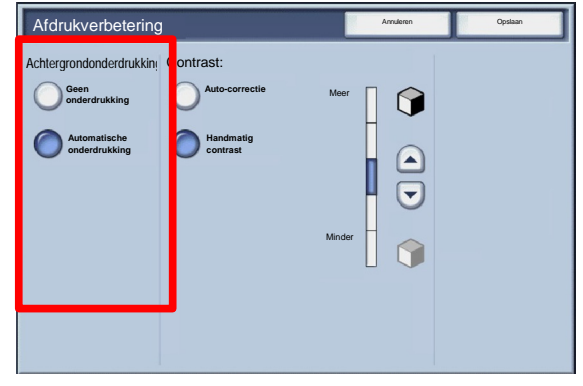

Selecteer **Geen onderdrukking** wanneer:

- De aanpassing Donkerder bij een licht origineel niet het gewenste resultaat oplevert.
- Het origineel een grijze of gekleurde rand heeft, zoals een certificaat.
- U de fijne details die verloren gingen als gevolg van een donkere rand bij het gebruik van ingebonden originelen, tot hun recht wilt laten komen.
- Met de toepassing **Contrast** regelt u de verschillen in densiteit op het gescande beeld. Bij een lagere contrastinstelling worden meer details gereproduceerd in lichte en donkere gebieden op het origineel; een hogere contrastinstelling juist leidt tot fel zwart en wit voor scherpere tekst en lijnen, maar minder details in foto's. De beschikbare opties voor Contrast zijn: **Auto-correctie** of **Handmatige correctie**. Met Autocorrectie wordt automatisch de beste instelling voor uw opdracht gekozen.

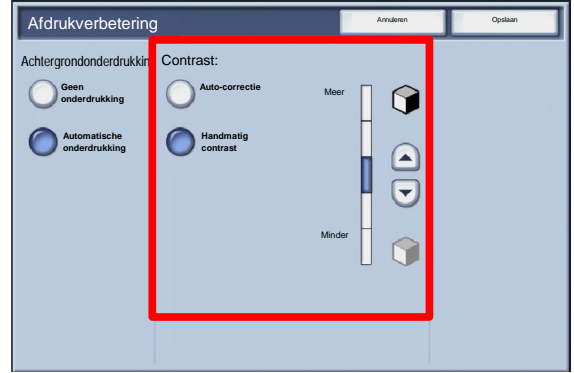

Xerox 700 Digital Color Press Kopie

## Kleureffecten

Als u een van de opties bij **Kleureffecten** kiest, wordt een hele groep verwante instellingen voor afdrukkwaliteit aangepast om de door u gewenste afdrukken te verkrijgen.

Druk op de toets **Kleureffecten** op het tabblad **Afdrukkwaliteit**.

Selecteer de toets **Kleureffecten** op het tabblad **Afdrukkwaliteit**.

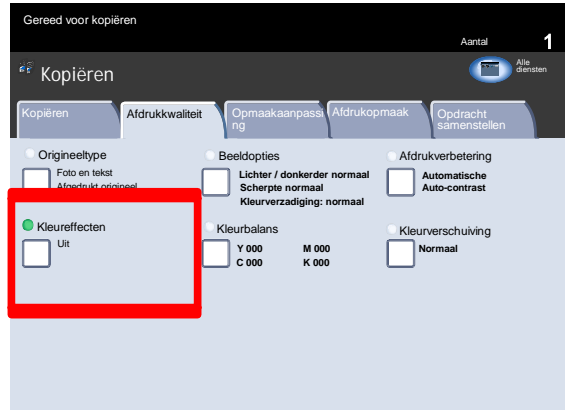

In de volgende stappen worden de opties van Kleureffecten behandeld en wordt er over elke optie gedetailleerde informatie gegeven.

### **Opmerking**

Als andere instellingen voor afdrukkwaliteit worden gewijzigd nadat de optie Kleureffecten is geselecteerd, wordt de standaardinstelling voor Kleureffecten hersteld.

Met de instelling **Levendig** wordt het peil van de kleurverzadiging verhoogd voor levendigere beelden.

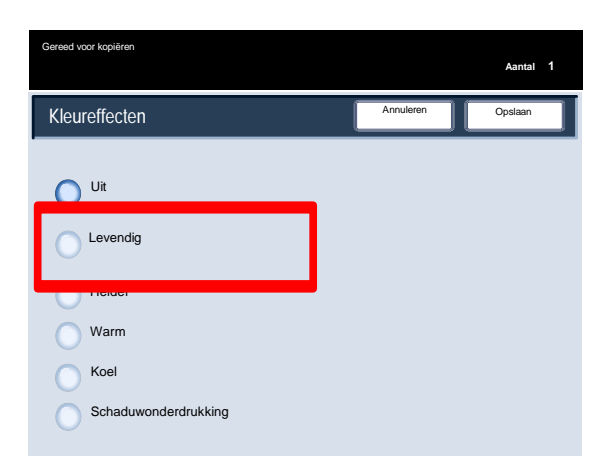

Met de instelling **Helder** worden helderdere beelden gemaakt met scherper contrast.

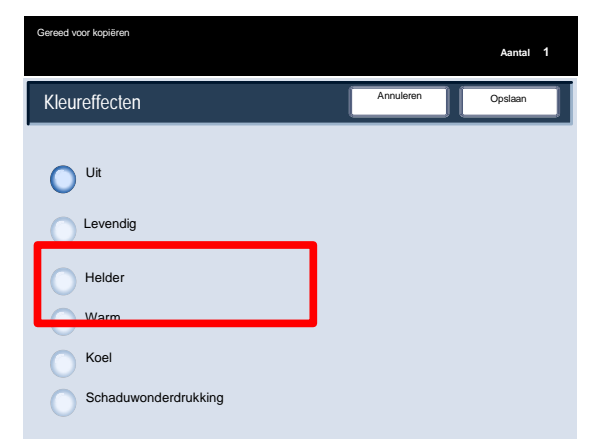

### Kopie Xerox 700 Digital Color Press

Met de instelling **Warm** worden kleuren gemaakt met een lagere densiteit met meer dominant rood.

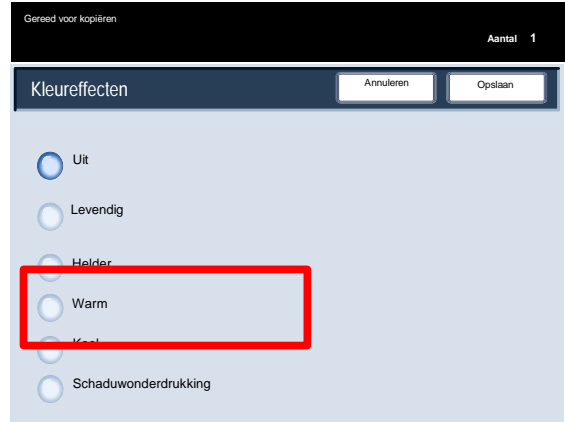

Met de instelling **Koel** worden blauwe kleuren duidelijker weergegeven.

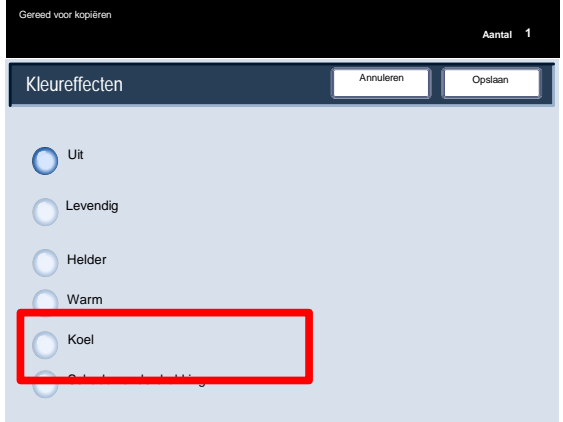

Met de instelling **Schaduwonderdrukking** wordt de achtergrondschaduw die ontstaat als gevolg van gekleurd papier en van krantenoriginelen verminderd of verwijderd.

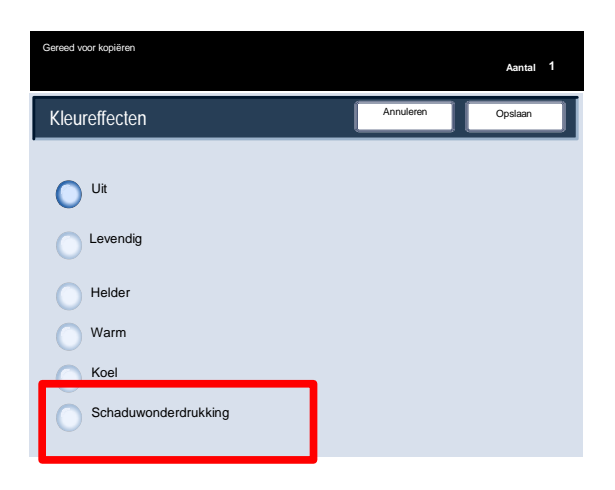

### Kleurbalans

U vindt de toets **Kleurbalans** op het tabblad **Afdrukkwaliteit**.

Selecteer de hierboven getoonde toets **Kleurbalans** om door te gaan.

- Met de toepassing **Kleurbalans** kunt u de balans tussen kleuren en de totale hoeveelheid kleur op de afdrukken bijstellen. U kunt de niveaus van alle vier afdrukkleuren (geel, magenta, cyaan en zwart) bijstellen voor lage, medium en hoge densiteit.
- Kleurverschuiving
- Met Kleurverschuiving kunt u uw origineel aanpassen, zodat de kleuren warmer of koeler worden.

U vindt de toets **Kleurverschuiving** op het tabblad **Afdrukkwaliteit**.

Selecteer de hierboven getoonde toets **Kleurverschuiving** om door te gaan.

 $2.$  Met de toepassing Kleurverschuiving kunt u alle kleuren van de kopie verschuiven naar de aangrenzende tint.

Als u een van de Plus-knoppen selecteert, verschuiven de rode kleuren naar de geeltint, de groene kleuren naar de cyaantint en de blauwe kleuren naar de magentatint. Alle kleuren tussen deze originele kleuren verschuiven ook in dezelfde richting.

Als u een van de Min-knoppen selecteert, verschuiven de rode kleuren naar de magentatint, de blauwe kleuren naar de cyaantint en de groene kleuren naar de geeltint. Alle kleuren op het origineel tussen deze kleuren verschuiven ook hier in dezelfde richting.

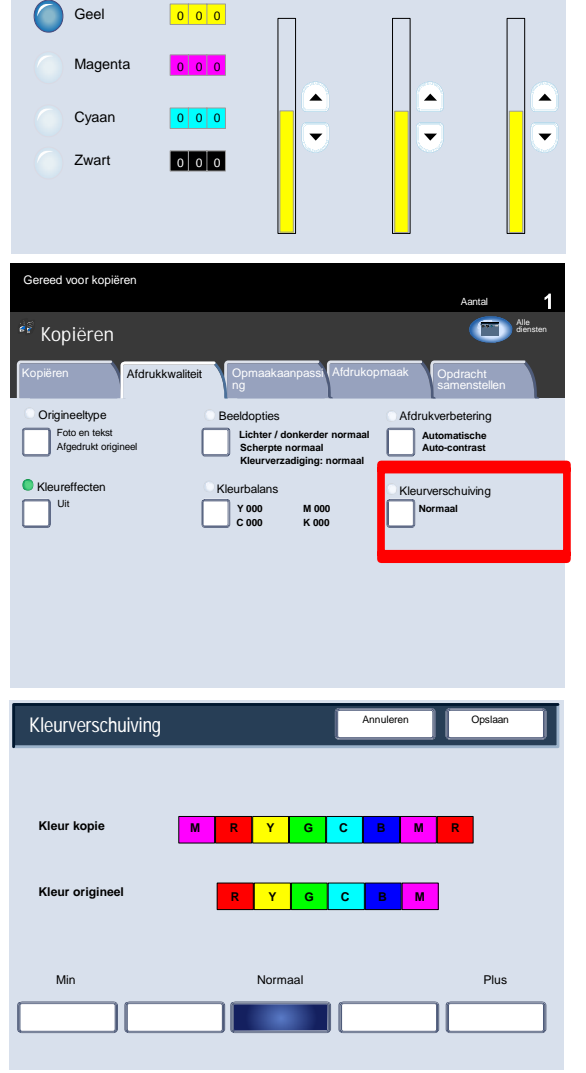

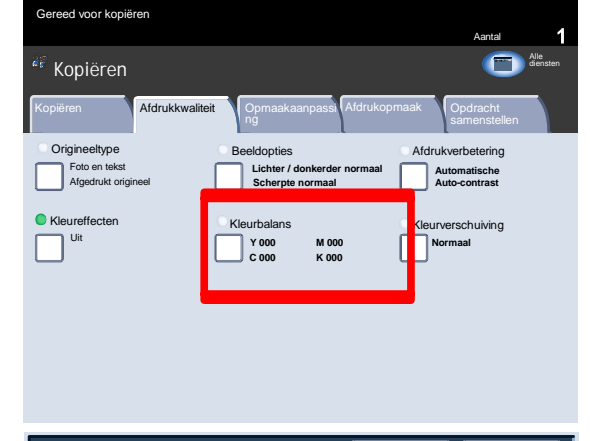

Annuleren

Hooglichten Halftonen Schadu

**Kleurbalans** 

Geel

# Opmaakaanpassing

# Kopiëren (boek)

Ingebonden originelen kunnen op de glasplaat worden geplaatst voor 1-zijdige of 2-zijdige kopie Het ingebonden origineel dient met de afdrukzijde naar beneden en tegen de hoek linksachter van de glasplaat te worden gelegd. De bovenkant van het origineel uitlijnen met de achterrand van de glasplaat.

1. Er zijn verscheidene opties beschikbaar bij het kopin van ingebonden originelen.

Selecteer het tabblad **Opmaakaanpassing** en selecteer vervolgens de toets **Kopin (boek)**.

- 2. Als eenmaal een optie in Kopin (boek) is geselecteerd (behalve **Uit**), kunnen verdere selecties worden gemaakt, waaronder de opties voor het kopin van:
	- Beide pagina's
	- Alleen linkerpagina
	- Alleen rechterpagina

Tevens kan de optie **Rand wissen** worden gebruikt, waarmee de schaduw van de bindrug op de kopiewordt verwijderd.

Als de selecties eenmaal zijn opgeslagen, voorzichtig op de rug van het document duwen en de toets **Start** indrukken. De toets **Opslaan** selecteren om verder te gaan.

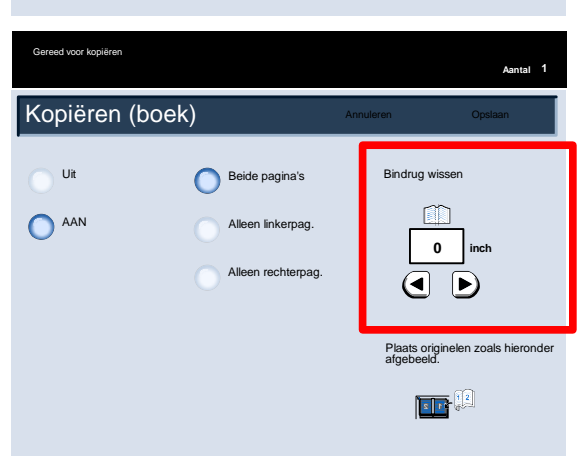

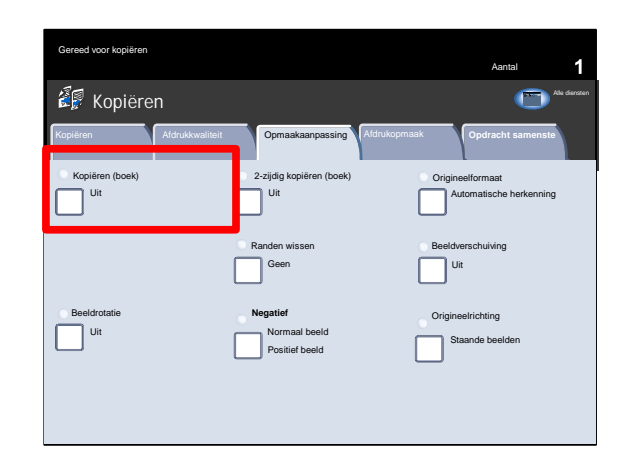

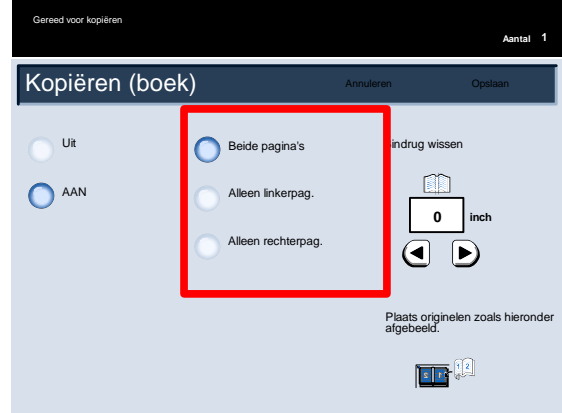

gaan.

# 2-zijdig kopiëren (boek)

Ingebonden originelen kunnen op de glasplaat worden geplaatst voor 1-zijdige of 2-zijdige kopie Het ingebonden origineel dient met de afdrukzijde naar beneden en tegen de hoek linksachter van de glasplaat te worden gelegd. De bovenkant van het origineel uitlijnen met de achterrand van de glasplaat.

U kunt 2-zijdige kopiemaken van 2 pagina's van een ingebonden origineel. Met behulp van deze toepassing kunt u pagina's toewijzen bij het kopi n van een ingebonden origineel, zodat de gekopieerde pagina's op dezelfde wijze naast elkaar komen te liggen als in het ingebonden origineel.

De toets **2-zijdig kopin (boek)** selecteren om verder te gaan.

De opties bij **2-zijdig kopin (boek)** komen overeen met de opties in Kopin (boek).

De toets **Eerst links dan rechts** selecteren om verder te gaan.

Uit  $\bigcap$  AAN Zodra u voor de functie 2-zijdig kopiëren (boek) een andere optie dan Uit selecteert, krijgt u toegang tot de opties voor Beginpagina en eindpagina. Selecteer de toets Beginpagina en eindpagina om door te

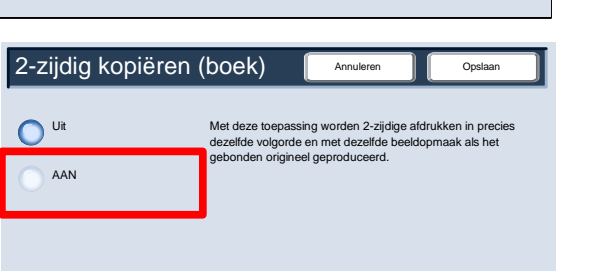

Randen wissen **Beeldverschuiving** 

Geen Uit

2-zijdig kopiëren (boek) **Origineelformaat** 

Kopiëren **Afdrukkwaliteit Opmaakaanpassing Afdrukopmaak Opdracht samenste** 

**Negatief**

Positief beeld

Uit Normaal beeld

Uit

Kopiëren (boek)

Uit

Beeldrotatie

**Kopiëren** 

Gereed voor kopiëren

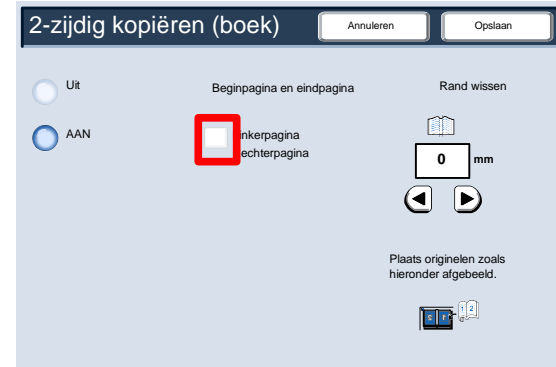

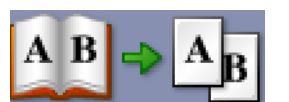

Aantal

cannen**Hom e**

Alle diensten

Automatische herkenning

Origineelrichting Staande beelden

U moet een **beginpagina** (linker- of rechterpagina) en een **eindpagina** (linker- of rechterpagina) voor uw 2-zijdige kopieeropdracht (boek) selecteren.

Als uw selecties eenmaal zijn opgeslagen, duwt u voorzichtig op de rug van het document en drukt u op de toets **Start**.

Dit is het einde van het onderwerp Glasplaat - ingebonden originelen.

# Origineelformaat

1. Het apparaat herkent het formaat van het origineel wanneer dit een standaardformaat is. Indien het origineel geen standaardformaat heeft, herkent het apparaat het formaat niet. Dit maakt niet uit wanneer u een specifieke verkleining/vergroting en bovendien een specifieke papierlade selecteert. Indien u echter Auto-toepassingen wilt gebruiken, kunt u het formaat van het origineel aan het apparaat opgeven.

Selecteer het tabblad **Opmaakaanpassing** en selecteer de toets **Origineelformaat** om het formaat van het document op te geven.

Op dit scherm kunt u de optie Automatische herkenning selecteren waarmee u de automatische detectie van gescande papierformaten kunt inschakelen.

### Kopie Xerox 700 Digital Color Press

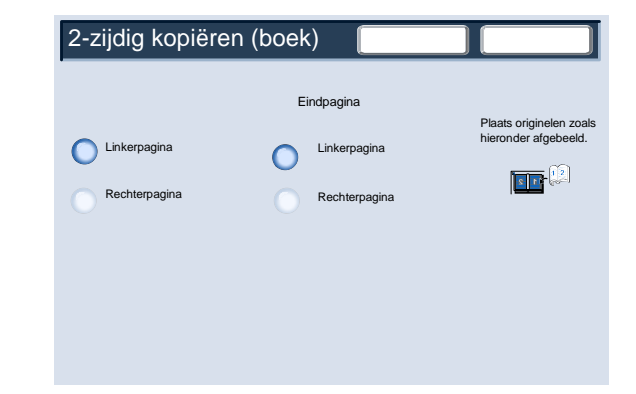

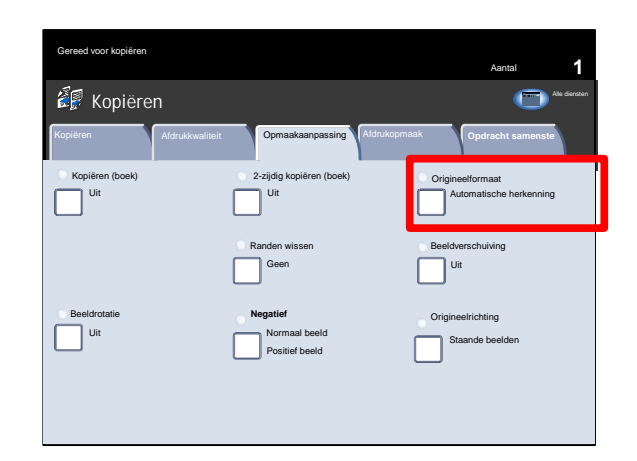

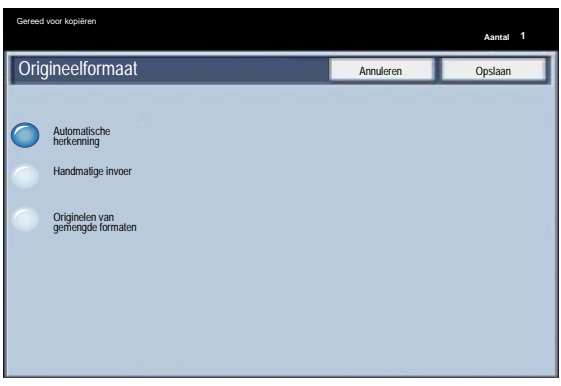

Met behulp van de optie **Formaat handmatig invoeren** kunt u een standaardpapierformaat uit de getoonde opties kiezen, of een niet-standaard (aangepast) formaat opgeven.

Wanneer u het formaat van het document heeft ingevoerd, kunt u de toepassingen voor automatisch verkleinen/vergroten en auto-papier gebruiken. U kunt dus bijvoorbeeld het origineel automatisch vergroten zodat het op een bepaald formaat papier past.

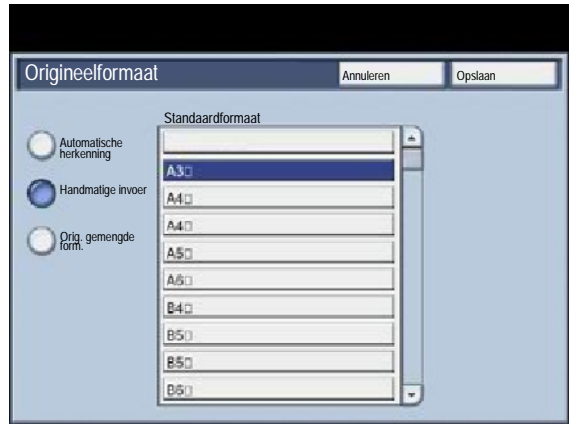

Wanneer u **Origin. gemengde form.** selecteert, wordt het formaat van de documenten door het apparaat herkend. Hierdoor heeft u twee opties:

1. Selecteer **Auto%** Verkleinen/vergroten en selecteer een specifiek formaat kopieerpapier. Het beeld wordt aangepast zodat het op het geselecteerde papier past, of 2. Selecteer **100%** als Vergrotings-/verkleiningspercentage en selecteer **Auto-papier** als papierinvoer. Het apparaat maakt automatisch kopievan hetzelfde formaat als de originelen.

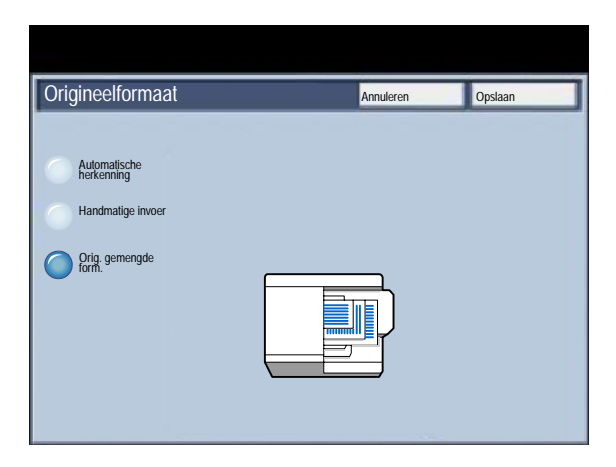

### Randen wissen

Met **Randen wissen** kunt u het deel van de afbeelding aanpassen dat langs de randen van de kopieën wordt gewist. Zo kunt u de plekken verwijderen die op de kopieën zijn ontstaan als gevolg van perforaties of nietjes in het origineel. U vindt de optie op het tabblad **Opmaakaanpassing**.

Druk op de toets **Randen wissen**.

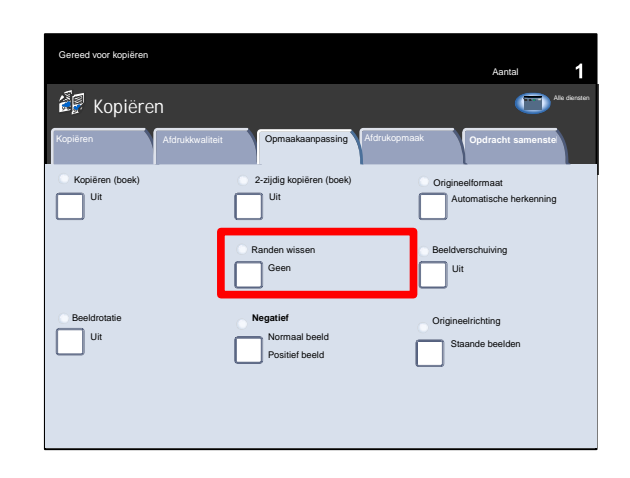

2. Alle randen

Met deze optie wist u een vooringestelde hoeveelheid van de bovenste/onderste en linker-/rechterrand van het afgedrukte beeld. Deze hoeveelheid kan vooraf worden ingesteld door de systeembeheerder.

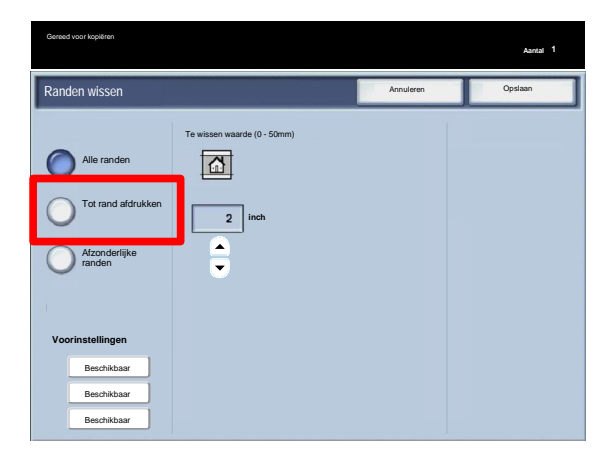

3. Tot rand afdrukken Met deze optie kunt u instellen dat er een gelijke hoeveelheid van de bovenste, onderste, linker- en rechterrand wordt gewist.

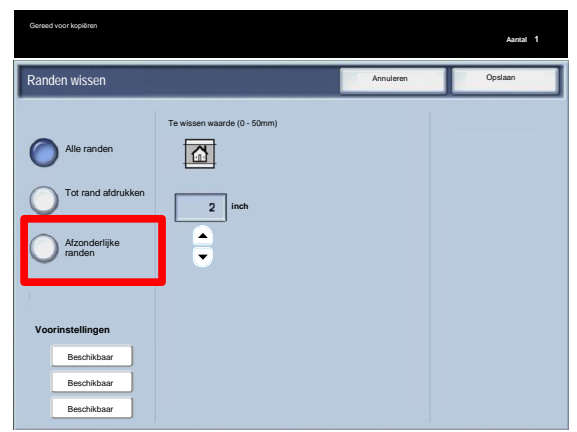

### Kopie Xerox 700 Digital Color Press

Afzonderlijke randen

Met deze optie kunt u voor alle vier de randen van uw kopie een afzonderlijk te wissen hoeveelheid instellen. De standaardinstelling is 0,1" of 2,5 mm. Elke rand kan worden aangepast in stappen van 0,1 inch (2,5 mm) tot een maximum van 2 inch (51 mm).

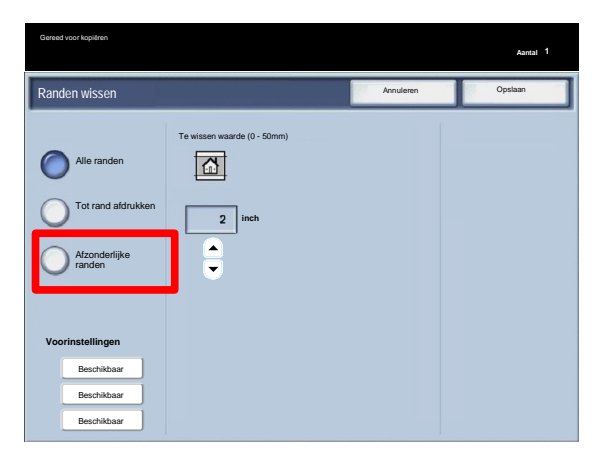

5. Voorinstellingen

Hiermee kunt u verschillende voorinstellingen selecteren, zoals voorinstellingen voor Perforaties wissen of Kop- /voettekst wissen.

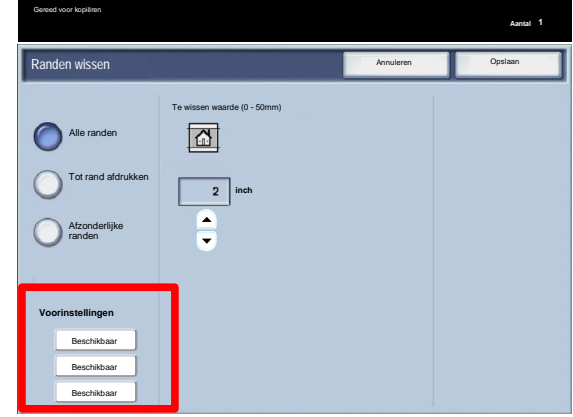

## Beeldverschuiving

Met **Beeldverschuiving** kunt u de positie van het beeld op de afdrukpagina kiezen.

De toets **Beeldverschuiving** selecteren.

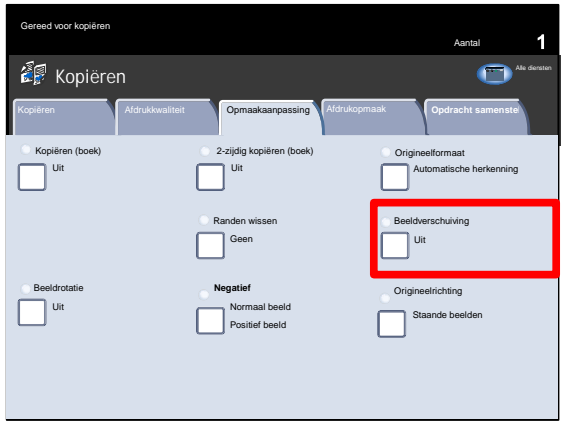

**Geen verschuiving** is de standaardinstelling. Het beeld op de kopie wordt op dezelfde plaats afgedrukt als op het origineel.

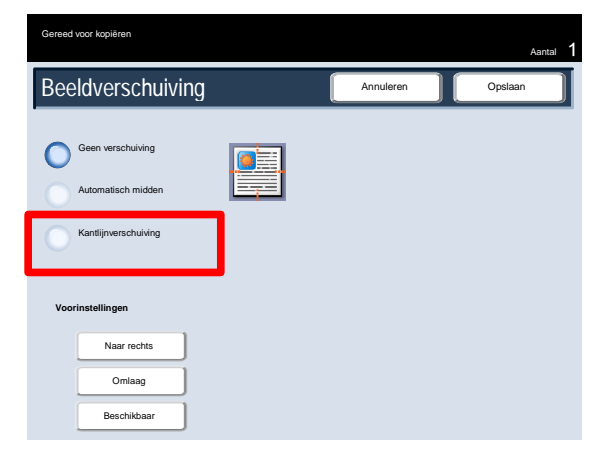

Xerox 700 Digital Color Press Kopie New York 1989 and the United States of the United States Assembly Neple

Met **Auto-centreren** wordt automatisch het gescande beeld op de afdruk gecentreerd. Om doelmatig te kunnen werken, dient het origineel kleiner te zijn dan het geselecteerde papier voor de afdruk, anders dient het beeld te worden verkleind.

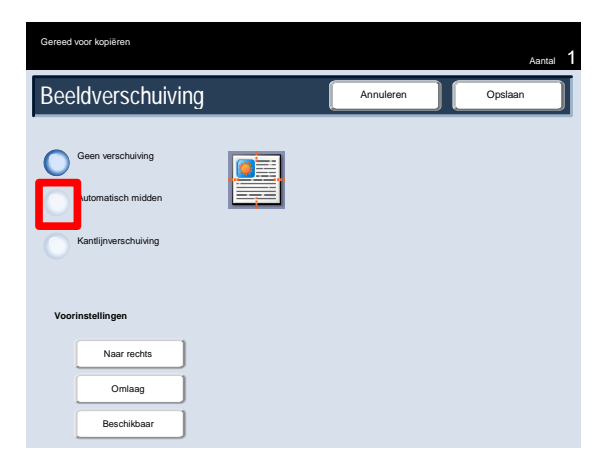

Kantlijnverschuiving biedt u de mogelijkheid om de verschuiving voor elke zijde van uw kopie onafhankelijk in te stellen. Deze functie wordt vaak gebruikt om een inbindrand te maken.

Bij de optie Zijde 1 spiegelen worden er voor zijde 2 dezelfde instellingen als voor zijde 1 ingeschakeld.

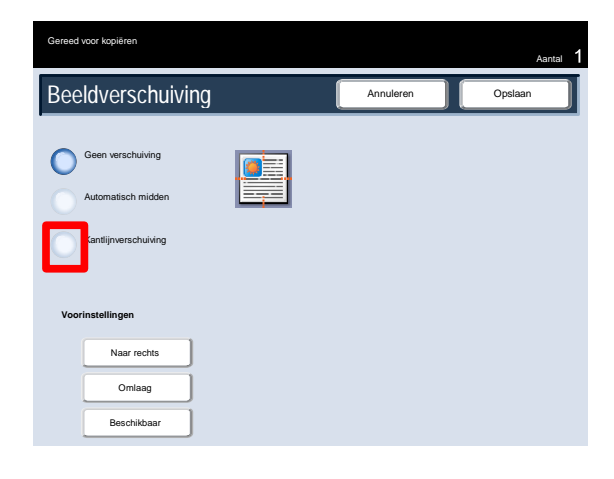

5. Voorinstellingen

Hiermee kunt u verschillende voorinstellingen selecteren, zoals voorinstellingen voor verschuivingen naar rechts of verschuivingen naar beneden.

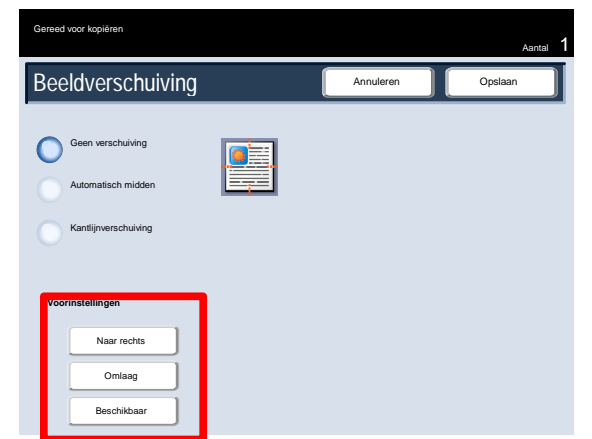

# Beeldrotatie

Als de richting van het papier in de geselecteerde papierlade anders is dan de richting van het document dat wordt gescand, zorgt u met de optie **Beeldrotatie** dat het documentbeeld automatisch wordt gedraaid, zodat het overeenkomt met de richting van het papier in de papierlade.

De opties voor **Beeldrotatie** zijn toegankelijk via het tabblad **Opmaakaanpassing**.

Druk op de toets **Beeldrotatie** om verder te gaan.

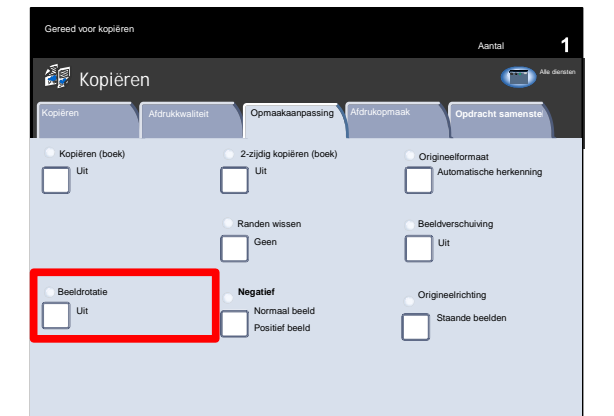

### **Uit**

Met deze optie worden kopie gemaakt zodra originelen worden geplaatst, zelfs als de beeldrichting anders is dan de papierrichting in de geselecteerde papierlade.

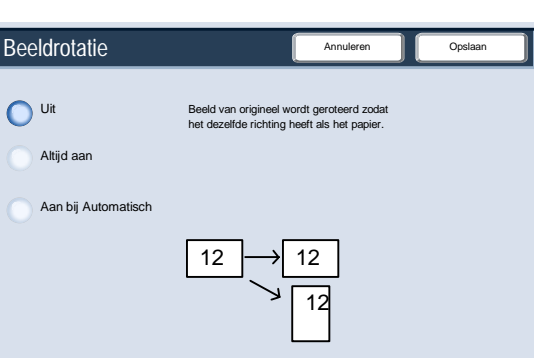

### **Altijd aan**

Met deze optie wordt het documentbeeld automatisch geroteerd, om overeen te komen met de richting van het papier in de geselecteerde papierlade.

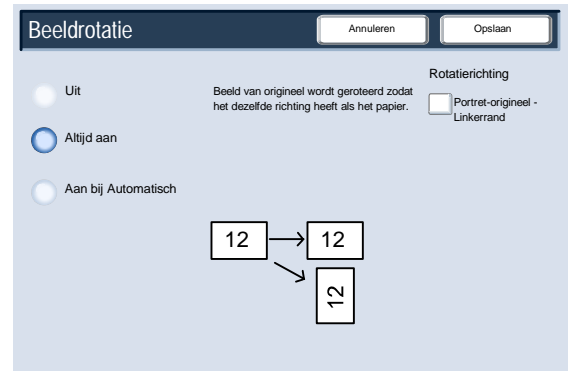

Als de optie Verkleinen/Vergroten of Papierinvoer is ingesteld op **Auto**, zorgt deze optie dat het origineelbeeld wordt geroteerd om overeen te komen met de richting van het papier in de geselecteerde lade.

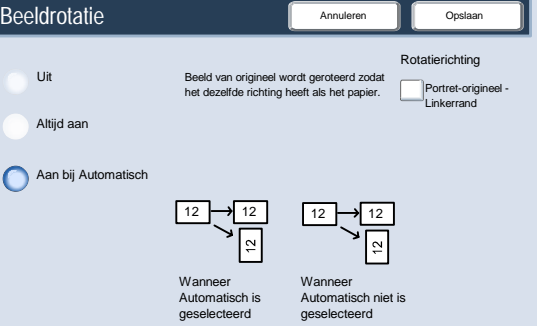

## Omgekeerd beeld

Met de toepassing **Omgekeerd beeld** kunt u kopiemaken waarvan de linker- en rechterkant zijn omgekeerd of waarvan de kleuren omgekeerd zijn.

De opties voor **Omgekeerd beeld** zijn toegankelijk via het tabblad **Opmaakaanpassing**.

Druk op de toets **Omgekeerd beeld** om verder te gaan.

2. Zoals hieronder weergegeven, wijzigt de toepassing **Spiegelbeeld** de richting van het originele beeld en maakt deze toepassing daarbij een spiegelbeeld van het origineel. Deze toepassing kan worden gebruikt wanneer u de richting van een beeld wilt wijzigen of wanneer het origineel aan de achterkant van het papier is afgebeeld, bijvoorbeeld bij technische tekeningen.

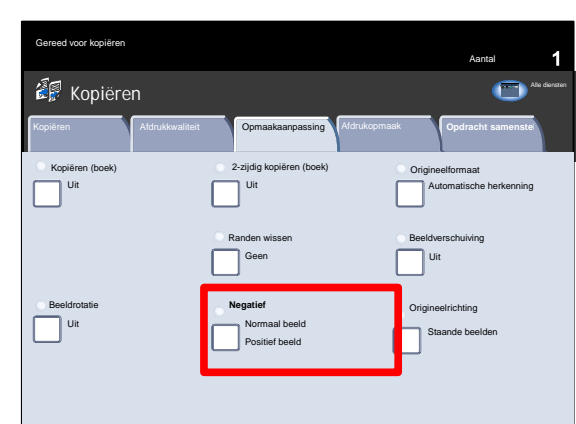

 $12$ 

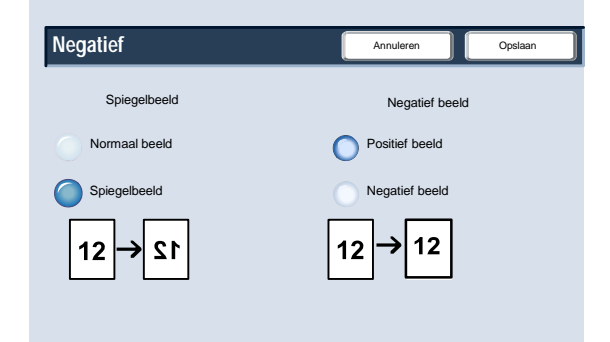

### Kopie Xerox 700 Digital Color Press

Met de toepassing **Negatief** worden zwarte gebieden van het beeld in het origineel omgezet in wit, de witte gebieden in zwart, en eventuele donkergrijze gebieden in lichtgrijs. Als de Afdrukkleur is ingesteld op **4 kleuren**, dan worden de complementaire kleuren op de afdruk omgekeerd. Deze functie wordt bijvoorbeeld gebruikt voor documenten met een grote donkere achtergrond en/of lichte tekst en beelden, om toner te besparen.

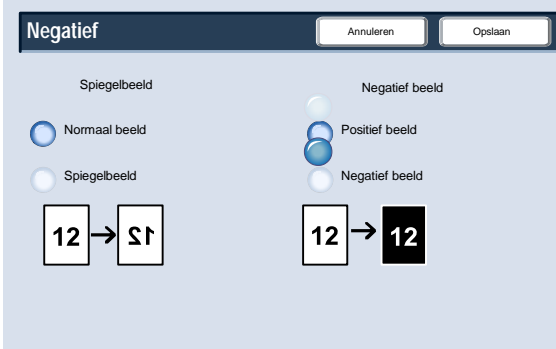

## **Origineelrichting**

U moet de richting van de geplaatste documenten opgeven om aan te duiden wat de bovenkant van de set documenten is.

In dit gedeelte wordt behandeld hoe u de juiste optie voor Origineelrichting kunt selecteren.

De opties voor **Origineelrichting** zijn toegankelijk via het tabblad **Opmaakaanpassing**.

Druk op de toets **Origineelrichting** om verder te gaan.

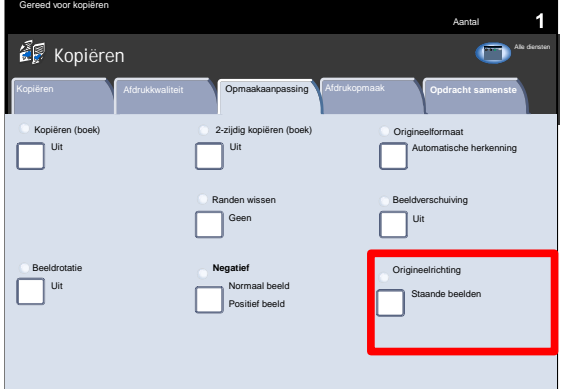

Selecteer de optie **Staande beelden** als de bovenrand van uw document tegen de achterkant van de glasplaat of de AOD ligt.

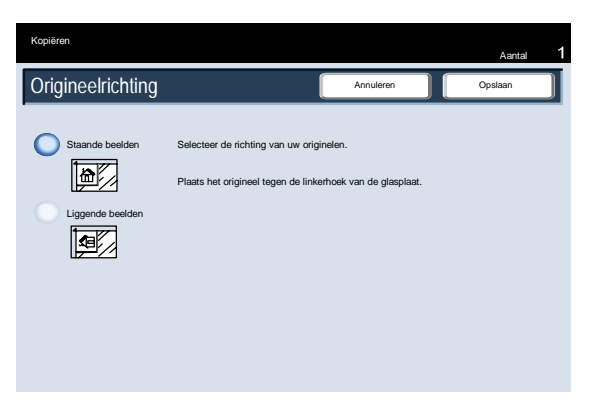

Selecteer de optie **Liggende beelden** als de bovenrand van uw document tegen de linkerkant van de glasplaat of de AOD ligt.

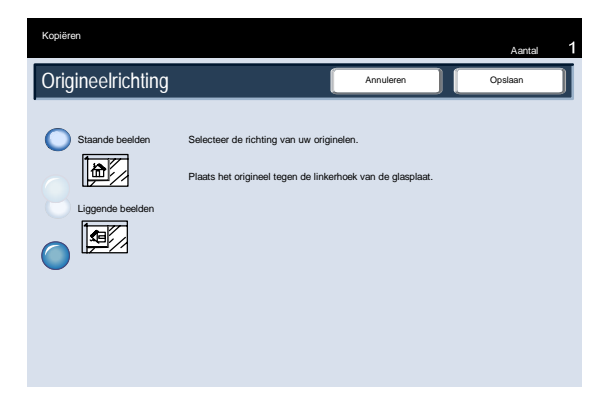

Als de gewenste optie voor Origineelrichting is geselecteerd, raakt u de toets **Opslaan** aan.

Hiermee zijn we aan het einde gekomen van het onderwerp **Origineelrichting**.

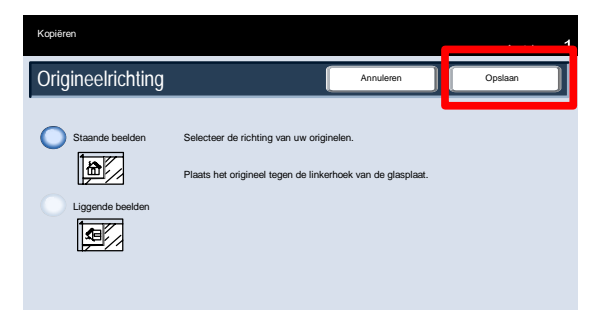

# Afdrukopmaak

### Katern maken

- 1. Met Katern maken kunt u katernen of kopie met meerdere pagina's maken van 1- of 2-zijdige originelen. Het apparaat scant uw originelen en verkleint en rangschikt de beelden automatisch in de juiste volgorde op het geselecteerde kopieerpapier, zodat er een katern ontstaat wanneer de set kopiewordt dubbelgevouwen.
- U krijgt toegang tot de opties van Katern maken door de toets Katern maken aan te raken of het tabblad Afdrukopmaak te openen. Wanneer u uw selectie hebt gemaakt, moet u Opslaan selecteren, zodat u via het bedieningspaneel eventueel nog andere toepassingen kunt programmeren. Schakel Katern maken in door het tabblad Afleveringsopmaak en de toets Katern maken te selecteren.
- Katern maken Pagina-opmaak t Uit 1-op-1 **O** Notities Uit Poste Omslagen Uit Opties voor transparantely Geen omsla Kantlijnverschuiving tab Uit Uit Beeldzijde omhoog/Bee Uit ID-kaart kopiëren Uit Watermerk eed voor kopiëren Aantal

Opmaakaanp

Afdrukopmaak **Opdracht** 

Op

Katern alleen vouwen Katern vouwen en nieten Niet vouwen of nieten

Afdrukkwalitei

Algemene

Rand verschuiven Uit

Uit  $\bigcap$  AAN

**Katern maken**

Orig

Zijde 2 roteren 2-zijdige origi 1-zijdige originelen Katernopties **Vouwen en nieten het vouwen en nieten** Vouwen en nieten

> Uitvoer verdelen Uit

Uit Aflevering/Staffelen

Omslagen<br>Uit

Selecteer de toets Aan onder Katernopties.

- U kunt uit de volgende opties van Origineleninvoer kiezen:
	- 1-zijdige originelen
	- 2-zijdige originelen

### Zijde 2 roteren

U kunt via het gedeelte Origineleninvoer op het scherm Katern maken toegang krijgen tot deze functies.

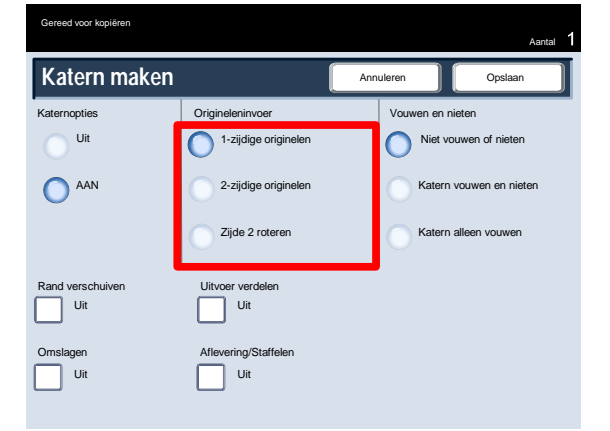

- Afhankelijk van uw afwerkeenheid kunt u ook de volgende opties voor Vouwen en nieten hebben:
	- Niet vouwen of nieten
	- Katern vouwen en nieten
	- Katern alleen vouwen

U kunt via het gedeelte Vouwen en nieten op het scherm Katern maken toegang krijgen tot deze functies.

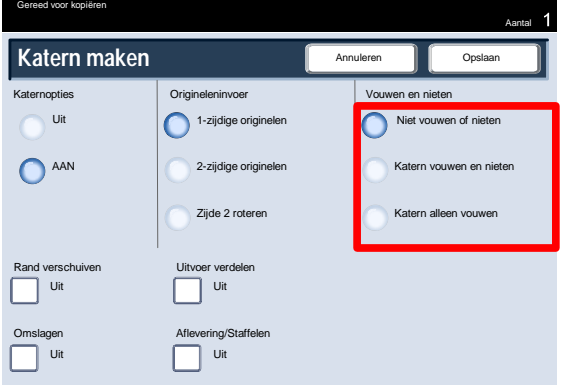

Naast vouwen en nieten kunt u ook de **rand verschuiven** of de **uitvoer verdelen** (een grote katern onderverdelen in kleinere sets) op het scherm Katern maken.

Dit is het einde van het onderwerp Katern maken.

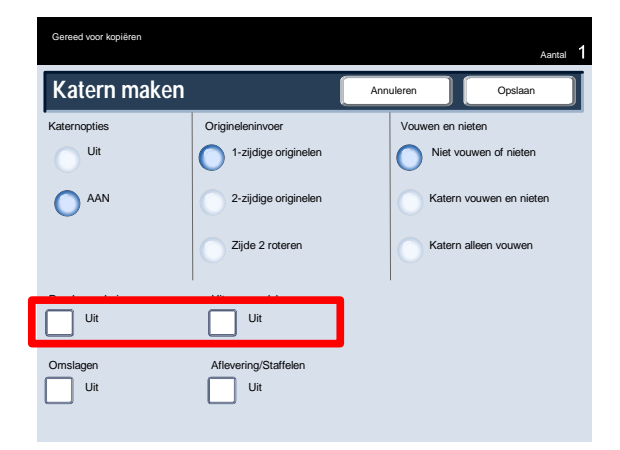
#### Omslagen

Met deze toepassing kunt u automatisch omslagen toevoegen aan de gekopieerde sets met papier uit een andere papierlade. U kunt bijvoorbeeld gekleurd papier, karton of transparanten toevoegen aan uw gekopieerde sets om een professionele afwerking te krijgen van uw kopieeropdracht. Er zijn allerlei opties, zoals hieronder afgebeeld.

Eerst de papierlade selecteren die u wilt gebruiken voor het hoofdgedeelte van de kopie De functie **Omslagen** is niet beschikbaar als de papierinvoeroptie **Auto** is geselecteerd. Vervolgens het omslagpapier in een andere papierlade plaatsen. Omslagen dienen per definitie in dezelfde afdrukrichting als het papier voor de rest van de kopieeropdracht te worden geplaatst.

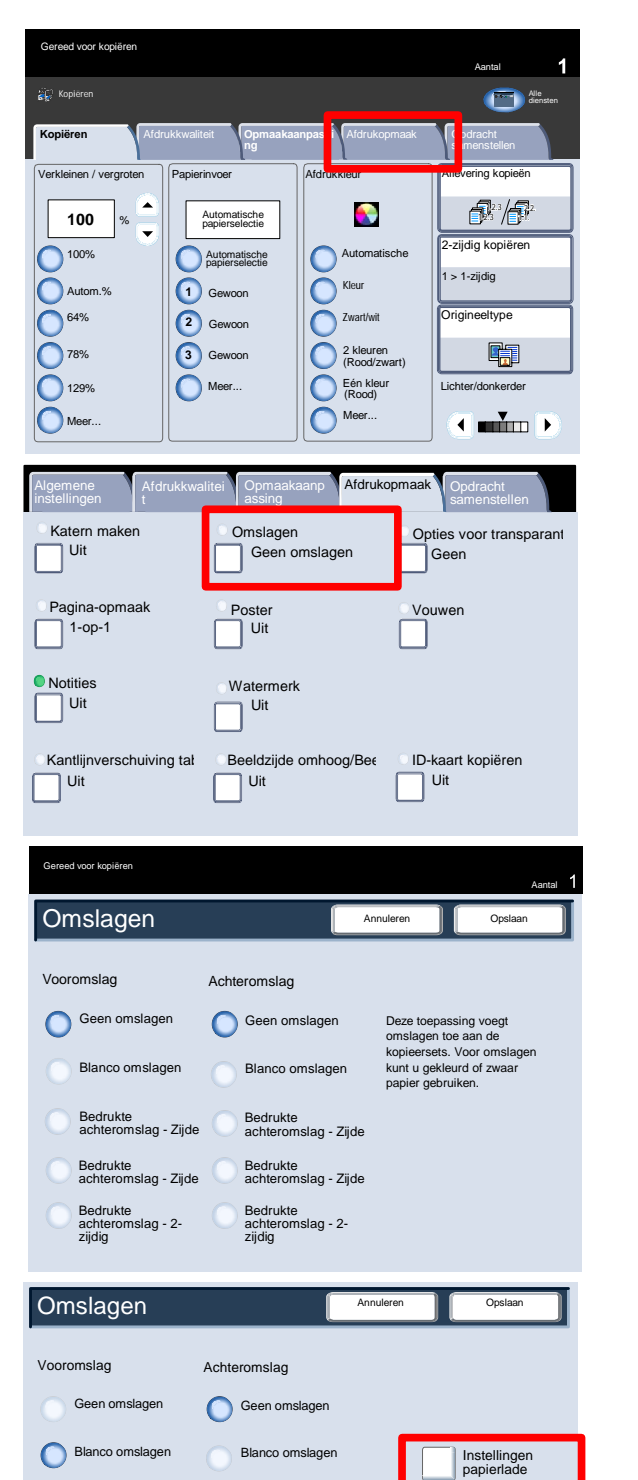

Bedrukte achteromslag - Zijde

Bedrukte achteromslag - 2 zijdig

slag - Zijd

Bedrukte achteromslag - Zijde

Bedrukte achteromslag - Zijde Bedrukte achteromslag - 2 zijdig

Bedrukte

Omslagen worden geselecteerd via het tabblad **Afdrukopmaak**.

Hier kunt u kiezen uit vooromslag, achteromslag of voor- en achteromslag.

Selecteer het tabblad **Afdrukopmaak** en de toets **Omslagen**. Selecteer de gewenste opties voor **Vooromslag** en **Achteromslag**.

Nu dient u de lade te selecteren die het omslagpapier bevat.

Selecteer de toets Instellingen papierlade.

Aantal vooromslagen

#### Op dit scherm kunt u de laden selecteren die het omslagmateriaal bevatten, en de lade met de pagina's voor het hoofdgedeelte.

Alle gemaakte selecties opslaan. Het apparaat is nu ingesteld om omslagen aan uw kopieeropdracht toe te voegen.

Dit is het einde van het overzicht van de toepassing Omslagen.

#### Pagina-opmaak

De opties in Pagina-opmaak zijn ideaal voor handouts, storyboards of archiveringsdoeleinden. U kunt de toepassing **N op 1** selecteren, of de toepassing **Beeld herhalen**.

#### **N op 1**

De toepassing N op 1 is ideaal voor handouts, storyboards of archiveringsdoeleinden.

Met N op 1 kunt u maximaal 8 afzonderlijke beelden scannen en die op vel papier passen. Het apparaat verkleint of vergroot de beelden naar behoefte, zodat deze in landschap- of portretrichting worden weergegeven op vel papier op basis van de geselecteerde papierinvoer.

Selecteer eerst de papierlade die u wilt gebruiken. De functie N op 1 is niet beschikbaar als de papierinvoeroptie **Auto** is geselecteerd. De opties voor N op 1 zijn beschikbaar via de toets op het tabblad **Afdrukopmaak**.

Als u de optie N op 1 wilt gebruiken, selecteert u het tabblad **Afdrukopmaak**, de toets **Paginaopmaak** en vervolgens de toets **N op 1**.

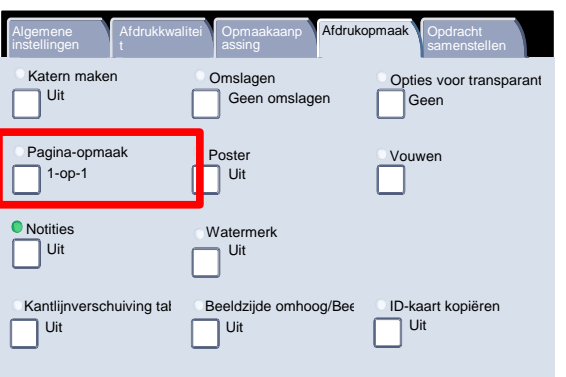

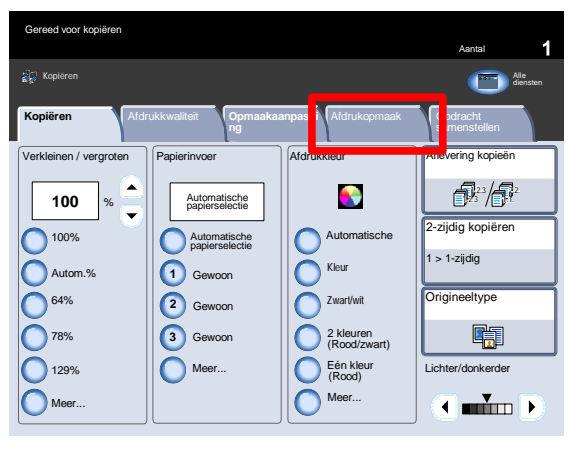

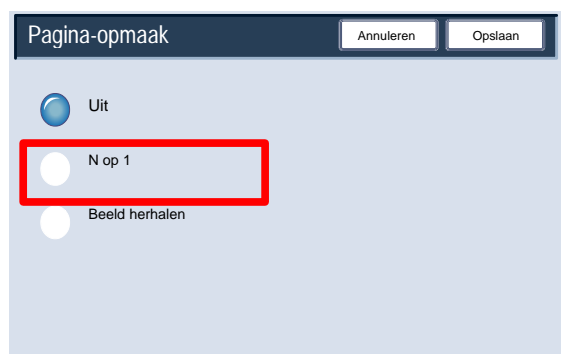

## Kopie Xerox 700 Digital Color Press

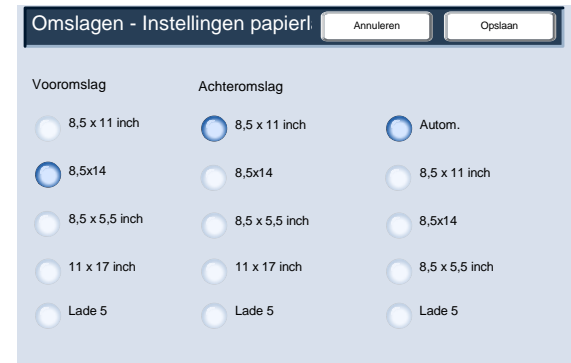

Xerox 700 Digital Color Press Kopie New York 1989 and the United States of the United States Associates and the U

U kunt heel eenvoudig op het aantal beelden drukken dat u per vel wilt afdrukken - van **2 op 1** tot **8 op 1** - op het scherm N op 1. U kunt op dit scherm ook de opties voor **Leesvolgorde** selecteren.

Als u klaar bent, moet u **Opslaan** selecteren, zodat u eventuele andere toepassingen vanaf het bedieningspaneel kunt instellen.

Druk op de toets **Opslaan** om verder te gaan.

De voorbeelden tonen een standaardaflevering die met behulp van de functie N op 1 kan worden geproduceerd.

Verkleinen / vergroten | Papierinvoer | Afdrukkleur Papiering kopieën

**Kopiëren A**fdrukkwaliteit **Opmaakaanpassing Afdrukopmaak Soportaal van die Soordanie van die Soordanie van Kopi** 

Kopiëren Alle diensten Alle die naam die naam die naam die naam die naam die naam die naam die Alle diensten A

 $\Box$ 

Automatische Kleur Zwart/wit

 $\bullet$ 

Meer...

2 kleuren Eén kleur (Rood/zwart) (Rood)

Gewoon

Automatische papierselectie

Automatische papierselectie **1 2 3**

Gewoon Gewoon

Meer...

Hiermee zijn we aan het einde van het gedeelte over de functie N op 1 gekomen.

#### **Beeld herhalen**

Met de toepassing **Beeld herhalen** kan een enkel beeld maximaal 8 keer op vel worden gekopieerd.

1. 2.

白霜

 $\overline{A}$  min  $\overline{B}$ 

K o p ië r e n **DocuColor 700** Ne t we r k s c a nnen**Hom e** W e b a p lic t ie <sup>s</sup>

2-zijdig kopiëren

Aantal

Origineeltype

 $1 > 1$ -zijdig

Lichter/donkerder

Selecteer eerst de papierlade die u wilt gebruiken. De functie Beeld herhalen is niet beschikbaar als de optie **Autopapier** is geselecteerd. De opties voor Beeld herhalen zijn beschikbaar via een toets op het tabblad **Afdrukopmaak**.

Als u de optie Beeld herhalen wilt gebruiken, selecteert u het tabblad **Afdrukopmaak**, de toets **Paginaopmaak** en vervolgens de toets **Beeld herhalen**.

**100**

Gereed voor kopiëren

%

100%

Autom.% 64% 78% 129% Meer...

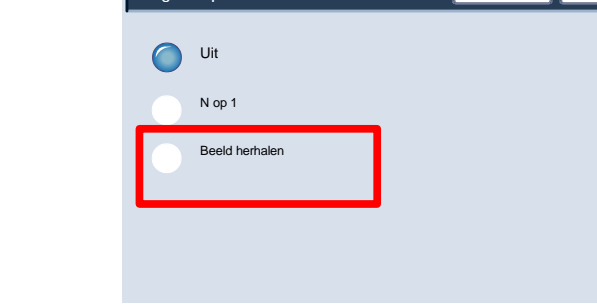

Pagina-opmaak

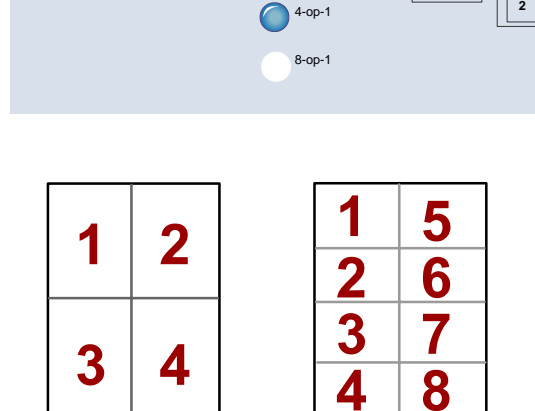

N op 1

2-op-1

Pagina-opmaak

Uit N op 1

Beeld herhalen

Annuleren **Die Opslaan** 

Leesvolgorde

**1 2 1**

#### Kopie Xerox 700 Digital Color Press

Annuleren **Die Ops** 

De functie Beeld herhalen biedt u twee afleveringsopties - Auto-herhaling en Variabel herhalen.

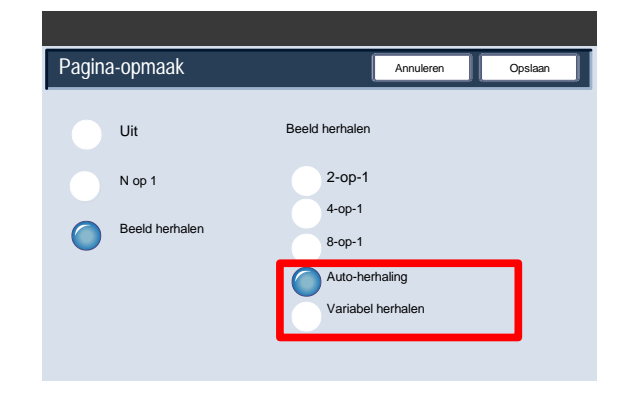

Beeld herhalen 2-op-1 4-op-1 8-op-1 Auto-herhaling Variabel herhalen

Pagina-opmaak

Uit N op 1

Beeld herhalen

Als Auto-herhaling wordt geselecteerd, stelt het apparaat automatisch het aantal beelden per pagina in, op basis van het documentformaat en het papierformaat, en kopieert het documentbeeld dan herhaalde malen op het papier. Er kunnen geen kopieën worden gemaakt wanneer het documentbeeld groter is dan het opgegeven papierformaat.

Als u **Variabel herhalen** selecteert, kunt u aangeven hoe vaak het beeld langs de lange en langs de korte zijde van het papier moet worden gekopieerd. Het beeld kan van 1 tot 23 keer langs de korte zijde (Y) worden herhaald, en van 1 tot 33 keer langs de lange zijde (X).

Druk op de toets **Opslaan** om verder te gaan.

In de voorbeelden ziet u een kenmerkende aflevering die met behulp van de functie Beeld herhalen wordt geproduceerd.

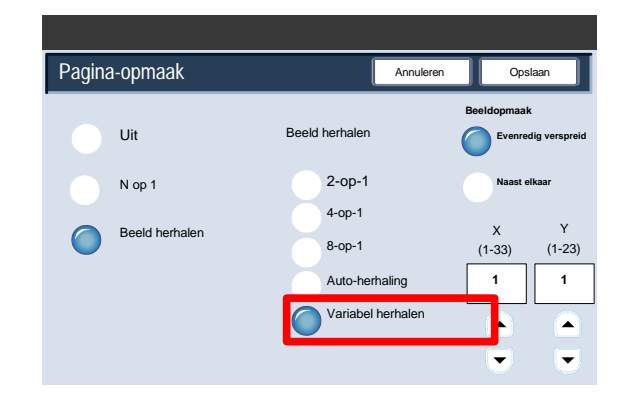

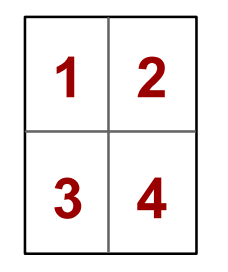

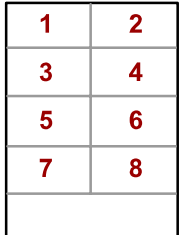

Wanneer u een transparantenset maakt, kunt u een scheidingsvel tussen elke transparant invoegen, zodat het gemakkelijker wordt om uw presentatiedia's te beheren. U kunt deze optie bereiken via het tabblad Afdrukopmaak in het aanraakscherm. De toepassing Scheidingsvellen transparanten is niet beschikbaar als de papierinvoeroptie Auto is geselecteerd.

Selecteer de toets Afdrukopmaak en daarna de toets Transparantopties.

Katern make Pagina-opmaak Opmaakaanp Afdrukopmaak Opdracht Algemene instellingen  $\overline{\bigcup_{i=1}^{n}$ 1-op-1 **O** Notities Uit Poster Vouwen Omslagen Uit voor Geen omslagen Geen Kantlijnverschuiving tab Uit Uit Beeldzijde omhoog/Bee Uit ID-kaart kopiëren Uit Watermerk

Als de optie **Geen scheidingsvellen** wordt geselecteerd, worden uw transparanten afgeleverd **zonder** een blanco scheidingsvel ertussen.

De toets **Blanco scheidingsvellen** selecteren.

Als u de optie **Blanco scheidingsvellen** selecteert, worden uw transparanten afgeleverd **met** blanco scheidingsvellen ertussen.

Druk op de toets **Blanco scheidingsvellen en handouts**.

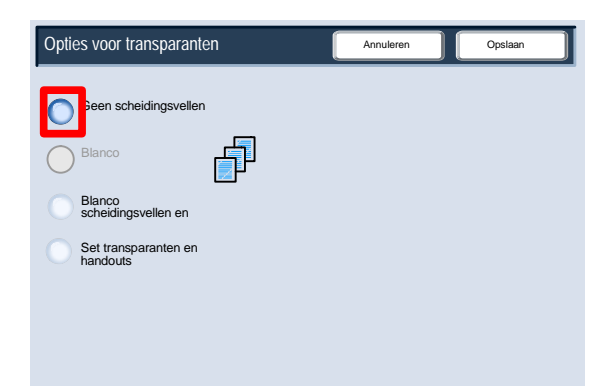

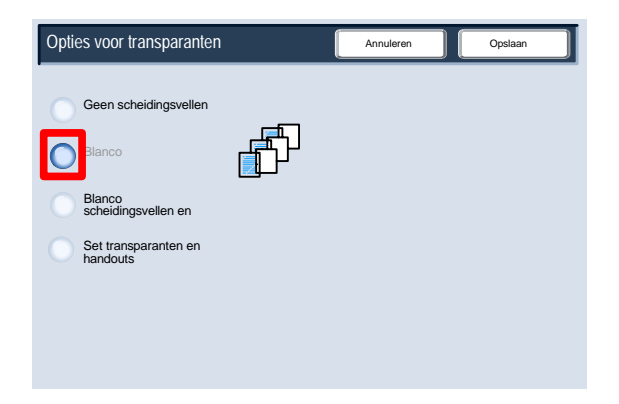

Met de optie Blanco scheidingsvellen en handouts wordt er een blanco vel papier tussen alle bedrukte transparanten ingevoegd. Daarnaast kan een set kopieën voor distributie ook met behulp van de toets Instellingen papierinvoer op het door u gespecificeerde papier worden afgedrukt.

Selecteer de toets Set transparanten en handouts.

Wanneer u de optie Set transparanten en handouts selecteert, worden de transparanten zonder scheidingsvellen geproduceerd. Een set kopieën voor distributie wordt echter met behulp van de toets Papierinvoer op het door u gespecificeerde papier afgedrukt.

Het systeem selecteert de lade met de hoogste prioriteit voor de scheidingsvellen. Door de toets Instellingen papierlade te selecteren kunt u de papiersoort voor scheidingsvellen wijzigen.

Selecteer de toets Papierinvoer.

In dit scherm kunt u de lade selecteren die het gewenste papier voor de scheidingsvellen bevat. De scheidingsvellen moeten van hetzelfde formaat zijn en dezelfde richting hebben als de transparanten. Als formaat of richting niet identiek zijn, wordt er een foutbericht weergegeven. De toets Start is niet beschikbaar zolang het conflict niet is opgelost.

Dit is het einde van het overzicht van het invoegen van scheidingsvellen in sets transparanten.

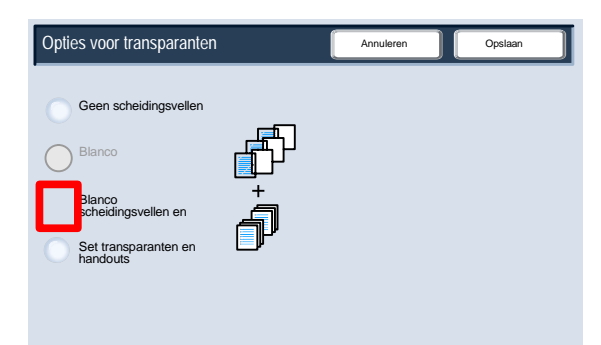

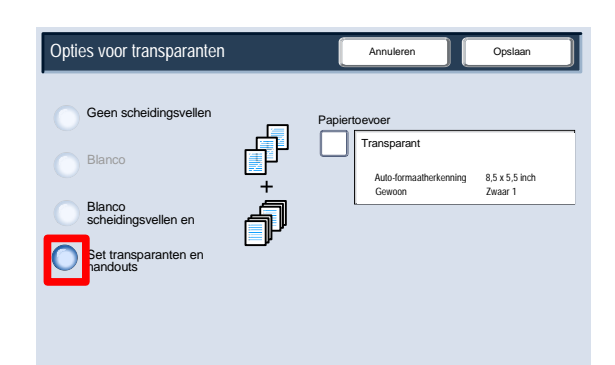

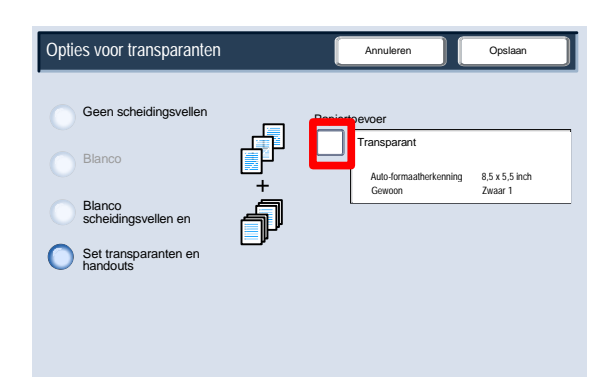

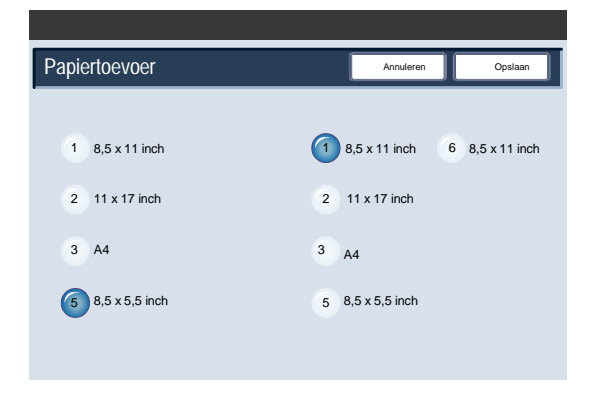

#### Poster

Met de toepassing **Poster** kunt u een grote poster maken door het aan elkaar plakken van kopiedie over meerdere pagina's verspreid zijn afgedrukt. De kopieworden afgeleverd met een plakmarge, zodat ze aan elkaar geplakt kunnen worden.

De toets **Poster** kan worden bereikt via het tabblad Afdrukopmaak.

#### **Opmerking**

De functie Poster kan niet worden geselecteerd als de functie Sets is geselecteerd in het gedeelte Aflevering kopieën op het tabblad Kopiëren .

Via de toets **Afdrukformaat** kunt u uit een lijst vooringestelde posterformaten kiezen. Gebruik de toets **Vergrotings-%** om een specifiek hoogte- en breedtepercentage voor het uiteindelijke posterformaat (van 100% - 400%) op te geven.

#### **Opmerking**

Druk altijd op **Opslaan** nadat u uw vergrotingsoptie hebt geselecteerd.

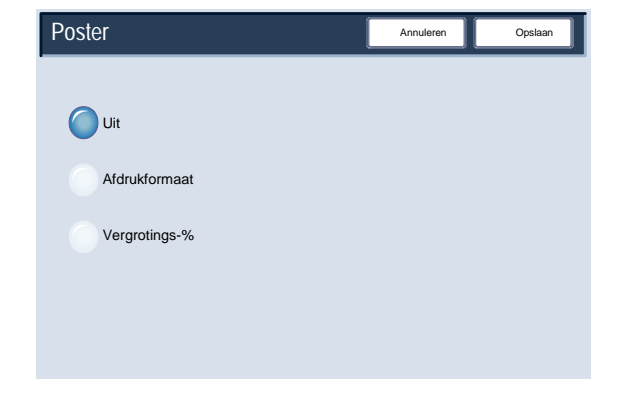

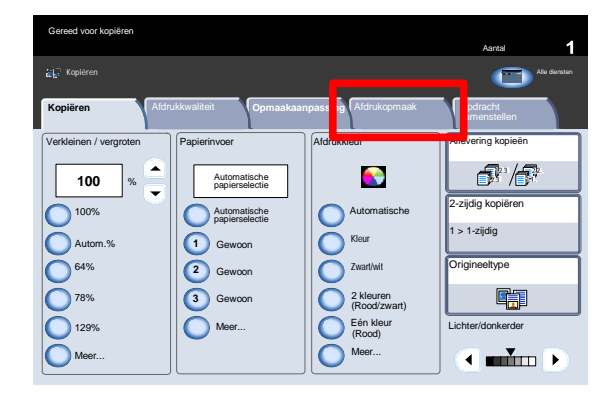

Opmaakaanp assing

Geen omslagen

Beeldzijde omhoog/Bee

Uit

Uit

**Watermerk** 

Uit

Omslagen

Afdrukopmaa

Vouwen

Opties voor transparantely

ID-kaart kopiëren Uit

Katern maken

Algemene instellingen Uit

Afdrukkwalitei

Pagina-opmaak

Kantliinverschuiving tal

 $\bigcap$  1-op-1

**O** Notities

Uit

Uit

Of u nu een verzekeringskaart, een rijbewijs of een ander soort identiteitsbewijs wilt kopin, met de eenvoudige en efficie toepassing **ID-kaart kopin** kunt u veel tijd besparen.

Gegevens die op beide zijden van de ID-kaart staan vermeld, worden op een enkele zijde van het papier gekopieerd, zodat u het papier niet opnieuw in de papierlade of in de handmatige invoer hoeft te plaatsen.

De optie **ID-kaart kopin** is beschikbaar via een toets op het tabblad **Afdrukopmaak**.

De optie ID-kaart kopin is beschikbaar op het tabblad **Afdrukopmaak** via de toets **ID-kaart kopin**.

Volg de onderstaande instructies om de procedure voor IDkaart kopiëren uit te voeren:

- Til de klep van de AOD op en plaats de ID-kaart in de linker bovenhoek van de glasplaat. Laat de klep voorzichtig zakken.
- Voer met behulp van de cijfertoetsen het aantal gewenste kopieën in.
- Druk op **Start** om zijde 1 te scannen.
- Til de klep van de AOD op en draai de ID-kaart om zodat zijde 2 kan worden gekopieerd. Laat de klep voorzichtig zakken.
- Druk op **Start** om zijde 2 te scannen.

De ID-kaart wordt nu afgedrukt en de kopieën worden afgeleverd in de opvangbak.

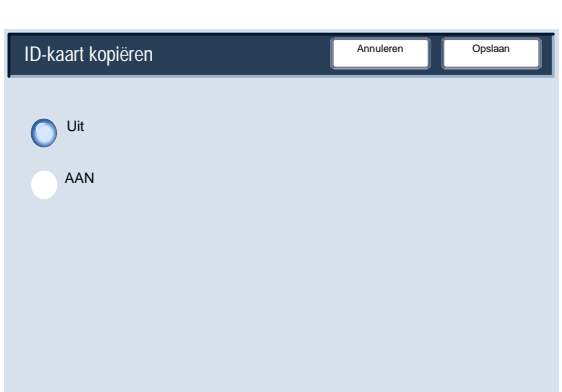

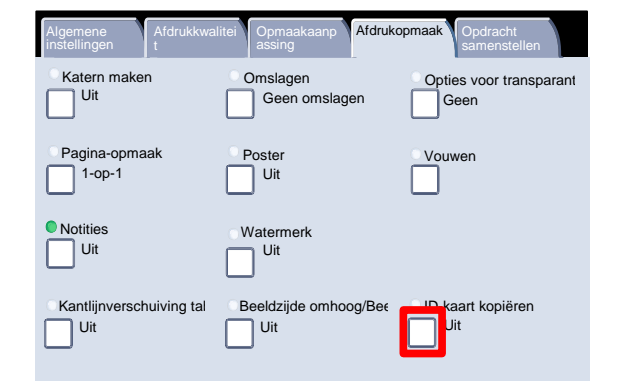

#### **Notities**

Met de optie Notities kunt u een stempel, datum, paginanummer, en informatie voor Bates-stempels en opmerkingen aan uw kopieën toevoegen.

U kunt kiezen uit de notitie-indelingen voor het type stempel, datum, paginanummer en afdrukpositie.

U kunt de optie Notities openen door het tabblad **Afdrukopmaak** en de toets **Notities** te selecteren.

- 2. Op het scherm Notities hebt u toegang tot de volgende opties:
	- Opmerking
	- Datumstempel
	- Paginanummers
	- Bates-stempel

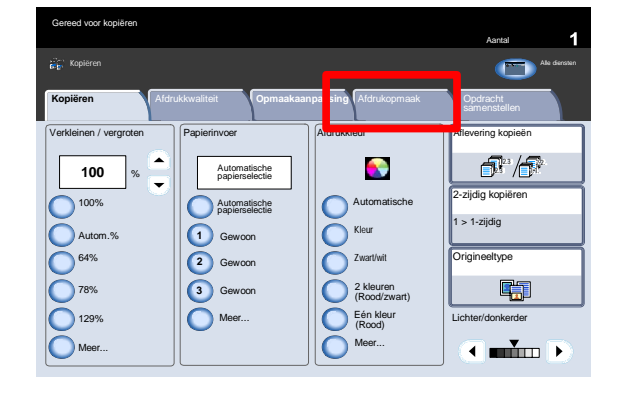

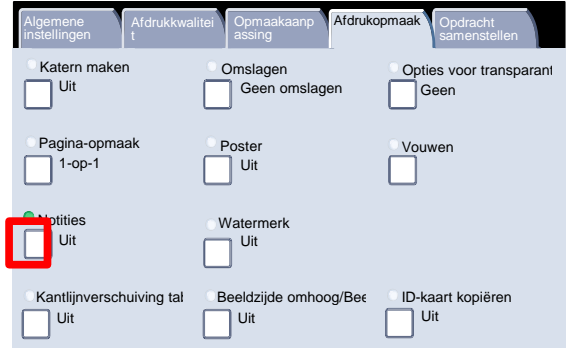

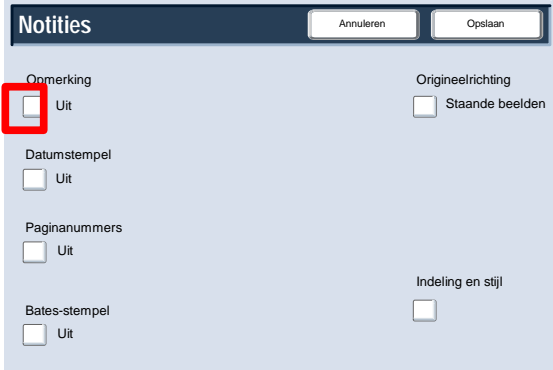

3. Het scherm Opmerking wordt hier weergegeven.

Druk op de toets Opmerking om verder te gaan.

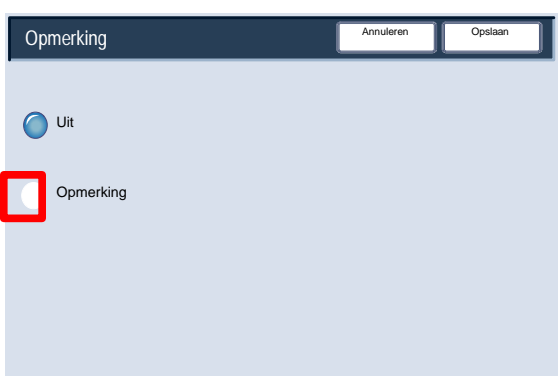

Annuleren **III** Opslaan

Staande beelden Origineelrichting

Indeling en stijl

 $\Box$ 

U kunt een van de acht **stempelberichten** selecteren, die op de eerste of op alle pagina's van uw kopie ets kunnen worden afgedrukt. De positie en de weergave van het stempelbericht kunnen worden gewijzigd met behulp van de toetsen **Afdrukken op...**, **Positie** en **Gedetailleerde instellingen**.

Druk op de toets **Opslaan** om verder te gaan.

5. Druk op Datumstempel om door te gaan.

6. Het scherm Datumstempel wordt hier weergegeven.

Druk op Datumstempel om door te gaan.

U kunt ook een Datum op de eerste pagina van de gekopieerde set afdrukken, of u kunt de datum op iedere pagina van de gekopieerde set afdrukken. De afgedrukte datum is de datum waarop de kopieën zijn gemaakt. De positie en het uiterlijk van de datum kunnen worden gewijzigd met behulp van de toetsen Positie en Grootte.

Druk op Opslaan om verder te gaan.

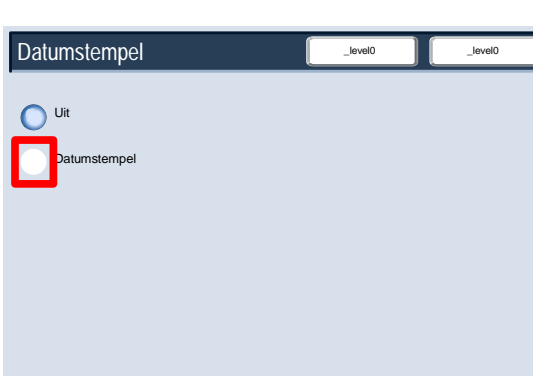

Formaat

2005/2/24

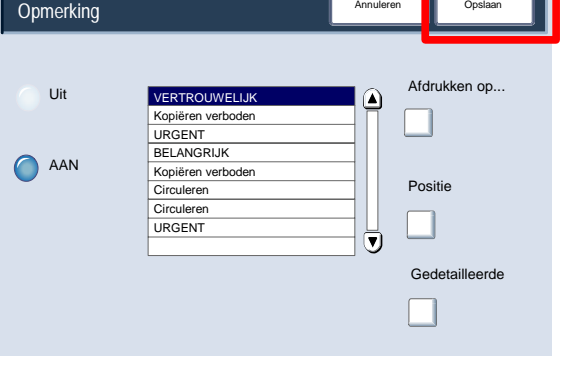

**Notities**

Opmerking

 $\Box$  Uit

 $\Box$  Uit

 $\Box$  Uit Bates-stempel

Uit

Paginanummers

Datumstempel

Uit Datumstempel

Datumstempel

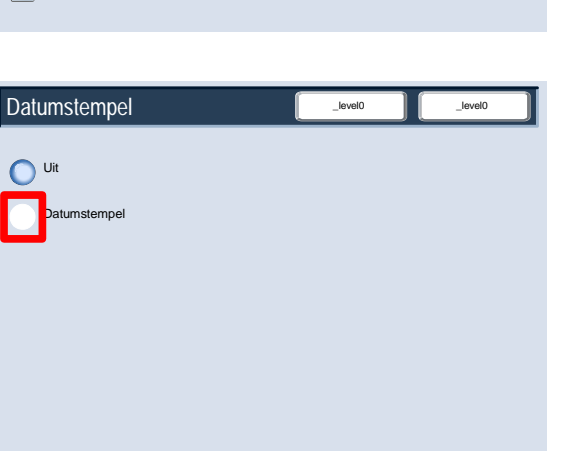

Annulere

Positie

П

Afdrukken op...

Afdrukken op...

Grootte

 $\Box$ 

De toets **Paginanummer** indrukken om verder te gaan.

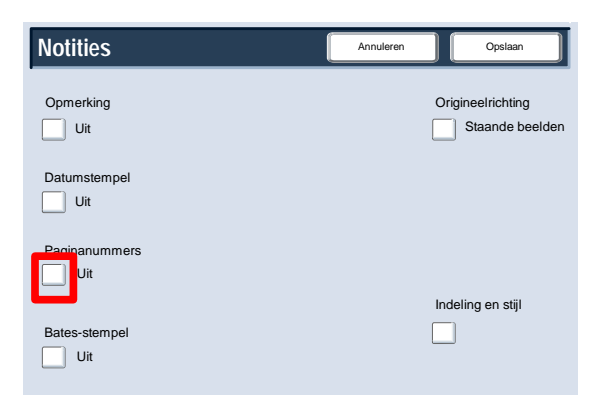

Annuleren **II** Opsla

Paginanummer

Uit

 $\bigcirc$ 

Paginanummers

9. Hier wordt het scherm Paginanummer getoond.

Druk op de toets Paginanummers om door te gaan.

U kunt een onafhankelijk Paginanummer aan één of meerdere gekopieerde pagina's toevoegen. Met de toets Positie kunt u ook de positie, stijl en vormgeving van het paginanummer veranderen.

Druk op Opslaan om verder te gaan.

Druk op de toets **Bates-stempel** om verder te gaan.

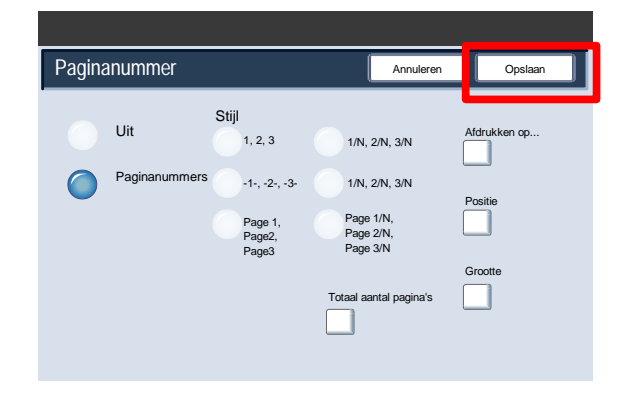

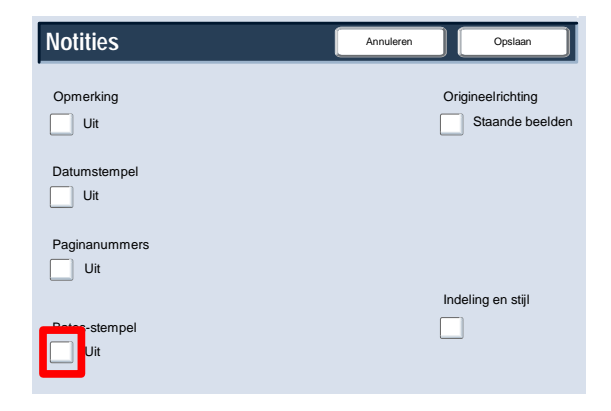

12. Hier wordt het scherm Bates-stempel getoond.

Druk op de toets **Aan** om verder te gaan.

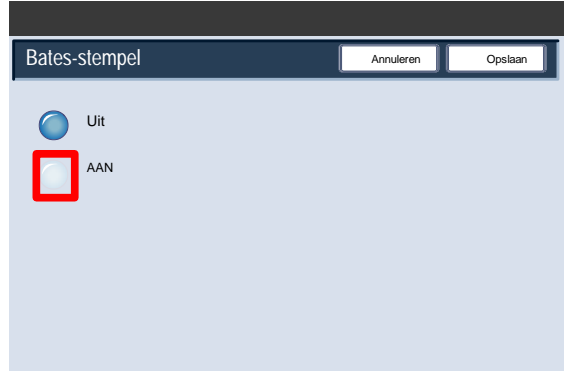

U kunt een onafhankelijk Bates-voorvoegsel aan één of meerdere gekopieerde pagina's toevoegen. U kunt ook het aantal cijfers, de positie, vormgeving en grootte van het Bates-nummer veranderen met behulp van de toetsen Aantal cijfers, Positie en Opgeslagen voorvoegsels.

Druk op Opslaan om verder te gaan.

Bates-stempel Annuleren **Des Stempel** Uit Afdrukken op... Afdrukken op... AAN  $\cap$ Positie Voorvoegsel Afdrukken op. Aantal cijfers Grootte  $\Box$ П

#### Watermerk

Met de optie **Watermerk** kunt u een lichtgekleurd controlenummer of tekstbericht aan uw kopie toevoegen.

Deze functie wordt veelal gebruikt om vertrouwelijke documenten bij te houden. Zo kunt u bijvoorbeeld volgnummers gebruiken om distributiekopie aan specifieke ontvangers te koppelen.

U kunt de optie Watermerk openen door het tabblad **Afdrukopmaak** en de toets **Watermerk** te selecteren.

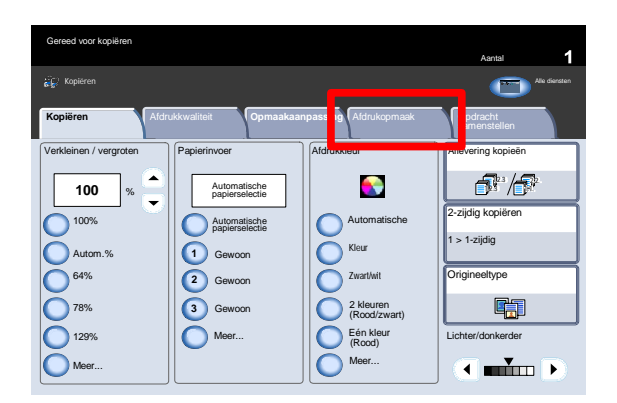

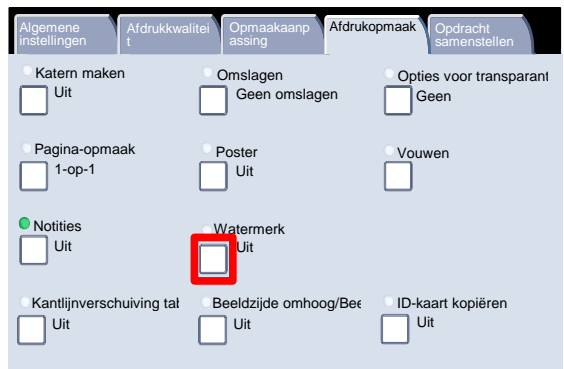

- 2. Op het scherm Watermerk hebt u toegang tot vier afzonderlijke watermerkopties:
	- Controlenummer
	- Opgeslagen watermerken
	- Datum en tijd
	- **Serienummer**

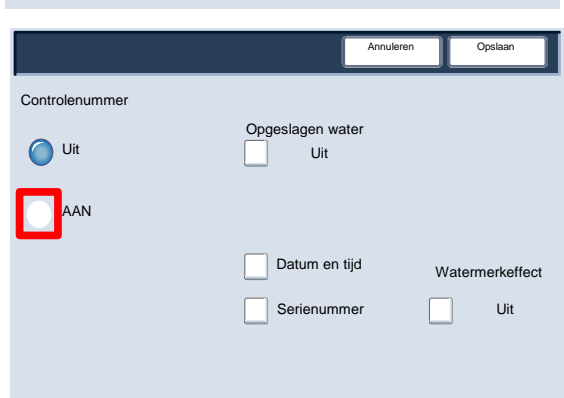

Met de optie Controlenummer kunt u een beginnummer opgeven dat op iedere set documenten wordt afgedrukt. Als u bijvoorbeeld **1** als Beginnummer selecteert, wordt het nummer **1** op de eerste set documenten afgedrukt, het nummer **2**op de tweede set, enzovoort.

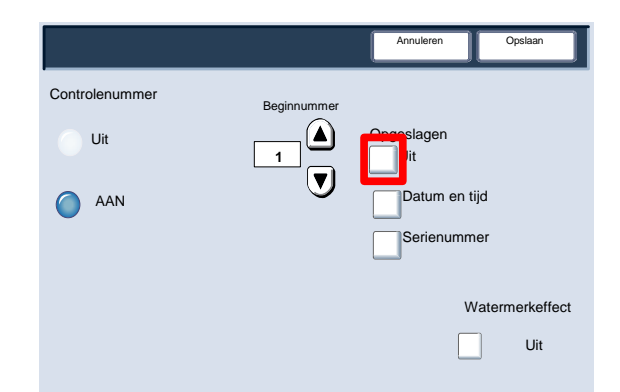

Annuleren **II** Opslaan

A

- U kunt een keuze maken uit drie beschikbare **tekstberichten**, die op één pagina of op meerdere pagina's moeten worden afgedrukt. U hebt de keuze uit de volgende tekstberichten:
	- Kopiëren verboden
	- Kopie
	- Duplicaat

Druk op **Opslaan** om door te gaan.

De toets **Datum en tijd** indrukken om verder te gaan.

Door de optie **Datum en tijd** te selecteren, worden de datum en tijd op iedere kopie afgedrukt.

De toets **Serienummer** indrukken om verder te gaan.

Door deze optie in te schakelen wordt het serienummer van het apparaat op iedere gekopieerde pagina afgedrukt. Deze functie komt van pas als u het aantal kopieën wilt bijhouden dat via een bepaald apparaat is gemaakt. Druk op de toets Watermerkeffect om door te gaan.

Met de optie Watermerkeffect kunt u de stijl met reliëf of met outline voor de af te drukken watermerktekst kiezen. Druk op de toets Opslaan om door te gaan.

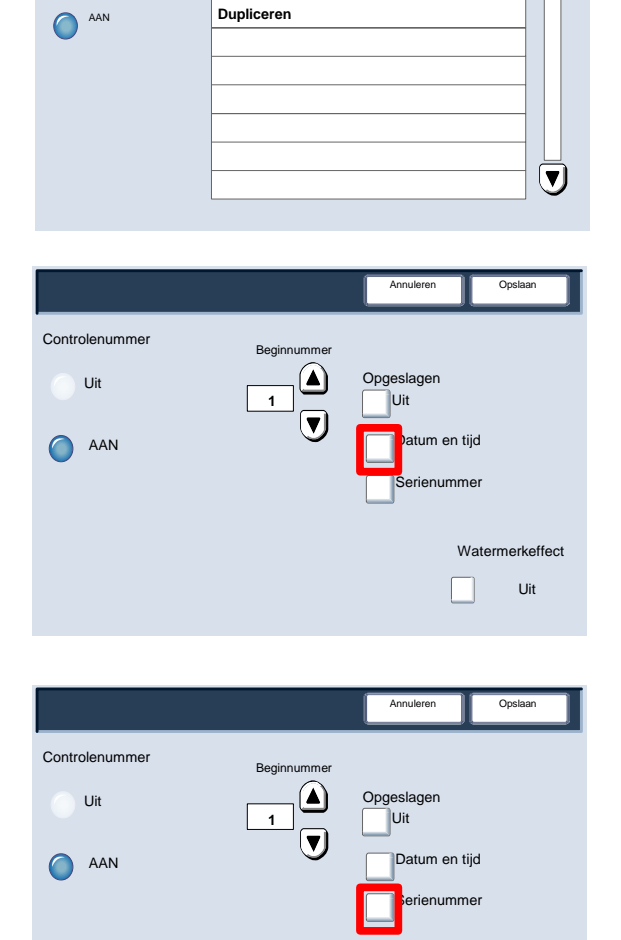

**Kopiëren Kopiëren verboden**

UIT

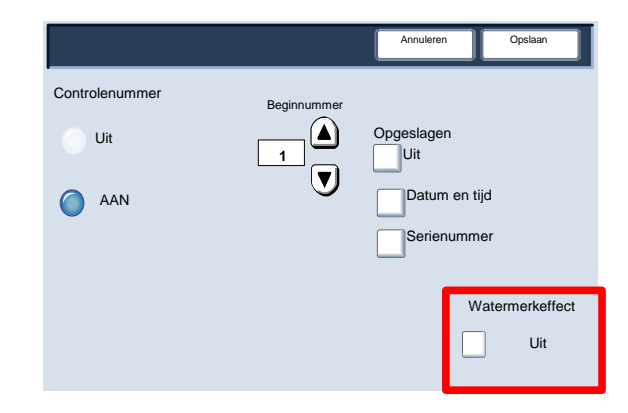

Uit Watermerkeffect Met de optie Verschuiven op tabblad kunt u beelden uit een document op tabbladen kopiëren.

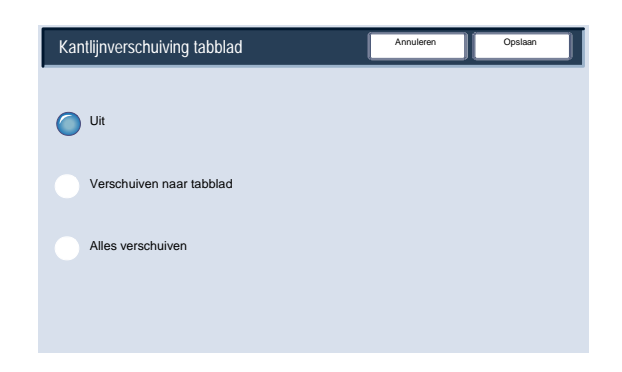

U krijgt de optie om het gehele originele document op tabbladen te kopi n, of om alleen de rand van het origineel op tabbladen te kopi n.

U kunt de optie Kantlijnverschuiving tabblad openen door het tabblad **Afdrukopmaak** en de toets **Kantl. verschuiving tabbld.** te selecteren.

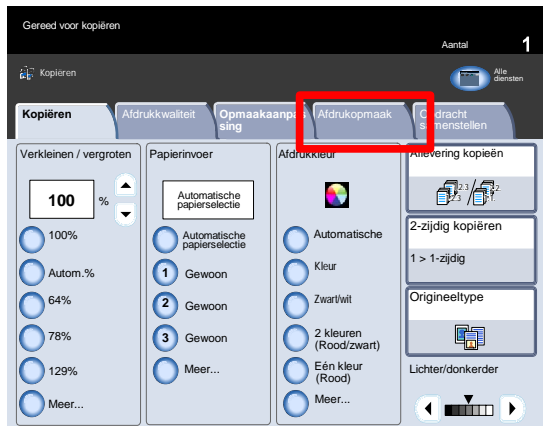

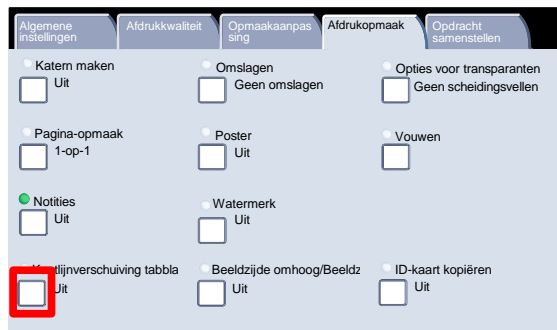

Alles verschuiven

Verschuiven naar tabblad Verschuivingswaarde  $(0-15)$ 13 mm

Papierinvoer Lade 5 Lade 6

 $\blacktriangleleft$ ∣⊧

Uit

- 3. In het scherm Verschuiven op tabblad krijgt u toegang tot twee beeldverschuivingsopties:
	- Verschuiven naar tab
	- Alles verschuiven
	- Druk op **Verschuiven naar tab** om door te gaan.

het origineel op de tab van het tabblad afgedrukt. De vereiste hoeveelheid verschuiving kan worden gewijzigd met behulp van de pijltoetsen **Verschuivingswaarde** op het aanraakscherm. De toets **Alles verschuiven** indrukken om verder te gaan.

Hier worden de opties voor **Verschuiven naar tabblad**

getoond. Met deze optie wordt de rand van het beeld van

Hier worden de opties voor **Alles verschuiven** getoond.

Met deze optie wordt het gehele beeld van het origineel op de tabbladen afgedrukt. De vereiste hoeveelheid verschuiving kan worden gewijzigd met behulp van de pijltoetsen **Verschuivingswaarde** op het aanraakscherm.

Voor beide verschuivingsopties kunnen het **Formaat tabbladen** en het **Type tabblad** worden opgegeven met behulp van de toetsen op het aanraakscherm.

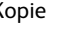

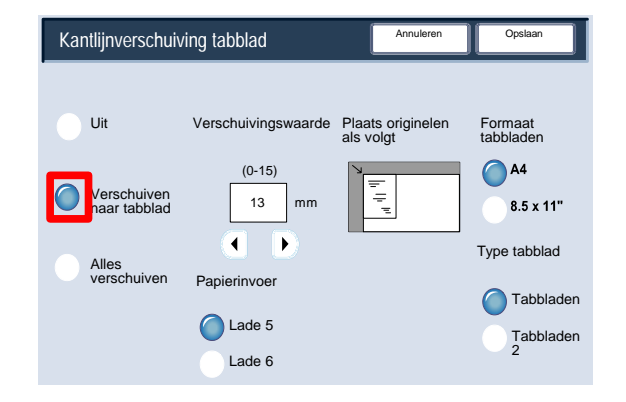

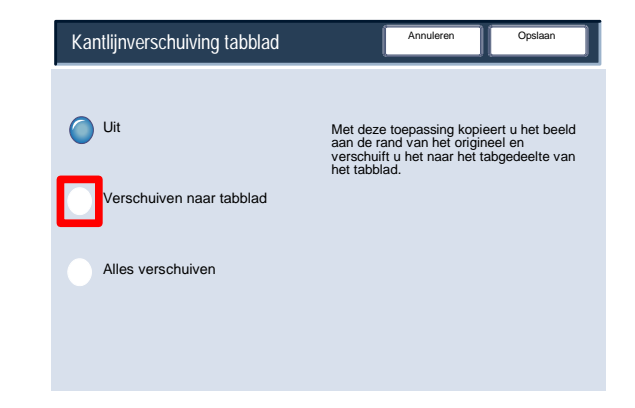

Opsl

Formaat<br>tabblader

 $\bigcap A4$ 

Type tabblad

Tabbladen Tabbladen 2

 $8.5 \times 11"$ 

Annuleren

Ę

Plaats originelen Formaat<br>als volgt babblader

### Beeldzijde omhoog/omlaag

Met de optie Aflevering met beeldzijde omhoog/omlaag kunt u bepalen of u kopieën met de beeldzijde omhoog of omlaag worden afgeleverd.

Ga naar de functie Afdrukrichting door het tabblad Afleveringsopmaak en de toets Aflevering met beeldzijde omhoog/omlaag te selecteren.

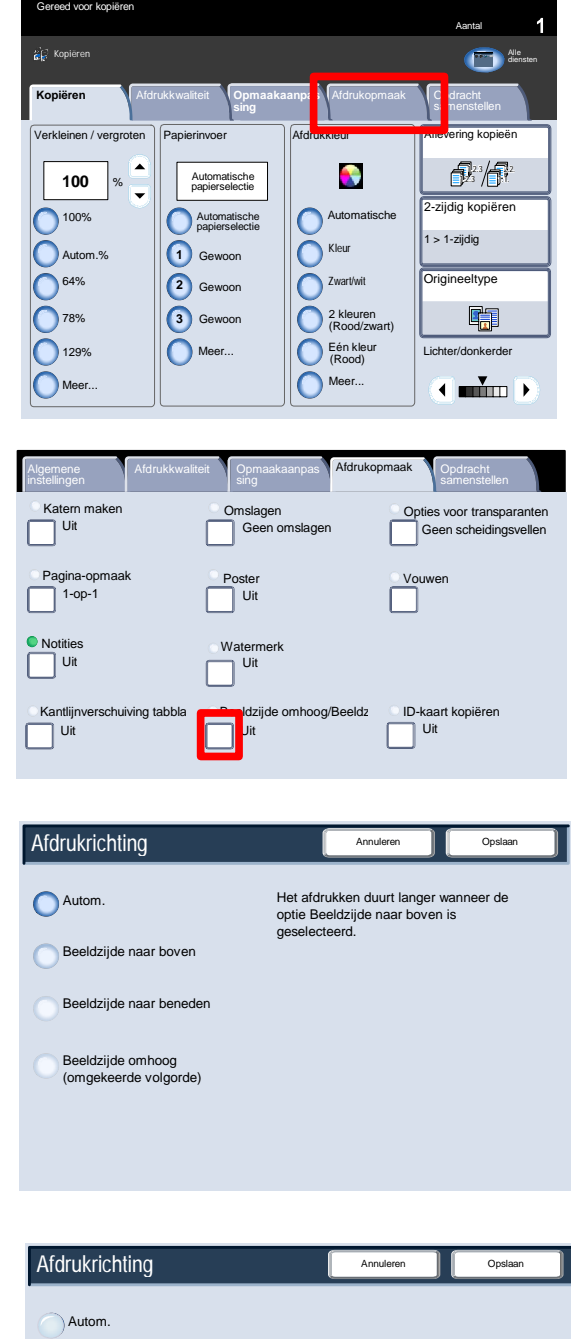

Als de toets **Autom.** wordt geselecteerd, wordt automatisch bepaald of de afdrukken met de beeldzijde naar boven of onderen moeten worden afgeleverd.

Als de toets **Beeldzijde naar boven** wordt geselecteerd, worden alle afdrukken met de beeldzijde naar boven afgeleverd met de eerste pagina bovenop de stapel.

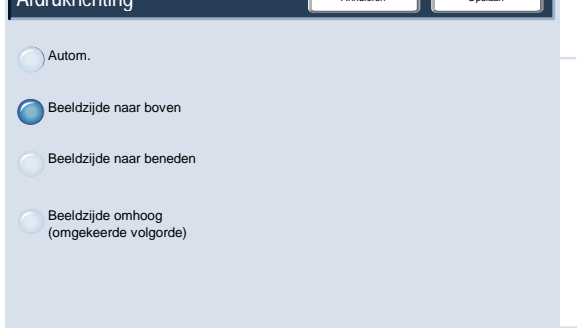

Als de toets **Beeldzijde naar beneden** wordt geselecteerd, worden alle afdrukken met de beeldzijde naar onderen afgeleverd met de eerste pagina onderop de stapel.

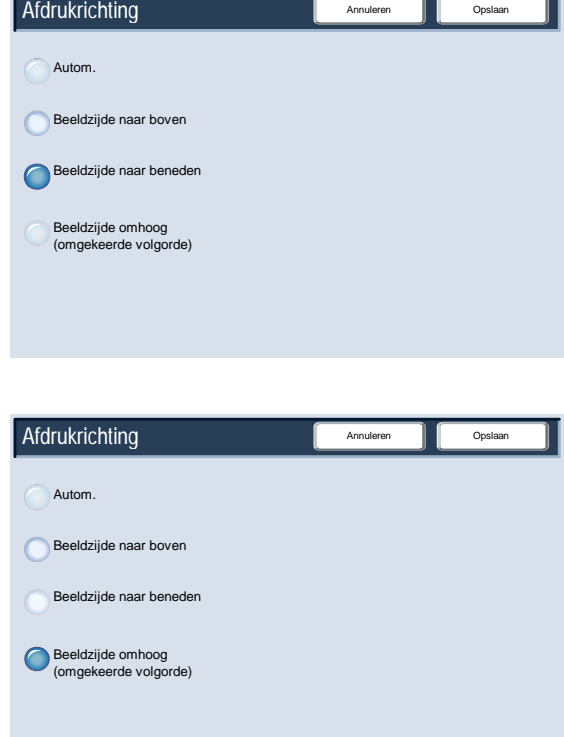

Als de toets **Beeldzijde omhoog (omgekeerde volgorde)** wordt geselecteerd, worden alle afdrukken met de beeldzijde omhoog afgeleverd met de laatste pagina boven op de stapel. Afhankelijk van de wijze waarop uw systeembeheerder het apparaat heeft geconfigureerd, kan het zijn dat deze instelling niet beschikbaar is.

#### Vouwen

Afhankelijk van de configuratie van de afwerkeenheid, is de toets **Vouwen** beschikbaar op het tabblad **Afdrukopmaak**.

Druk op de toets **Vouwen** om verder te gaan.

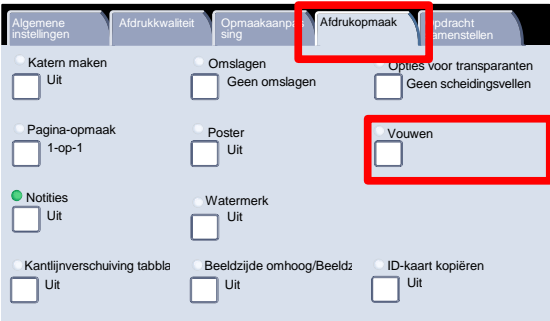

Met de toets Niet vouwen schakelt u alle vouwopties uit. Als u de optie Enkele vouw selecteert, krijgt u toegang tot meer functies.

Met de optie Als set vouwen kunt u een set met een nietoptie vouwen.

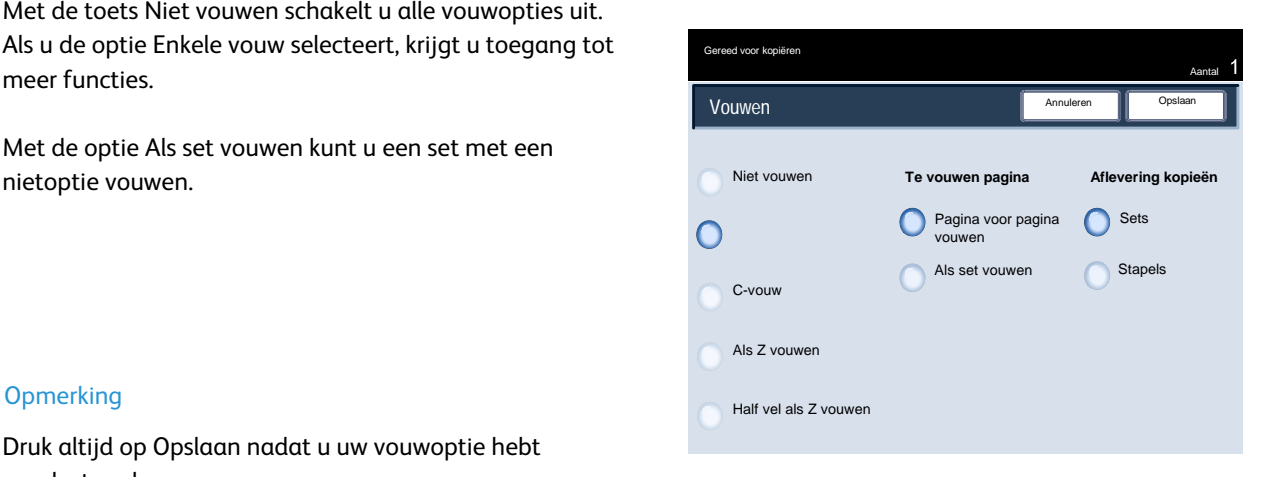

Druk altijd op Opslaan nadat u uw vouwoptie hebt geselecteerd.

# Opdracht samenstellen

## Opbouwopdracht

Het document eerst in secties opsplitsen voor afzonderlijke programmering.

Opbouwopdracht inschakelen door het tabblad **Opdracht samenstellen** te selecteren en vervolgens de toets **Opbouwopdracht** en de toets **Aan**.

- reed voor kopiërer Aantal **Kopiëren** *Document* **200** Alle diensten Erich Kopper<br>
Christian Mathematical Productions<br>
Ult<br>
Dute<br>
Dute<br>
Dute<br>
Dute<br>
Dute<br>
Dute<br>
Dute<br>
Dute<br>
Dute<br>
Dute<br>
Opposition Productions<br>
Dute<br>
Dute<br>
Dute<br>
Dute<br>
Dute<br>
Dute<br>
Dute<br>
Dute<br>
Dute<br>
Dute<br>
Dute<br>
Dute<br>
Dute<br>
Dute<br> Kopiëren **Afdrukkwaliteit Opmaakaanpassing Afdrukopmaak <b>Opdracht samenstellen** Opbouwopdracht Uit Proefafdruk **Originelensets** samenvoegen Uit **Uit Lieu and Lieu and Lieu and Lieu and Lieu and Lieu and Lieu and Lieu and Lieu and Lieu and Lieu and Lieu** Buiten / binnen verwijderen Opgeslagen programmering  $\Box$ <sub>uit</sub> Uit Gereed voor kopiëren Aantal 1999 was de eerste konstantiese voor kopieren Aantal 1999 was de eerste konstantie Op Opbouwopdracht: uit Deze toepassing scant afzonderlijke onderdelen van een<br>Opdracht en voegt ze samen met diverse<br>ingeprogrammeerde toepassingen. Dergelijke<br>opdrachtonderdelen kunnen uit een of meet originelen<br>bestaan. U dient eerst toepassin Opbouwopdracht: aan Aflevering kopieën Katern maken Omslagen Autom. Uit Uit Notities Scheidingsvellen  $\Omega$ Uit Geen scheidingsve Gereed voor kopiëren aan die gewenne van die gewenne van die Aantal 1990 van die Aantal 1990 van die gewenne v **Opbouwopdracht** Opslaan Opbouwopdracht: uit Deze toepassing scant afzonderlijke onderdelen van een<br>opdracht en voegt ze samen met diverse<br>ingeprogrammeerde toepassingen. Dergelijke<br>opdrachtonderdelen kunnen uit een of meer originelen<br>bestaan. U dient eerst toepassin Opbouwopdracht: aan Katern maken, en Omslagen) te selecteren. Deze<br>kunnen niet worden geannuleerd voor een bepaald<br>onderdeel van de opdracht. Aflevering kopieën Katern maken Omslagen Autom. Uit Uit Notities Scheidingsvellen  $\bullet$ Uit Geen scheidingsverlich der Scheidingsverlen und Geen scheidingsverlichte Geen scheidingsverlen und Geen scheidingsverlichtet der Scheidingsverlichtet und Geen scheidingsverlichtet der Scheidingsverlichtet und Geen sche
- De toets **Opslaan** selecteren om te beginnen met het programmeren van de opdracht.

De toets **Opslaan** selecteren.

De opdrachtvereisten voor het eerste segment van de opdracht programmeren. Het eerste segment in de AOD plaatsen of pagina voor pagina op de glasplaat leggen. De toets **Start** op het toetsenbord indrukken.

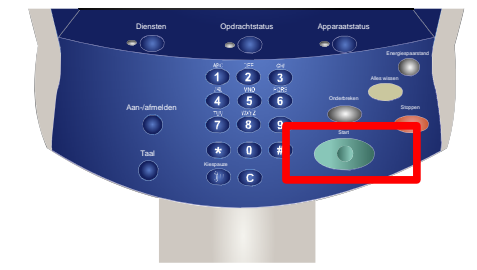

Als het eerste segment is gescand, verschijnt het statusscherm. De originelen verwijderen en de toets **Instellingen wijzigen** indrukken. De opdrachtvereisten voor het tweede segment van de opdracht programmeren. Het tweede segment in de AOD of op de glasplaat plaatsen en de toets **Start** op het bedieningspaneel indrukken. Deze stappen herhalen totdat alle segmenten van de opdracht zijn geprogrammeerd en gescand.

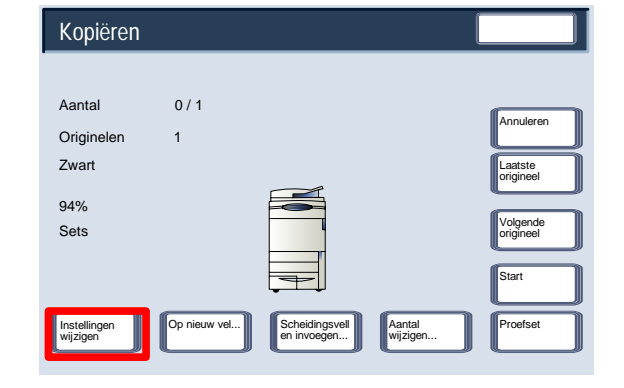

Als het laatste segment is gescand, de toets **Laatste origineel** op het aanraakscherm aanraken om de opbouwopdracht te be digen.

De toets **Laatste origineel** selecteren om verder te gaan.

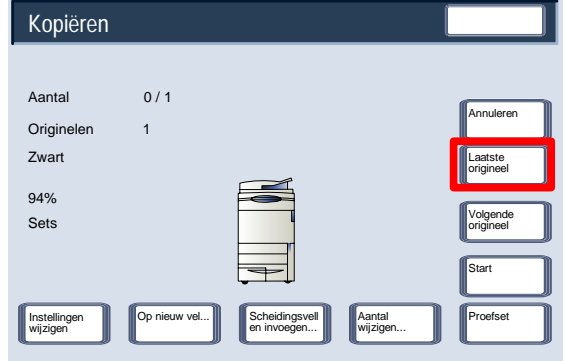

Het apparaat voltooit het geselecteerde aantal.

Dit is het einde van de beschrijving van **Opbouwopdracht**.

Bij het kopin van grote aantallen sets, kunt u de functie Proefset gebruiken om een proefkopie te maken. U kunt controleren of de proefkopie aan de verwachtingen voldoet voordat u de resterende sets afdrukt.

4-50 Gebruikershandleiding

U kunt de functie Proefopdracht bereiken via het tabblad Opdracht samenstellen.

Schakel Proefset in door het tabblad Opdracht samenstellen en de toets Proefafdruk te selecteren.

Proefset inschakelen en de toets **Opslaan** indrukken.

De toets **Aan** en vervolgens de toets **Opslaan** selecteren.

De originelen in de AOD plaatsen en de opdrachtvereisten programmeren. Het gewenste aantal kopie selecteren en de toets **Start** indrukken.

Uit Uit Annuleren

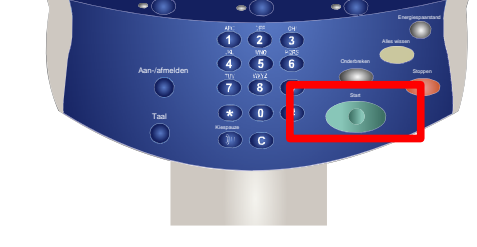

Diensten Opdrachtstatus Apparaatstatus

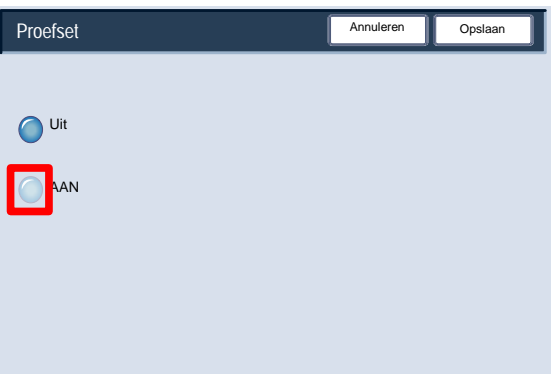

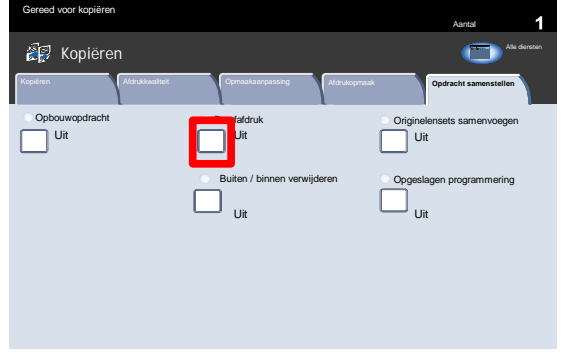

Er wordt set van de opdracht afgedrukt: de proefafdruk. De rest van de opdracht wordt vastgehouden.

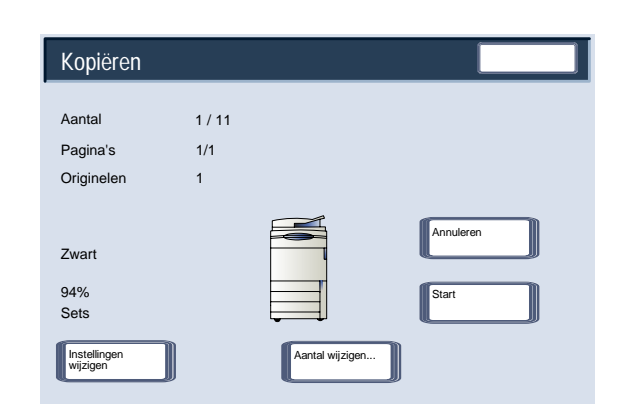

Het apparaat pauzeert nadat een proefafdruk is afgedrukt. U kunt nu de instellingen wijzigen, de aantallen wijzigen, de opdracht annuleren of de opdracht starten.

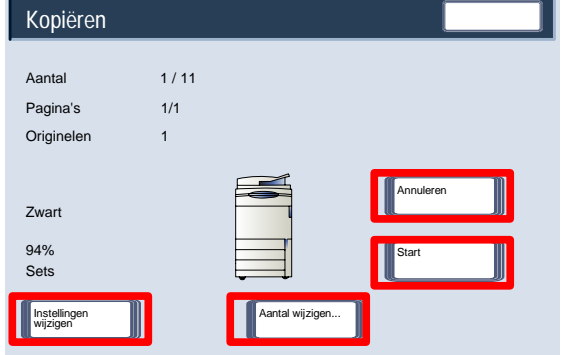

Indien de proefafdruk aanvaardbaar is, de toets **Start** selecteren. Het geprogrammeerde aantal sets wordt afgedrukt.

Indien de proefafdruk onaanvaardbaar is, de toets **Annuleren** selecteren.

Dit is het einde van de beschrijving van de toepassing **Proefafdruk**.

#### Originelensets samenvoegen

Met de toepassing **Originelensets samenvoegen** kunt u documentensets kopin die te groot zijn om in keer in de AOD te worden geplaatst.

Druk op de toets **Originelensets samenvoegen** op het tabblad **Opdracht samenstellen**.

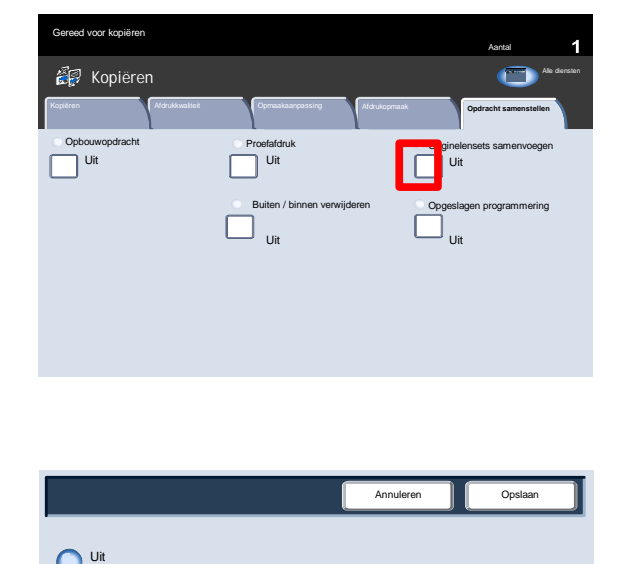

Als de toets **Uit** wordt geselecteerd, wordt de optie *Laatste origineel* in het kopieerscherm gemarkeerd wanneer de scan wordt uitgevoerd.

Als de toets **Aan** wordt geselecteerd, wordt de optie *Volgende origineel* in het kopieerscherm gemarkeerd wanneer de scan wordt uitgevoerd.

Als alle subsets van uw documenten zijn gescand, de toets **Laatste origineel** aanraken.

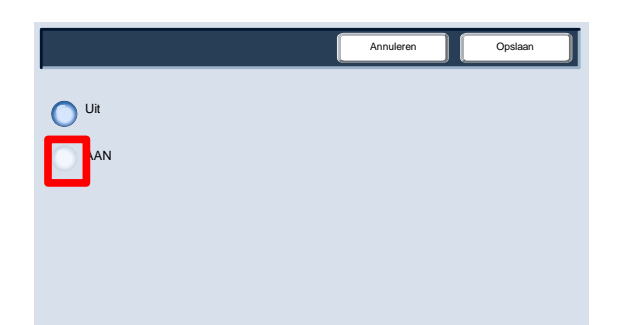

Aantal

**K oo printen by a p interest were a p interest were** 

Opgeslagen programmering Uit

Proefafdruk **Originelensets** samenvoegen Uit Uit Uit Die Uit Die Uit Die Uit Die Uit Die Uit Die Uit Die Uit Die Uit Die Uit Die Uit Die Uit Die Uit Di

#### Buiten / binnen verwijderen

Met de toepassing **Buiten / binnen verwijderen** kunnen maximaal drie beeldgebieden van een origineel op uw kopie worden verwijderd.

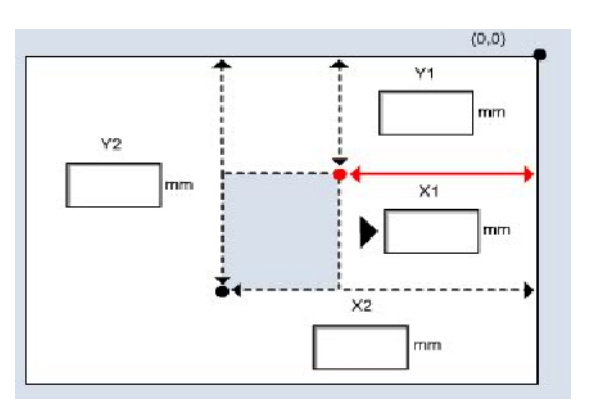

Opbo

 $\Box$  Uit

**Kopiëren** 

Gereed voor kopiëren

De toepassing **Buiten / binnen verwijderen** is toegankelijk via het tabblad Opdracht samenstellen.

Het tabblad **Opdracht samenstellen** en de toets **Buiten / binnen verwijderen** selecteren.

De toets **Buiten verwijderen** selecteren om verder te gaan.

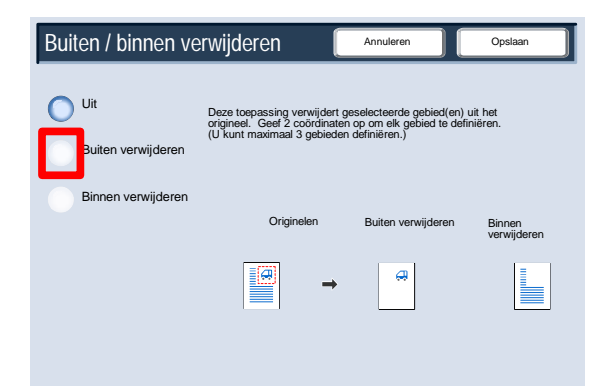

Uit **Bui**ten / binnen verwijderen

Kopiëren Afdrukkwaliteit Opmaakaanpassing Afdrukopmaak **Opdracht samenstellen**

Gebruik de toetsen voor Gebiedsinstellingen om gebieden op te geven die u van uw kopieën wilt verwijderen. Gebruik de toetsen voor Originelen om aan te geven aan welke zijde van uw 2-zijdige originelen u de verwijdering wilt toepassen.

Selecteer de toets Gebied 1 om door te gaan.

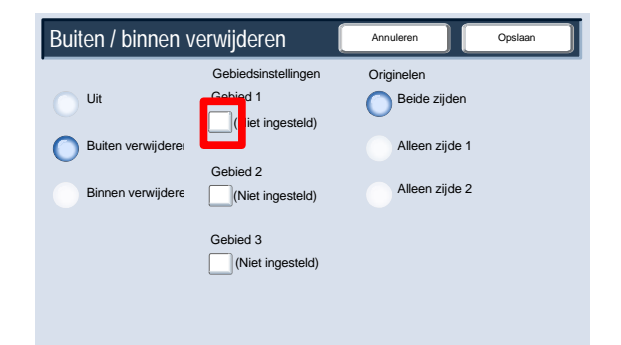

- Gebruik het scherm Buiten / binnen verwijderen Gebied en geef ieder gebied op dat u wilt verwijderen. Definieer een gebied door de twee coördinaten (x, y) binnen een bereik van 0,0 - 17,0 inch op te geven, gemeten vanaf de rechterbovenhoek van het document. U kunt van coördinaat naar coördinaat gaan door de toetsen Y1, Y2, X1, X2 aan te raken. Druk nadat alle coördinaten zijn gedefinieerd op Opslaan. Selecteer Opslaan om verder te gaan.
- Een wisgebied kan zo nodig worden gewist door de toets **Gebied 1 wissen**, **Gebied 2 wissen**, of **Gebied 3 wissen** te selecteren. Als alle gebieden zijn gedefinieerd, de toets **Opslaan** aanraken.

Druk op de toets **Opslaan** om verder te gaan.

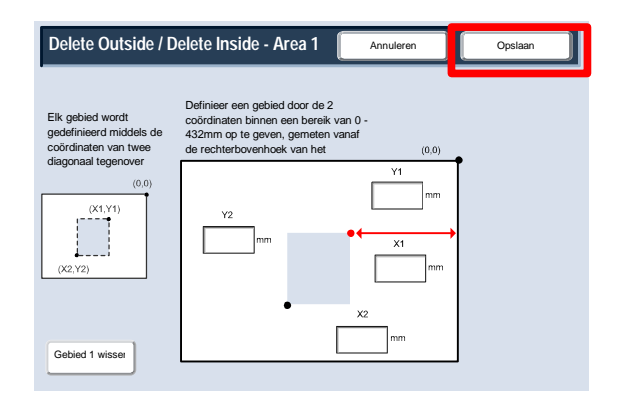

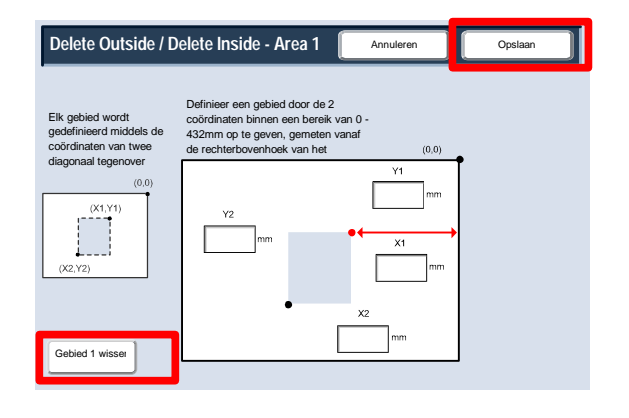

# Bezig met scannen

#### **Opmerking**

De schermen van de gebruikersinterface (UI) in deze handleiding zijn niet altijd hetzelfde als de schermen die op uw kopieerapparaat/printer worden weergegeven. De UI-schermen verschillen van systeem tot systeem en van markt tot markt. De schermen in deze handleiding zijn dus een vertegenwoordiging van het soort schermen dat u op uw systeem zult zien.

## Netwerkscannen

Alle nietjes en paperclips van de originelen verwijderen en controleren of de originelen in een goede staat verkeren. 1.

De originelen met de lange kant eerst en op volgorde (1,2,3...) in de AOD plaatsen, beeldzijde naar boven en pagina 1 bovenop. 2.

Schuif de originelengeleiders tegen de randen van de originelen.

 Druk op de toets **Diensten** op het bedieningspaneel. Druk vervolgens op het pictogram **Alle diensten** op het aanraakscherm. Druk tot slot op het pictogram **Netwerkscannen**. 3.

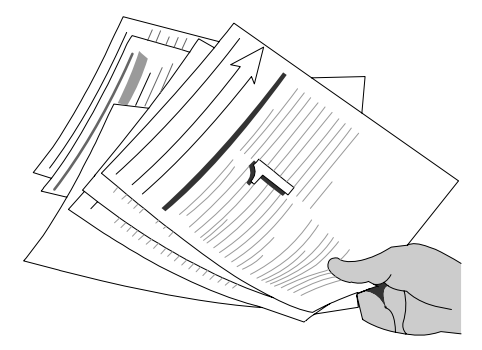

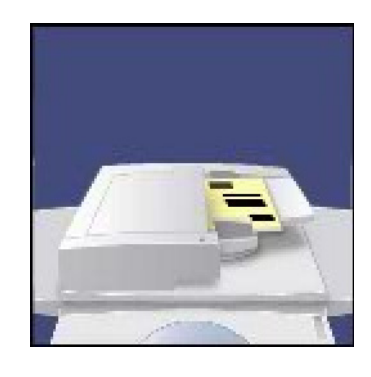

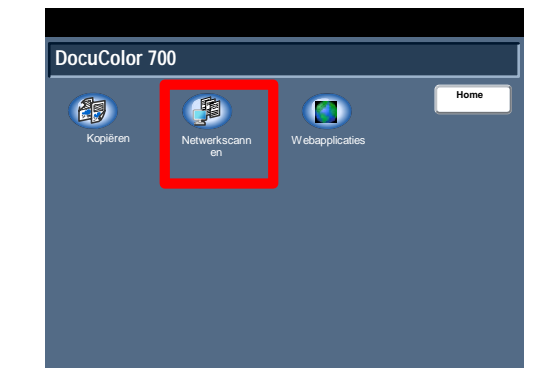

Selecteer in de sjablonenlijst op het aanraakscherm de sjabloon die de bestemming en andere instellingen bevat die u voor de scanopdracht wilt gebruiken. Neem contact op met de systeembeheerder indien geen van de sjablonen is ingesteld. Wanneer u de scaninstellingen moet wijzigen, volg dan de 4.

instructies op in de optionele **Netwerkcontrollerdocumentatie**.

5. Druk op **Start** op het bedieningspaneel.

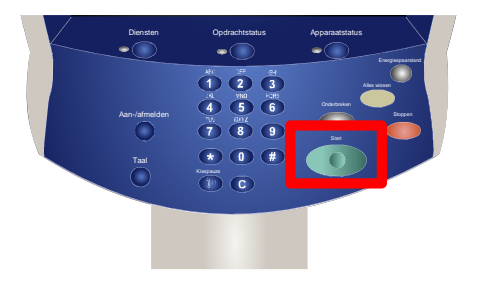

#### Gebruikershandleiding 6-1

# Status van apparaat/opdracht

#### **Opmerking**

De schermen van de gebruikersinterface (UI) in deze handleiding zijn niet altijd hetzelfde als de schermen die op uw kopieerapparaat/printer worden weergegeven. De UI-schermen verschillen van systeem tot systeem en van markt tot markt. De schermen in deze handleiding zijn dus een vertegenwoordiging van het soort schermen dat u op uw systeem zult zien.

# Opdrachtstatus

U bereikt de opdrachtstatusschermen via de toets Opdrachtstatus op het bedieningspaneel. 1.

Met de toets Opdrachtstatus kunt u de opdrachtwachtrij bekijken en beheren.

In dit scherm worden alle opdrachten weergegeven die zich momenteel in de wachtrij bevinden en nog niet zijn verwerkt. 2.

Van elke opdracht worden de volgende gegevens vermeld: Eigenaar, Naam en Status.

De opdracht die het laatst is verzonden wordt onderin de wachtrij weergegeven.

De status wordt bijgewerkt naarmate de opdrachten worden verwerkt en uitgevoerd.

De taken die op het apparaat worden uitgevoerd zijn herkenbaar aan de apparaatmodus die wordt gebruikt, bijvoorbeeld **Kopieer-** of **Afdrukoverzicht**.

Voor afdrukopdrachten die u naar het apparaat heeft verzonden via de printerdriver wordt het opdrachttype aangeduid door de bestandsnaam of documenttitel.

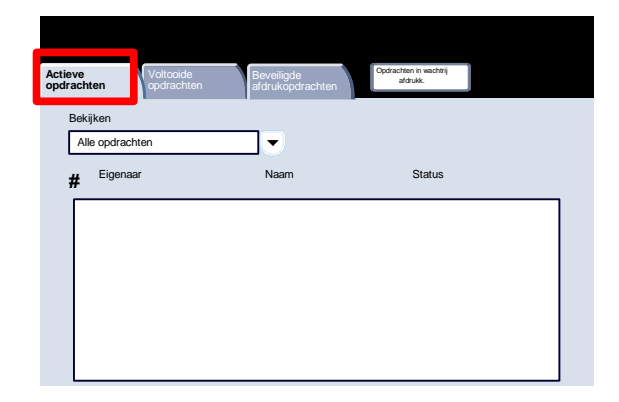

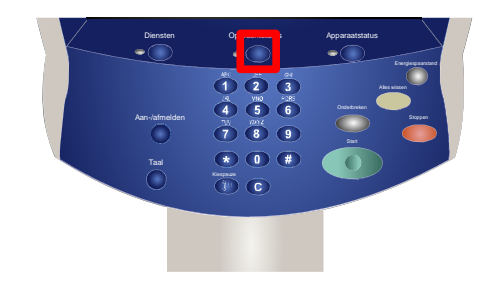

Hieronder vindt u de statusberichten die regelmatig op het scherm Opdrachtstatus te zien zijn en een uitleg ervan: 3.

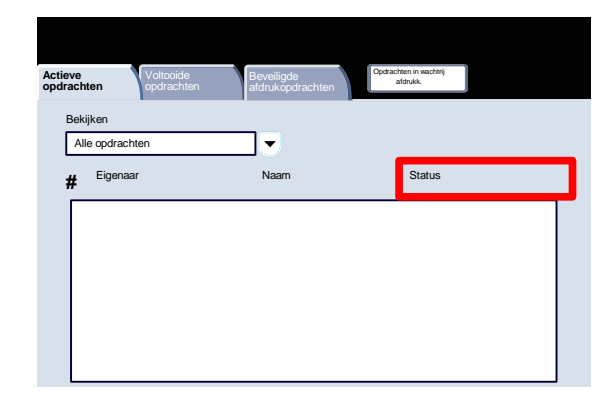

- **• Afdrukken:** De opdracht wordt momenteel door het apparaat uitgevoerd.
- **• Wachtend op afdrukken:** De opdracht is gereed om te worden uitgevoerd. Er wordt gewacht tot de huidige opdracht is uitgevoerd, zodat de vereiste hulpbronnen beschikbaar zijn.
- **• Aan het inroosteren:** De opdracht is in de benodigde indeling geconverteerd en wordt ingeroosterd voor het afdrukken.
- **• Formatteren:** De opdracht wordt geconverteerd in de benodigde indeling. Voor afdrukopdrachten wordt de opdracht gedecomprimeerd; voor scan- en e-mail wordt de opdracht gecomprimeerd.
- **• In wachtrij:** De scanopdracht is uitgevoerd, maar de bronnen voor het formatteren zijn nog niet vrijgemaakt.
- **• Bezig met scannen:** Het beeld voor deze opdracht wordt momenteel door het apparaat gescand en is gereed voor het formatteren.
- **• Tijdelijk stopgezet:** De actieve opdracht is tijdelijk stopgezet . U kunt het stoppen instellen via de toets **Stop** op het toetsenbord of door **Stopzetten** te selecteren in het printer op de computer. De opdracht kan echter ook worden stopgezet vanwege een systeemfout tijdens het uitvoeren van de opdracht. De opdracht wordt niet uit de wachtrij verwijderd en kan worden hervat.
- **• Vastgehouden:** Het afdrukken van de opdracht is tijdelijk onderbroken. De opdracht blijft aanwezig in de printerwachtrij en wordt hoger geplaatst in de lijst naarmate eerdere opdrachten worden uitgevoerd. Als een vastgehouden opdracht zich bovenin de wachtrij bevindt, worden de overige opdrachten gewoon verwerkt en afgedrukt. De overige opdrachten in de wachtrij worden niet opgehouden door de vastgehouden opdracht. Opdrachten kunnen om verschillende redenen worden vastgehouden. De opdracht kan bijvoorbeeld een beveiligde afdruk zijn of mogelijk zijn de vereiste hulpbronnen niet beschikbaar. De redenen voor het vasthouden worden weergegeven in de opdrachtgegevens.
- **• Onderbroken:** De opdracht is onderbroken omdat er een taak op het apparaat wordt uitgevoerd. Zodra de taak is voltooid, wordt de onderbroken opdracht automatisch hervat.
- **Bezig met ontvangen:** Het apparaat ontvangt de opdracht via het netwerk.
- **• Bezig met verzenden:** Het apparaat verzendt de opdracht via het netwerk.
- **• Verwijderd:** De opdracht is verwijderd uit de printerwachtrij.
- **• Voltooid:** De opdracht is zonder fouten voltooid.
- **• Voltooid met fouten:** De opdracht werd voltooid met fouten. Een faxopdracht kan bijvoorbeeld aan twee ontvangers zijn verzonden, terwijl maar een ontvanger de fax heeft ontvangen.

### Andere opdrachtlijsten

Wanneer u de toets Opdrachtstatus selecteert, wordt de lijst Actieve opdrachten automatisch weergegeven. Selecteer het tabblad Voltooide opdrachten als u de opdrachten die zijn voltooid wilt zien op het apparaat. 1.

Selecteer het tabblad Voltooide opdrachten om door te gaan.

De voltooide opdrachten worden op het scherm weergegeven. 2.

> Wanneer u een opdracht in de lijst op dit scherm aanraakt, kunt u uitvoerige informatie over die opdracht bekijken.

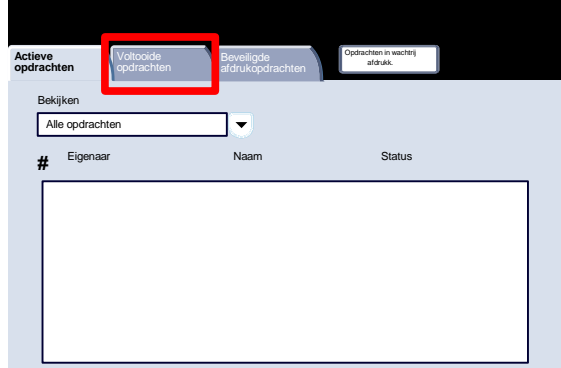

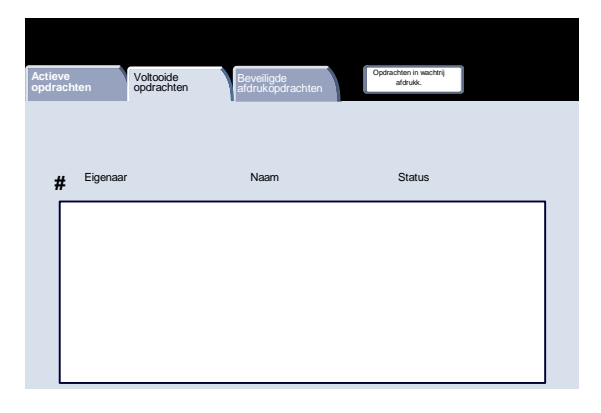

Als u de beveiligde afdrukopdrachten op het apparaat wilt bekijken, selecteert u het tabblad Beveiligde afdrukopdrachten meer. 3.

Selecteer het tabblad Beveiligde afdrukopdrachten meer om door te gaan.

Op het scherm zijn de beveiligde afdrukopdrachten te zien. 4.

Wanneer u een opdracht aanraakt die op dit scherm wordt weergegeven, kunt u gedetailleerde informatie over die opdracht bekijken.

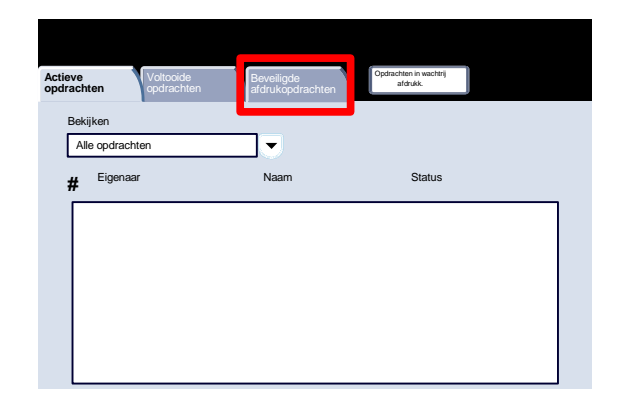

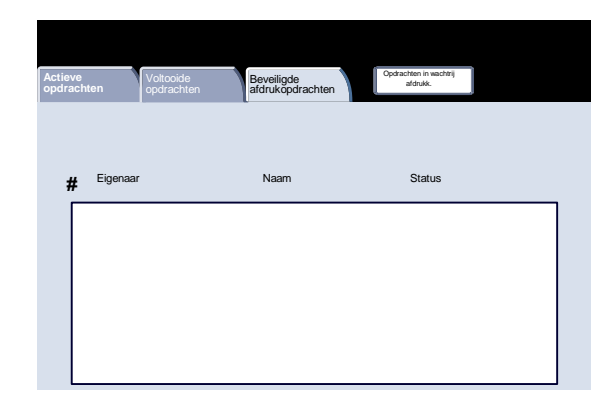

Als u de opdrachten in een wachtrij op het apparaat wilt bekijken, selecteert u het tabblad Opdrachten in wachtrij. 5.

Selecteer het tabblad Opdrachten in wachtrij om door te gaan.

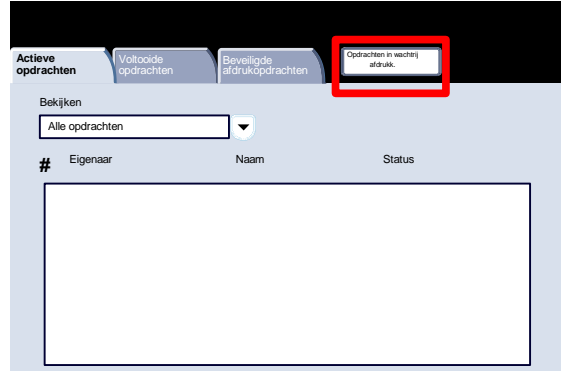

Op het scherm zijn de opdrachten in de wachtrij te zien. 6.

Wanneer u een opdracht aanraakt die op dit scherm wordt weergegeven, kunt u gedetailleerde informatie over die opdracht bekijken.

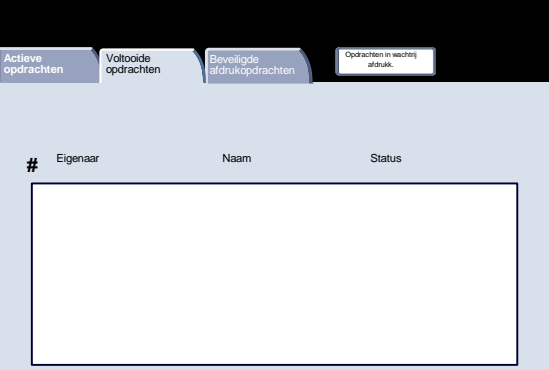

# Apparaatstatus

#### Apparaatinformatie

Op het scherm Apparaatinformatie kunt u details bekijken die specifiek op uw apparaat van toepassing zijn. Hieronder worden de verschillende beschikbare opties behandeld:

- Apparaatinformatie
- Status papierlade
- Overzicht/lijst afdrukken
- Harde schijf overschrijven
- Apparaatconfiguratie
- **Softwareversie**

Op het scherm **Apparaatinformatie** wordt informatie weergegeven die u nodig heeft als u het Xerox Welcome Centre of andere nummers wilt bellen. 1.

Toegang tot Apparaatinformatie vindt plaats via de toets **Apparaatstatus** op het bedieningspaneel.

Druk op de toets **Apparaatstatus** op het bedieningspaneel en op **Apparaatinformatie** op het aanraakscherm.

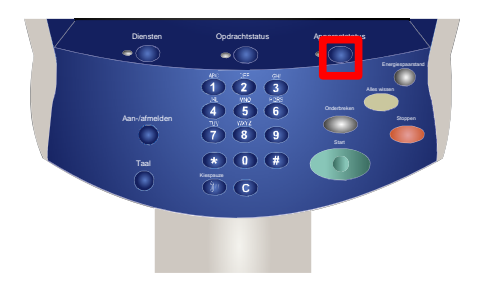

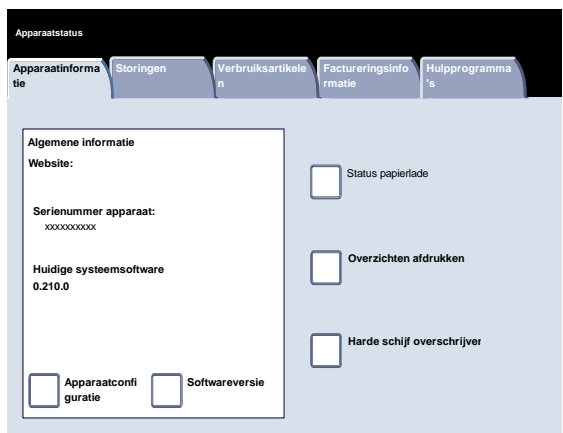

Op het scherm **Apparaatinformatie** vindt u het telefoonnummer dat u nodig heeft om contact met uw plaatselijke Xerox-vertegenwoordiger op te nemen. Op dit scherm vindt u ook het **serienummer van het apparaat**. 2.

Druk op **Apparaatconfiguratie** om verder te gaan.

Op het scherm **Apparaatconfiguratie** kunt u de status en beschikbaarheid van allerlei configureerbare apparaatopties controleren, zoals **afwerking**, **invoer** en **geheugen**. 3.

Druk op **Sluiten** om door te gaan.

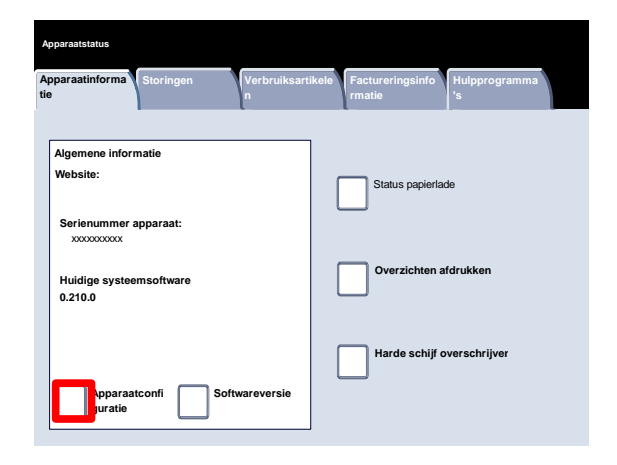

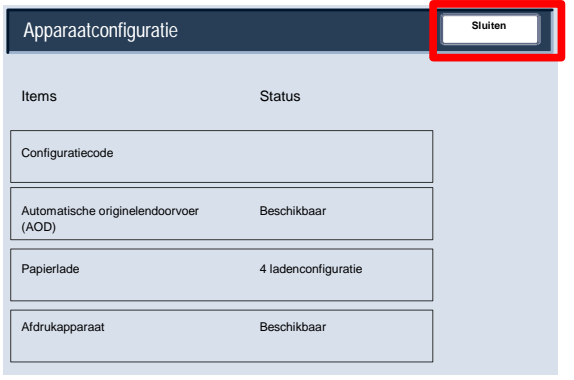

4. Druk op **Softwareversie** om verder te gaan.

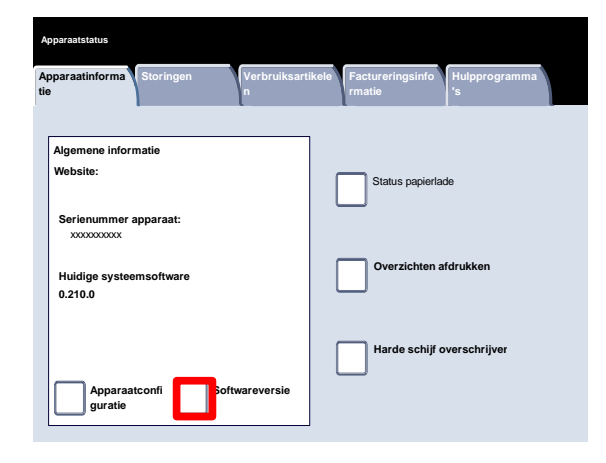

Op het scherm **Softwareversie** wordt de versie vermeld van de software die op het apparaat is geïnstalleerd. Het apparaat bevat verschillende softwaretoepassingen voor verschillende functies. De softwareversies verschillen voor elk van deze functies. 5.

Dit is het einde van het onderwerp Apparaatinformatie.

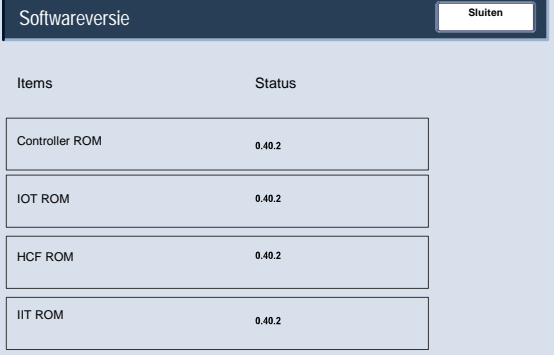

#### Status papierlade

De statusinformatie **Papierlade** is beschikbaar op het tabblad **Apparaatstatus**. 1.

Druk op **Papierlade** op het tabblad Apparaatstatus om het geplaatste papier en de status van de verschillende papierladen weer te geven.

Druk op **Papierlade**.

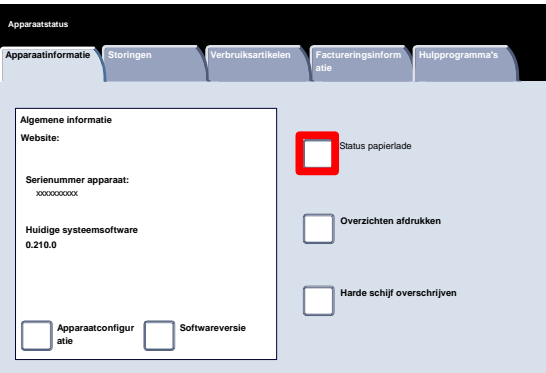

Er wordt informatie over de laden, waaronder de handmatige invoer, weergegeven. Het papierformaat, de papiersoort en de papierkleur zijn de kenmerken die worden ingesteld wanneer u papier in de laden plaatst. 2.

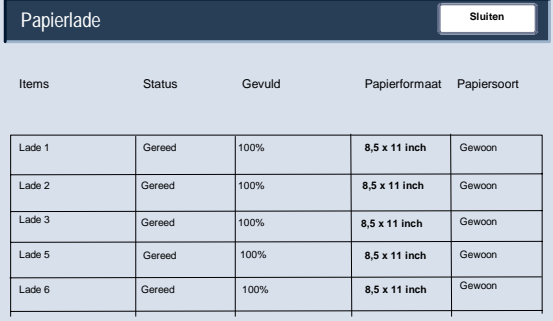

De kolom Status houdt verband met de huidige status van de papierlade.

De status van een papierlade kan als volgt zijn:

**In gebruik** - Afdrukmateriaal voor de huidige opdracht wordt vanuit de lade ingevoerd.

**Gereed** - Er kan papier uit de lade worden ingevoerd, maar deze wordt niet voor de huidige opdracht gebruikt.

**Niet gereed** - Er kan geen papier uit de lade worden ingevoerd, bijvoorbeeld omdat de lade open is.

**Storing** - De lade heeft een storing.

De informatie die op het scherm Status papierlade wordt weergegeven, wordt automatisch bijgewerkt als de status van een van de laden wijzigt.

## Overzicht / lijst afdrukken

Er is een aantal overzichten beschikbaar op het scherm Overzicht / lijst afdrukken. 1.

Raak de toets Overzicht/lijst afdrukken aan.

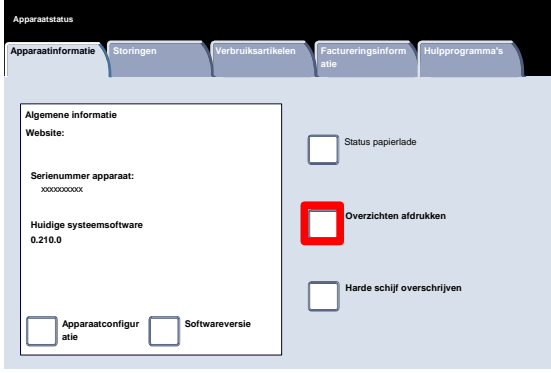

Hier wordt een typisch voorbeeld van het scherm Overzicht afdrukken gegeven. 2.

> Als u naar het gewenste overzicht wilt navigeren, raakt u gewoon de corresponderende overzichtstoets op het aanraakscherm aan. Hebt u het gewenste overzicht geselecteerd, dan drukt u via het bedieningspaneel op de toets Start.

#### **Opmerking**

Welke overzichten beschikbaar zijn, hangt af van de configuratie van het apparaat.

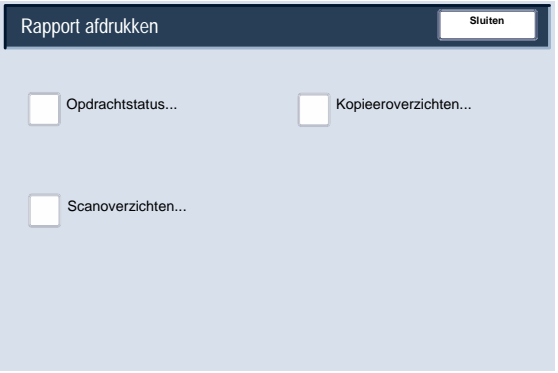
#### Harde schijf overschrijven

Met de optie **Harde schijf overschrijven** voorkomt u dat het documentbeeld en geregistreerde gegevens op de harde schijf door onbevoegden worden opgevraagd. Het aantal keren dat de schijf wordt overschreven wordt ingesteld door de systeembeheerder. 1.

Toegang tot deze toepassing vindt plaats via de toets **Apparaatstatus** op het bedieningspaneel.

Druk op **Harde schijf overschrijven** op het aanraakscherm.

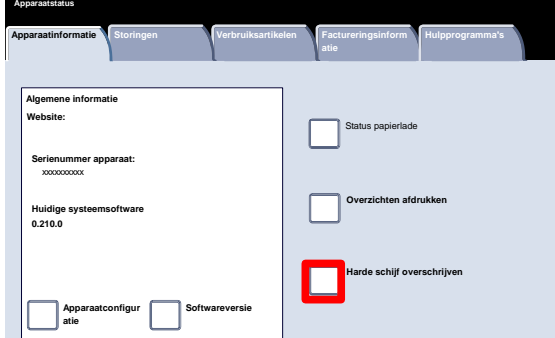

De schijf wordt overschreven na iedere kopieeropdracht die uit meer dan één set bestaat en nadat elke scanopdracht is overgebracht naar de netwerkcontroller. De status "standby" geeft aan dat het overschrijven is voltooid. 2.

Dit is het einde van het onderwerp Harde schijf overschrijven.

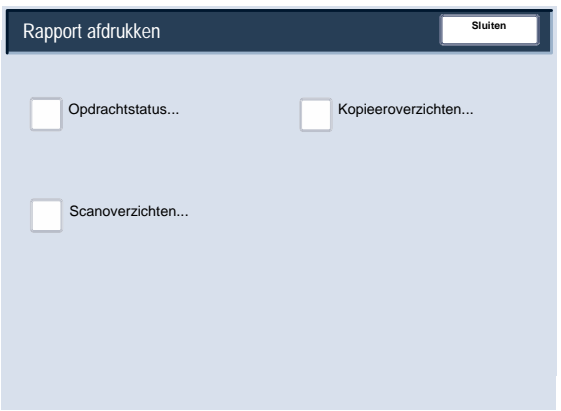

### Storingslogs

Via het tabblad **Storingen** heeft u toegang tot het **Foutenhistorieoverzicht**, een lijst met fouten die zich in het apparaat hebben voorgedaan of zich momenteel voordoen. 1.

Toegang tot het tabblad **Storingen** vindt plaats via de toets **Apparaatstatus** op het bedieningspaneel.

Druk op de toets **Apparaatstatus** op het bedieningspaneel en het tabblad **Storingen** op het aanraakscherm.

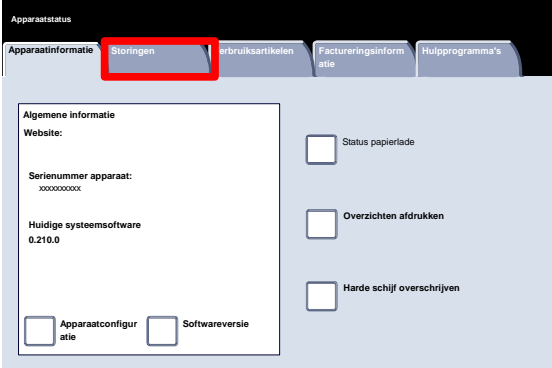

Als u de overzichten wilt bekijken, raakt u de toets Huidige storingen, Huidige berichten of Storingsoverzicht op het aanraakscherm aan. 2.

Wilt u het geselecteerde overzicht afdrukken, dan drukt u via het bedieningspaneel op de toets Start.

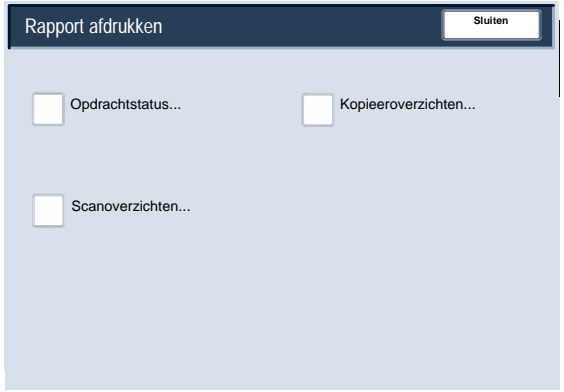

#### Verbruiksartikelen

U kunt de status van de verbruiksartikelen van het apparaat bekijken om een idee te krijgen van het tijdstip waarop de vervangbare eenheden moeten worden vervangen. 1.

U kunt de informatie over verbruiksartikelen bekijken via de toets Apparaatstatus op het bedieningspaneel.

Druk op de toets **Apparaatstatus** op het bedieningspaneel en het tabblad **Verbruiksartikelen** op het aanraakscherm.

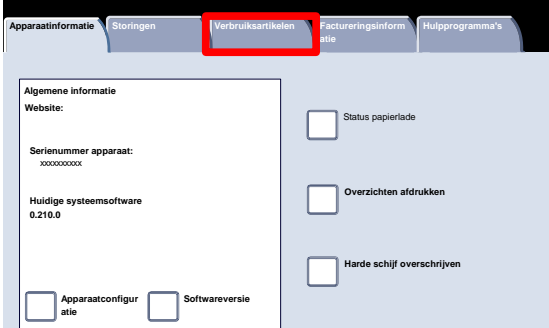

**Apparaatstatus**

De getoonde informatie over verbruiksartikelen is gebaseerd op het gemiddelde dagelijkse gebruik van uw apparaat en de bruikbaarheidsduur van de vervangbare eenheid. 2.

Dit is het einde van het onderwerp Verbruiksartikelen.

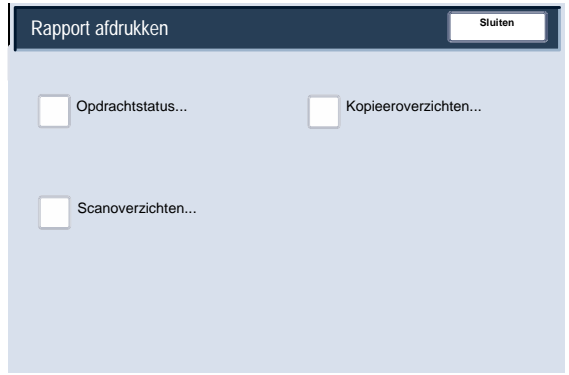

#### Kostentellers

De toepassing **Kostentellers** biedt u toegang tot informatie over apparaatgebruik en facturering. De tellers verschillen afhankelijk van de configuratie en instelling van uw apparaat.

U krijgt op de volgende manier toegang tot de kostentellers: 1.

> Selecteer de toets Apparaatstatus op het bedieningspaneel.

Raak het tabblad Kosteninformatie aan.

Hier vindt u informatie over de tellers. Klanten kunnen om kosten bij te houden de verschillende tellers en het serienummer van het apparaat bekijken. 2.

Selecteer de toets Gebruikstellers om de tellers te bekijken.

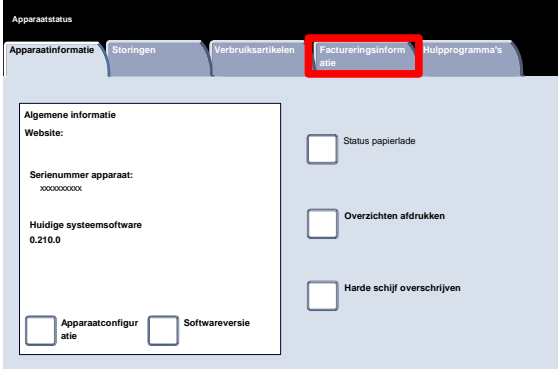

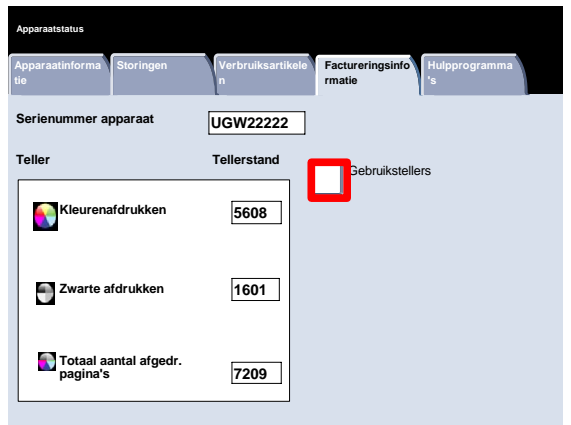

Hier vindt u informatie over de tellers. Klanten kunnen de tellers van vellen, tellers van verzonden beelden, tellers van afdrukken of alle tellers bekijken. 3.

Selecteer de toets voor het tellermenu om de gewenste gebruikstellers te selecteren.

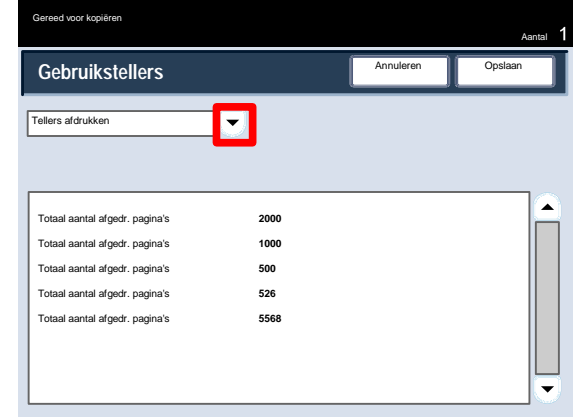

# **Onderhoud**

#### **Opmerking**

De schermen van de gebruikersinterface (UI) in deze handleiding zijn niet altijd hetzelfde als de schermen die op uw kopieerapparaat/printer worden weergegeven. De UI-schermen verschillen van systeem tot systeem en van markt tot markt. De schermen in deze handleiding zijn dus een vertegenwoordiging van het soort schermen dat u op uw systeem zult zien.

Hier vindt u simpele stapsgewijze instructies waarmee u de onderhoudstaak kunt voltooien.

### Plaats van het serienummer

Als u verbruiksartikelen bestelt of telefonisch contact opneemt met Xerox voor ondersteuning wordt u om het serienummer van het apparaat gevraagd.

U kunt het serienummer als volgt vinden:

De toets **Apparaatstatus** op het bedieningspaneel indrukken. 1.

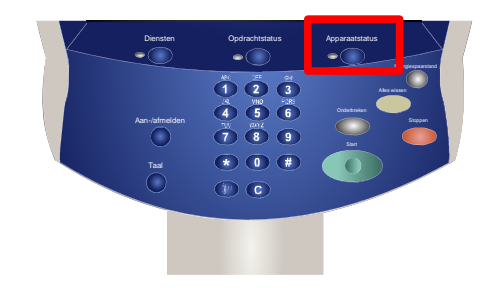

- De toets **Apparaatinformatie** op het tabblad **Apparaatstatus** indrukken. 2.
- Het serienummer van het apparaat wordt weergegeven. 3.

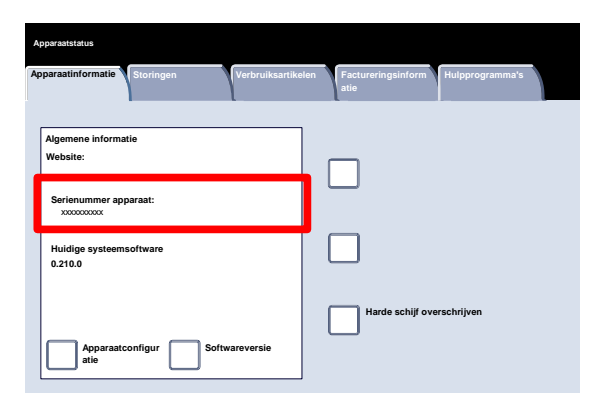

### Verbruiksartikelen bestellen

Verbruiksartikelen van Xerox, papier en doorvoermateriaal kunnen worden besteld bij Xerox door naar **www.xerox.com** te gaan en op de koppeling **Contact** voor specifieke contactgegevens/telefoonnummers in uw regio te klikken of door op **Verbruiksartikelen** te klikken en de specifieke apparaatgegevens in te voeren of te selecteren (productfamilie en modeltype).

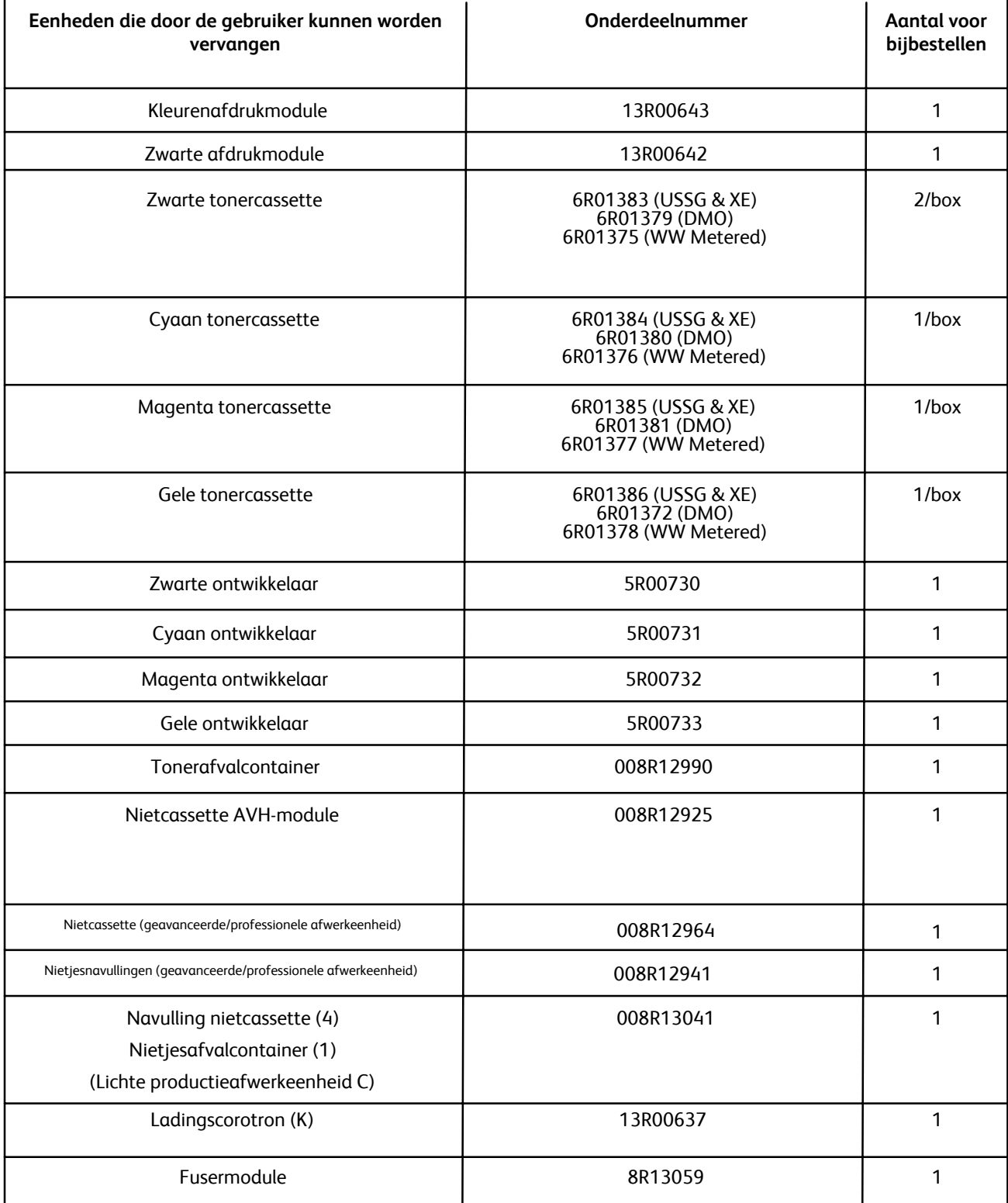

### Het apparaat reinigen

#### WAARSCHUWING

Gebruik bij het reinigen van het apparaat GEEN organische of sterke chemische oplosmiddelen, of reinigingsmiddelen uit een spuitbus. *NOOIT* vloeistof direct op een oppervlak gieten. Verbruiksartikelen en reinigingsmiddelen uitsluitend gebruiken op de in deze documentatie beschreven wijze. Alle reinigingsmaterialen buiten het bereik van kinderen houden.

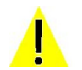

#### WAARSCHUWING

Gebruik nooit schoonmaakmiddelen in spuitbussen onder druk op of in dit apparaat. Bepaalde spuitbussen bevatten explosieve mengsels en zijn niet geschikt voor het gebruik in elektrische apparatuur. Gebruik van dergelijke reinigingsmiddelen kan explosies of brand veroorzaken.

#### VOORZICHTIG

*NOOIT* deksels of beschermingspanelen verwijderen die met schroeven zijn bevestigd. Achter deze kleppen of beschermplaten bevinden zich geen onderdelen die in aanmerking komen voor onderhoud door gebruikers. Voer *NOOIT* onderhoudsprocedures uit die *NIET* specifiek worden beschreven in de documentatie van uw apparaat.

#### De glasplaat

Reinig voor een optimale afdrukkwaliteit regelmatig de glasplaat en de CVT-glasstrip. Hiermee wordt voorkomen dat strepen en vlekken op de glasplaat tijdens het scannen ook op de afdrukken worden weergegeven.

Het glas reinigen met een pluisvrije doek die licht is bevochtigd met Xerox-antistatisch of algemeen reinigingsmiddel of een andere niet-agressieve glasreiniger.

De onderzijde van de afdekklep en de binnenkant van de AOD reinigen met een pluisvrije doek die licht is bevochtigd met water of met Xerox-reinigingsvloeistof of aanslagverwijderaar.

#### Bedieningspaneel, aanraakscherm, laden en AOD

Het aanraakscherm en het bedieningspaneel regelmatig reinigen om deze vrij te houden van stof en vuil. Vingerafdrukken en vegen op het bedieningspaneel en het aanraakscherm verwijderen met een zachte, pluisvrije doek die licht is bevochtigd met water.

De AOD, opvangbakken, papierladen en de buitenkant van het apparaat reinigen met een licht bevochtigde doek.

## Nietjes bijvullen

Hier vindt u stapsgewijze instructies waarmee u nietjes in de verschillende optionele afwerkeenheden kunt plaatsen, zoals:

- Geavanceerde afwerkeenheid
- Professionele afwerkeenheid
- Lichte productieafwerkeenheid C

#### Nietjes bijvullen - Geavanceerde afwerkeenheid of Professionele afwerkeenheid

Op de volgende schermen ziet u hoe u een lege nietcassette verwijdert uit de geavanceerde afwerkeenheid of professionele afwerkeenheid en deze vervangt door een nieuwe nietcassette.

Wanneer de afwerkeenheid is geïnstalleerd en de nietcassette moet worden vervangen, verschijnt er een bericht op het aanraakscherm. De nietcassette vervangen wanneer dit bericht verschijnt.

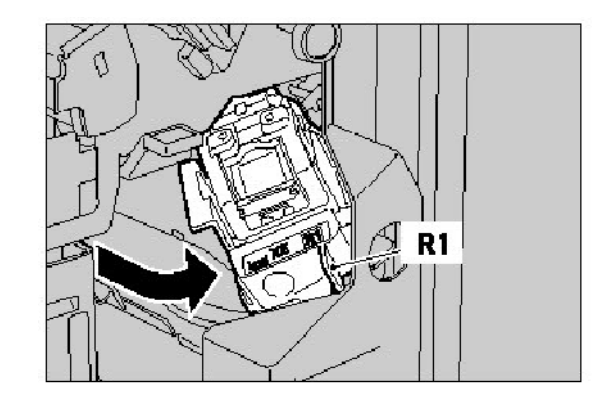

1. Wachten totdat het apparaat is gestopt en vervolgens de voordeur openen om toegang te krijgen tot de nietcassette.

2. Hendel R1 van de nietcassette vasthouden. De oranje hendel vasthouden en de cassette verwijderen door deze naar u toe te trekken. De oude nietcassette weggooien volgens de instructies die in de doos van de nieuwe nietcassette zijn bijgesloten.

3. De nieuwe nietcassette plaatsen terwijl u de oranje hendel vasthoudt totdat u de nietcassette hoort vastklikken. Het voorpaneel van de afwerkeenheid sluiten.

> Het gebruik van nietcassettes die niet door Xerox zijn aanbevolen kan een negatief effect hebben op de kwaliteit en prestatie. Alleen nietcassettes gebruiken die voor dit apparaat zijn aanbevolen.

### Lichte productieafwerkeenheid C

1. Wachten totdat het apparaat is gestopt en vervolgens de voordeur openen om toegang te krijgen tot de nietcassette.

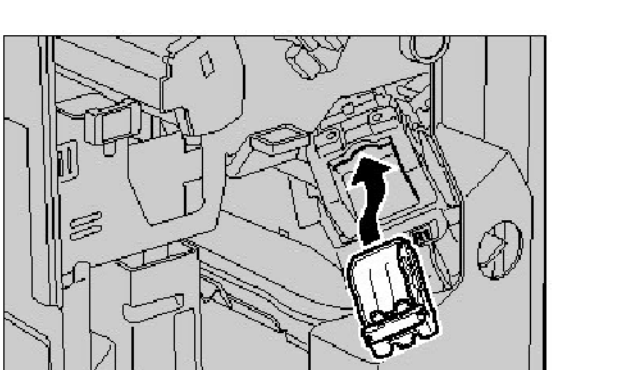

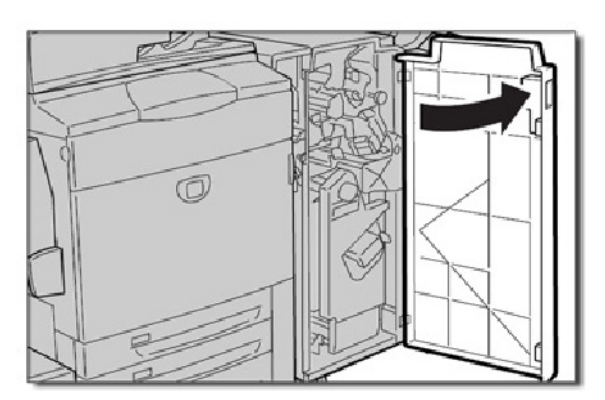

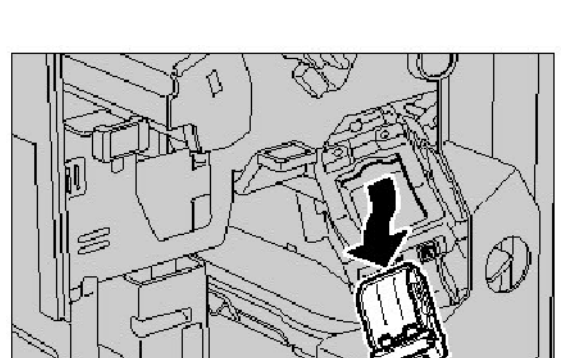

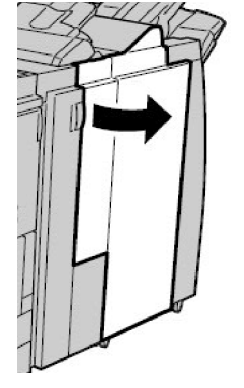

2. Trek de nietcassette recht uit het apparaat.

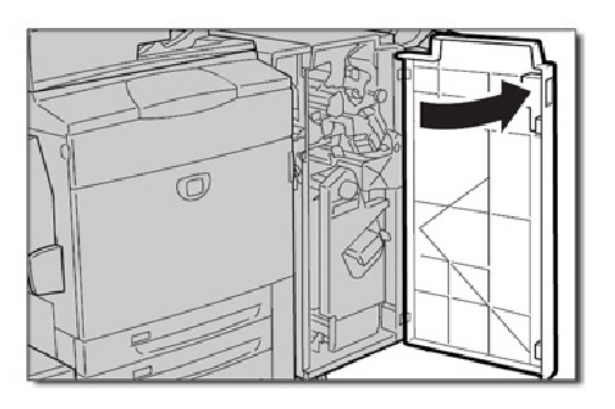

3. Verwijder de nietcassette uit de houder.

4. Plaats een nieuwe nietcassette in de houder.

- 5. Duw de cassette terug in de oorspronkelijke stand.
- 6. Duw de cassette naar beneden totdat deze op zijn plaats klikt.
- 7. Sluit het rechterpaneel van de afwerkeenheid.

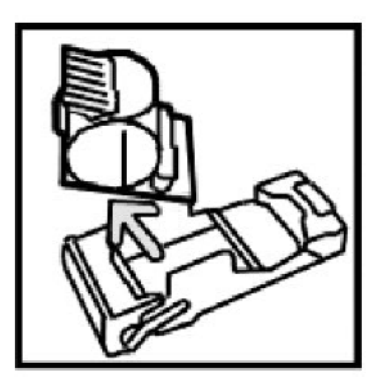

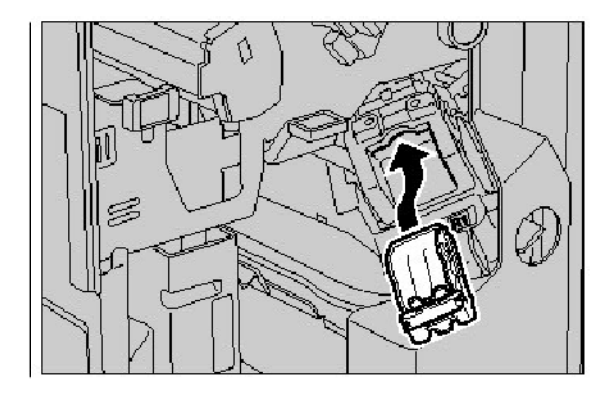

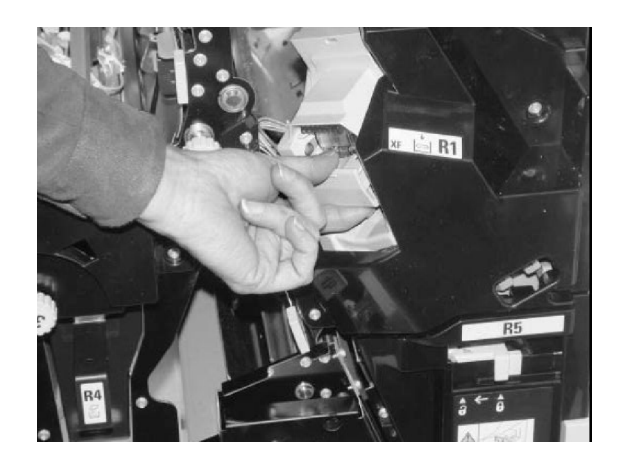

#### Nietjes in AVH-module bijvullen

Wanneer er een optionele professionele afwerkeenheid of een optionele lichte productieafwerkeenheid C is geïnstalleerd en de nietcassette voor katernen moet worden vervangen, verschijnt er een bericht op de gebruikersinterface van het apparaat. Vervang de nietcassette wanneer dit bericht verschijnt. Op de volgende schermen ziet u hoe u een lege nietcassette voor katernen verwijdert uit de professionele afwerkeenheid of de lichte productieafwerkeenheid C en deze vervangt door een nieuwe nietcassette voor katernen.

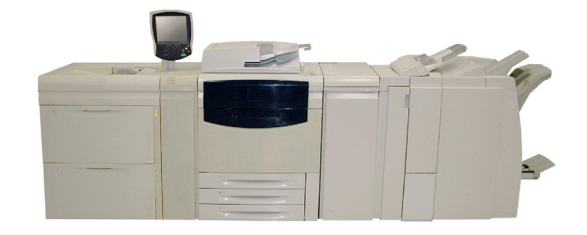

1. Wachten totdat het apparaat is gestopt en vervolgens de voordeur openen om toegang te krijgen tot de nietcassette.

2. Duw de hendels R2 en R3 naar rechts en trek de eenheid uit het apparaat.

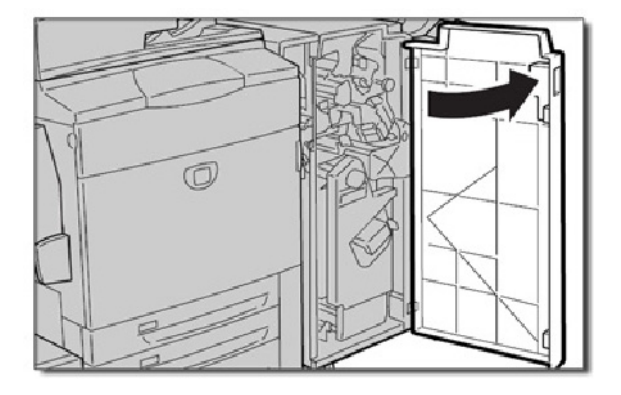

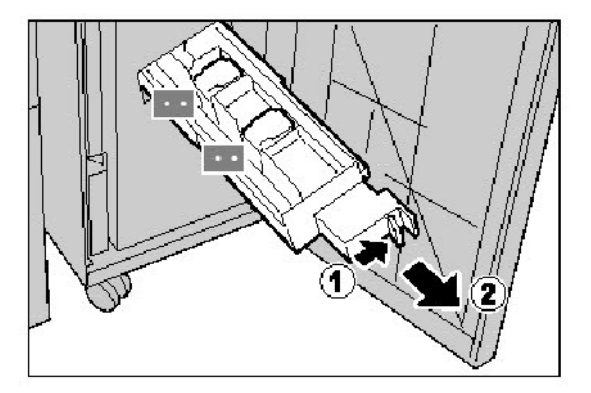

3. De lipjes van de katernnietcassette vasthouden en deze omhoogtrekken om deze te verwijderen.

Gooi de gebruikte nietcassette weg volgens de instructies die u aantreft in de verpakking van de nieuwe nietcassette.

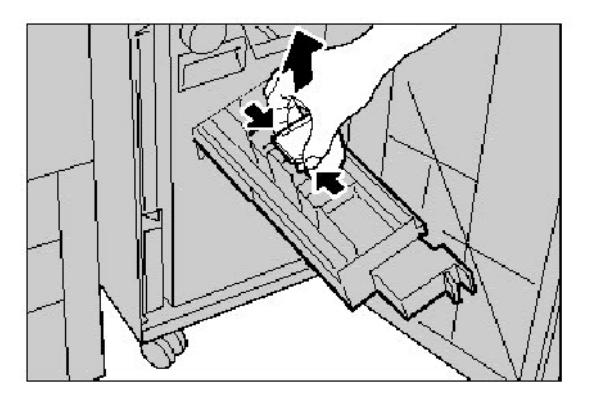

4. Open een nieuwe nietcassette. Houd de lipjes van de nieuwe katernnietcassette vast, zet de cassette in de oorspronkelijke positie terug en duw deze voorzichtig verder totdat de cassette vastklikt.

5. Duw de eenheid in de oorspronkelijke positie terug en sluit de voorklep.

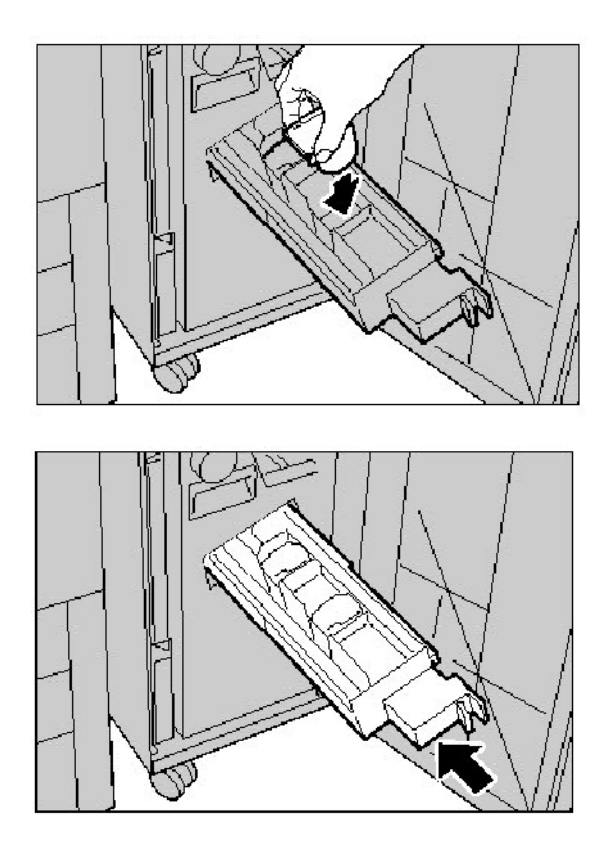

### Afdrukmodules vervangen

Hier ziet u hoe u een gebruikte afdrukmodule kunt verwijderen en deze kunt vervangen door een nieuwe afdrukmodule. Het apparaat laat u weten wanneer u een nieuwe module moet bestellen en wanneer u deze moet installeren. De afdrukmodule kan worden hergebruikt. Volg derhalve de verwijderingsinstructies bij de nieuwe module op.

#### **Opmerking**

Als er problemen met de afdrukkwaliteit zijn, raadpleeg dan hoofdstuk 8, Problemen oplossen, met name het gedeelte "Afdrukkwaliteit" voor het specifieke probleem met de afdrukkwaliteit en de bijbehorende corrigerende maatregelen. Zie ook het gedeelte "Diversen" in het gedeelte "Hints en tips" in hoofdstuk 8 als de gebruikersinterface van het apparaat niet de juiste informatie aangeeft wanneer een verbruiksitem moet worden bijgevuld.

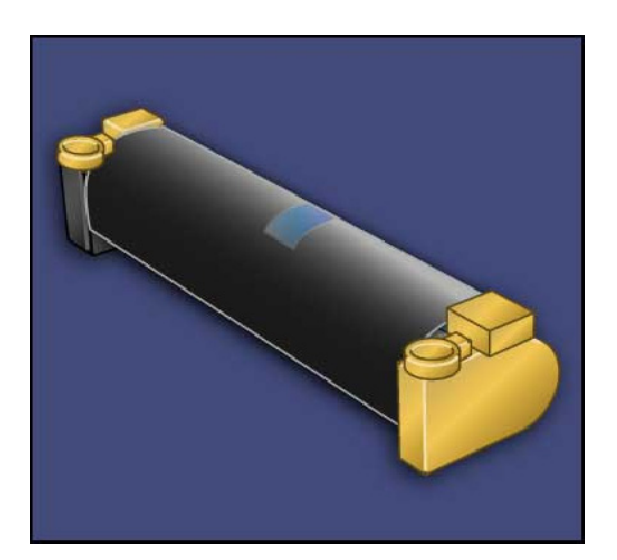

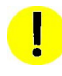

#### VOORZICHTIG:

Stel de afdrukmodules niet langer dan twee minuten bloot aan direct zonlicht of aan sterke TL-verlichting. De afdrukkwaliteit kan achteruit gaan als de afdrukmodules aan licht worden blootgesteld.

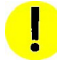

#### VOORZICHTIG:

Vervang afdrukmodules wanneer het apparaat aanstaat. Wanneer het apparaat is uitgezet, wordt alle informatie die in het apparaatgeheugen is opgeslagen, gewist.

- Laat het apparaat aanstaan en ga door met de volgende stap. 1.
- Wachten totdat het apparaat is gestopt en daarna de voordeur openen. 2.
- De hendel R1-R4 naar beneden trekken. 3.

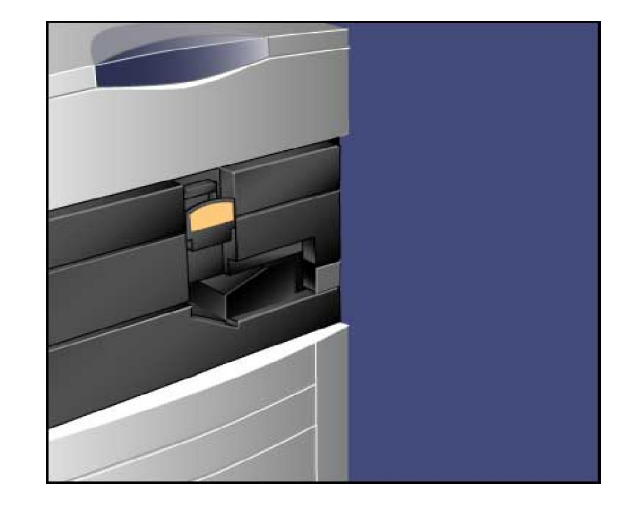

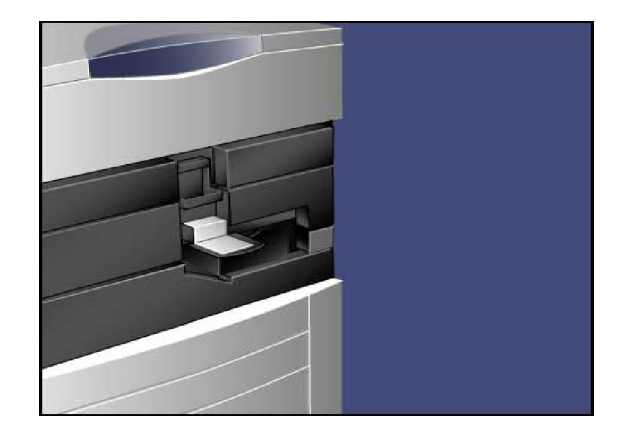

Open de verpakking van een nieuwe afdrukmodule. Plaats 5. de nieuwe afdrukmodule naast het apparaat.

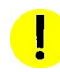

#### VOORZICHTIG:

Raak het oppervlak van de module niet aan en zorg dat er geen krassen op komen als u de module uit de zak haalt.

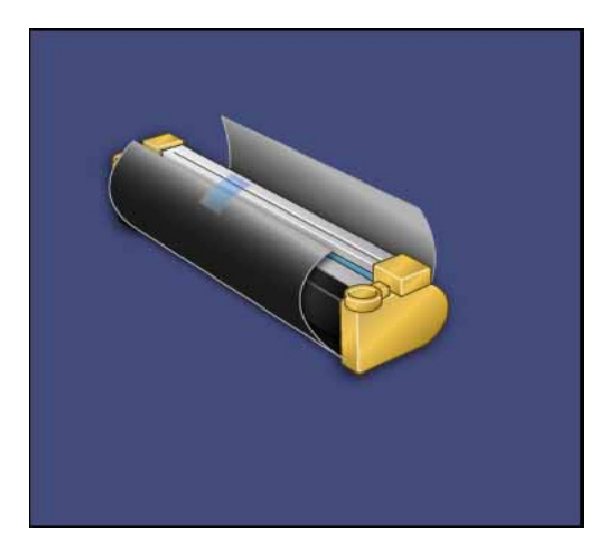

VOORZICHTIG:

Stel de afdrukmodules niet langer dan twee minuten bloot aan direct zonlicht of aan sterke TL-verlichting. De afdrukkwaliteit kan achteruit gaan als de afdrukmodules aan licht worden blootgesteld.

Verwijder het vel dat rond de nieuwe afdrukmodule is 6.gewikkeld en plaats het onder de cassette. Op sommige afdrukmodules zit een beschermstrook. Het beschermfolie van de afdrukmodule verwijderen, indien aanwezig.

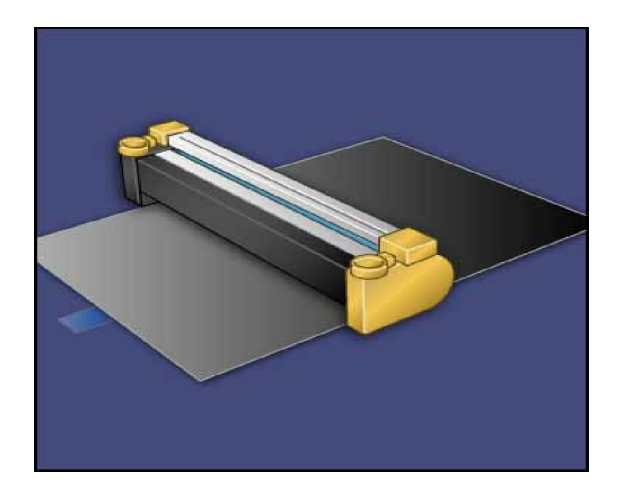

7. Open de lade voor de afdrukmodule.

De oude afdrukmodule verwijderen door de vingerringen 8. aan de uiteinden van de afdrukmodule vast te houden en deze rustig op te tillen.

De nieuwe afdrukmodule met behulp van de geleiders in 9.het apparaat plaatsen, waarbij de zijde die als voorkant is aangegeven naar de voorkant is gericht.

- 
- 

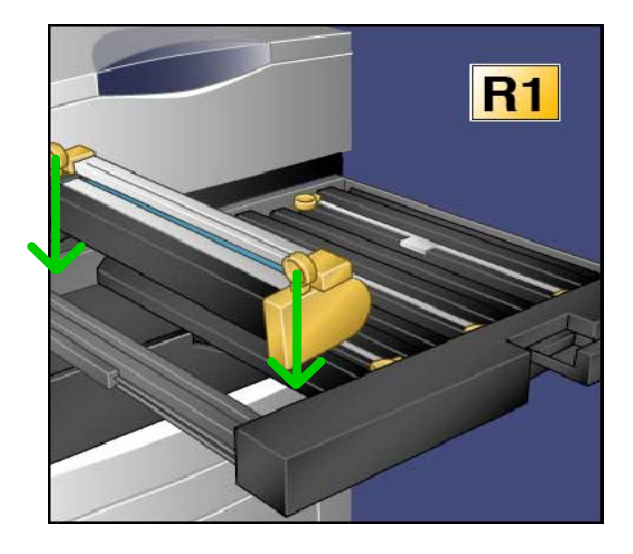

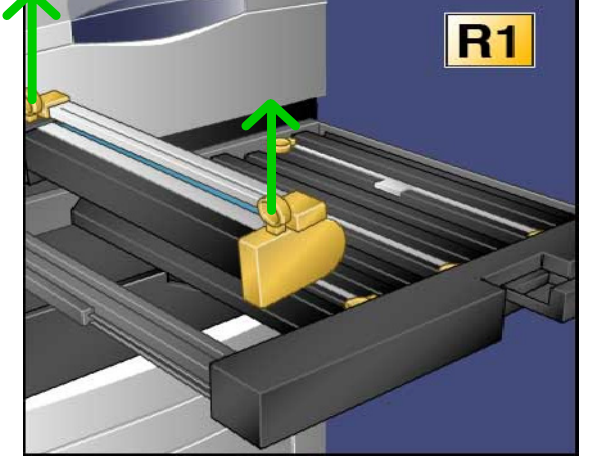

- Beide uiteinden van de afdrukmodule indrukken om deze in een horizontale stand te plaatsen. 10.
- De lade van de afdrukmodule onmiddellijk sluiten om de andere modules tegen licht te beschermen. 11.

#### **VOORZICHTIG:**

De lade van de afdrukmodule sluiten - de afdrukmodule niet blootstellen aan direct zonlicht of aan sterke TLverlichting. Het oppervlak van de module niet aanraken en ervoor zorgen dat er geen krassen op komen. Anders kunnen de afdrukresultaten hieronder lijden.

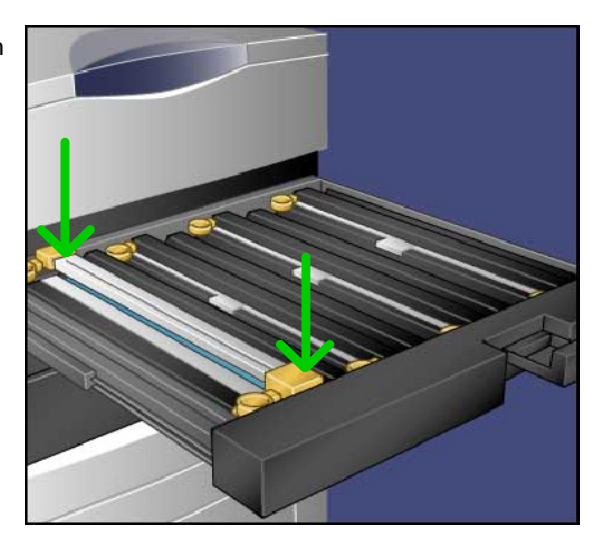

- 12. De ontgrendelingshendel terugzetten in de oorspronkelijke stand.
- De hendel R1-R4 terugzetten in de oorspronkelijke stand en de voordeur sluiten. 13.
- De gebruikte afdrukmodule in een lege container plaatsen voor recycling. 14.

Hiermee is het vervangen van de afdrukmodule voltooid.

### Tonercassette vervangen

Op de volgende schermen ziet u hoe u een lege tonercassette verwijdert en deze vervangt door een nieuwe tonercassette. Het apparaat geeft aan wanneer een nieuwe tonercassette nodig is en wanneer u deze moet installeren. Als u doorgaat met kopiëren of afdrukken zonder de tonercassette te vervangen, verschijnt er een bericht en stopt het apparaat na het afdrukken of kopiëren van circa 1.800 pagina's (zwart/wit) of circa 1.200 pagina's (cyaan, magenta en geel).

Volg de instructies voor het verwijderen van de oude cassette. Deze instructies vindt u bij de nieuwe cassette.

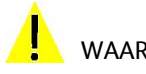

#### WAARSCHUWING:

Voordat u met de procedure begint, moet het apparaat afgekoeld zijn. Anders kunt u brandwonden oplopen wanneer u bepaalde onderdelen van het apparaat aanraakt.

Vervang de tonercassette wanneer het apparaat aanstaat. 1. Open de tonerklep die zich net boven de voorklep van het apparaat bevindt.

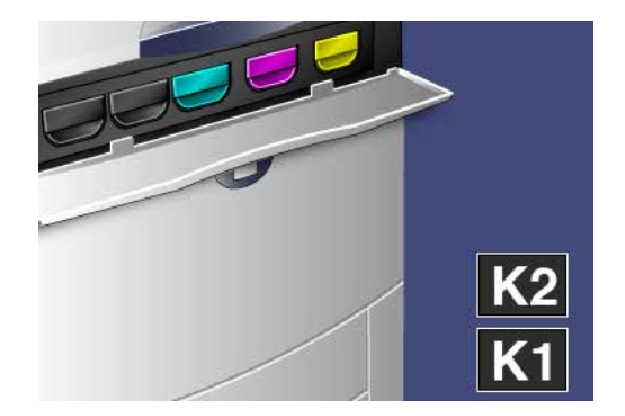

Papier op de vloer leggen voordat u de cassette verwijdert. 2.Als u toner morst, valt deze op het papier. De hendel in de kleur die in het bericht wordt genoemd vastpakken, en deze rustig naar buiten trekken.

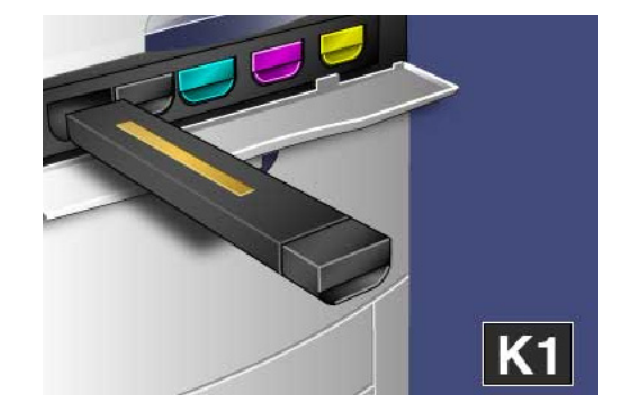

- Verwijder de tonercassette door de hendel aan de 3. bovenkant van de cassette vast te houden terwijl u deze rustig recht naar buiten trekt. Wees voorzichtig dat u geen toner op uw kleding morst.
- De tonercassette net als ander kantoorafval weggooien of 4. de cassette opsturen voor recycling.
- 5. De nieuwe tonercassette uit de verpakking nemen.
- Schud de nieuwe tonercassette rustig op en neer en heen 6. en weer om de toner te verspreiden.
- Installeer de tonercassette door de pijlen op de cassette 7. gelijkmatig met de printer uit te lijnen totdat de cassette vastklikt.
- Sluit de voordeur. Als u de klep niet volledig kunt sluiten, 8.moet u controleren of de cassette op zijn plaats is vergrendeld en of de tonercassette op de juiste plaats is geïnstalleerd.

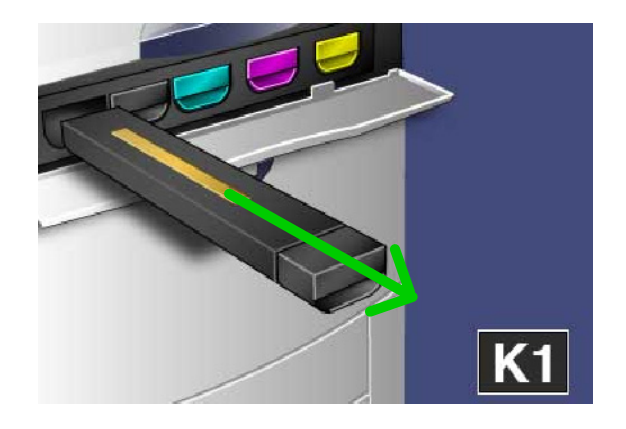

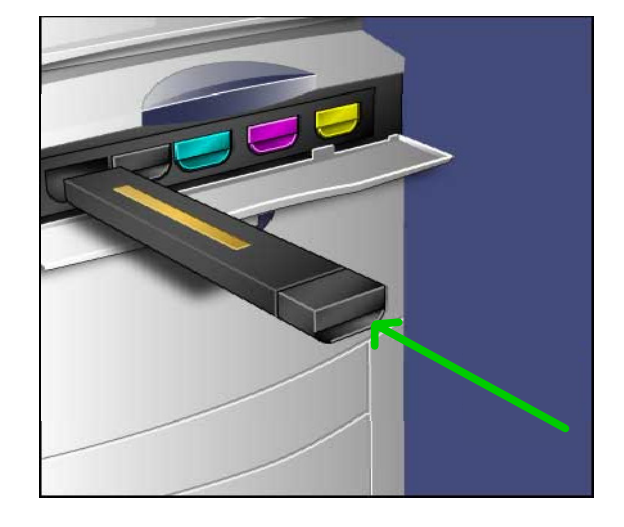

#### VOORZICHTIG:

Gebruik nooit een stofzuiger om gemorste toner op te ruimen. Opgezogen toner kan vanwege elektrische vonken brand in de stofzuiger veroorzaken. Gebruik een bezem of een doek die is bevochtigd met een neutraal schoonmaakmiddel.

Hiermee is het vervangen van de tonercassette voltooid.

### Fuser vervangen

Op de volgende schermen ziet u hoe u een gebruikte fuser verwijdert en deze vervangt door een nieuwe fuser. Het apparaat geeft aan wanneer u een nieuwe cassette dient aan te brengen. De fuser kan worden hergebruikt. Volg derhalve de verwijderingsinstructies bij de nieuwe cassette op.

Wachten totdat het apparaat is gestopt en daarna de 1. voordeur openen.

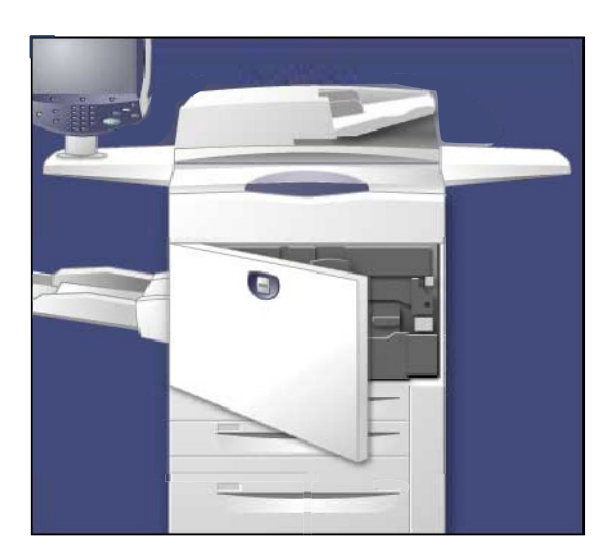

**Hendel 2** vastpakken en naar de stand "ontgrendeld" 2. draaien.

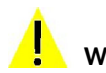

#### **Waarschuwing**:

Wacht ten minste 5-10 minuten na het uitschakelen van het apparaat en laat de fuser afkoelen om brandwonden te voorkomen. Neem de waarschuwingslabels aan de binnenkant van het apparaat in acht.

De transportmodule voorzichtig naar buiten trekken. 3.

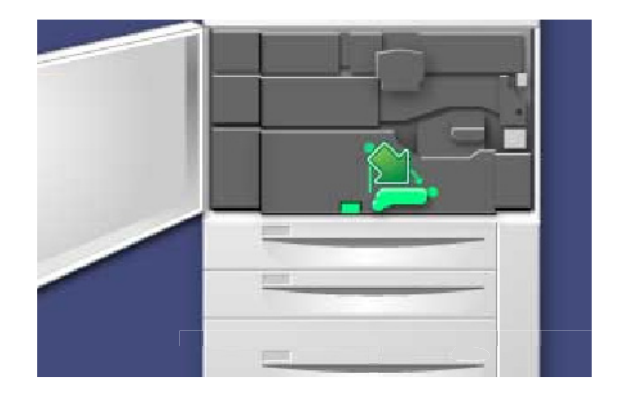

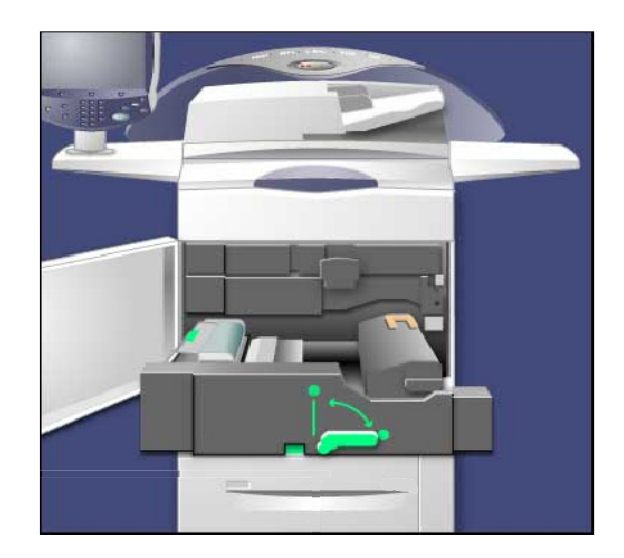

4. Trek de fuserhendel naar buiten.

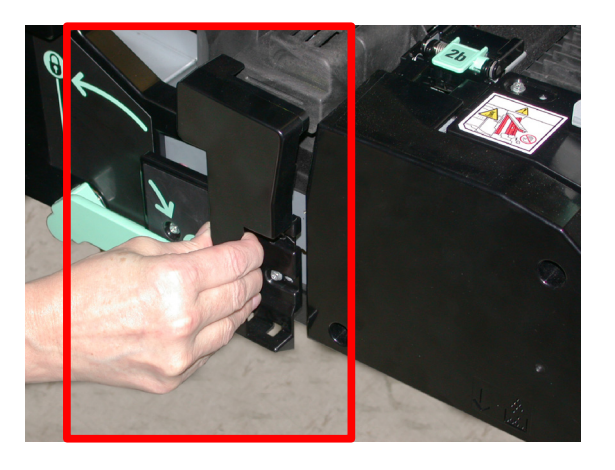

Alleen de oranje-goudkleurige hendel vastpakken, deze omhoog tillen en uit de transportmodule trekken. 5.

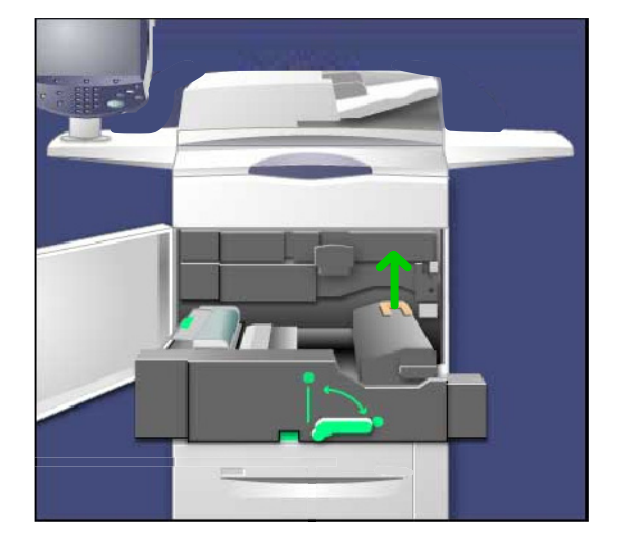

- De fusermodule net als ander kantoorafval weggooien of 6. de module opsturen voor recycling.
- 7. De nieuwe fusermodule uit de verpakking nemen.

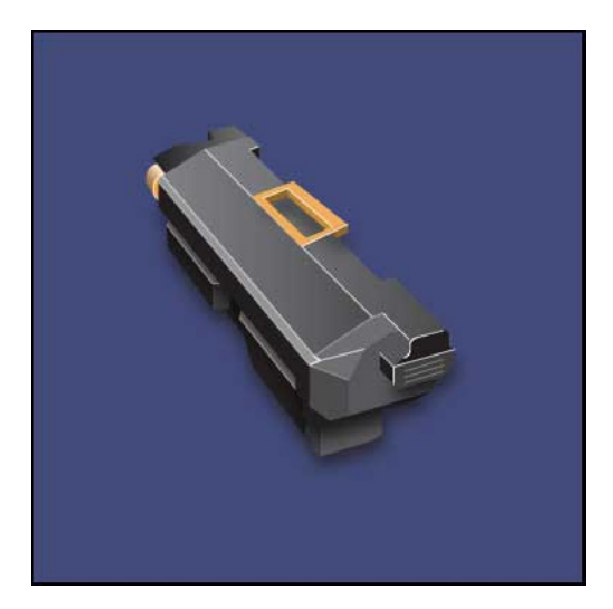

- 9. Sluit de transportmodule.
- 10. Draai **Hendel 2** naar de stand "vergrendeld".
- 11. De voordeur van de printer sluiten.

Hiermee is het vervangen van de fuser voltooid.

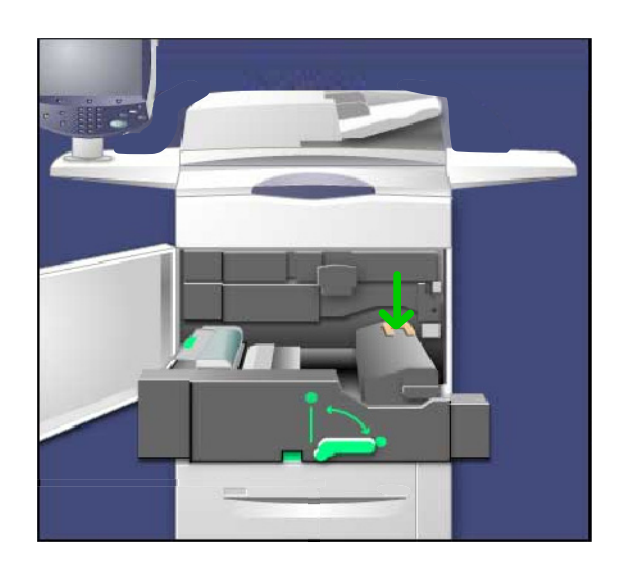

### Corotron vervangen

Hier ziet u hoe u een gebruikte ladingscorotron kunt verwijderen en deze kunt vervangen door een nieuwe ladingscorotron. Het apparaat laat u weten wanneer u een nieuwe ladingscorotron moet bestellen en wanneer u deze moet installeren.

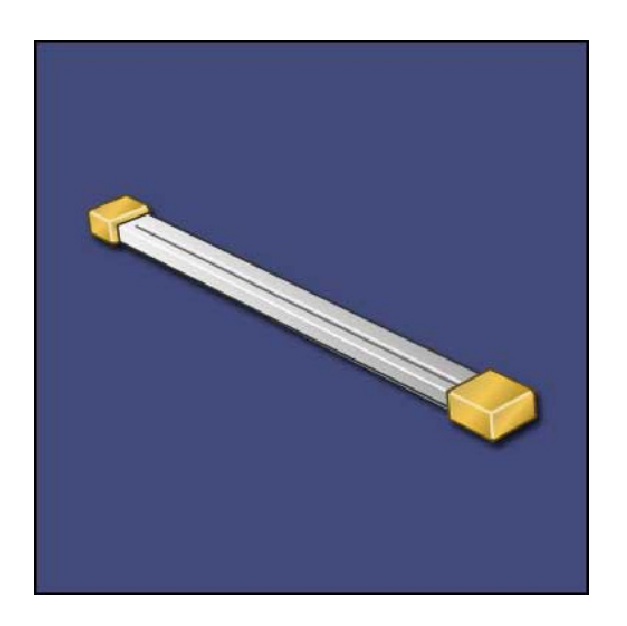

 $\mathbf{\mathbf{I}}$ 

#### VOORZICHTIG:

Stel dit onderdeel niet bloot aan direct zonlicht of aan sterke TL-verlichting. Wanneer dit item meer dan twee minuten aan licht wordt blootgesteld, kan dit afbreuk doen aan de afdrukkwaliteit.

Wachten totdat het apparaat is gestopt en daarna de 1.voordeur openen.

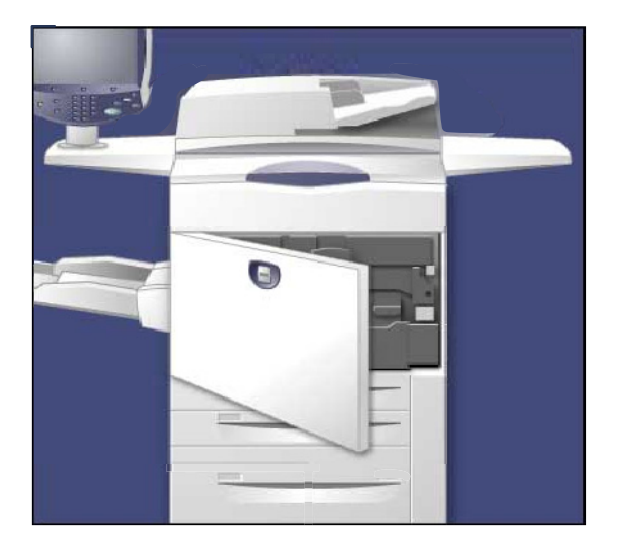

2. De hendel R1-R4 naar beneden trekken.

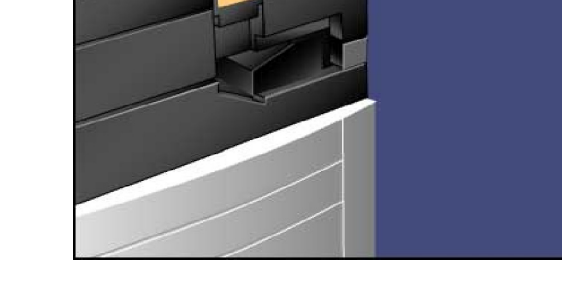

3. De ontgrendelingshendel optillen.

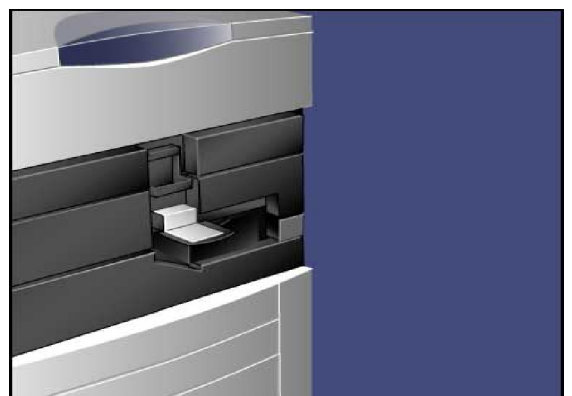

- Open de verpakking van de nieuwe corotron en plaats de 4. nieuwe corotron voorzichtig op een vlakke ondergrond in de buurt van het apparaat.
- Trek de lade van de afdrukmodule naar buiten. 5.

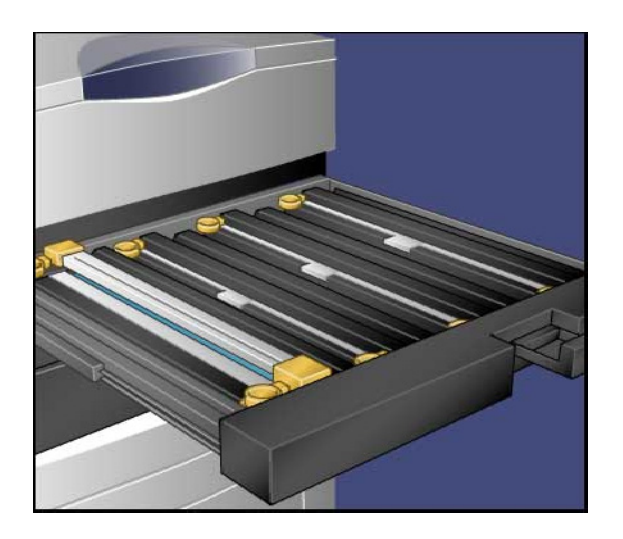

#### VOORZICHTIG:

Zorg ervoor dat de afdrukmodule zo min mogelijk aan licht wordt blootgesteld. Blootstelling aan licht gedurende meer dan twee minuten kan leiden tot overbelichting van de modules.

Pak beide oranje-goudkleurige behuizingen op de oude corotron vast en duw deze naar de achterkant van het apparaat. U hoort een klik wanneer deze wordt ontgrendeld. 6.

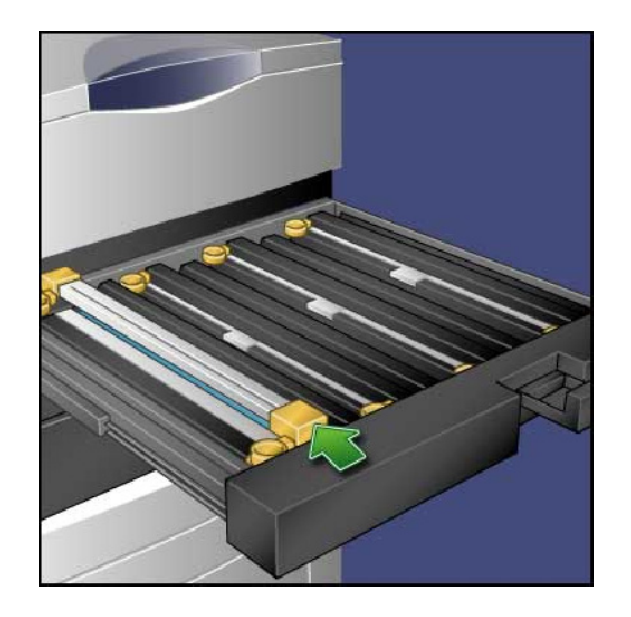

7. Verwijder de oude corotron door de vingerringen aan de uiteinden van de corotron vast te houden en deze langzaam recht omhoog op te tillen.

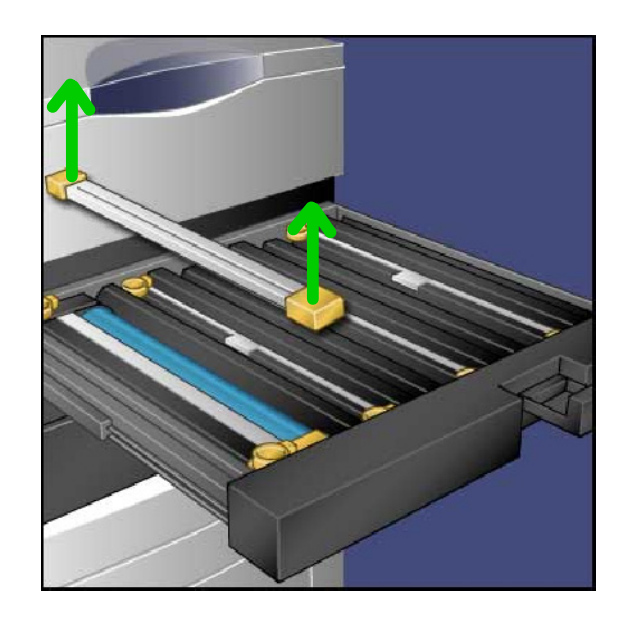

Laat de nieuwe corotron voorzichtig recht in het apparaat 8.zakken.

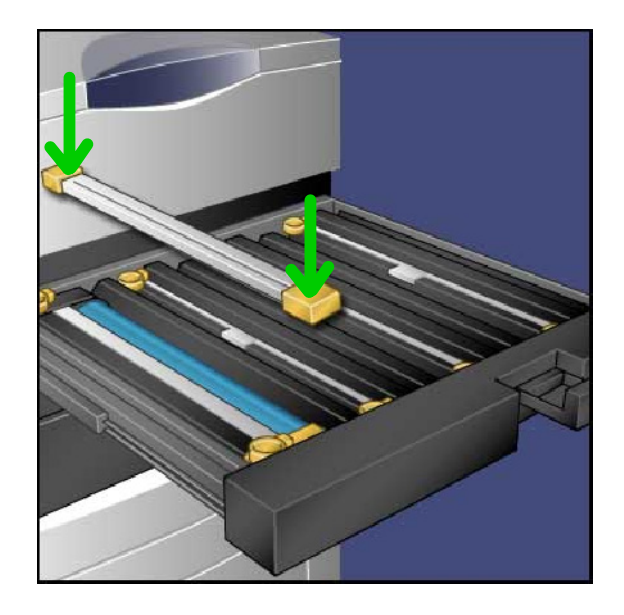

- Pak de oranje-goudkleurige behuizingen op de nieuwe corotron vast en trek deze naar de voorkant van het apparaat tot u een klik hoort waarmee wordt aangegeven dat de corotron op zijn plaats zit. 9.
- 10. Duw de lade van de afdrukmodule volledig naar binnen. Zet de ontgrendelingshendel weer in de oorspronkelijke stand.
- 11. Zet hendel R1-R4 terug in de oorspronkelijke stand en sluit de voordeur.
- 12. Plaats de gebruikte corotron in een lege container voor recycling.

Hiermee is het vervangen van de corotron voltooid.

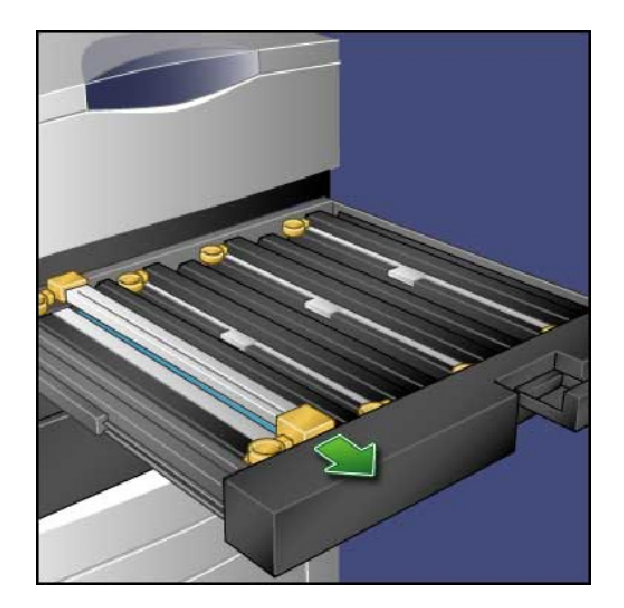

### Tonerafvalcontainer vervangen

Op de volgende schermen ziet u hoe u een gebruikte tonerafvalcontainer verwijdert en deze vervangt door een nieuwe tonerafvalcontainer. Het apparaat geeft aan wanneer u een nieuwe container dient te bestellen en wanneer u deze dient te installeren.

- 1. Controleer of het apparaat is gestopt en open de voordeur.
- 2. Open het deksel van de tonerafvalcontainer rechts naast de hendel van zone 2.

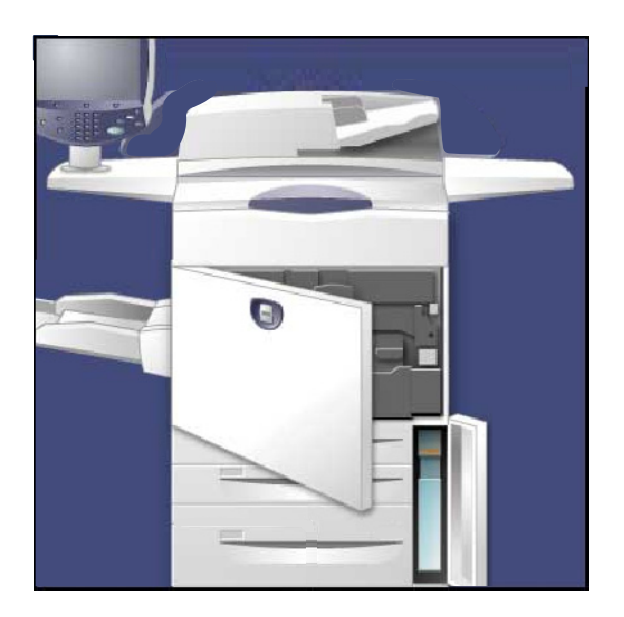

- Pak de handgreep van de tonerafvalcontainer vast en trek 3. deze gedeeltelijk naar buiten.
- 4. Houd het bovenste gedeelte van de container in het midden vast en verwijder de container vervolgens.

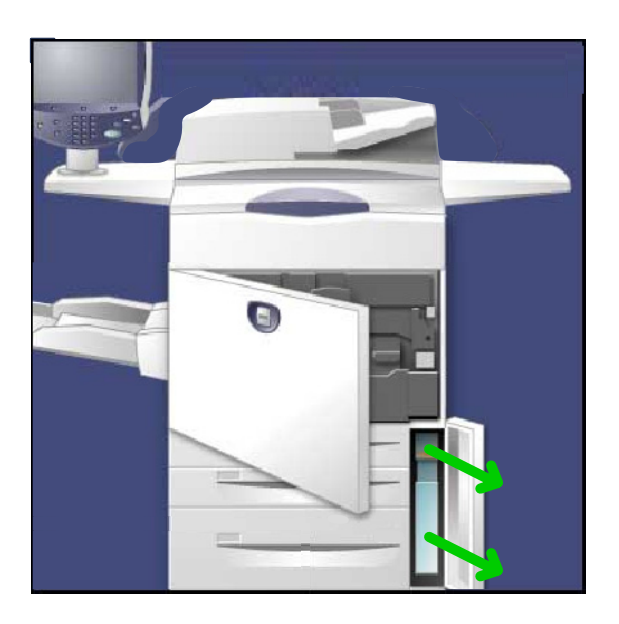

#### VOORZICHTIG:

Gebruik nooit een stofzuiger om gemorste toner op te ruimen. Opgezogen toner kan vanwege elektrische vonken brand in de stofzuiger veroorzaken. Gebruik een bezem of een doek die is bevochtigd met een neutraal schoonmaakmiddel.

- 5. Houd de gebruikte tonerafvalcontainer goed vast met beide handen en plaats de container in de bijgeleverde plastic zak.
- Houd het middelste gedeelte aan de bovenkant van een nieuwe container vast en schuif de container naar binnen 6. tot deze niet verder kan.
- Sluit het deksel van de tonerafvalcontainer. 7.
- Sluit de voordeur. 8.

### Perforatorafvalcontainer legen

De afvalcontainer van de perforator is een opvangbak voor de papierresten van geperforeerd papier. Het apparaat geeft aan wanneer de afvalcontainer van de perforator dient te worden geleegd. Wanneer u de perforatorafvalcontainer naar buiten trekt om deze te legen, dient u ervoor te zorgen dat alle snippers worden verwijderd. Wanneer er snippers achterblijven, kan de container vol raken voordat het volgende bericht wordt weergegeven. Dit kan storingen in het apparaat veroorzaken.

Op de volgende schermen ziet u hoe u de afvalcontainer van de perforator leegmaakt.

Controleer of het apparaat is gestopt en open het voorpaneel van de afwerkeenheid.

- 1. Trek de perforatorafvalcontainer naar buiten.
- 2. Gooi de papiersnippers weg in de prullenbak.
- 3. Breng de geleegde perforatorafvalcontainer correct op zijn plaats aan.

Hiermee is het leegmaken van de afvalcontainer van de perforator voltooid.

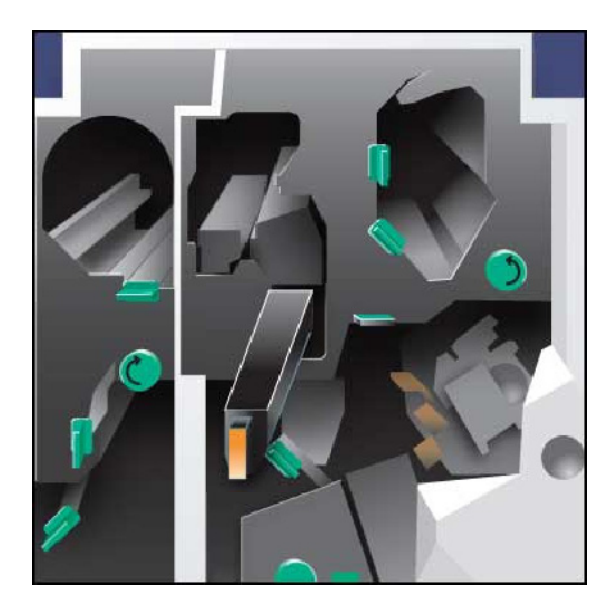

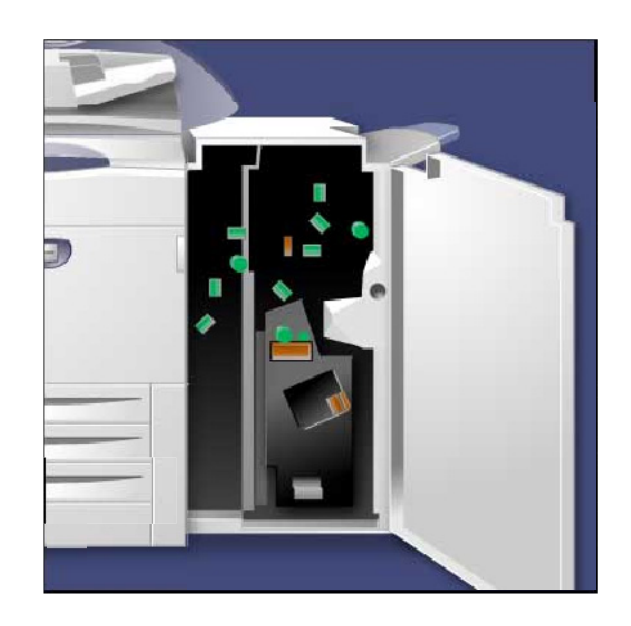

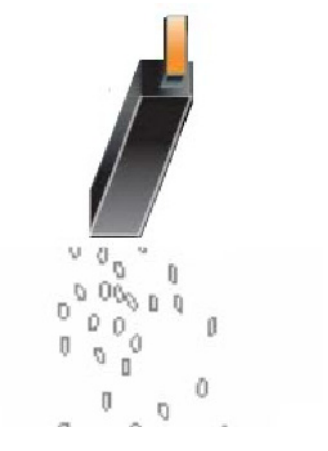

### Nietjesafvalcontainer ledigen

De nietjesafvalcontainer moet dagelijks worden geleegd voor een optimale prestatie van de digitale pers.

- 1. Controleer of het apparaat is gestopt met kopiëren en afdrukken en open vervolgens het rechterpaneel van de afwerkeenheid.
- 2. Zoek de nietafvalcontainer (R5) in de afwerkeenheid.

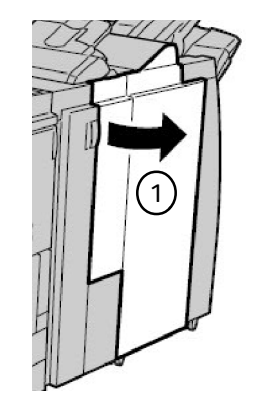

3. Pak de container vast en schuif de hendel naar rechts in de stand "ontgrendeld".

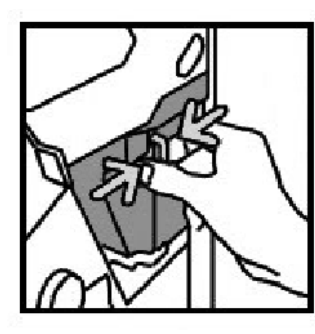

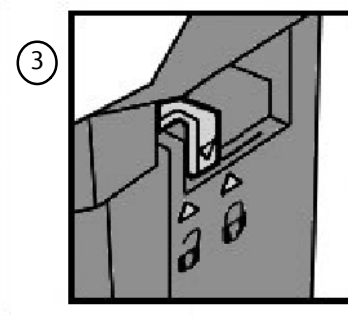

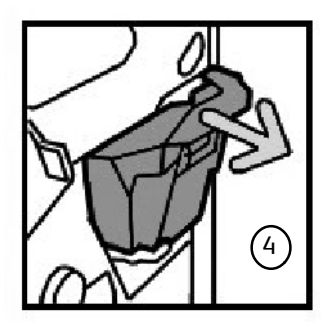

- 4. Verwijder de container uit de afwerkeenheid.
- 5. Neem de nieuwe container uit de verpakking. Gooi de volle container weg in de verpakking van de nieuwe container.

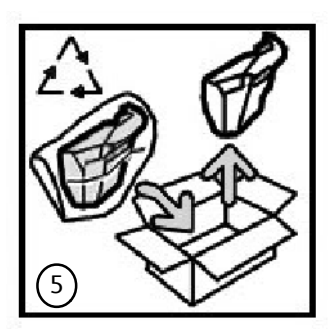

- 6. Plaats de nieuwe container in de afwerkeenheid.
- 7. Schuif de hendel naar links in de stand "vergrendeld".
- 8. Sluit het rechterpaneel van de afwerkeenheid.

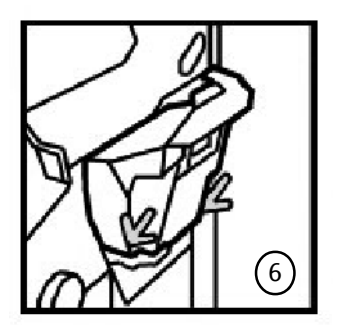

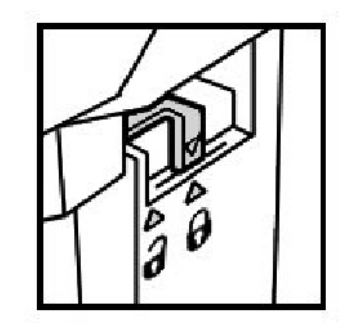

# Panjerstoringen oplossen Papierstoringen oplossen

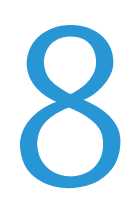

### Papierstoringen

- 1 AOD 2 Opvangbak 3 Inverter (rechteronderklep) (5  $\frac{4}{4}$  $(9)$ 6 <u>ි</u>  $\left( 2\right)$ 3  $\left(\begin{smallmatrix} 4 \end{smallmatrix}\right)$  $\left(5\right)$ 6  $(7)$  $\left(8\right)$ Transportmodule/fuser Papierladen Linkerpaneel onder
- $(7)$ Storing in lade 6/lade 7 (extra grote papierlade) verhelpen
- 8 Storing in lade 6 (grote papierlade) verhelpen
- 9 Storing in handmatige invoer (lade 5) verhelpen

In de bovenstaande afbeelding worden de gedeelten van het apparaat aangegeven waar papierstoringen kunnen optreden en worden verholpen. Doet er zich een papierstoring voor, dan verschijnt er een storingsbericht op het scherm waarin staat waar de storing is opgetreden. In de volgende stappen ziet u hoe u de papierstoringen in deze gedeelten kunt verhelpen.

#### **AOD**

In dit gedeelte wordt beschreven hoe u papierstoringen oplost in de AOD.

1. Open het bovendeksel van de AOD zo ver mogelijk.

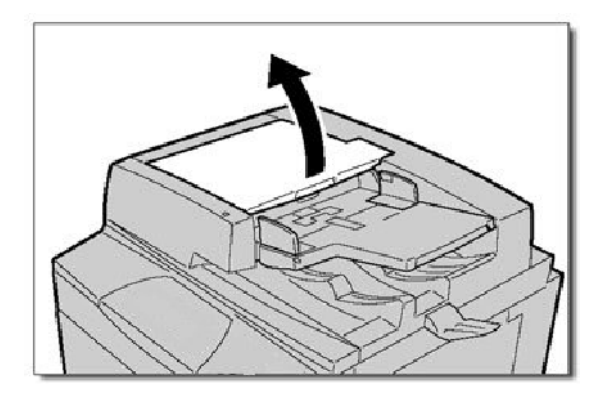

2. Open het linkerdeksel zo ver mogelijk.

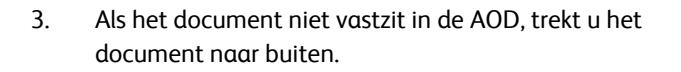

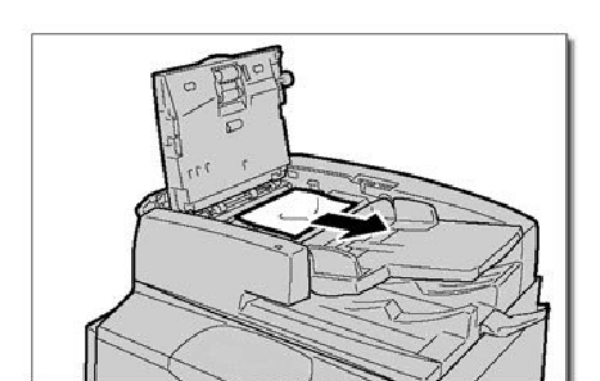

4. Breng de hendel omhoog en open het binnendeksel. Verwijder het vastgelopen origineel.

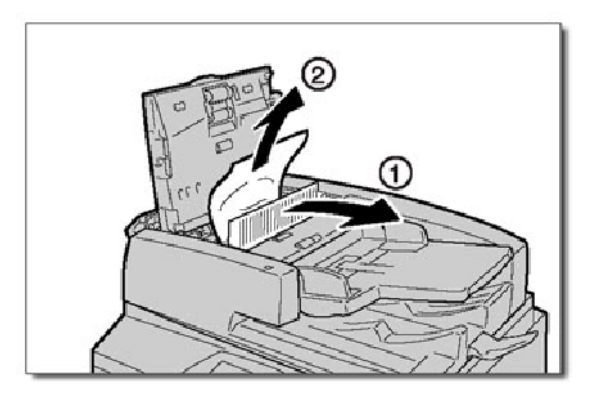

5. Sluit het binnendeksel. Sluit het bovendeksel zodat dit op zijn plaats vastklikt. Sluit het linkerdeksel zodat dit op zijn plaats vastklikt.

6. Breng de AOD langzaam omhoog als u het vastgelopen document niet kunt vinden. Trek aan de hendel en verwijder het document. Zet de hendel terug in de oorspronkelijke stand en sluit de AOD.

7. Als het vastgelopen document nog steeds niet is gevonden, tilt u de invoerlade van de AOD op en verwijdert u het document.

8. Breng de invoerlade van de AOD voorzichtig terug in de oorspronkelijke positie.

Het origineel mag niet gescheurd, gekreukeld of gevouwen zijn en plaats het document opnieuw volgens de aanwijzingen op het scherm.

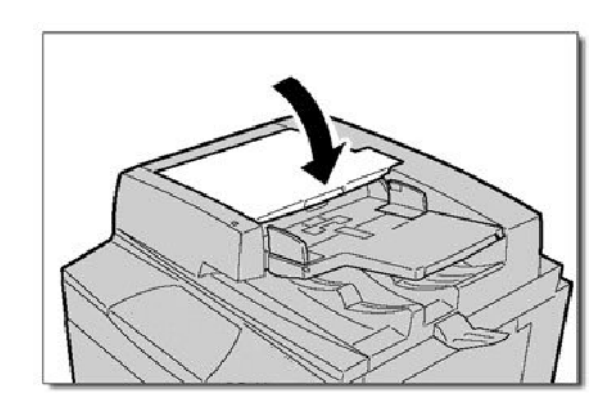

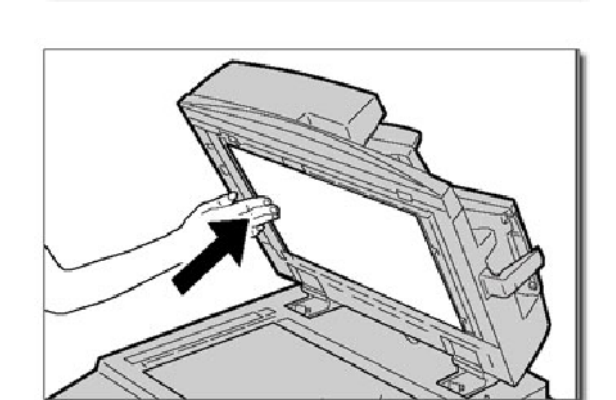

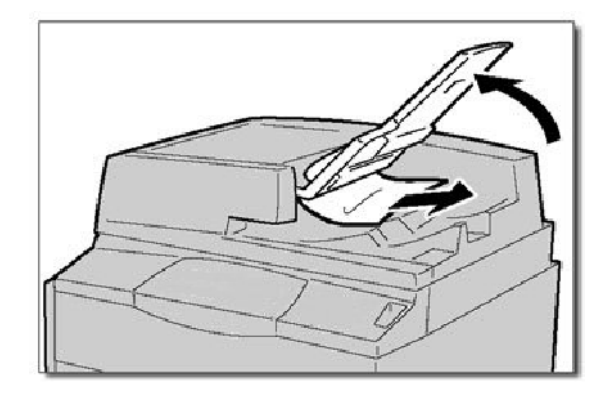

#### **Storing in transportmodule en fuser verhelpen**

In dit gedeelte wordt beschreven hoe u papierstoringen kunt verhelpen die zich in de transportmodule en de fuser voordoen.

1. Open de rechteronderklep en scheur de invoerrand van het vastgelopen vel af. Haal daarnaast alle vastgelopen vellen uit de handmatige invoer (lade 5). Open vervolgens de voorklep.

2. Draai **hendel 2** naar rechts totdat deze in de horizontale positie staat, en trek daarna de transportmodule naar buiten.

3. Waarschuwing: Raak nooit een zone aan die van een sticker is voorzien (op de fuser of in de directe omgeving) met daarop de tekst "High Temperature" (Hoge temperatuur) en "Caution" (Voorzichtig). Anders kunt u brandwonden oplopen.

Verwijder het vastgelopen papier dat u daar aantreft.

Nadat u het vastgelopen vel hebt verwijderd, controleert u of er geen gescheurde stukjes papier meer in het apparaat zijn achtergebleven. Daarna drukt u 5 blanco pagina's af om overgebleven toner van de fuserrol te verwijderen. 4.

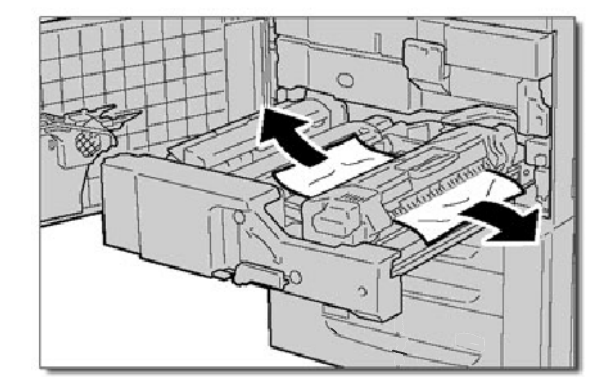

5. Verplaats **hendel 2a** naar rechts en verwijder vastgelopen papier.

6. Trek **hendel 2b** naar beneden en verwijder het vastgelopen papier.

7. Zet hendel 2a en 2b in de oorspronkelijke stand terug. Duw de transportmodule geheel naar binnen en draai **hendel 2** naar links.

8. Sluit het voorpaneel.

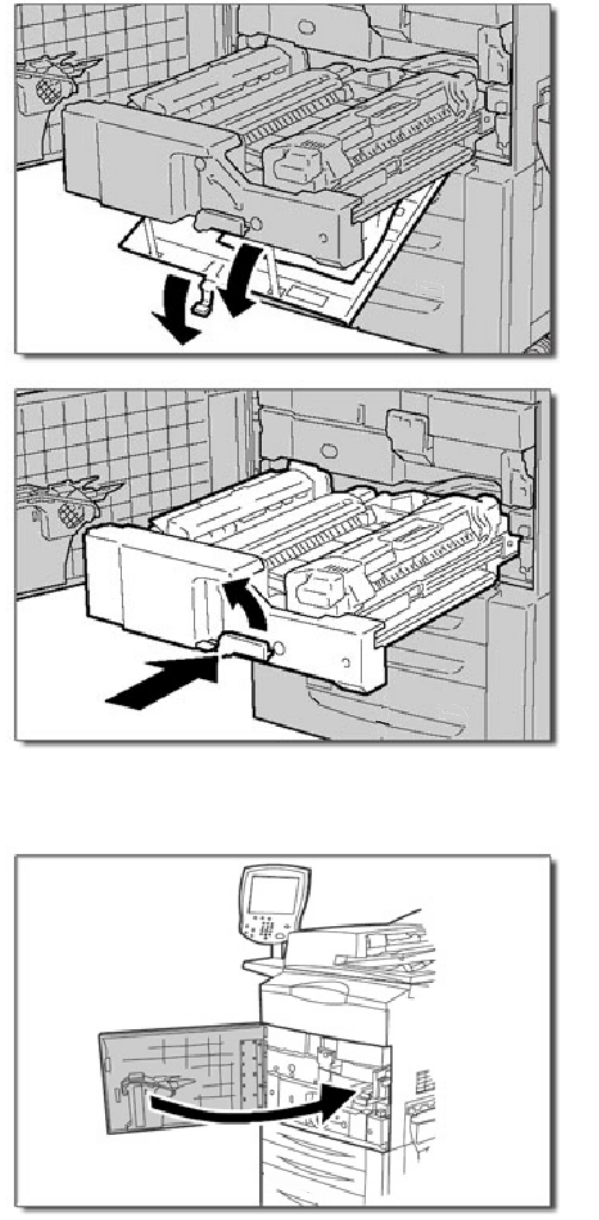

#### **Lade 1-3 - Papierstoringen verhelpen**

In dit gedeelte wordt beschreven hoe u papierstoringen oplost in papierladen 1 t/m 3.

1. De lade openen waarin de papierstoring is opgetreden.

#### **Opmerking**

Het papier is soms gescheurd en kan in het apparaat achterblijven als u een lade opent zonder de vastgelopen zone te controleren. Dit kan een storing in het apparaat veroorzaken. Controleren waar de papierstoring optrad voordat u het probleem oplost.

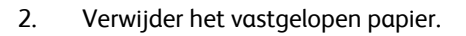

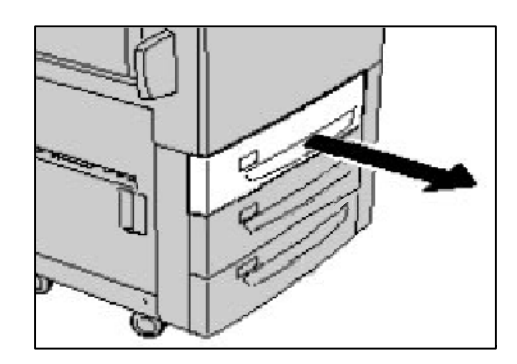

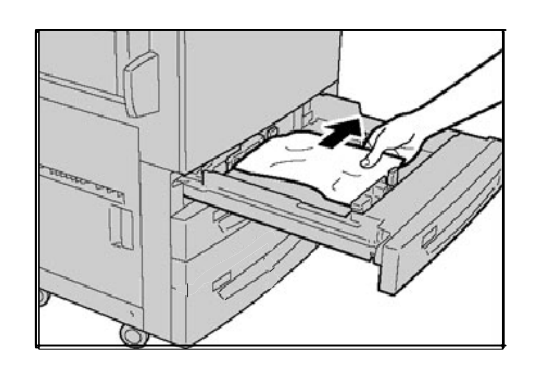

3. Duw de lade voorzichtig naar binnen tot deze niet verder kan.

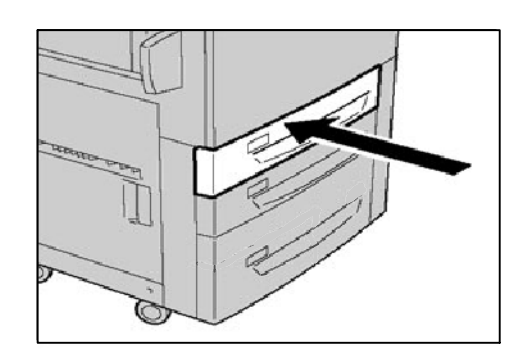

#### **Storing in handmatige invoer (lade 5) verhelpen**

In dit gedeelte wordt beschreven hoe u papierstoringen kunt verhelpen die zich in handmatige invoer (lade 5) voordoen.

1. Open het deksel van lade 5. Controleer de ingang van de papierinvoer en verwijder eventueel vastgelopen papier.

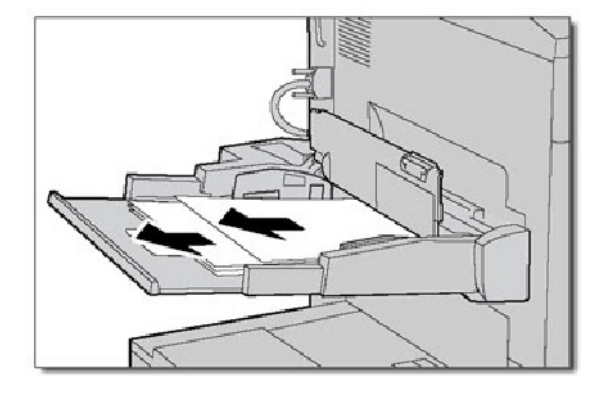

2. Als er twee of meer vellen papier zijn geplaatst, moet u alle vellen uit de lade verwijderen. Sluit het deksel van lade 5.

#### **Opmerking**

Kijk als het papier is gescheurd of er nog papier in het apparaat vastzit.

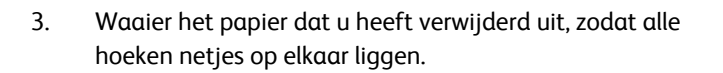

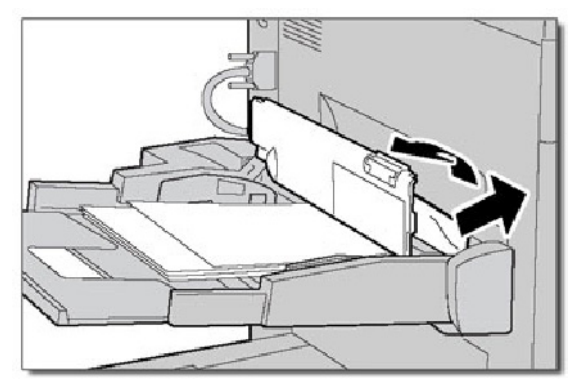

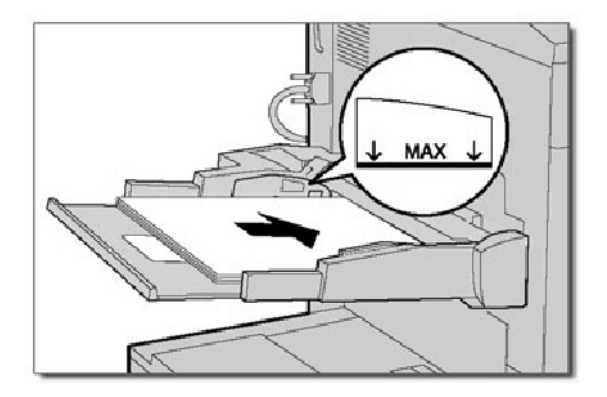

#### **Papierstoringen linkerpaneel onder verhelpen**

In dit gedeelte wordt beschreven hoe u papierstoringen oplost achter het linkerpaneel onder.

1. Duw lade 6 (indien geïnstalleerd) voorzichtig naar links tot deze niet verder kan. Open voorzichtig het linkerpaneel onder terwijl u de ontgrendelingshendel vasthoudt.

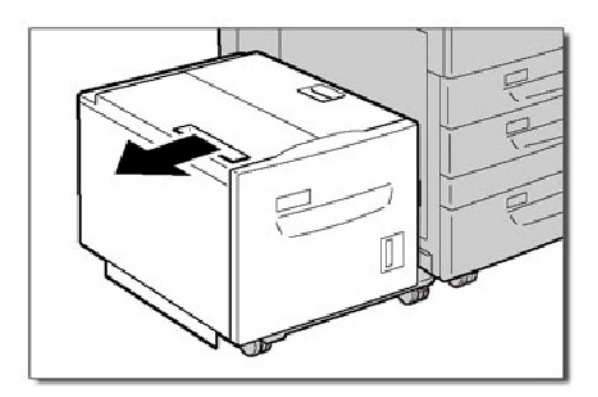

2. Verwijder het vastgelopen papier.

#### **Opmerking**

Kijk als het papier is gescheurd of er nog papier in het apparaat vastzit.

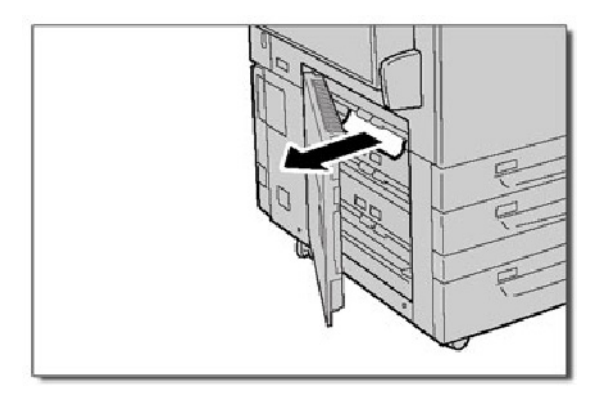

3. Sluit voorzichtig het linkerpaneel onder. Duw lade 6 (indien geïnstalleerd) voorzichtig terug op zijn plaats.

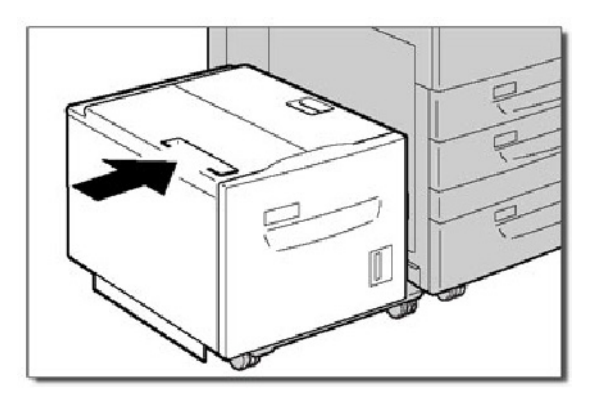
## **Storing in lade 6 (grote papierinvoereenheid) verhelpen**

In dit gedeelte wordt beschreven hoe u papierstoringen kunt verhelpen die zich in papierlade 6 (grote papierinvoereenheid) voordoen.

1. Open lade 6 en verwijder vastgelopen papier.

#### **Opmerking**

Kijk als het papier is gescheurd of er nog papier in het apparaat vastzit.

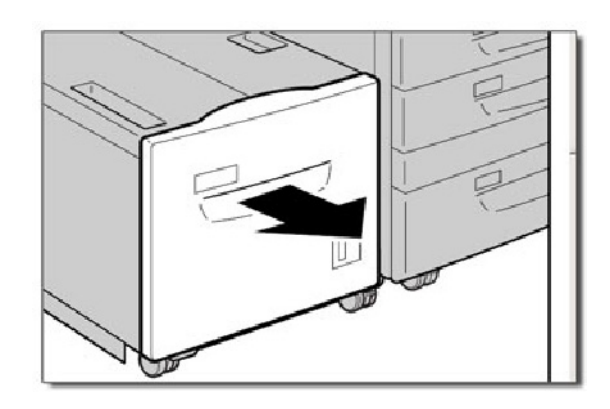

- 2. Sluit lade 6 voorzichtig.
- 3. Duw lade 6 voorzichtig naar links tot deze niet verder kan. Open het bovenpaneel van lade 6 en verwijder vastgelopen papier.

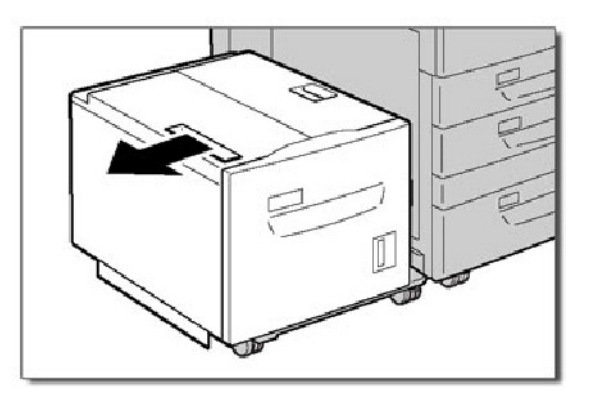

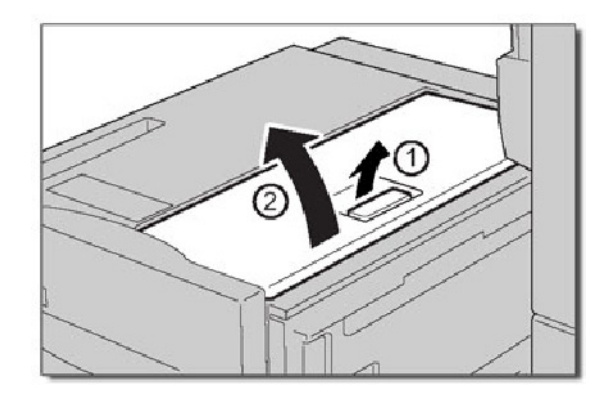

4. Open het bovenpaneel van lade 6 en duw lade 6 voorzichtig naar de oorspronkelijke positie.

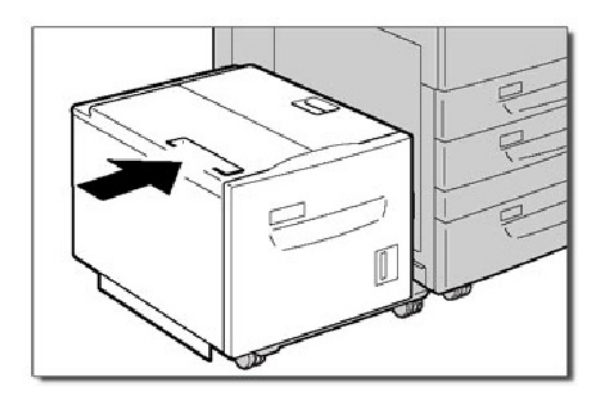

#### **Storing in lade 6/lade 7 (extra grote papierinvoereenheid) verhelpen**

In dit gedeelte wordt beschreven hoe u papierstoringen kunt verhelpen die zich in de papierlade 6 en 7 (extra grote papierinvoereenheid) voordoen. Lade 7 is misschien niet aanwezig op de extra grote papierinvoereenheid.

1. Trek de lade waarin de papierstoring is opgetreden naar buiten.

#### **Opmerking**

Ga na waar de papierstoring is opgetreden voordat u een lade uittrekt, om te voorkomen dat het papier scheurt. Als er gescheurd papier in het apparaat achterblijft, kunnen er storingen in het apparaat optreden.

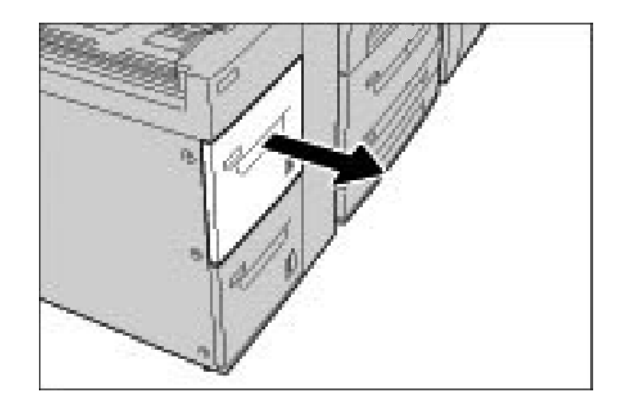

2. Verwijder het vastgelopen papier.

#### **Opmerking**

Als het papier gescheurd is, controleer dan de binnenkant van het apparaat en verwijder het papier.

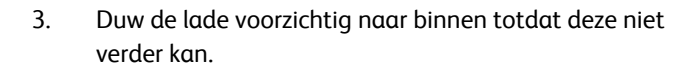

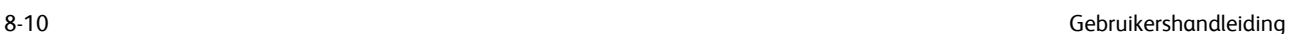

### **Omkeermechanisme (rechteronderklep)**

In dit gedeelte wordt beschreven hoe u papierstoringen verhelpt achter het rechterpaneel onder.

1. Als er een afwerkeenheid is geïnstalleerd, opent u de voorklep van de afwerkeenheid en vervolgens de rechteronderklep door op de pijl omlaag te drukken.

2. Als de opvangbak is geïnstalleerd, opent u de rechteronderklep en drukt u tegelijk op de pijl omlaag.

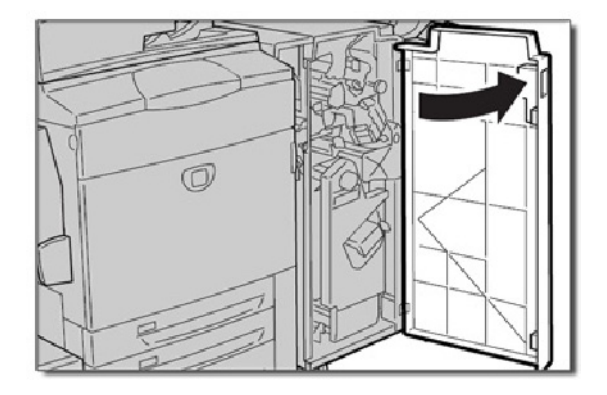

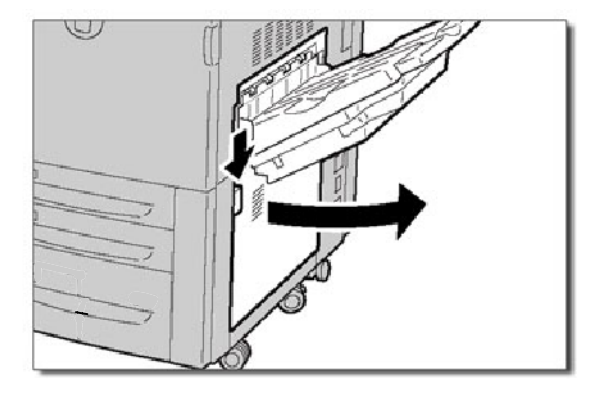

#### Waarschuwing:

Wanneer u deze storing wilt verhelpen, moet u het vel recht omlaag uit het apparaat trekken. Als u het vel schuin naar de voorkant van het apparaat uittrekt, kan dit schade aan de fuserrol veroorzaken.

3. Trek het vel recht omlaag uit het apparaat.

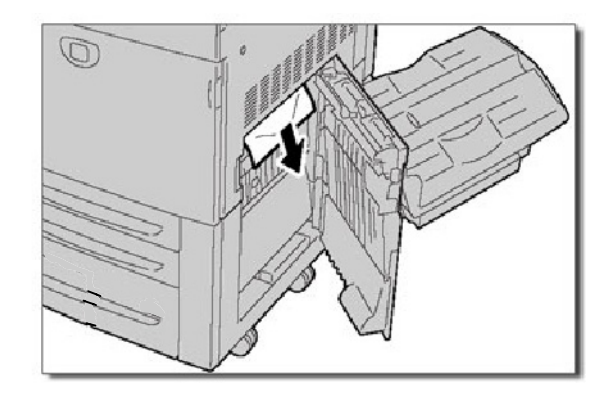

4. Sluit het rechterpaneel onder.

van de afwerkeenheid.

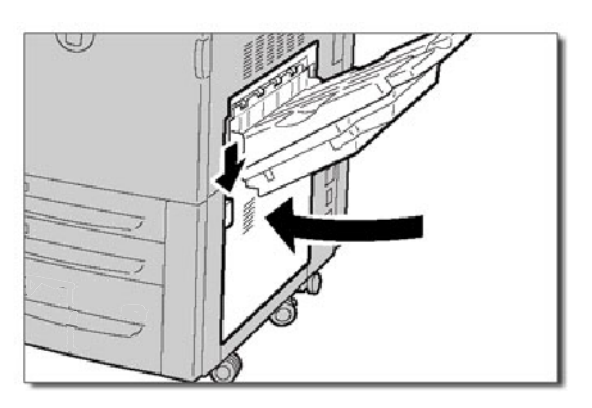

 $\circledR$ 

### **Opvangbak**

In dit gedeelte wordt beschreven hoe u papierstoringen oplost in de opvangbak.

1. Verwijder het vastgelopen papier uit de opvangbak. Als het papier is gescheurd, dient u de binnenkant van het apparaat te controleren op afgescheurd papier.

5. Als de afwerkeenheid is geïnstalleerd, zet u **hendel 1a** terug in de oorspronkelijke stand en sluit u de voordeur

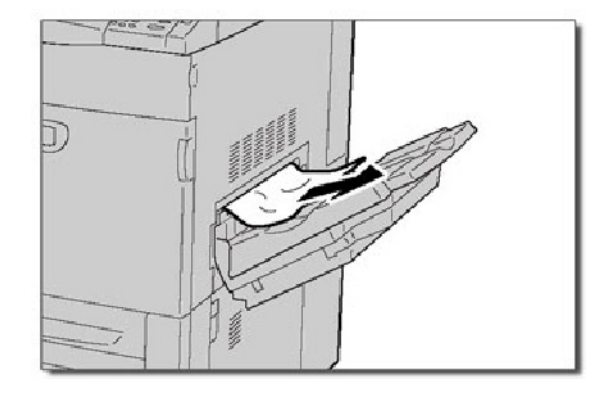

# Storing bij nieten

## **Storing bij nieten - Geavanceerde afwerkeenheid/Professionele afwerkeenheid**

1. Het apparaat dient te zijn gestopt voordat u het voorste paneel van de afwerkeenheid wegtrekt.

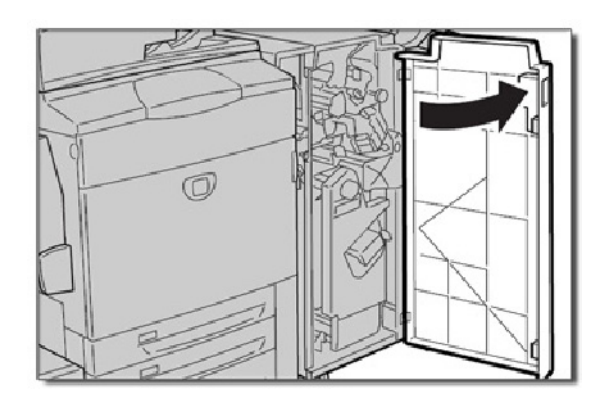

2. Pak hendel R1 van de nietcassettehouder en trek de houder naar rechts naar u toe.

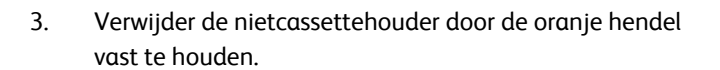

De nietcassette zit stevig op zijn plaats. Als u de nietcassette wilt verwijderen, moet u deze met enige kracht naar buiten trekken.

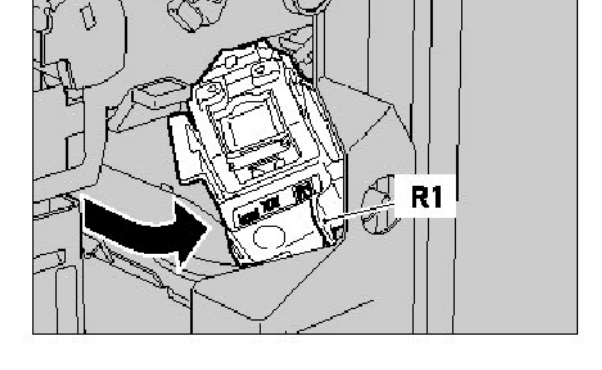

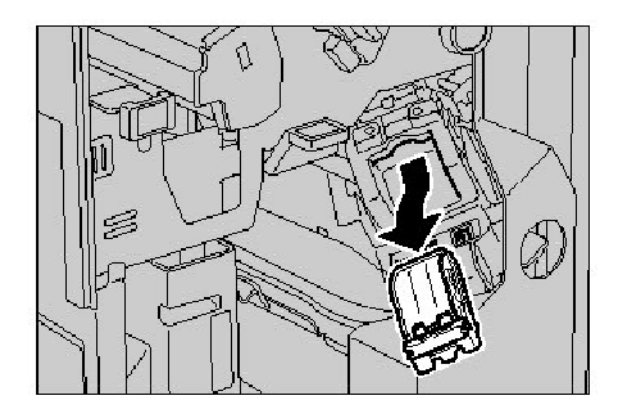

4. Controleer de binnenkant van de afwerkeenheid op achtergebleven nietjes nadat u de nietcassette heeft verwijderd.

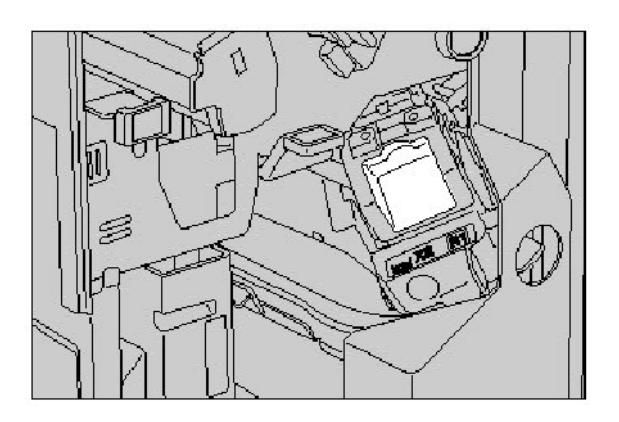

5. Trek het metalen deel van de nietcassette omhoog. Verwijder de vastgelopen nietjes en zet het metalen deel van de nietcassette dat u in de vorige stap omhoog heeft getrokken terug in de oorspronkelijke stand.

6. Breng de nietcassette aan terwijl u de oranje hendel vasthoudt totdat u de nietcassette hoort vastklikken.

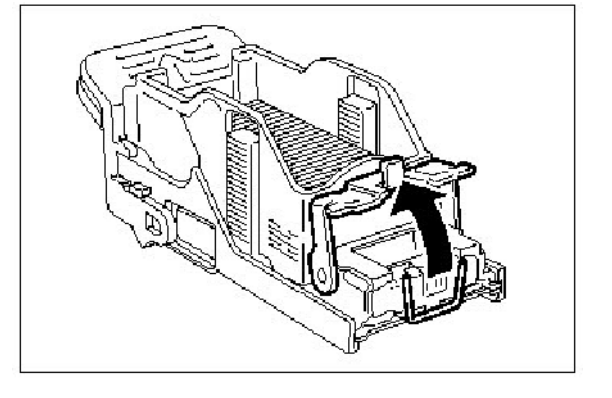

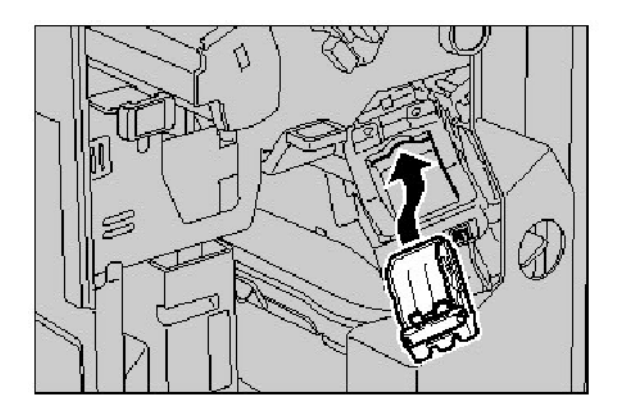

## **Lichte productieafwerkeenheid C**

1. Het apparaat dient te zijn gestopt voordat u het voorste paneel van de afwerkeenheid wegtrekt.

2. Trek de nietcassette naar buiten.

Controleer de binnenkant van de afwerkeenheid op achtergebleven nietjes nadat u de nietcassette heeft verwijderd.

3. Open de afdekklep van de nietcassette en verwijder het vastgelopen nietje.

Als het vastgelopen nietje niet verwijderd kan worden, duwt u het nietje in de richting van de pijl.

4. Plaats de nietcassette terug in de oorspronkelijke stand totdat deze op zijn plaats klikt.

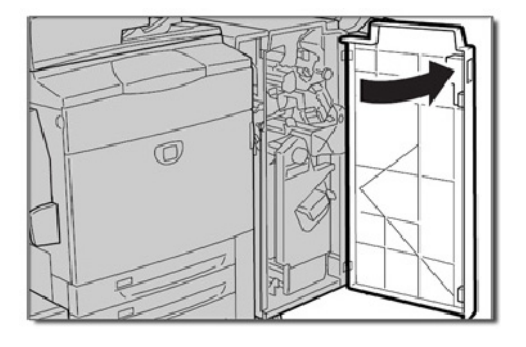

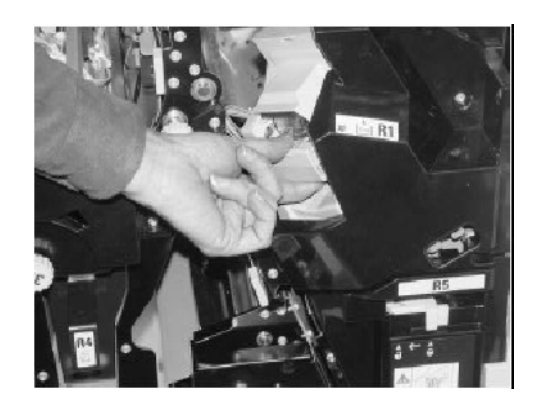

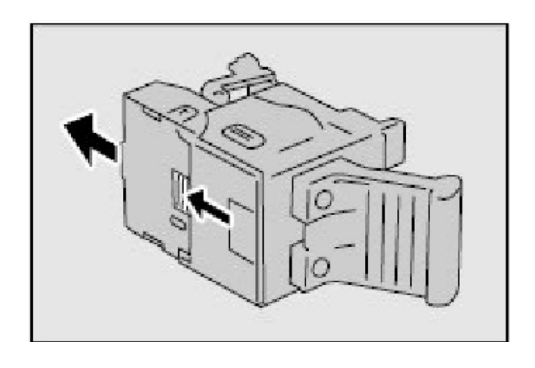

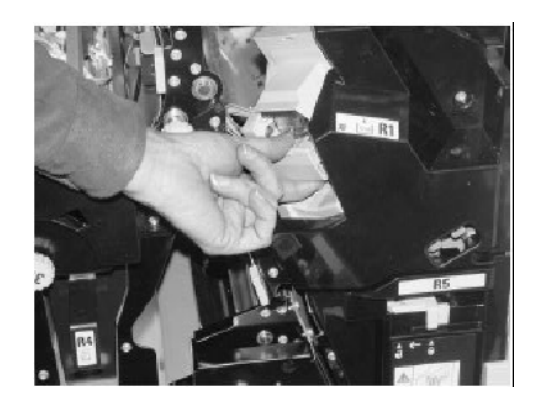

## **Storing bij nieten - AVH-module**

1. Het apparaat dient te zijn gestopt voordat u het voorste paneel van de afwerkeenheid wegtrekt.

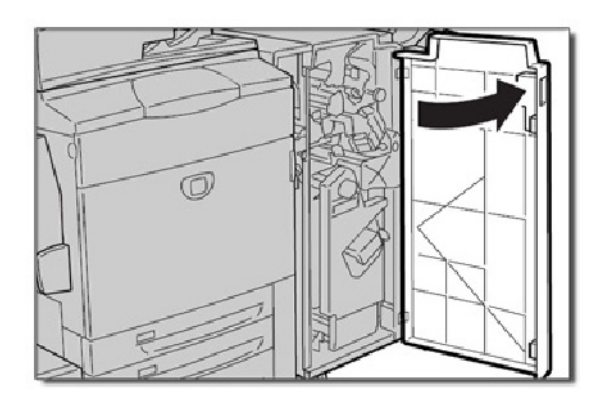

2. Duw de hendels naar elkaar toe en trek de nietcassette van de AVH-module naar buiten.

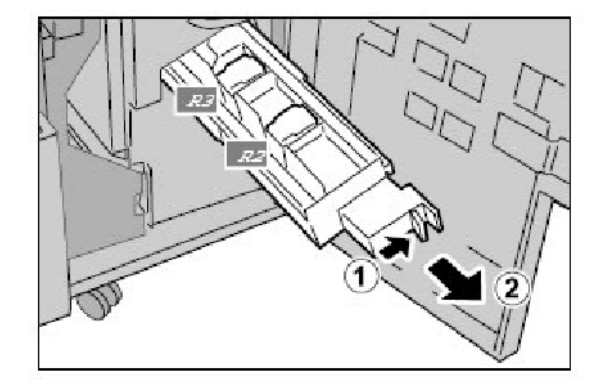

3. Pak de lipjes van de nietcassette vast. Til de cassette op en verwijder deze.

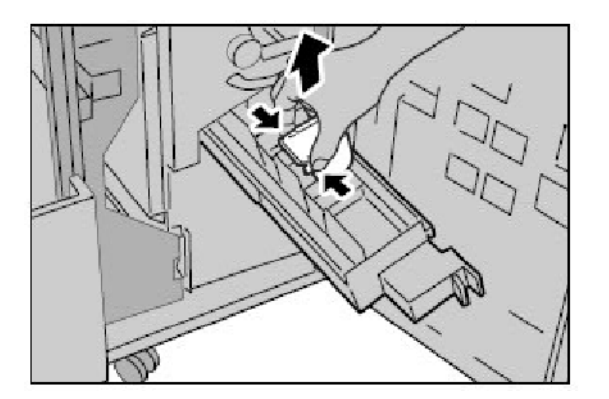

4. Verwijder de vastgelopen nietjes.

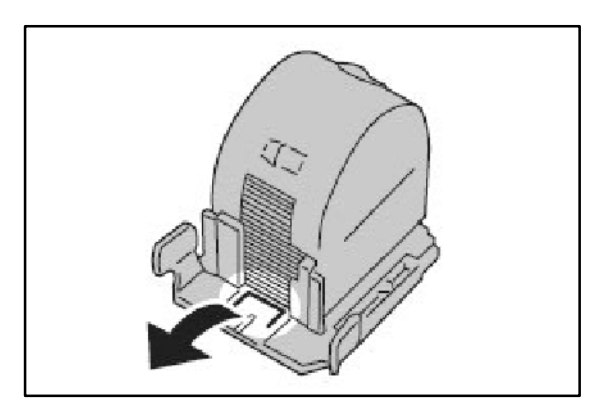

5. Houd de lipjes van de nietcassette voor de AVH-module vast en duw de cassette voorzichtig terug in de oorspronkelijke stand totdat deze op zijn plaats klikt.

Zet de eenheid terug in de oorspronkelijke stand en sluit de deur van de afwerkeenheid.

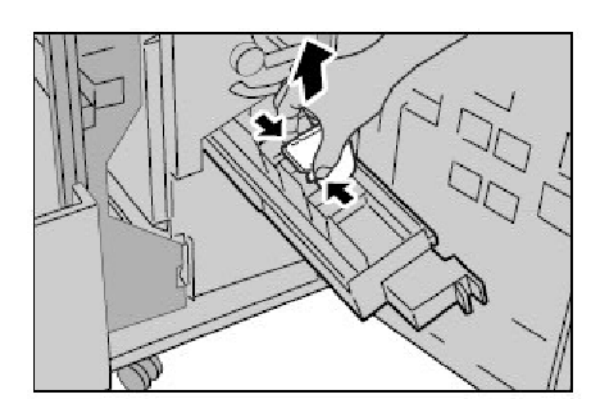

# **Storing bij perforeren**

1. Indien er een storing optreedt in de perforator, de afvalcontainer verwijderen en leegmaken, en het vastgelopen papier verwijderen.

> Raadpleeg het onderwerp **Papierstoringen** van deze module voor meer informatie over het oplossen van papierstoringen.

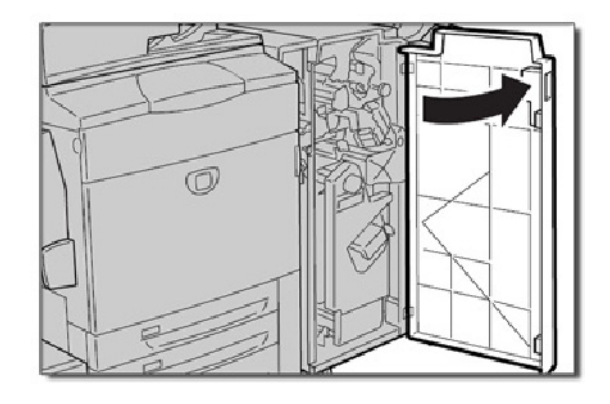

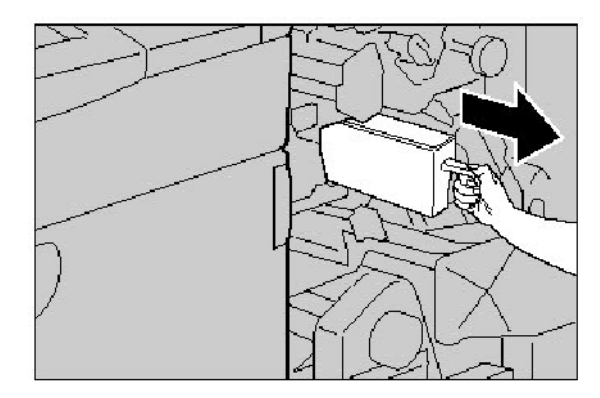

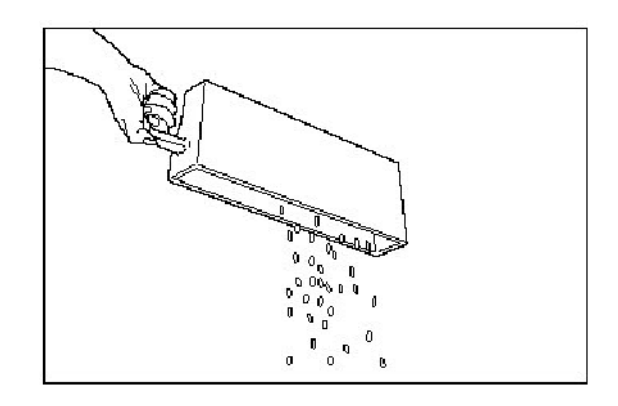

# Storing in de AOD

Bij een **Storing in de AOD** verschijnt er een bericht op het aanraakscherm waarin de storingszone wordt aangegeven. Als er na het opheffen van de storing opnieuw storingen in de AOD optreden, moet u de stappen op de volgende pagina's uitvoeren.

1. Controleer de originelen. Nagaan of de originelen een goede kwaliteit hebben.

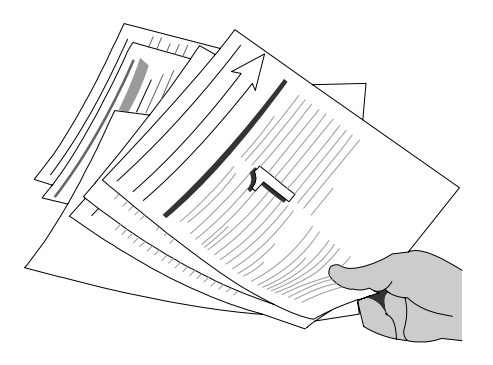

#### **Opmerking**

Als de originelen een slechte kwaliteit hebben, moet u de glasplaat gebruiken om een nieuwe set kopieën te maken.

Als u kettingpapier voor computers gebruikt, moet u controleren of de perforaties langs de randen van de vellen zijn verwijderd. Als de gaatjes zijn verwijderd, kunt u de formulieren met de korte kant of met de lange kant eerst invoeren.

2. Zorg ervoor dat de geleiders van de AOD zich tegen de randen van de geplaatste originelen bevinden.

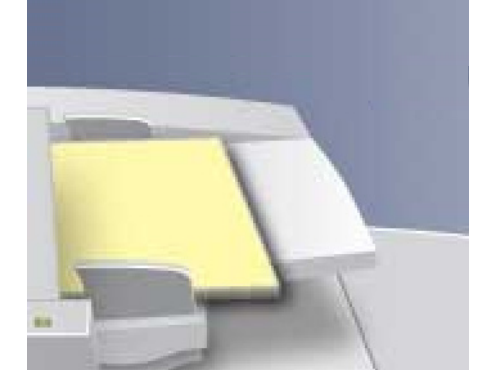

3. Controleer of de originelen aan de specificaties voldoen en of de geplaatste originelen niet boven de maximale vullijn op de geleiders van de AOD komen.

# Storing in handmatige invoer (lade 5) of foutieve invoer voorkomen

1. Bij de handmatige invoer (lade 5) doen de storingen zich in de papierbaan voor. Het apparaat geeft een bericht weer waarin staat waar de storing is opgetreden.

Ga voor meer informatie over het verhelpen van papierstoringen in deze gedeeltes naar het onderwerp Papierstoring verhelpen in dit hoofdstuk.

Hebt u de papierstoring verholpen, en treedt er opnieuw een storing in lade 5 op of wordt het papier weer verkeerd ingevoerd, dan volgt u de stappen op de volgende pagina's.

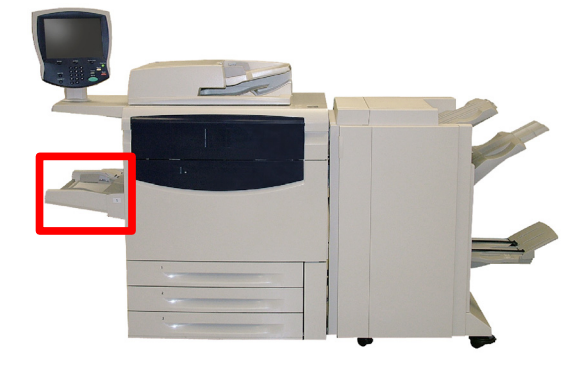

2. Waaier het papier goed uit voordat u het in de handmatige invoer plaatst. Ervoor zorgen dat het papier niet boven de maximale vullijn uitkomt.

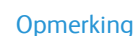

Als er reeds papier in de lade zit, mag u dit niet bijvullen. Verwijder in plaats hiervan het papier uit de lade en combineer het met het extra papier uit de lade. Plaats vervolgens al het papier terug.

3. Zorg ervoor dat de geleiders van de handmatige invoer zich tegen de randen van het geplaatste papier bevinden.

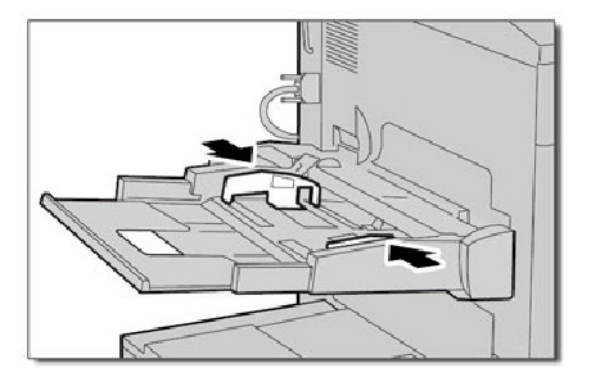

4. Controleer of de papierkenmerken voor de handmatige invoer correct zijn ingesteld.

Controleer of het papier aan de specificaties voldoet.

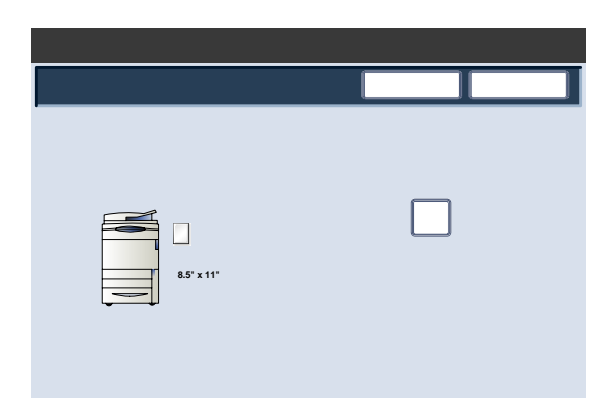

# Papierstoringen voor enveloppen

Papierstoringen voor enveloppen vinden plaats in de papierbaan van de gebieden waarin papierstoringen kunnen worden verholpen. Op het apparaat wordt een bericht weergegeven met het desbetreffende gebied.

Raadpleeg het onderwerp **Papierstoringen** van deze module voor meer informatie over het opheffen van papierstoringen in deze gebieden.

Als er na het opheffen van de storing opnieuw storingen optreden voor enveloppen, moet u de stappen op de volgende pagina's uitvoeren.

1. De papiergeleiders moeten de randen van de enveloppen raken.

Controleer of de kenmerken voor de papierlade correct zijn ingesteld.

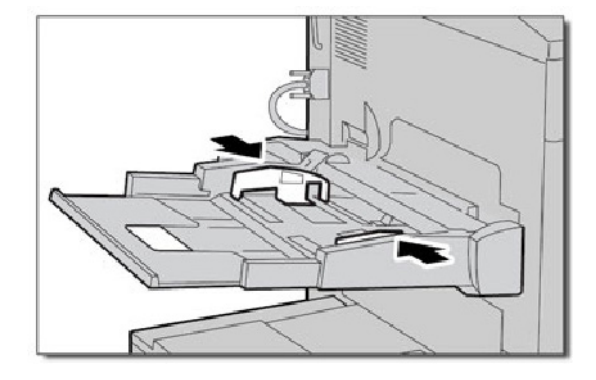

2. Transparanten kunnen **alleen** via de handmatige invoer worden ingevoerd. Controleren of de enveloppen aan de specificaties voldoen. Zie hoofdstuk 3, het onderwerp (Papier en ander afdrukmateriaal) Envelop voor meer informatie over envelopspecificaties.

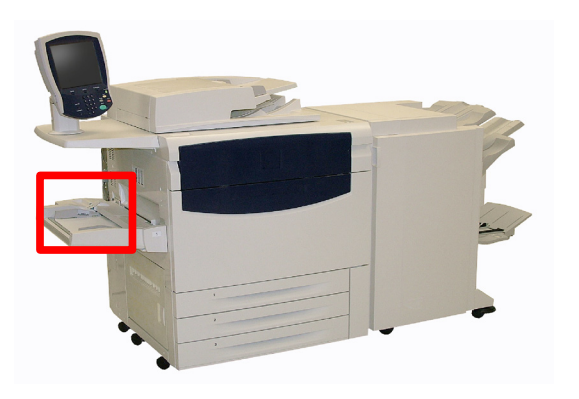

#### **Opmerking**

U moet rekening houden met enkele vouwen op de achterzijde van de ingevoerde envelop.

# Verklaringen voor het probleem

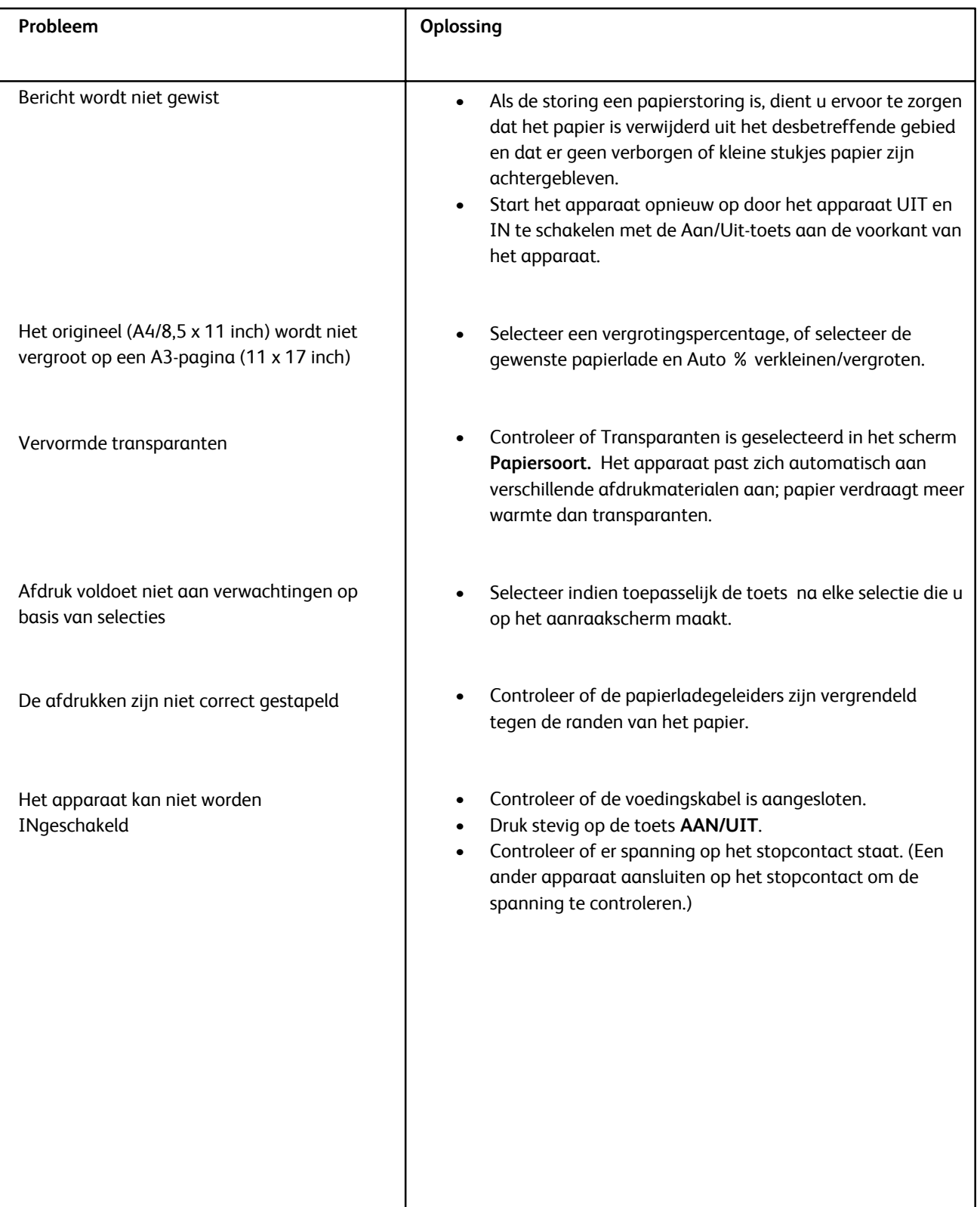

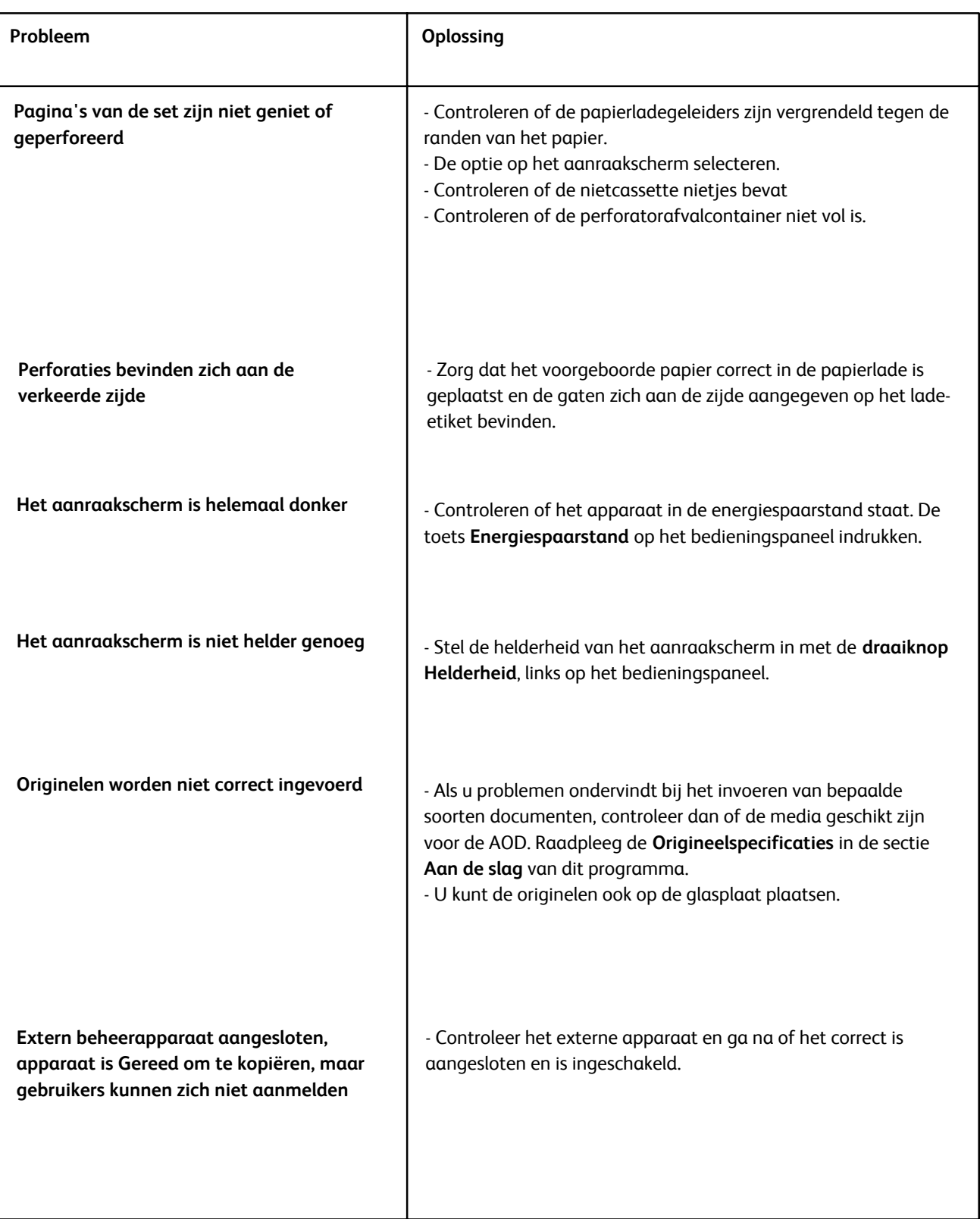

# Storingscodes

Als er een fout optreedt waardoor een afdruk niet op normale wijze wordt voltooid, of als er een storing in het apparaat optreedt, wordt er een storingscode weergegeven.

Als er een storingscode wordt weergegeven die niet inde onderstaande tabel staat, of als een fout aanhoudt als de gegeven oplossing is uitgevoerd, dient u contact op te nemen met het Xerox Welcome Centre.

Als er een storingscode wordt weergegeven, gaan alle afdrukgegevens van het apparaat en de afdrukgegevens die in het ingebouwde geheugen van het apparaat zijn opgeslagen, verloren.

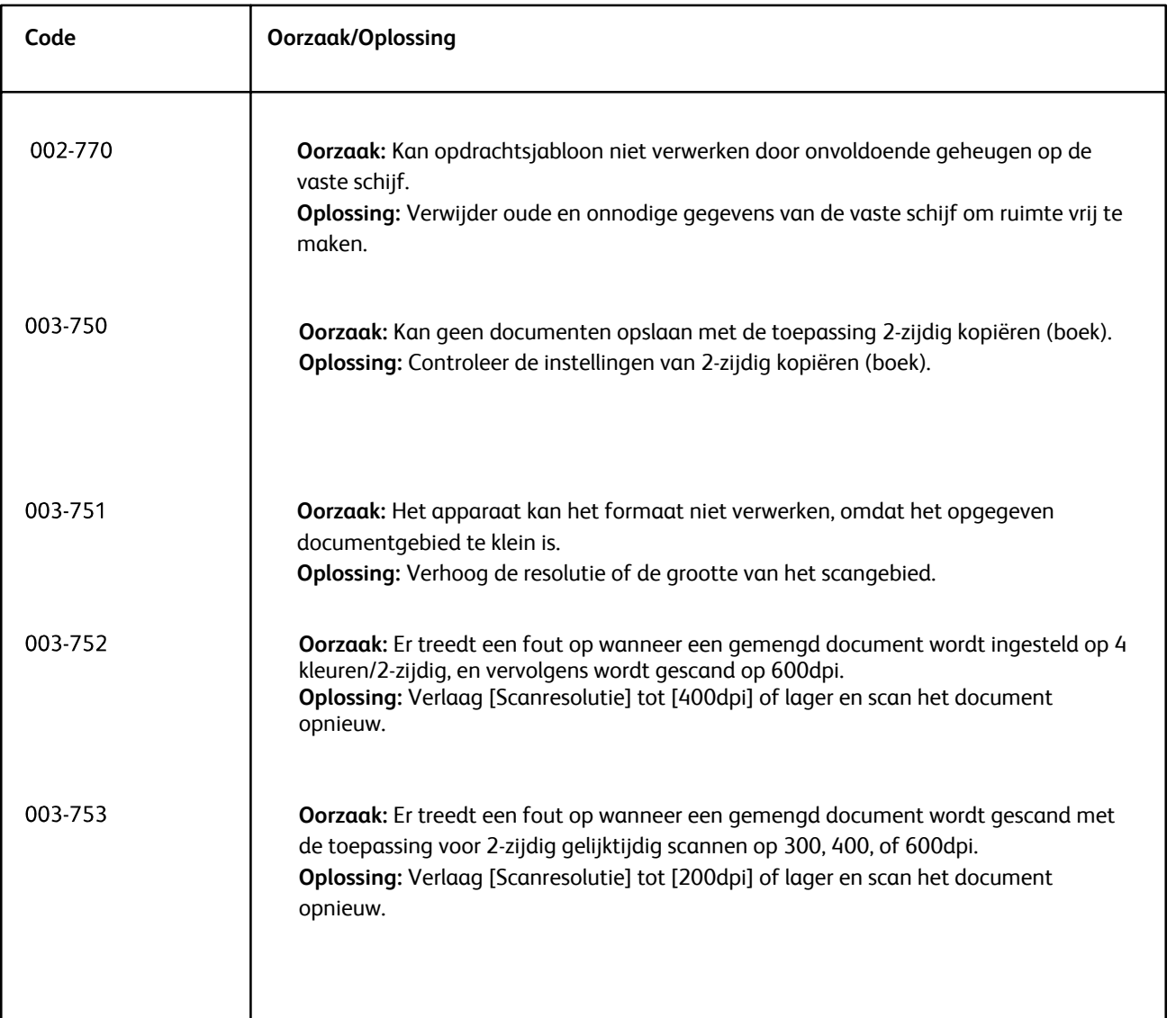

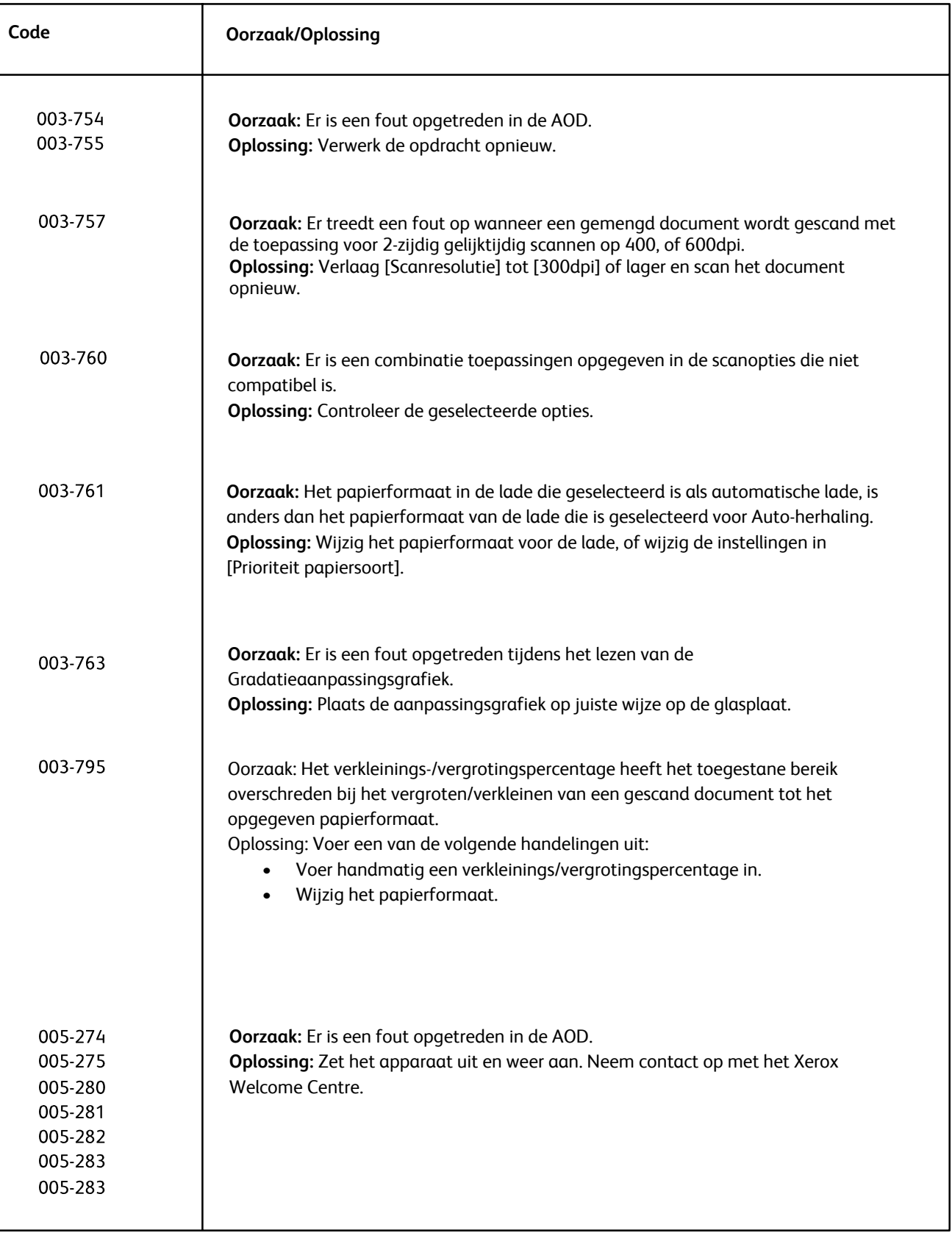

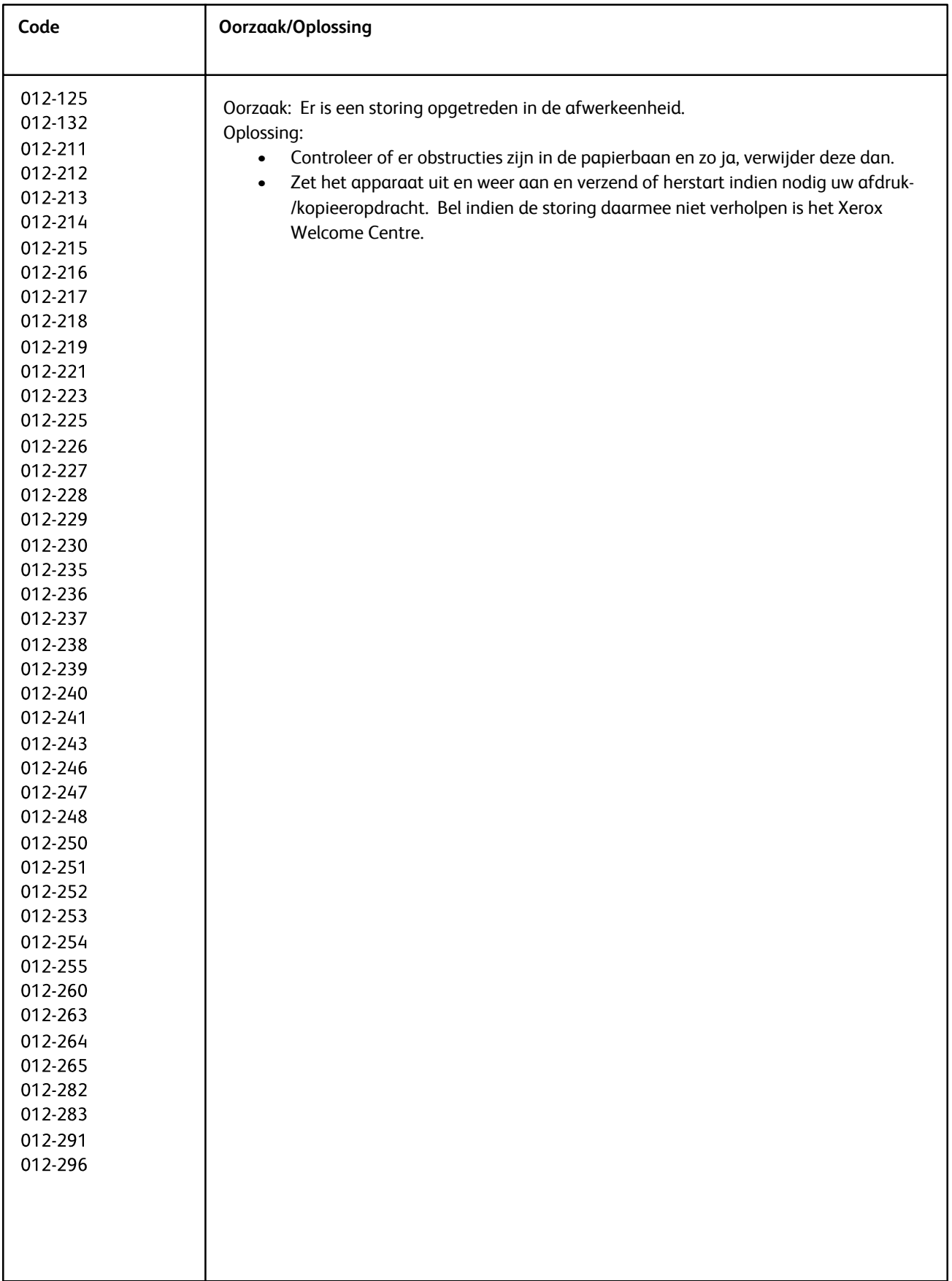

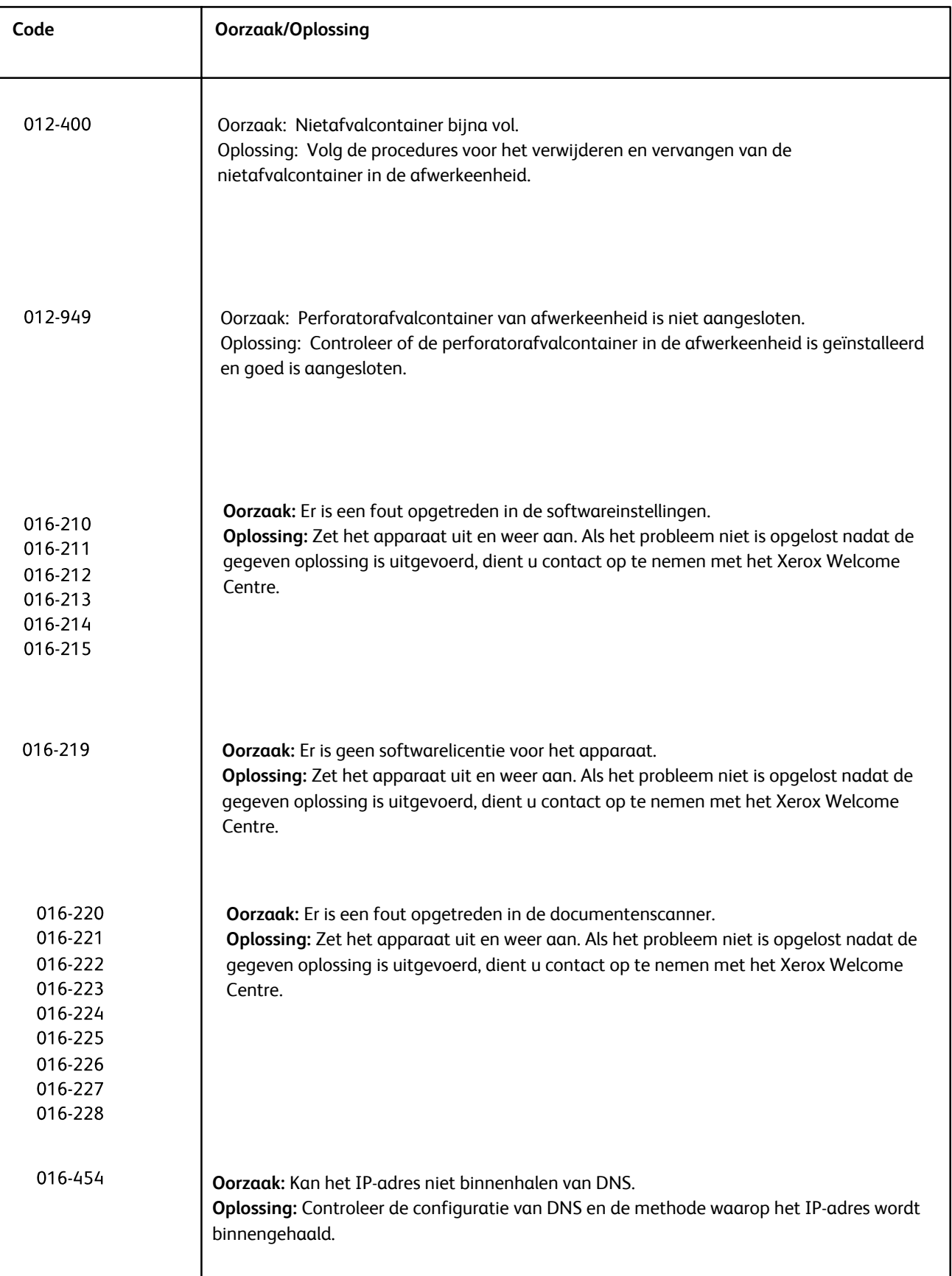

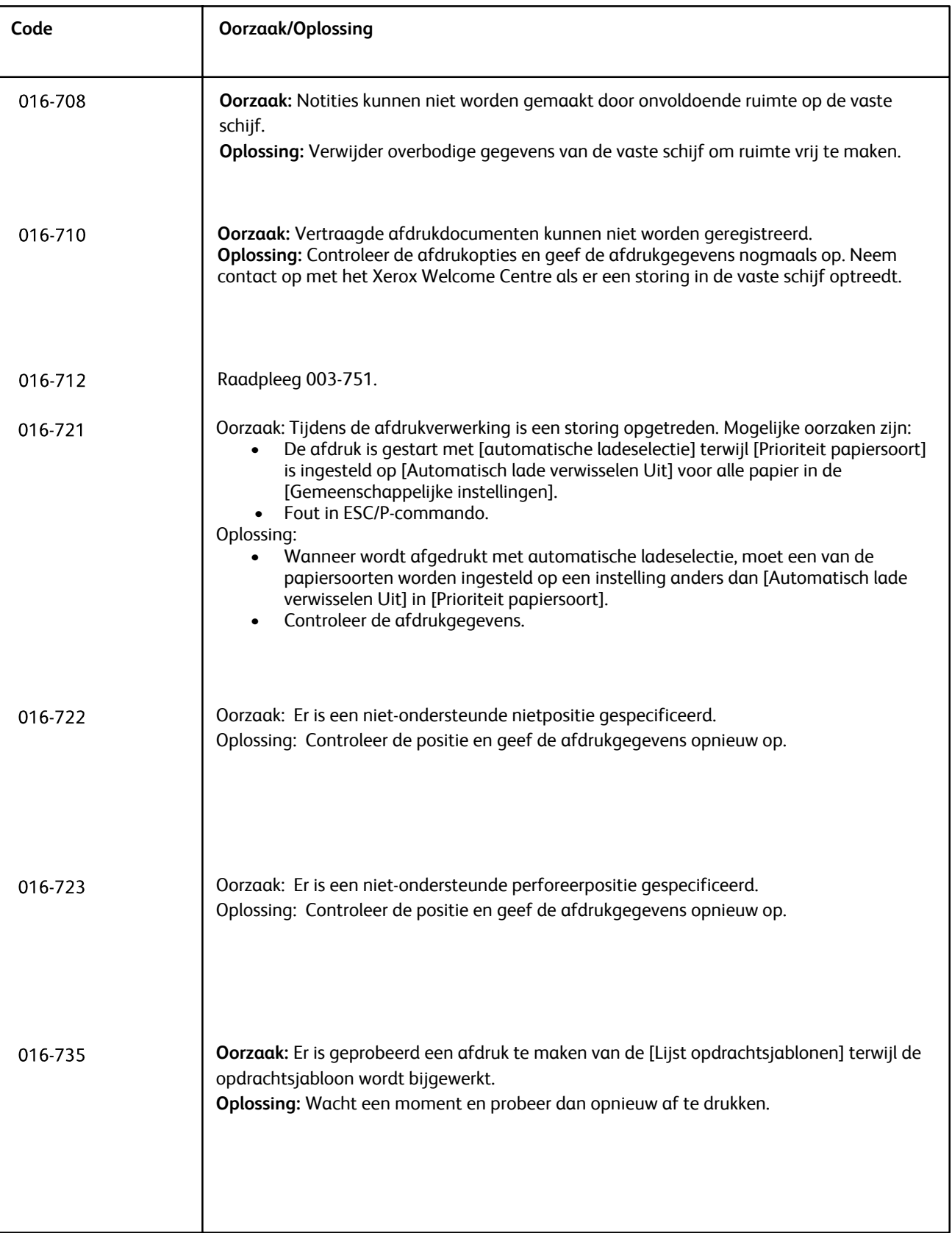

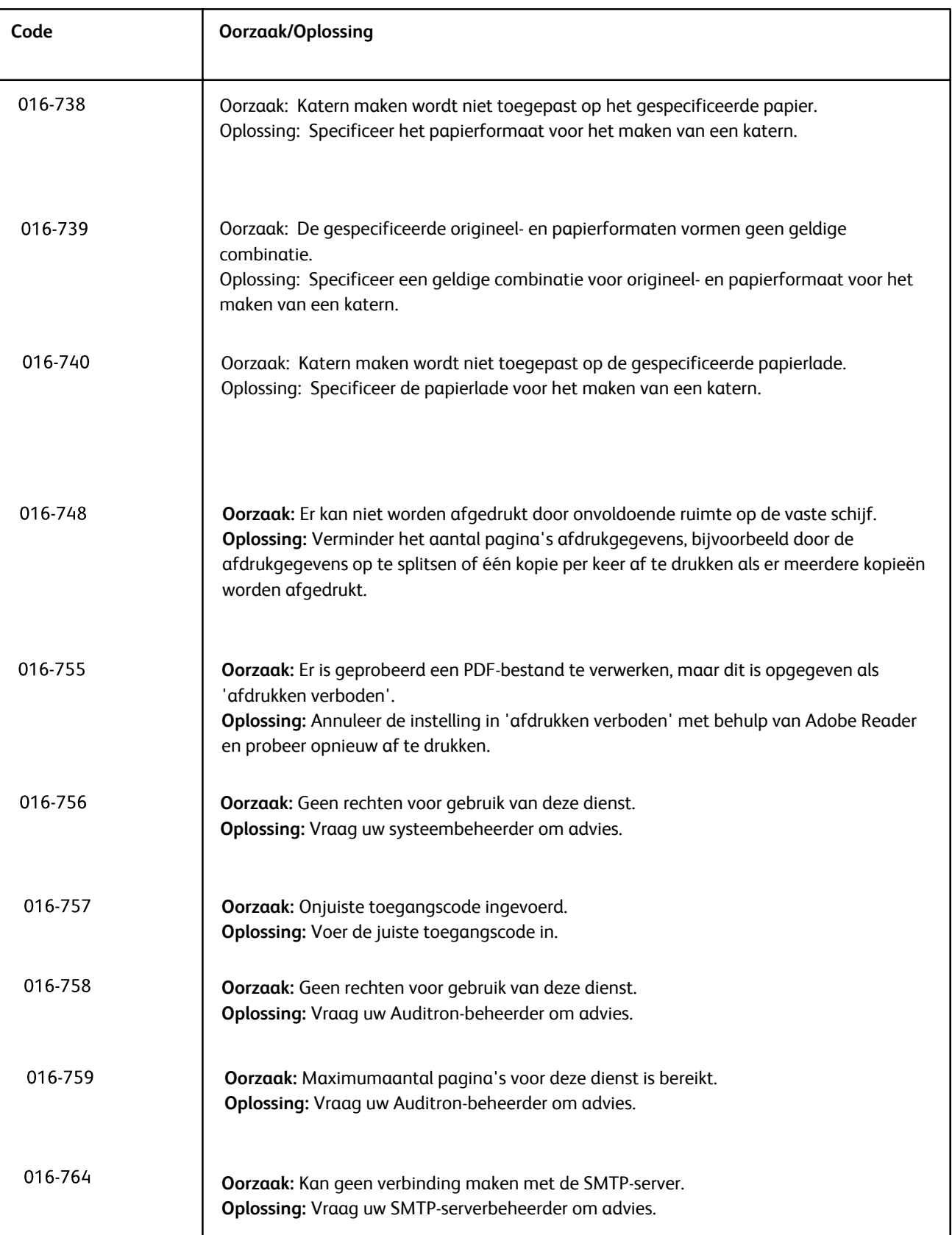

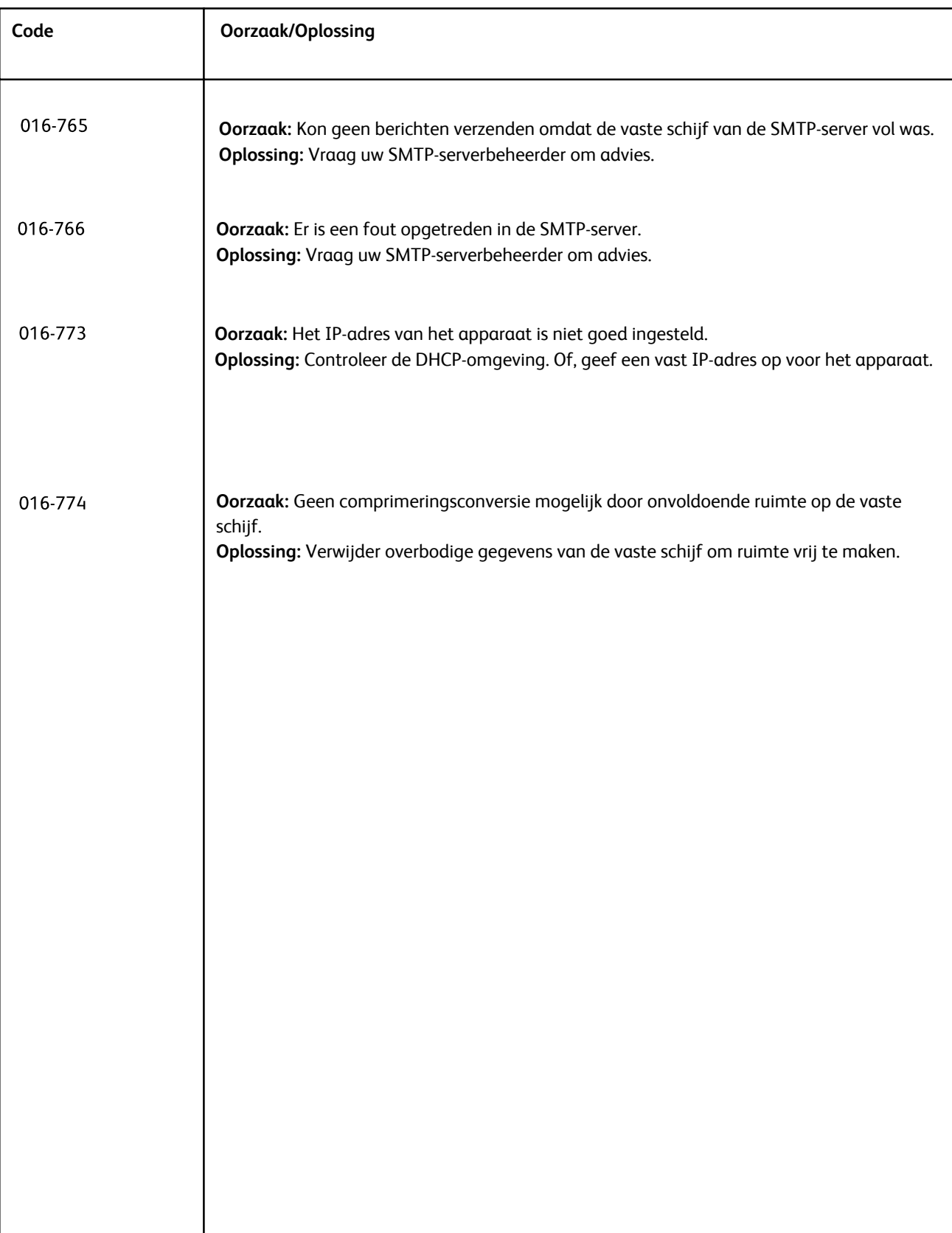

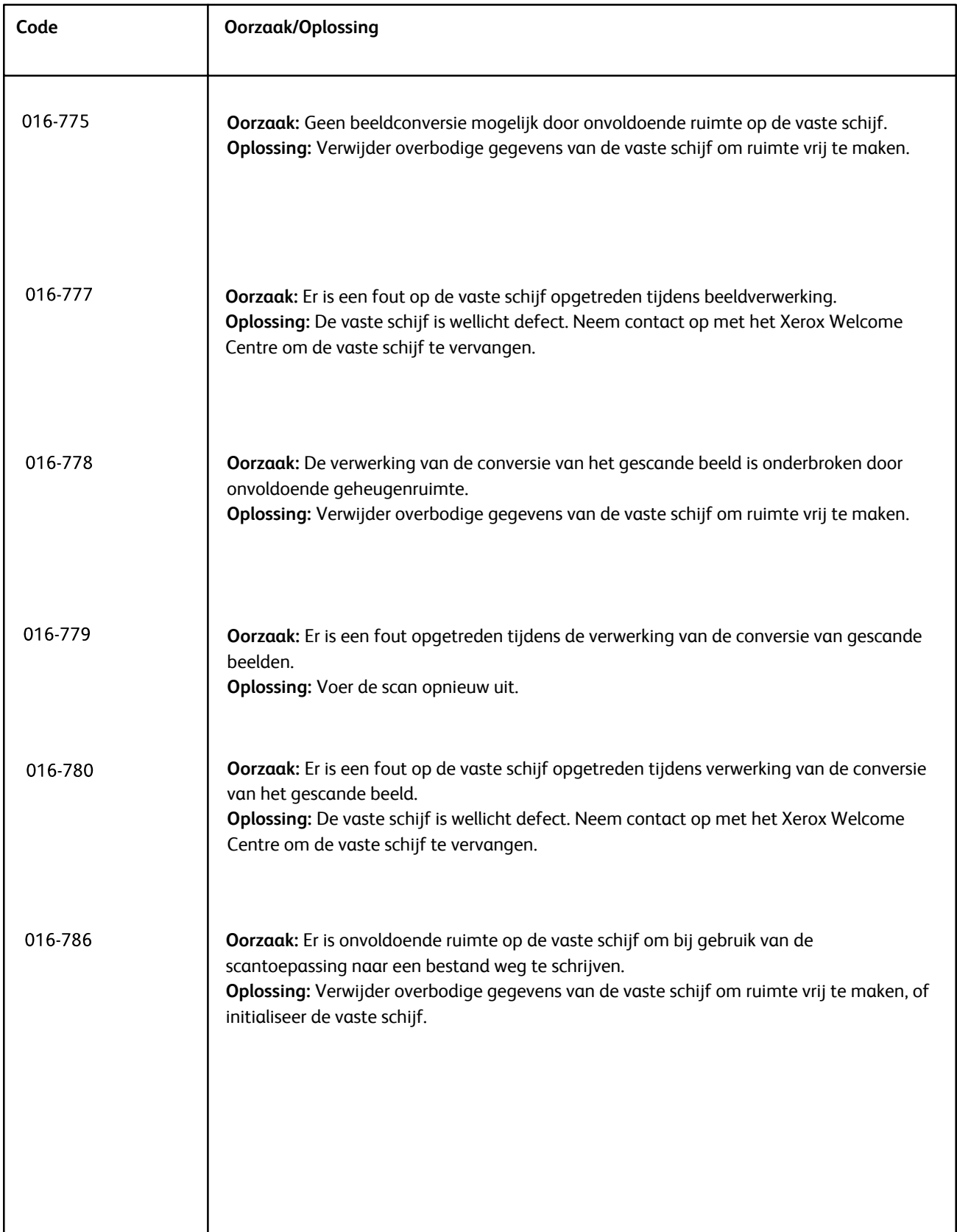

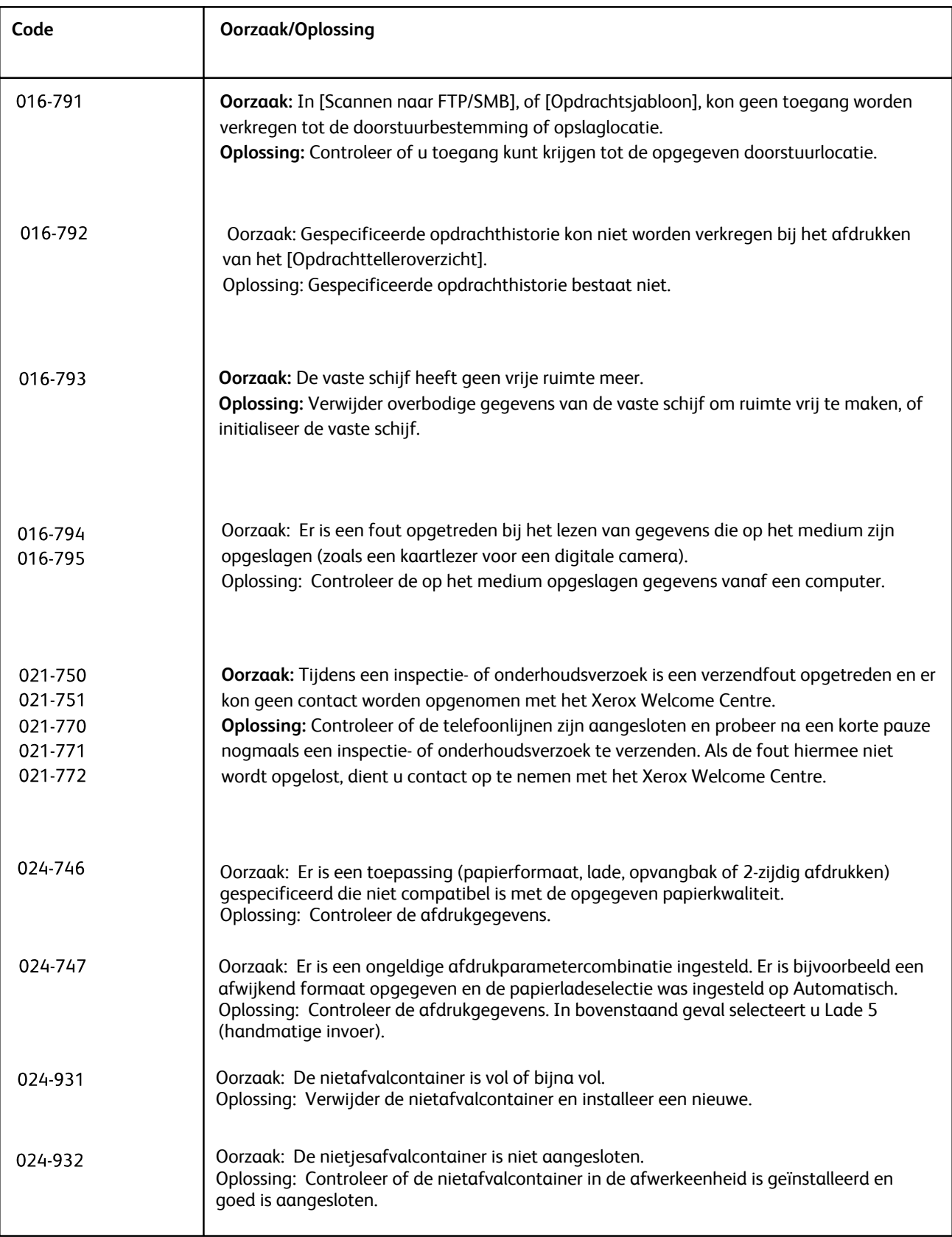

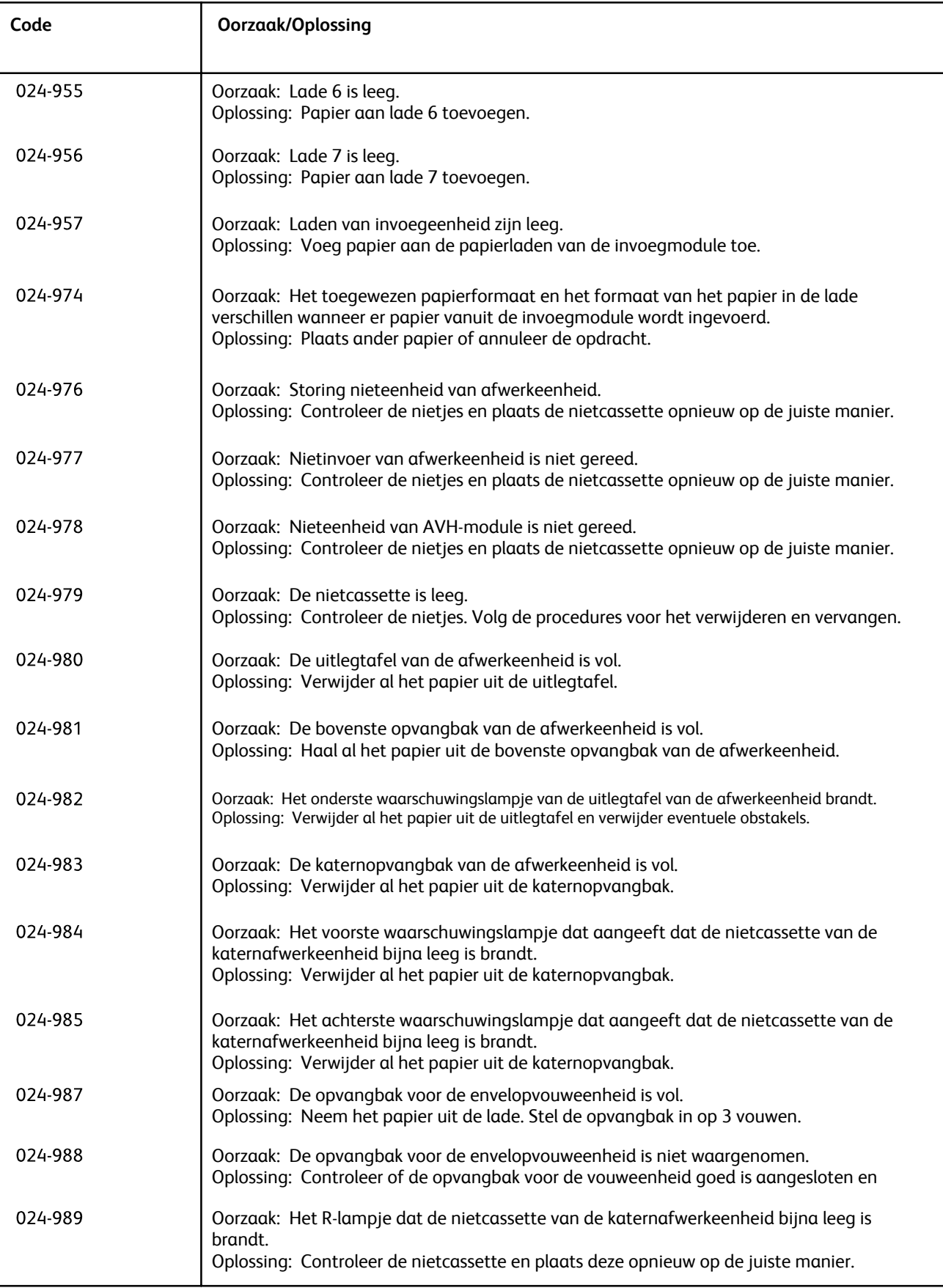

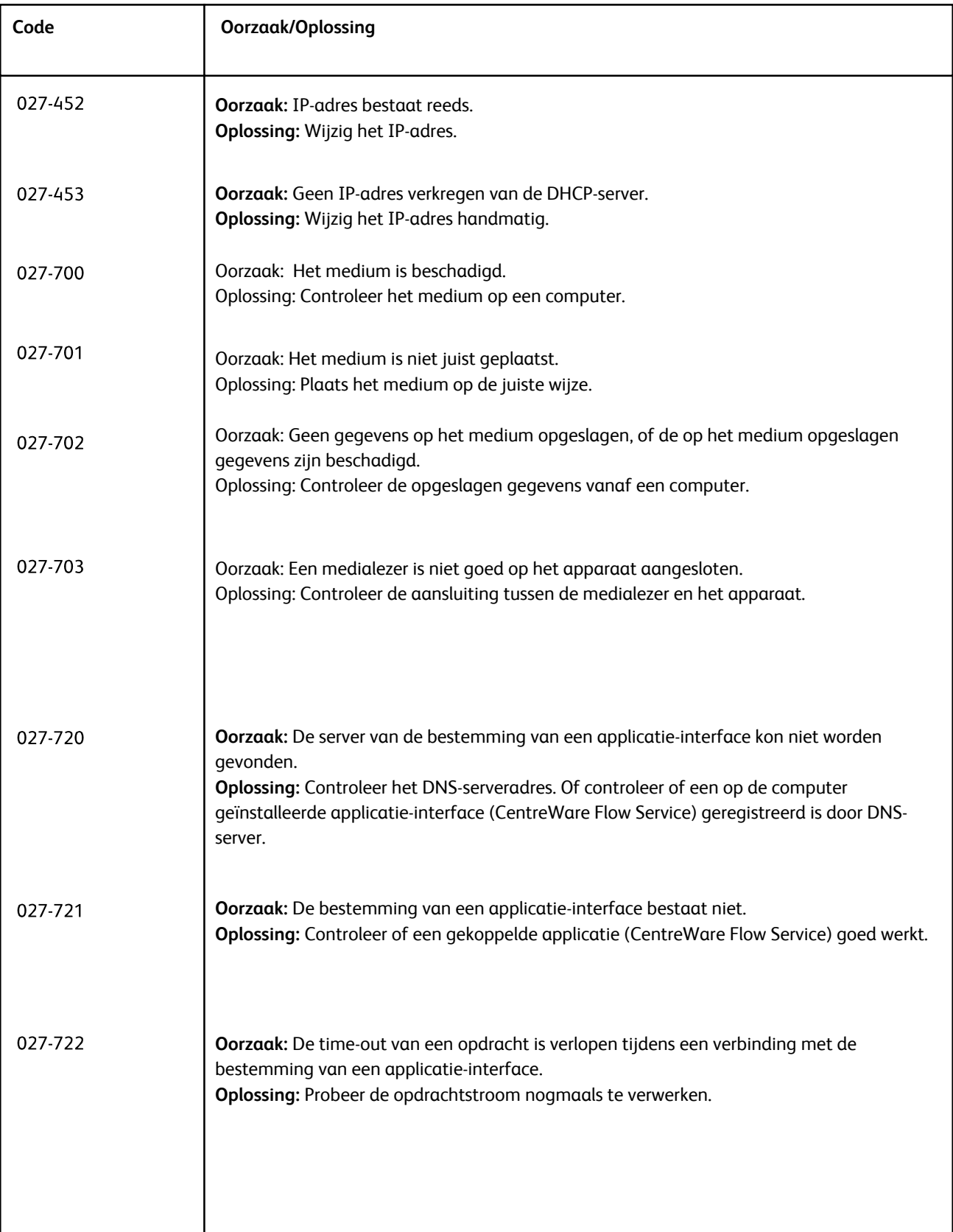

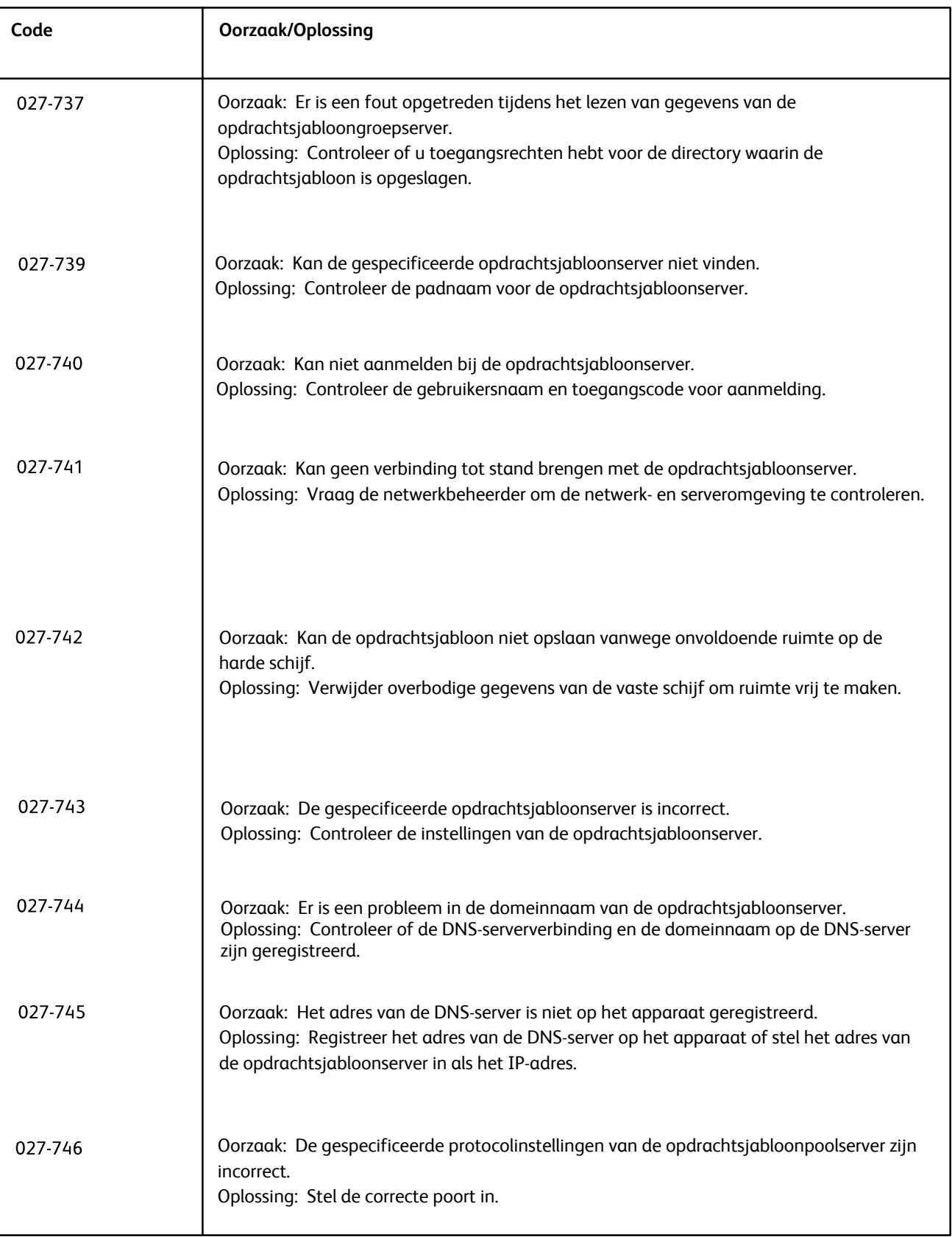

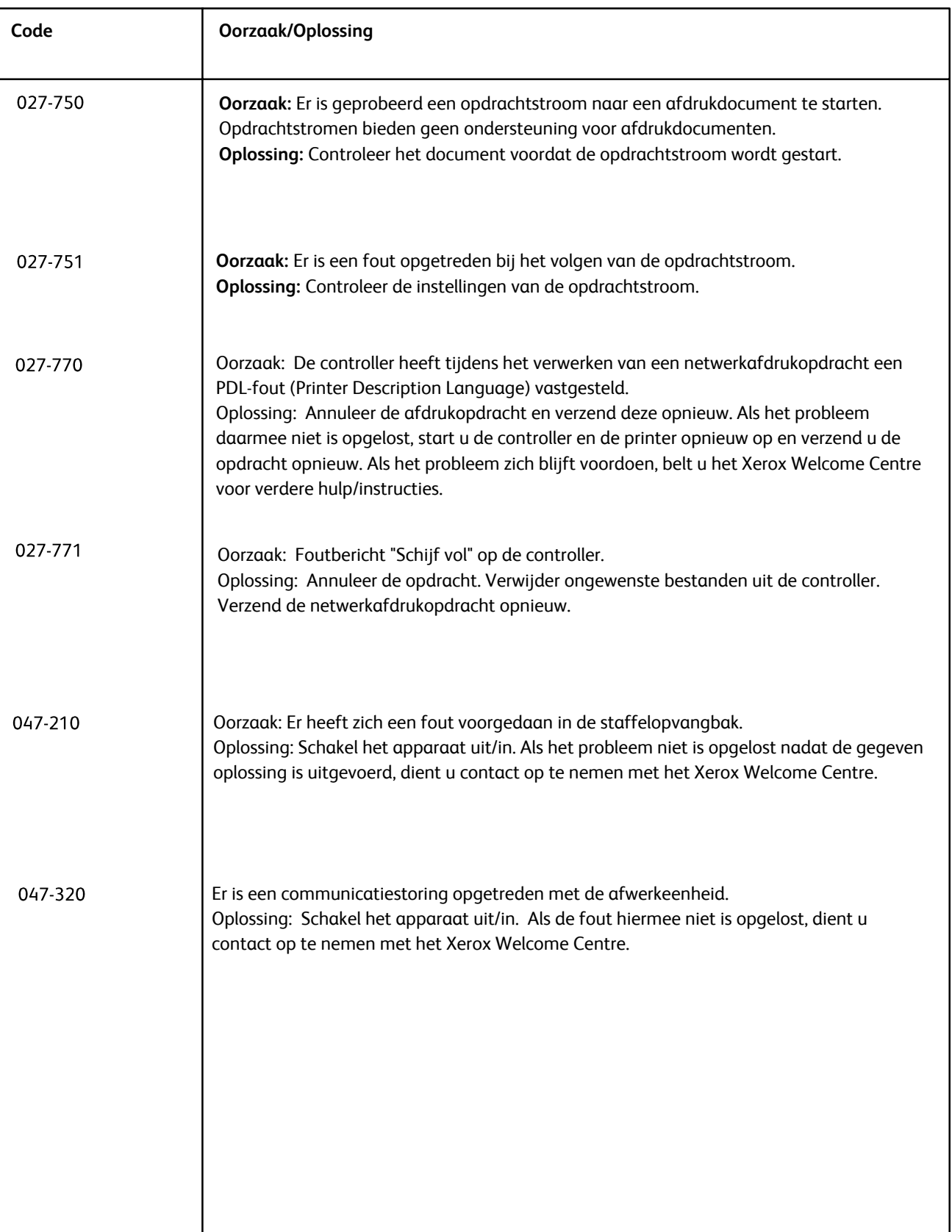

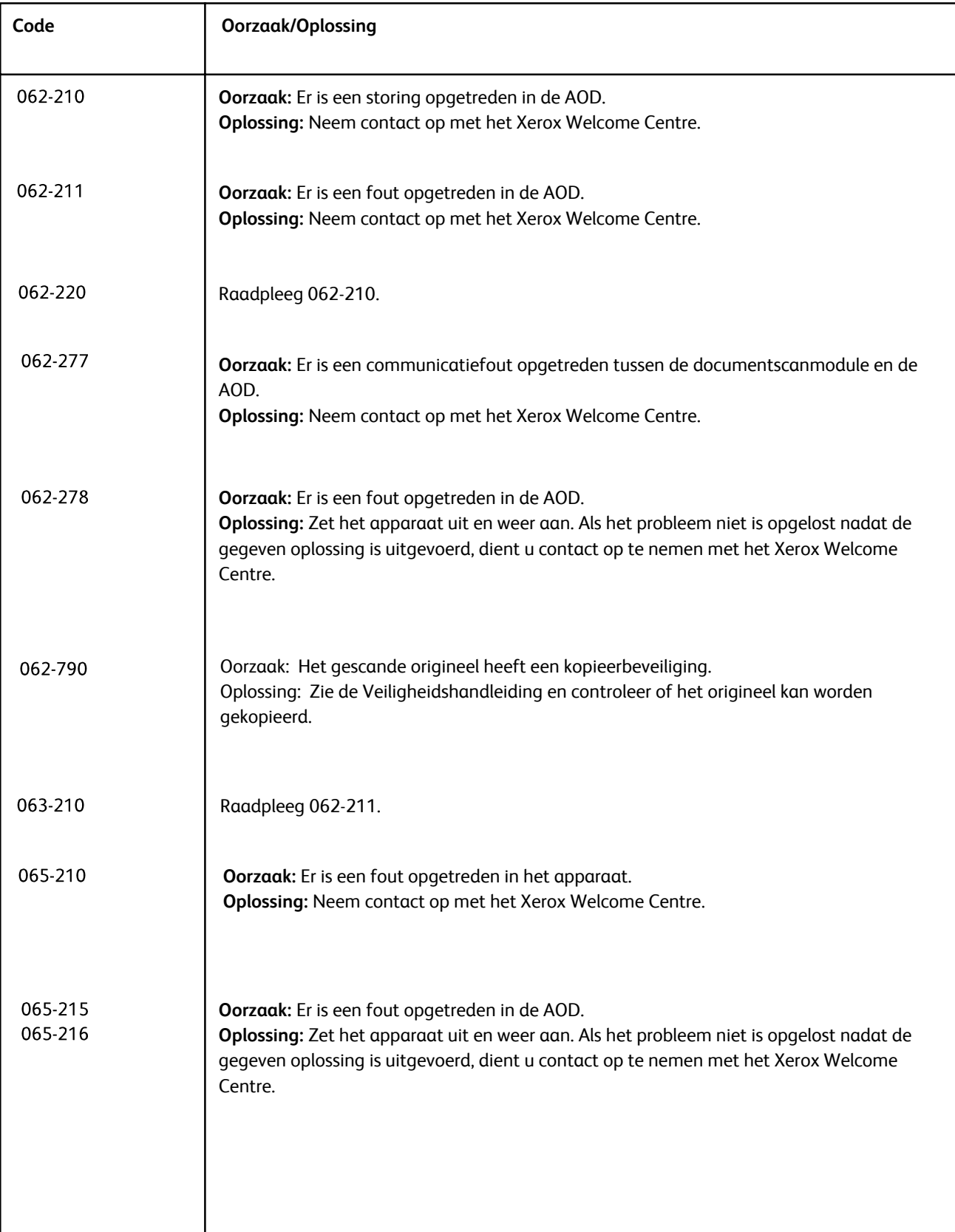

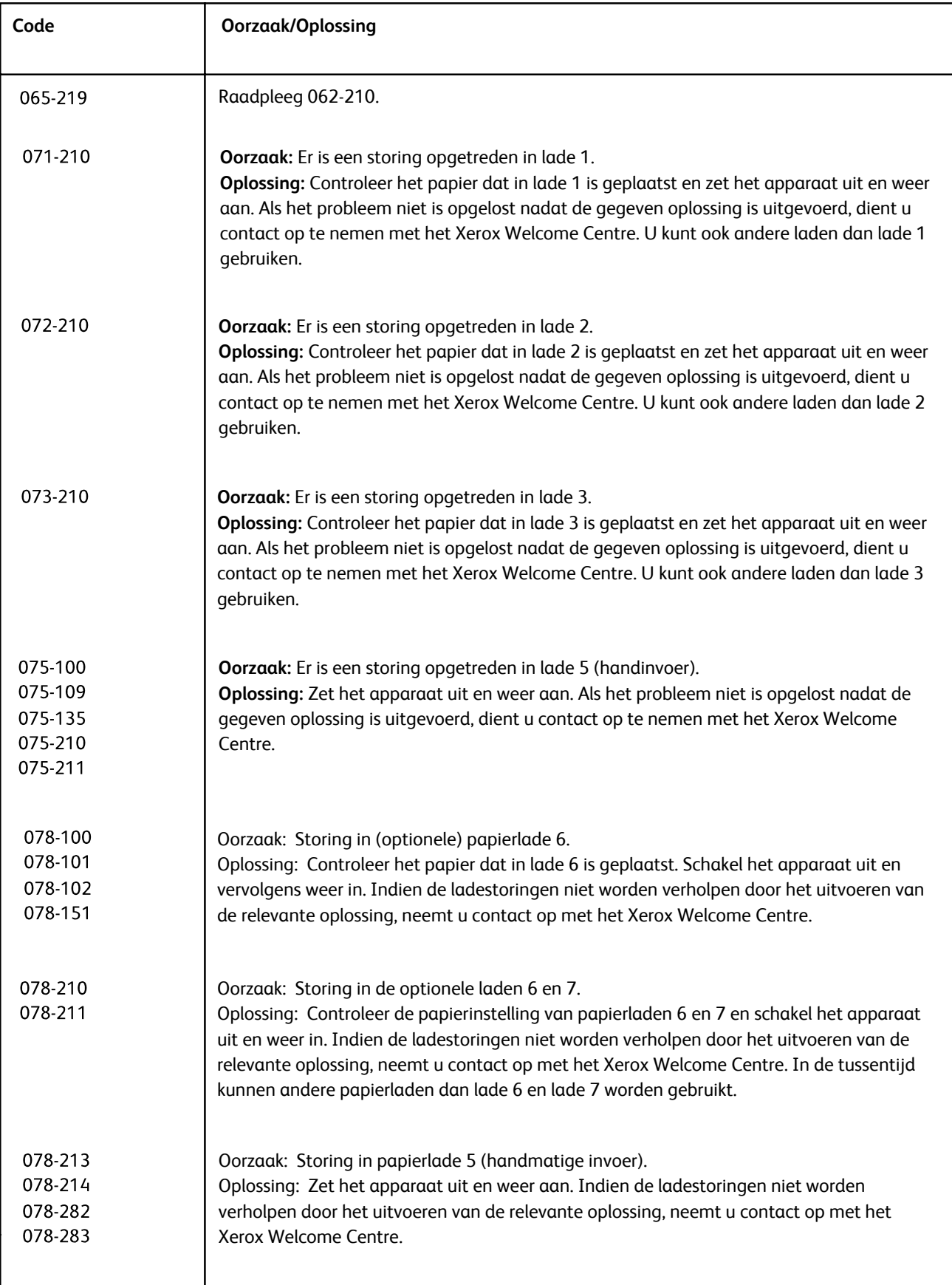

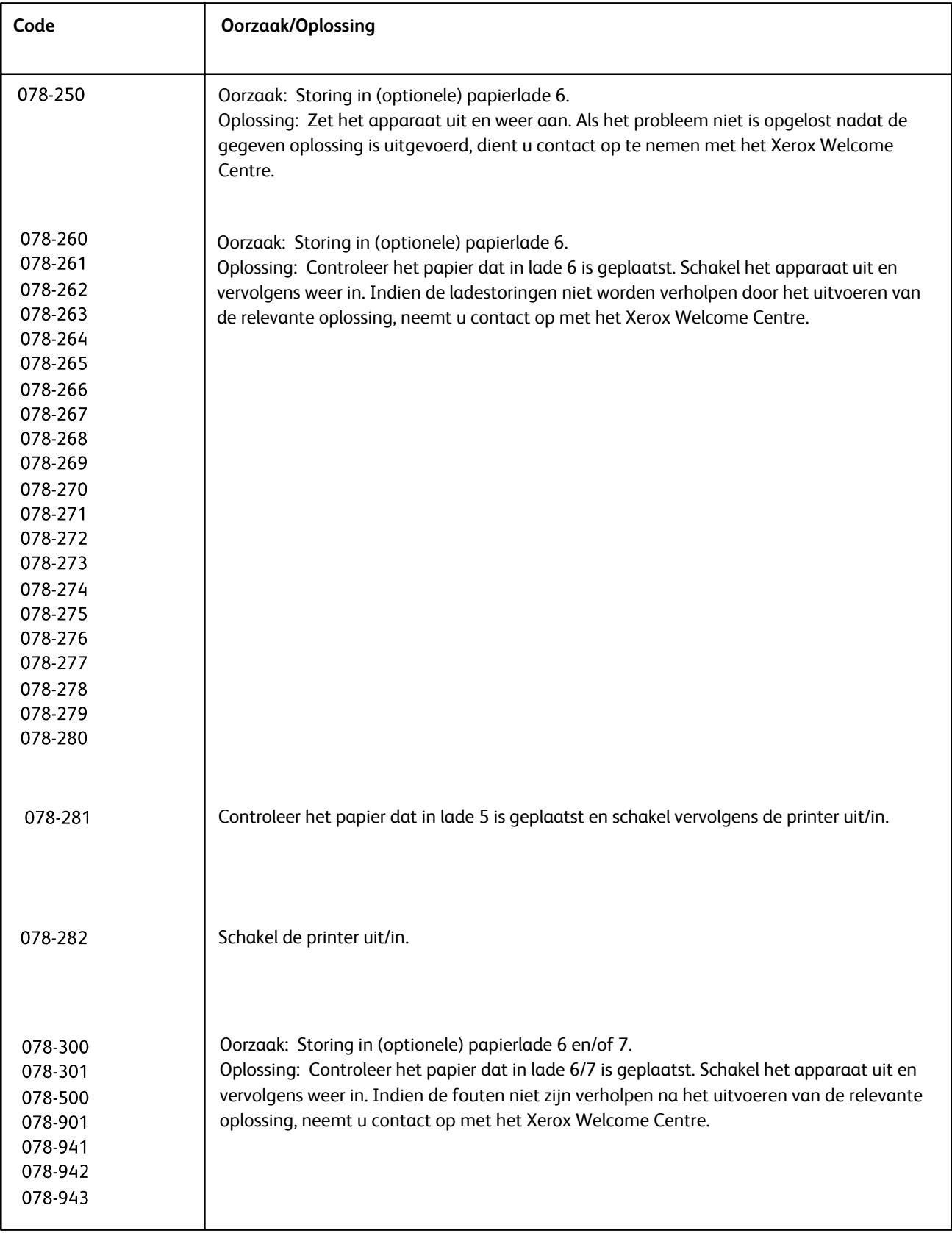

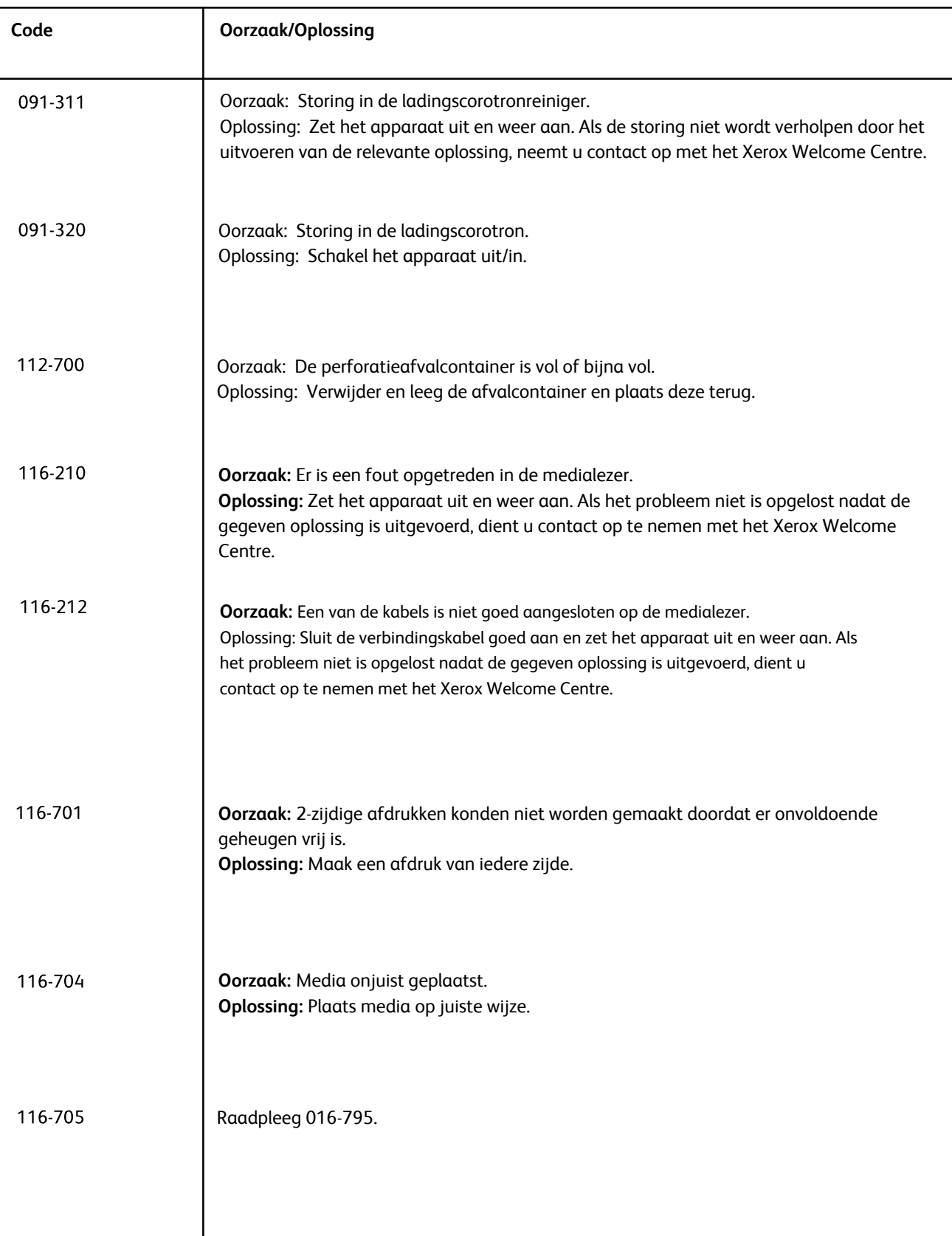

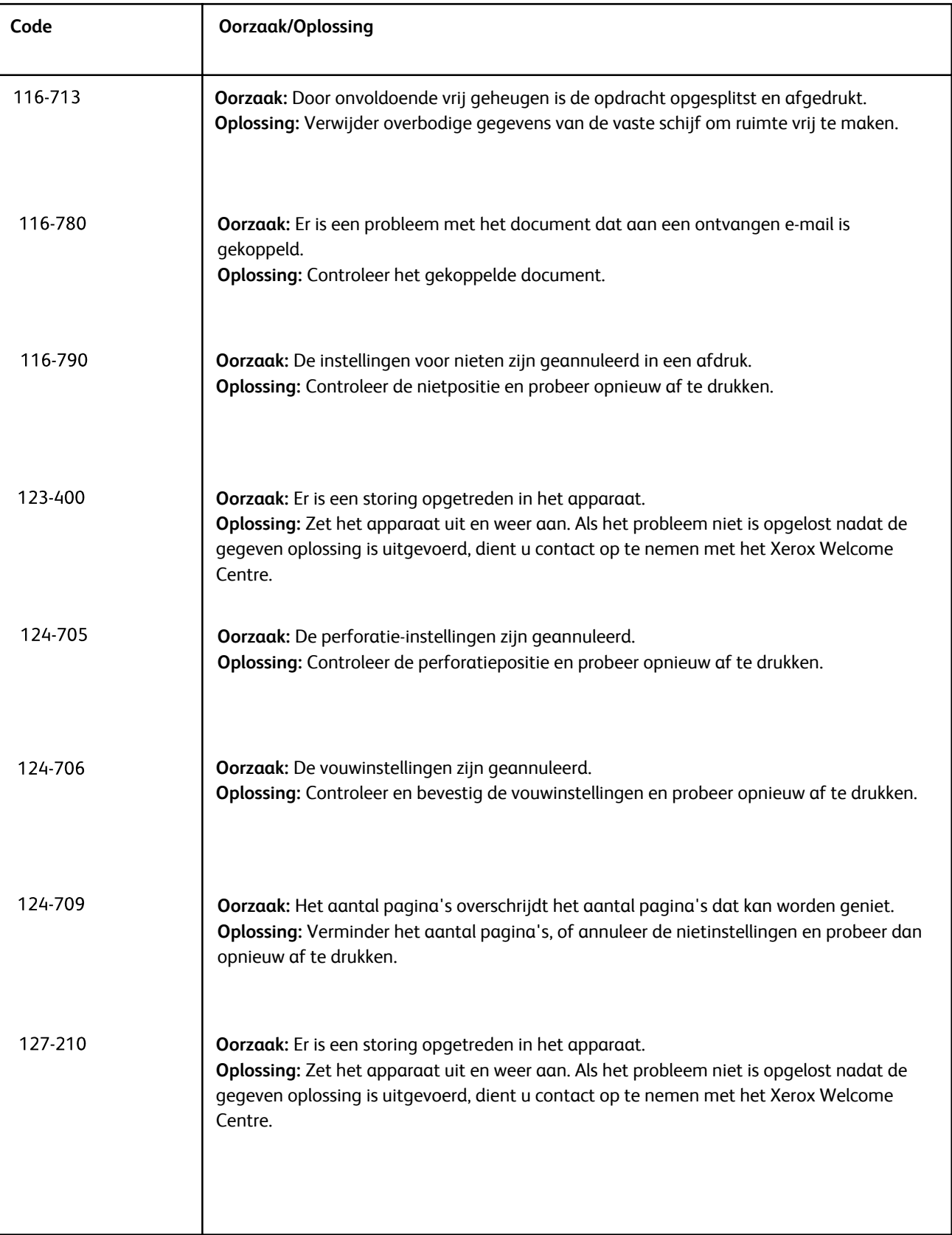

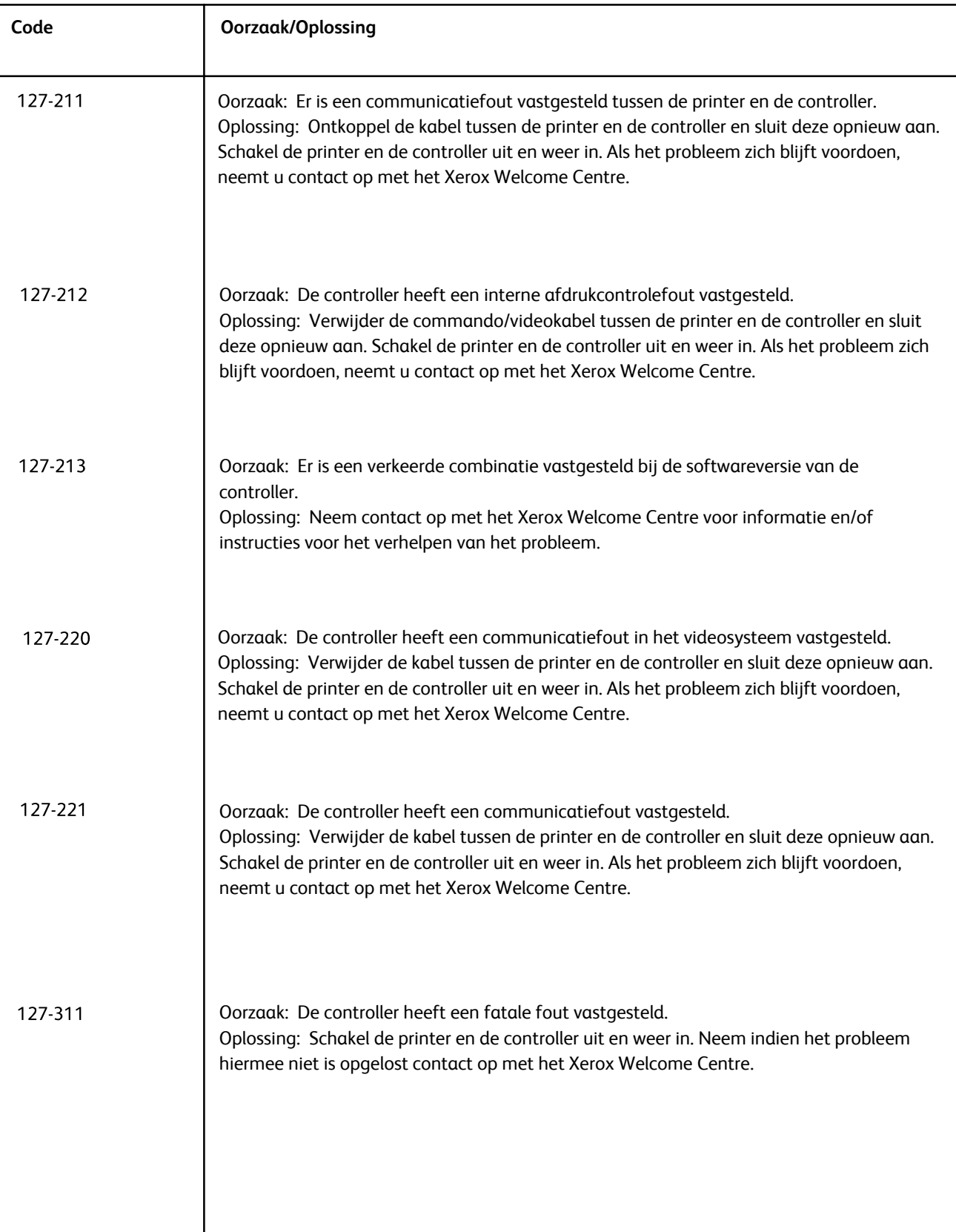

# Andere storingen

Hieronder vindt u een probleemoplossingstabel waarmee u problemen kunt opsporen en verhelpen. Zoek het defect in de kolom Probleem op en voer de taak in de kolom Oplossing uit.

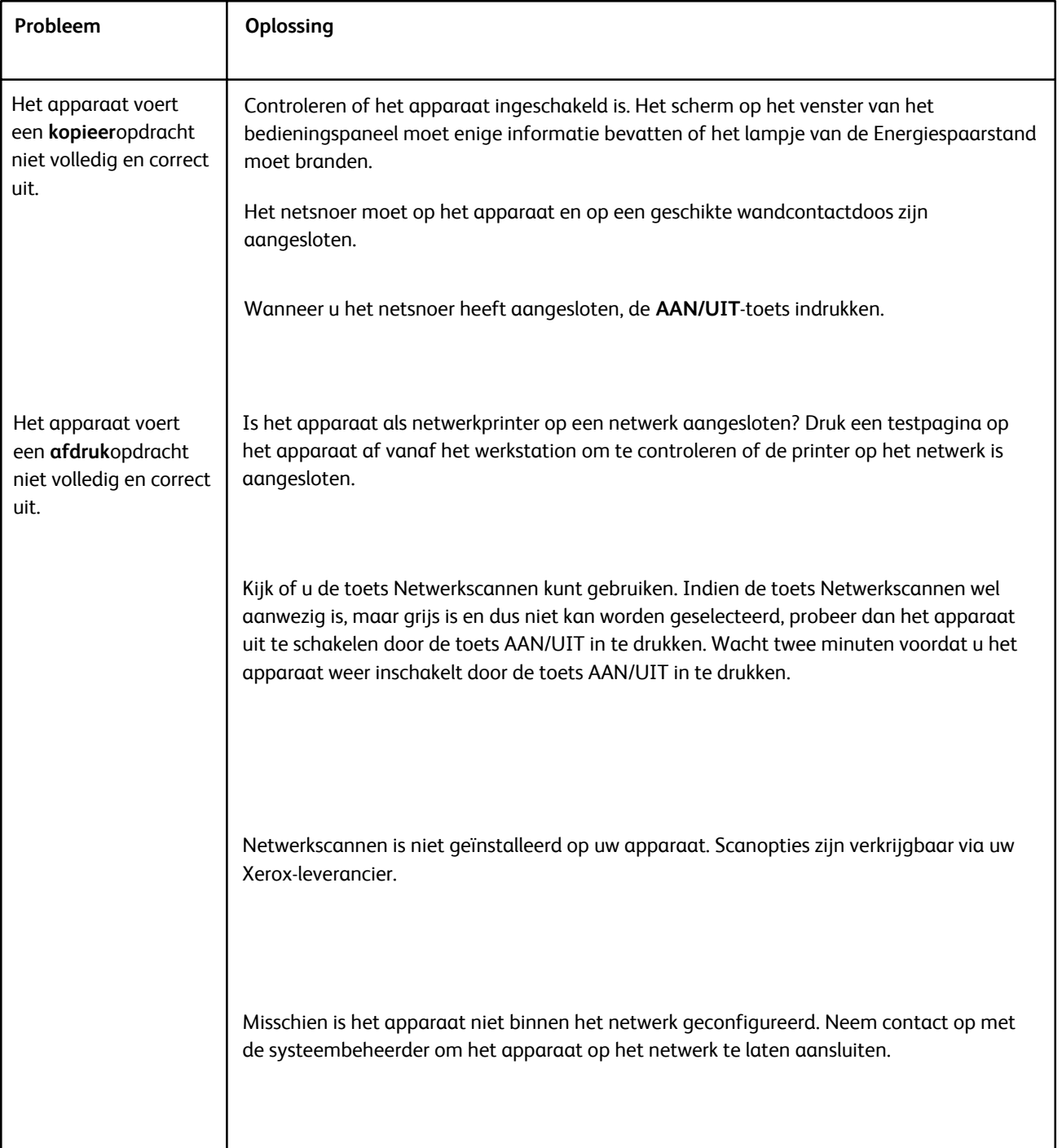

# Afdrukkwaliteit

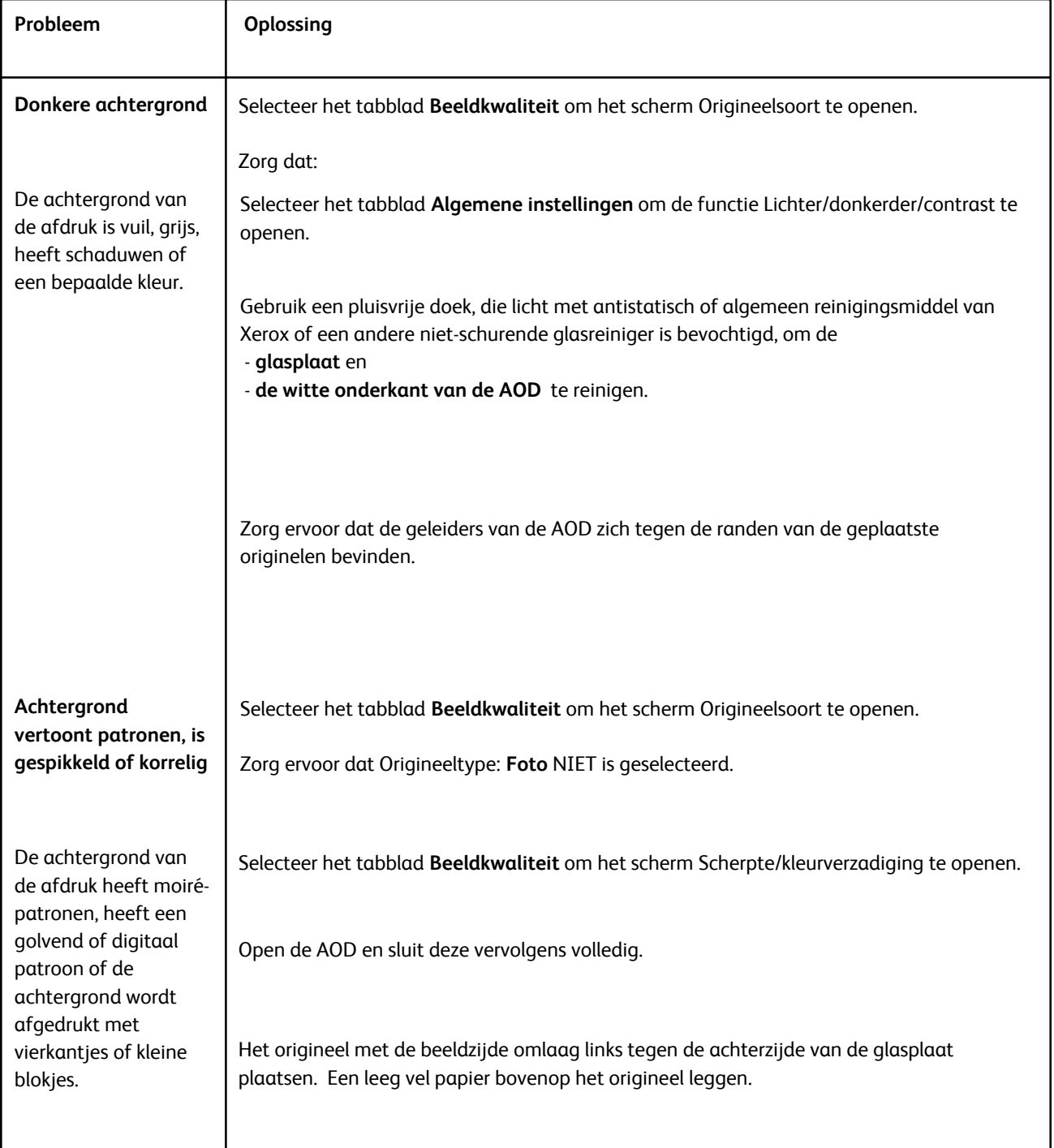
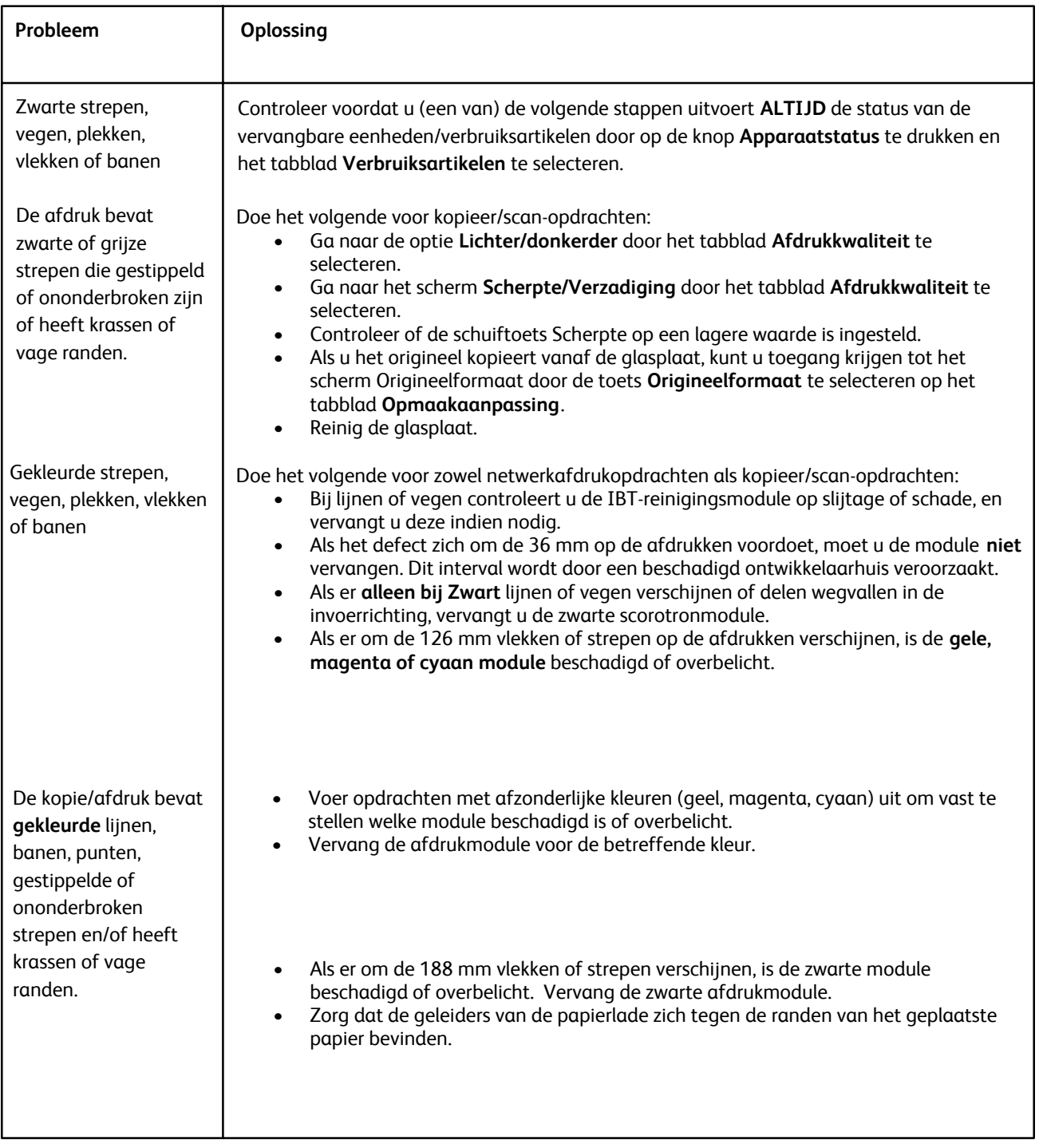

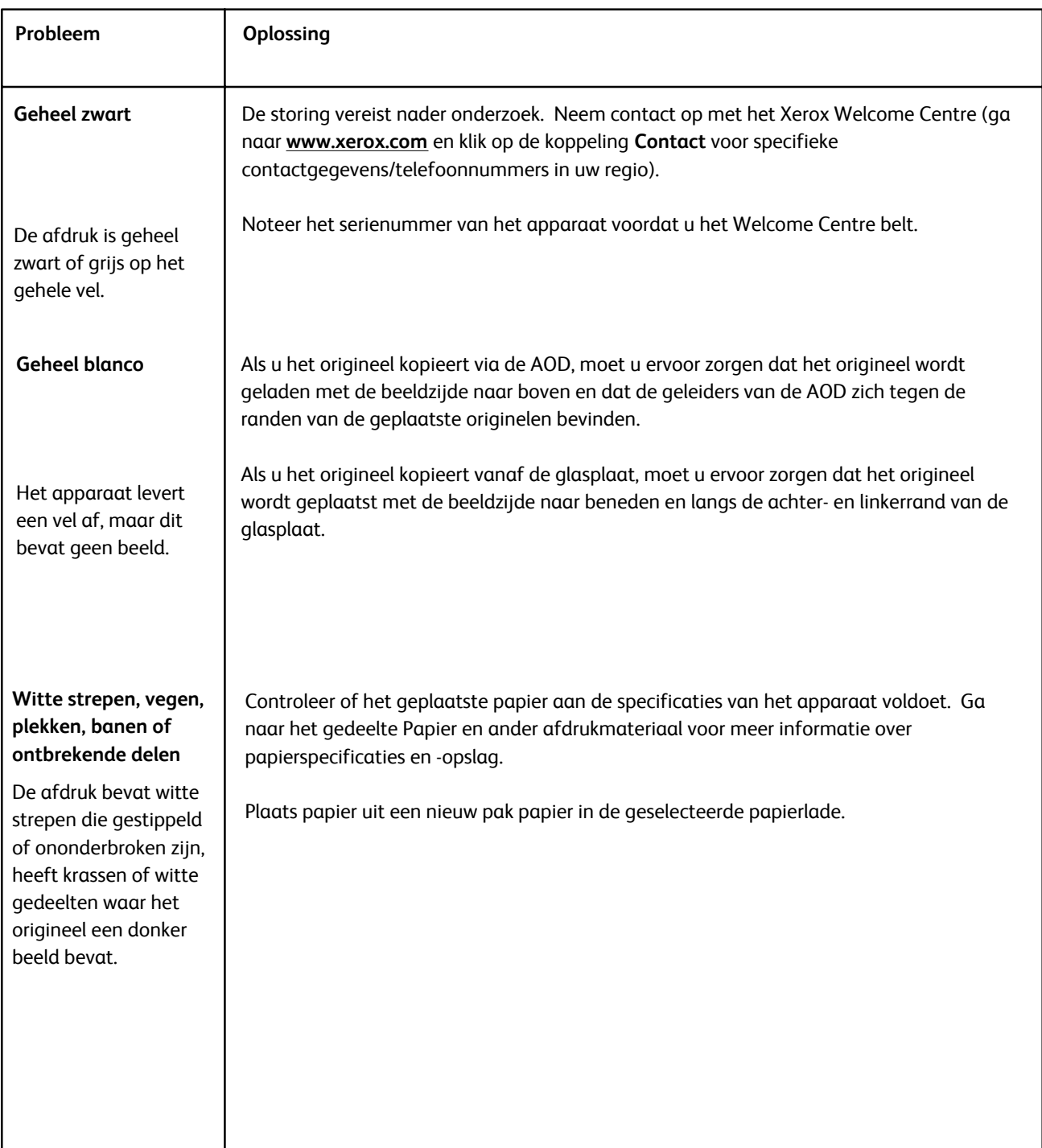

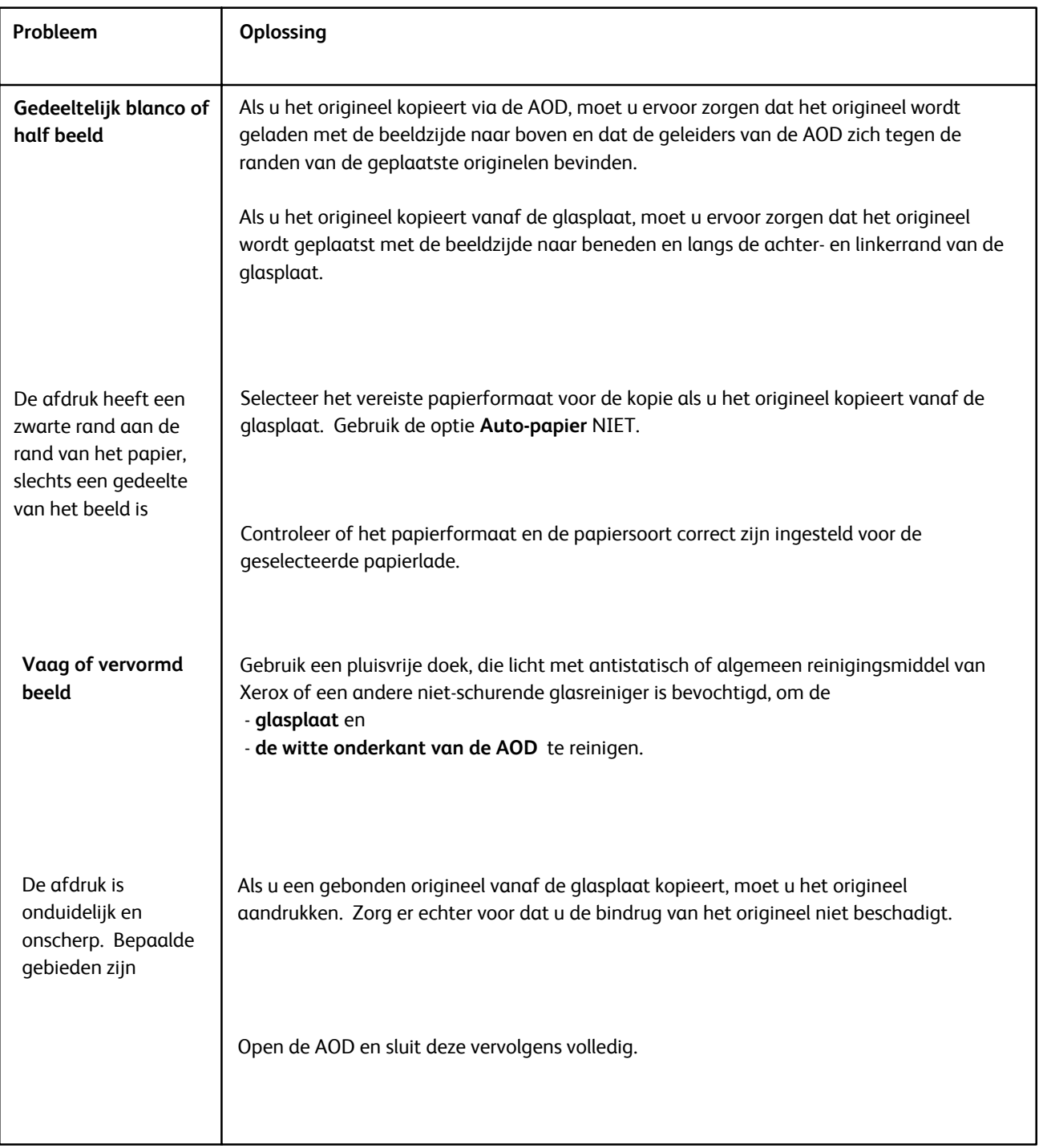

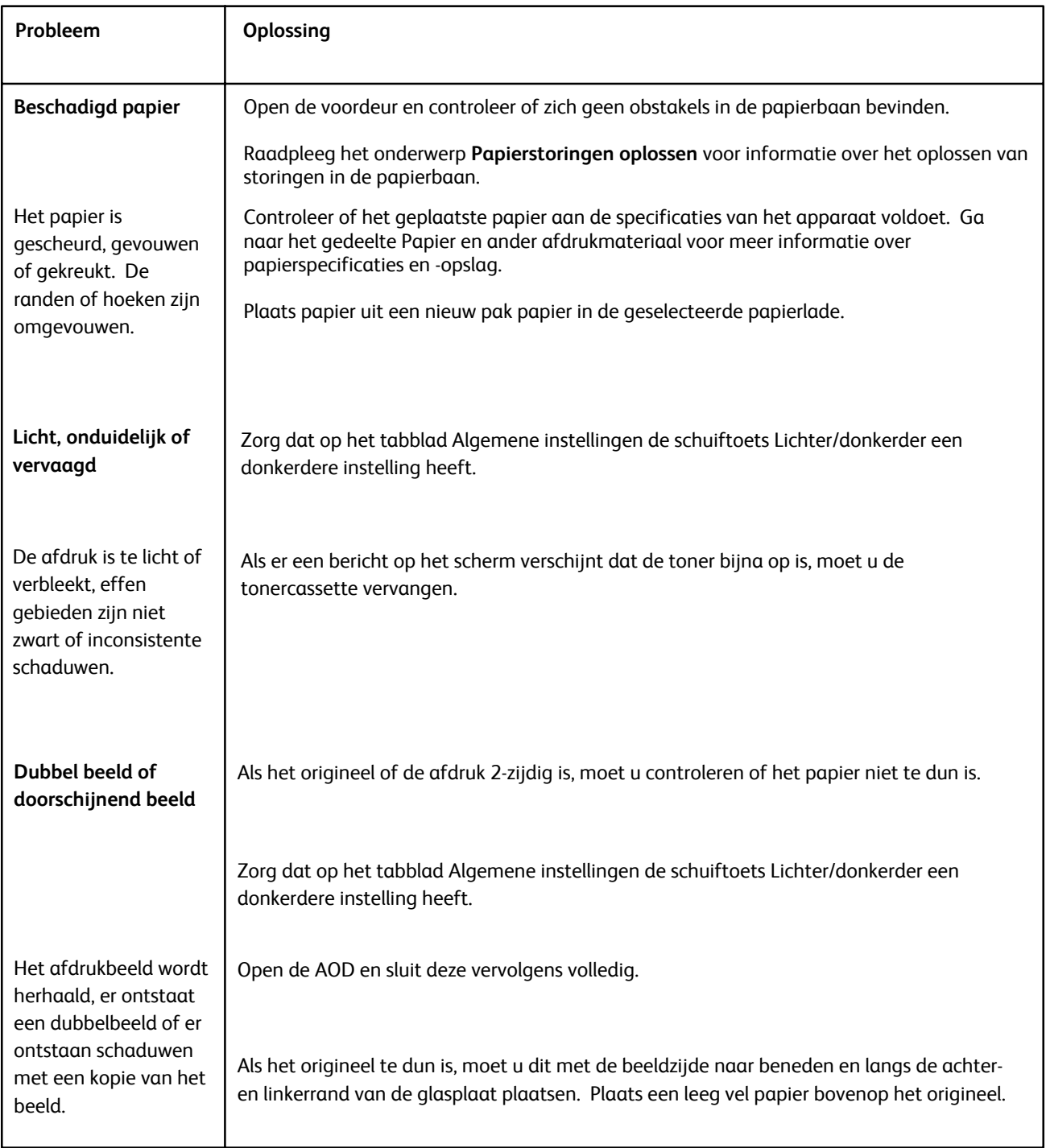

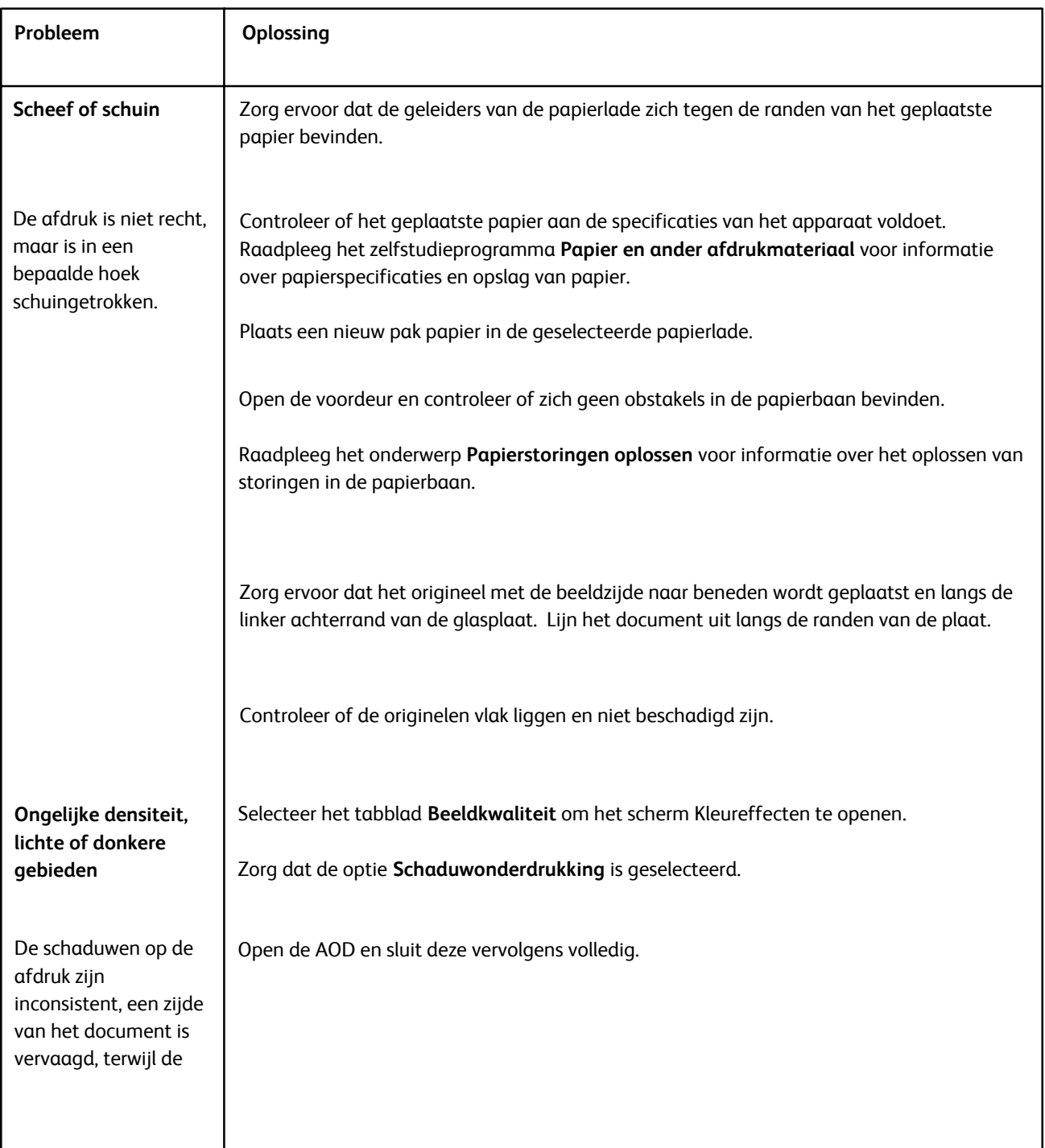

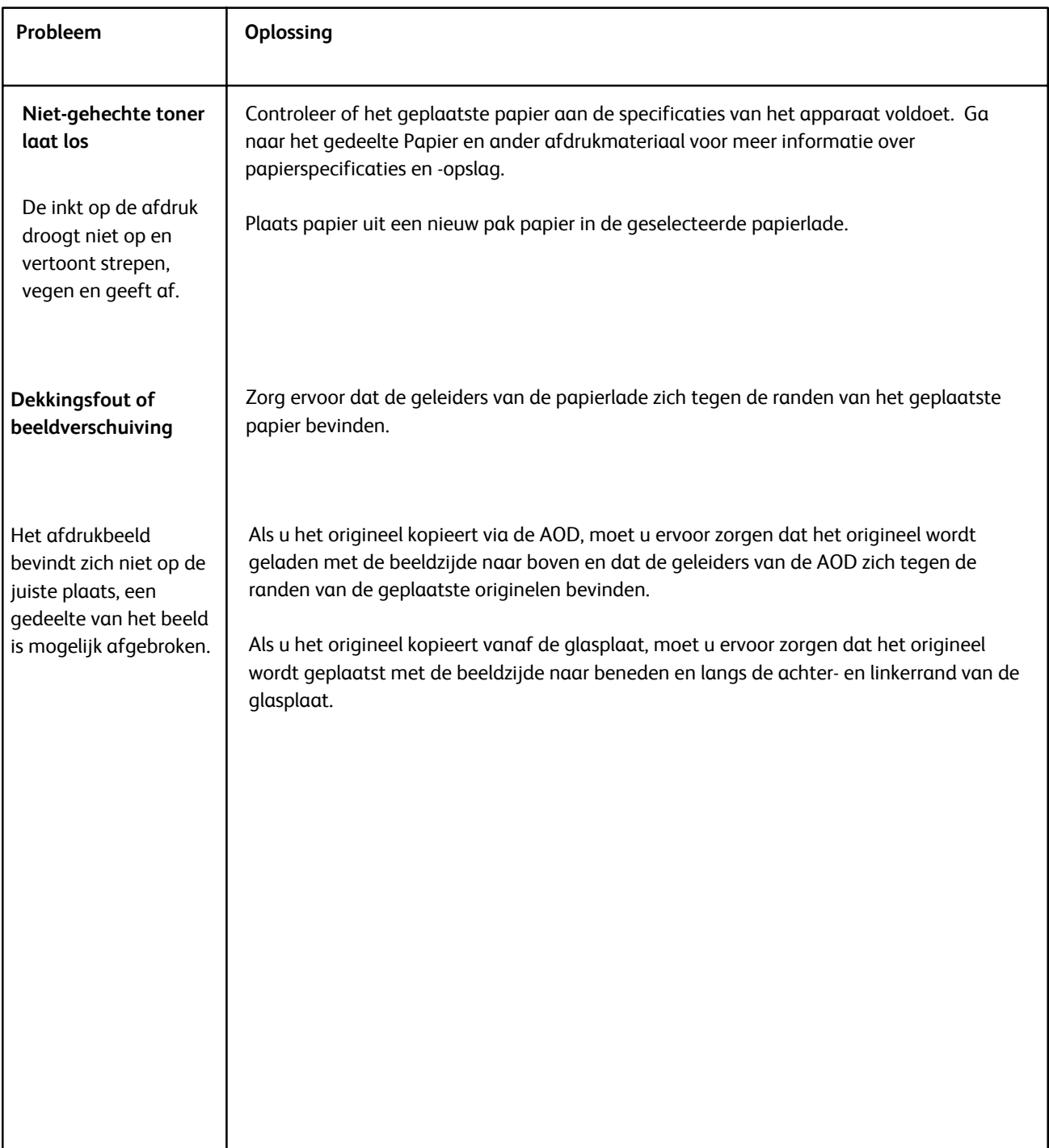

# Hints en tips

## Fuser

#### **Bruikbaarheidsduur fusers verlengen**

Xerox raadt het gebruik van meerdere fusers aan om de bruikbaarheidsduur van uw fuser te verlengen. Het gebruik van meerdere fusers maakt een maximale productie van kopieën en afdrukken over langere perioden mogelijk en voorkomt gebreken in de afdrukkwaliteit. Afhankelijk van de soorten opdrachten en de frequentie daarvan zou u meer dan één fuser beschikbaar kunnen hebben:

- een fuserrol voor klein papier
- een fuserrol voor groot papier

### **Storingen in de fuser voorkomen**

1. Vele van de speciale papiersoorten (d.w.z. gecoat papier, etiketten en zwaar papier 2) moeten met de beeldzijde omhoog (niet-omgekeerd) worden ingevoerd. Als deze per ongeluk met de beeldzijde omlaag worden ingevoerd, zal er hoogstwaarschijnlijk een storing optreden bij de ingang van het omkeermechanisme. Vele van deze storingen kunnen in schade aan de fuser resulteren. Het is belangrijk het type afdrukmateriaal aan de hand van het gewicht (g/m²) in te stellen. Tijdens het selecteren van het afdrukmateriaal noteert u het gewicht (g/m²) van het papier en selecteert u vervolgens de juiste papiersoort (modus).

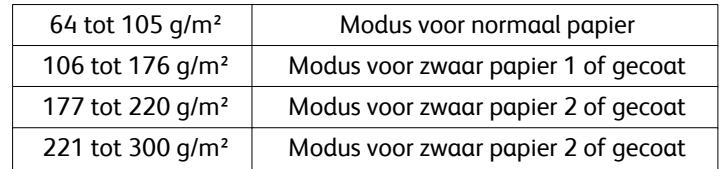

#### **Opmerking**

Als u een afdrukopdracht vanaf uw computer verstuurt, hoeft u niet de papiersoort in de gebruikersinterface van het apparaat in te stellen. Als u probeert een afdrukopdracht te verzenden en Apparaatinstellingen gebruiken in het scherm met afdrukeigenschappen selecteert, heeft de papiersoort misschien niet het juiste gewicht in de papierlade en kunnen er storingen in de fuser en het omkeermechanisme optreden. We raden u dan ook aan de juiste papiersoort in de printerdriver te selecteren en nooit Apparaatinstellingen gebruiken te selecteren.

2. Meerdere vellen tegelijk vanaf handmatige invoer:

Waaier de stapel papier eerst uit voordat u deze in de handmatige invoer plaatst om de invoer van meerdere vellen tegelijk te voorkomen. Als dit probleem zich blijft voordoen, plaatst u papier uit een nieuw pak papier in het apparaat.

- Invoer van meer dan één vel via handmatige invoer: Waaier de stapel papier eerst uit voordat u deze in de handmatige invoer plaatst om de invoer van meerdere vellen tegelijk te voorkomen. Als dit probleem zich blijft voordoen, plaatst u papier uit een nieuw pak papier in het apparaat.
- Bij gebruik van zwaar papier 1 of gecoat papier 1 met vezels in de lengterichting:a,
	- Papier van 431,8 mm (17 inch) of groter zwaar papier 1 / gecoat papier 1 (105 176 g/m²) kan soms met de vezels in de lengterichting zijn gesneden. Zwaar papier 1/gecoat papier 1 dat op deze wijze is gesneden, is bijna net zo stijf als zwaar papier 2 en zal hoogstwaarschijnlijk een storing veroorzaken als deze in modus voor zwaar papier 1 of gecoat papier 1 met de beeldzijde omhoog in het omkeermechanisme worden geplaatst.
	- Aan de hand van het papierformaat op de verpakking van het papier kunt u zien of het papier vezels in de lengterichting heeft. Het tweede nummer in het formaat geeft de vezelrichting aan. Bij A3 (11 x 17 inch) wordt de vezelrichting dus door het getal 17 aangeduid. Dit papier heeft vezels in de lengterichting. Bij A3 (17 x 11 inch) wordt de vezelrichting dus door het getal 11 aangeduid. Dit papier heeft vezels in de breedterichting.
	- Zwaar papier 1 of gecoat papier 1 van A3 (11 x 17 inch), 304,8 x 457,2 mm (12 x 18 inch) of 330,2 x 482,6 mm (13 x 19") heeft bijvoorbeeld vezels in de lengterichting en moet in de modus voor zwaar papier 2/gecoat papier 2 worden ingevoerd. Als uw papier niet in de verpakking zit, raadpleegt u uw papierleverancier over de vezelrichting.

Voor zwaar papier 1 of gecoat papier 1 (106 - 176 g/m²) van 431,8 mm (17 inch) of groter

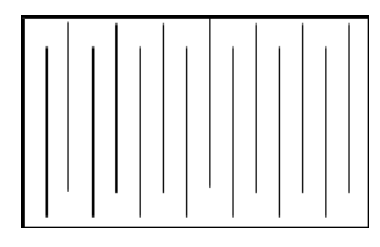

Voer deze in de modus voor zwaar papier 1/gecoat papier 1 in

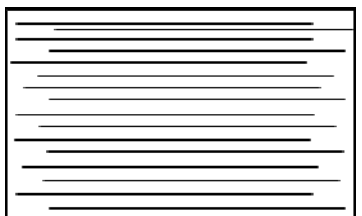

Voer deze in de modus voor zwaar papier 2/gecoat papier 2 in

### **Schade aan de fuser voorkomen**

- 1. Als u lijnen van 279,4 mm (11 inch) en vlekken door slijtage wilt voorkomen, moet u misschien twee fusers gebruiken - de ene voor A4-papier (8,5 x 11 inch) en de andere voor papier van 304,8 x 457,2 mm (12 x 18 inch) of groter. Dit is vooral raadzaam voor drukkerijen.
- 2. Defecten in de afdrukkwaliteit, zoals vlekken of plekken, doen zich elke 110 mm (4,3 inch) op de afdrukken voor als de fuserrol is beschadigd. Defecten die zich elke 98 mm (3,89") voordoen duiden op een beschadigde fuserband.

## Miscellaneous

- Systeemberichten (bijvoorbeeld , "Bestel tonerafvalcontainer," "Afvalbak voor perforator vol") kunnen soms achter het huidige scherm van de gebruikersinterface schuilgaan. Sluit het scherm Opdrachtstatus en open het scherm Apparaatstatus/verbruiksartikelen om de status van de verbruiksartikelen te controleren.
- Als het apparaat midden in een opdracht stopt of niet begint af te drukken nadat een opdracht is verzonden, controleer dan het scherm Apparaatstatus/verbruiksartikelen om na te gaan of er soms verbruiksartikelen moeten worden vervangen. Het systeem stopt als er geen voldoende verbruiksartikelen voor de verzonden opdracht beschikbaar zijn. Als het probleem daarmee niet is opgelost, controleer dan het scherm Apparaatstatus/Storing, selecteer de storing en klik op de toets Instructies.
- Als het apparaat midden in een opdracht stopt of niet begint af te drukken nadat een opdracht is verzonden, controleer dan of de betreffende papierlade soms leeg is. Het systeem stopt als er geen voldoende papier voor de verzonden opdracht beschikbaar is. Als het probleem daarmee niet is opgelost, controleer dan het scherm Apparaatstatus/Storing, selecteer de storing en klik op de toets Instructies.
- Het systeem verhindert niet het dubbelzijdig bedrukken van gecoat papier vanuit de interne laden (laden 1-3); er is echter een aanmerkelijk grotere kans op papierstoringen en invoer van meerdere vellen. Indien grote hoeveelheden gecoat papier moeten worden gebruikt, en u beschikt over de optionele extra grote papierinvoereenheid, raden we aan deze voor de invoer van papier te gebruiken.
- Wanneer u zwaar gecoat A3-papier (11 x 17") gebruikt, kan het voorkomen dat het papierformaat niet goed herkend wordt als u Laden 1-3 te krachtig sluit. Open en sluit de lade voorzichtig, zodat de papiersensoren het papierformaat juist kunnen vaststellen.
- Als de afstelarmen worden verstoord wanneer het papier opnieuw wordt geplaatst in Lade 5 (handmatige invoer), wordt de standaardinstelling van het papierformaat hersteld en daardoor zal de opdracht worden onderbroken totdat de gebruiker de instelling van het papierformaat corrigeert.

# Specificaties

Dit apparaat voldoet aan strenge specificaties, goedkeuringen en certificaties. Deze specificaties hebben betrekking op de functies waarvoor het apparaat is ontworpen.

Indien u meer specificatiegegevens wenst, kunt u contact opnemen met het Xerox Welcome Centre.

# Apparaatspecificaties

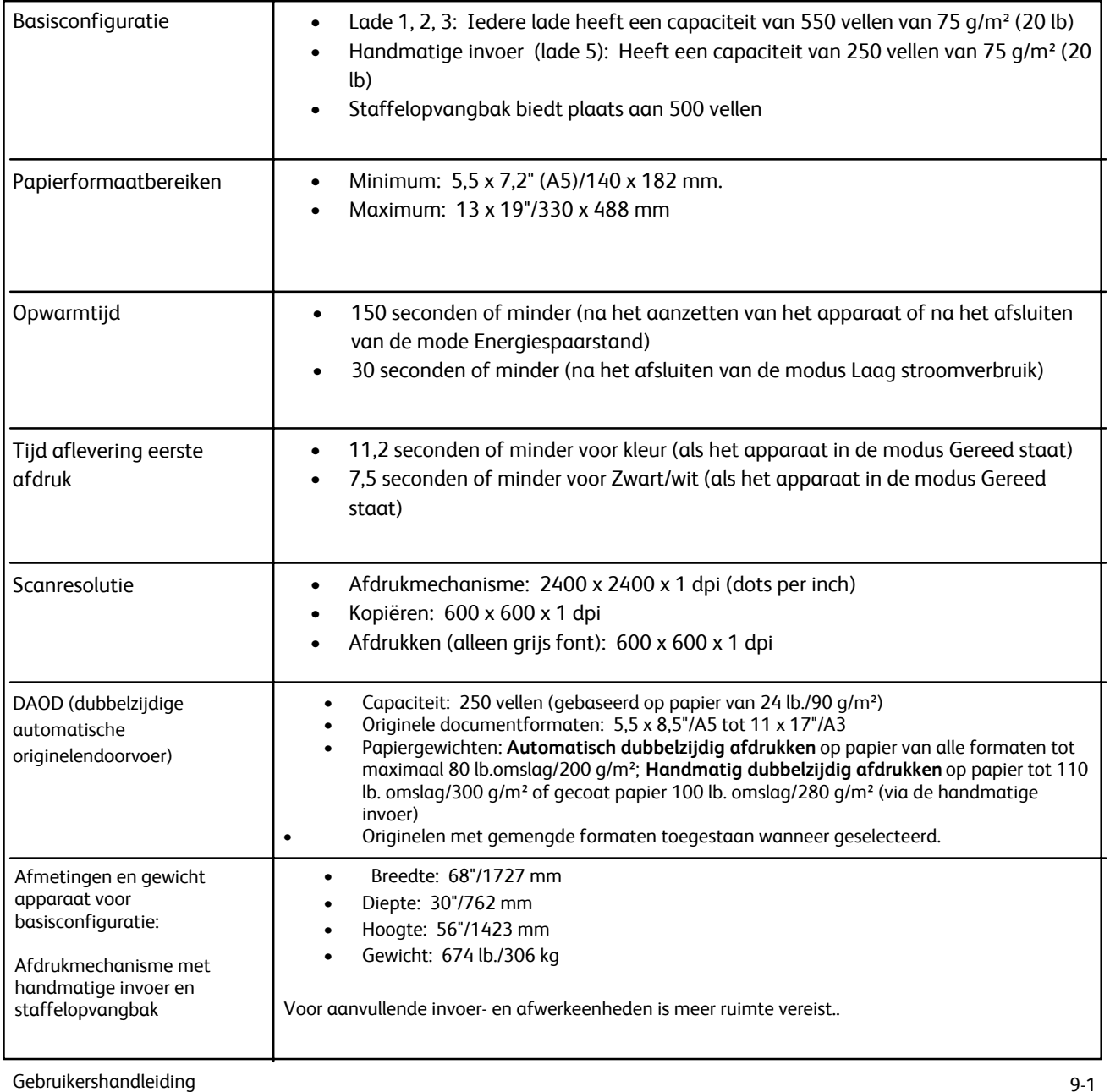

# Optionele invoeraccessoires

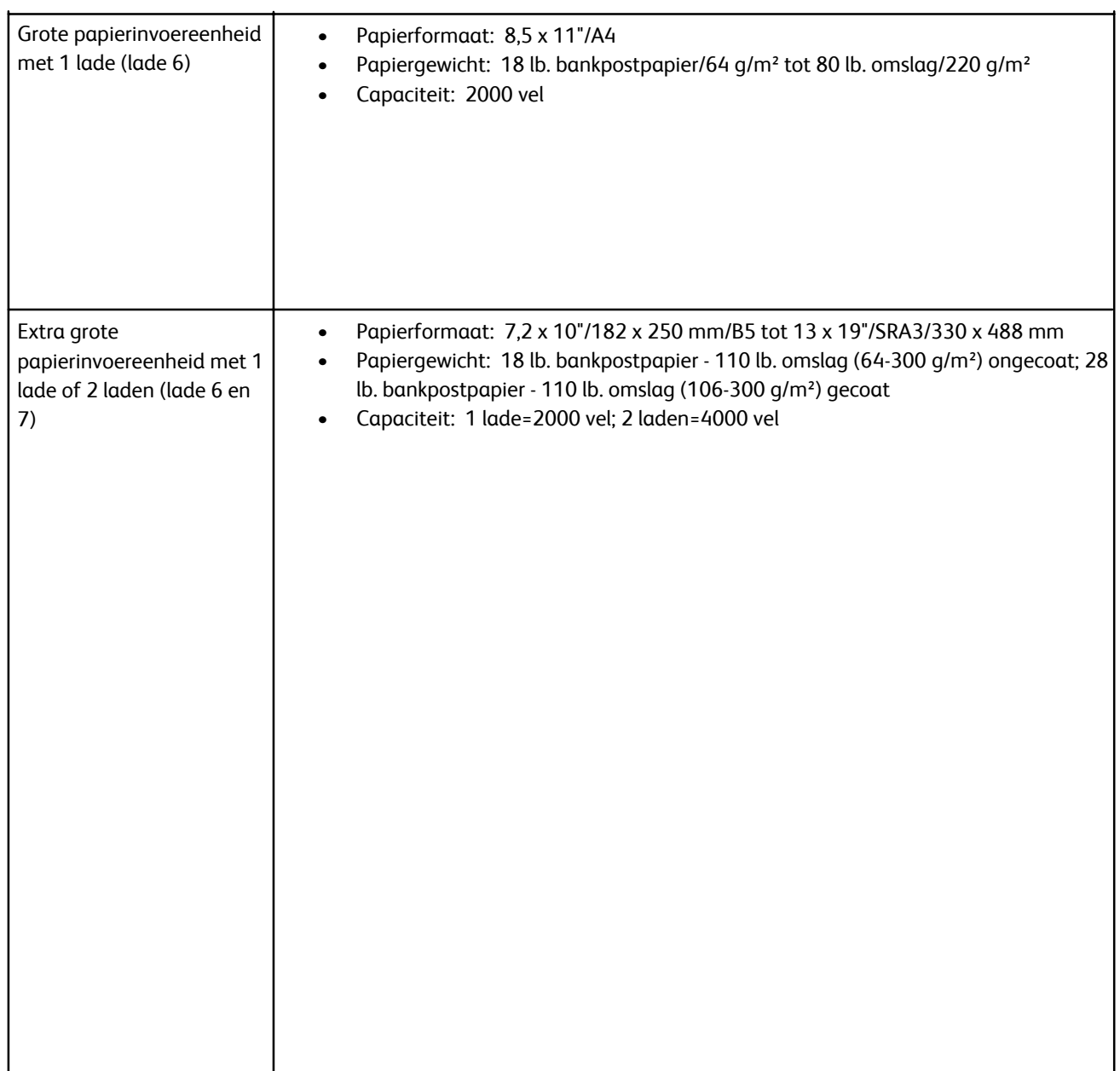

# Optionele afwerkingsaccessoires

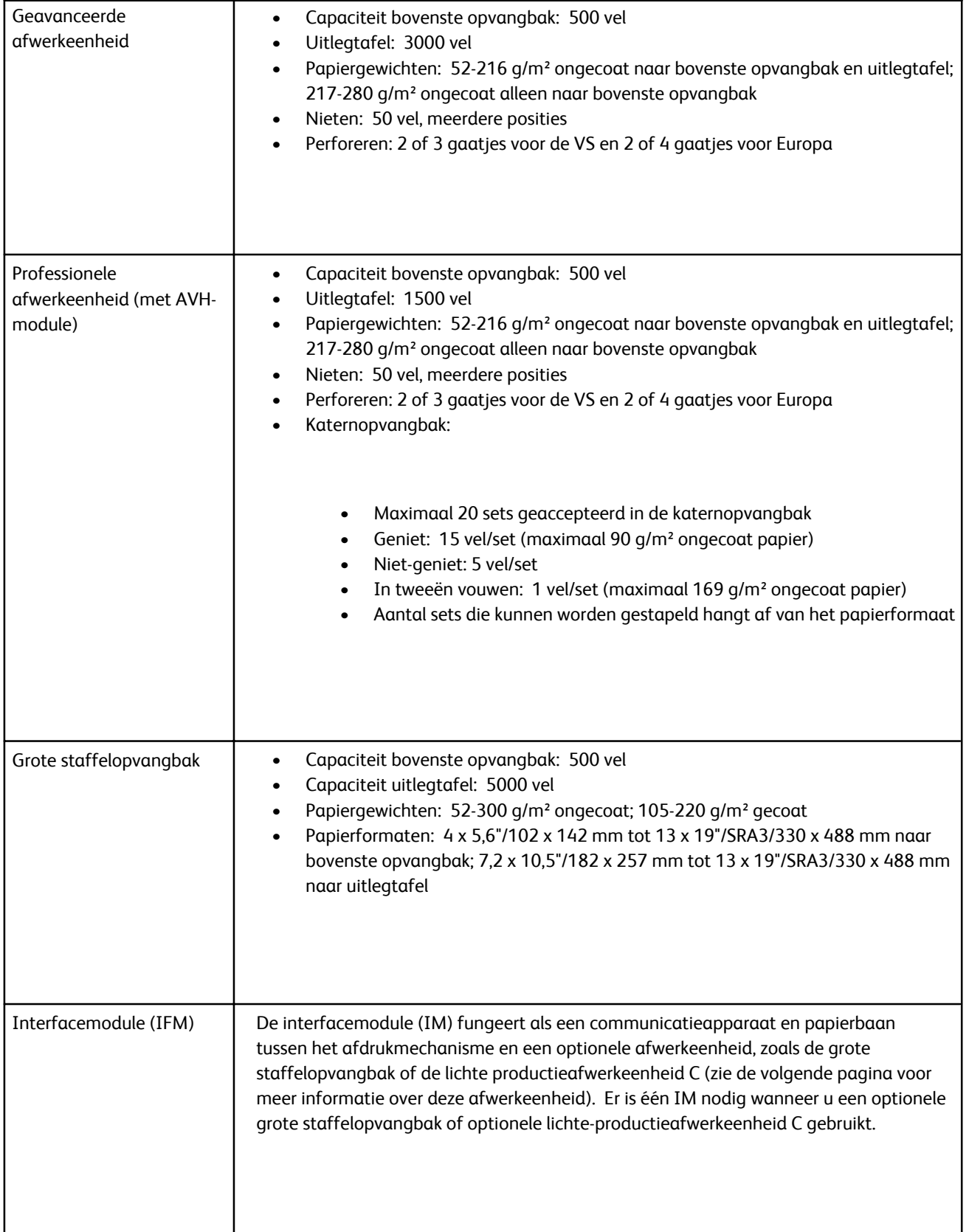

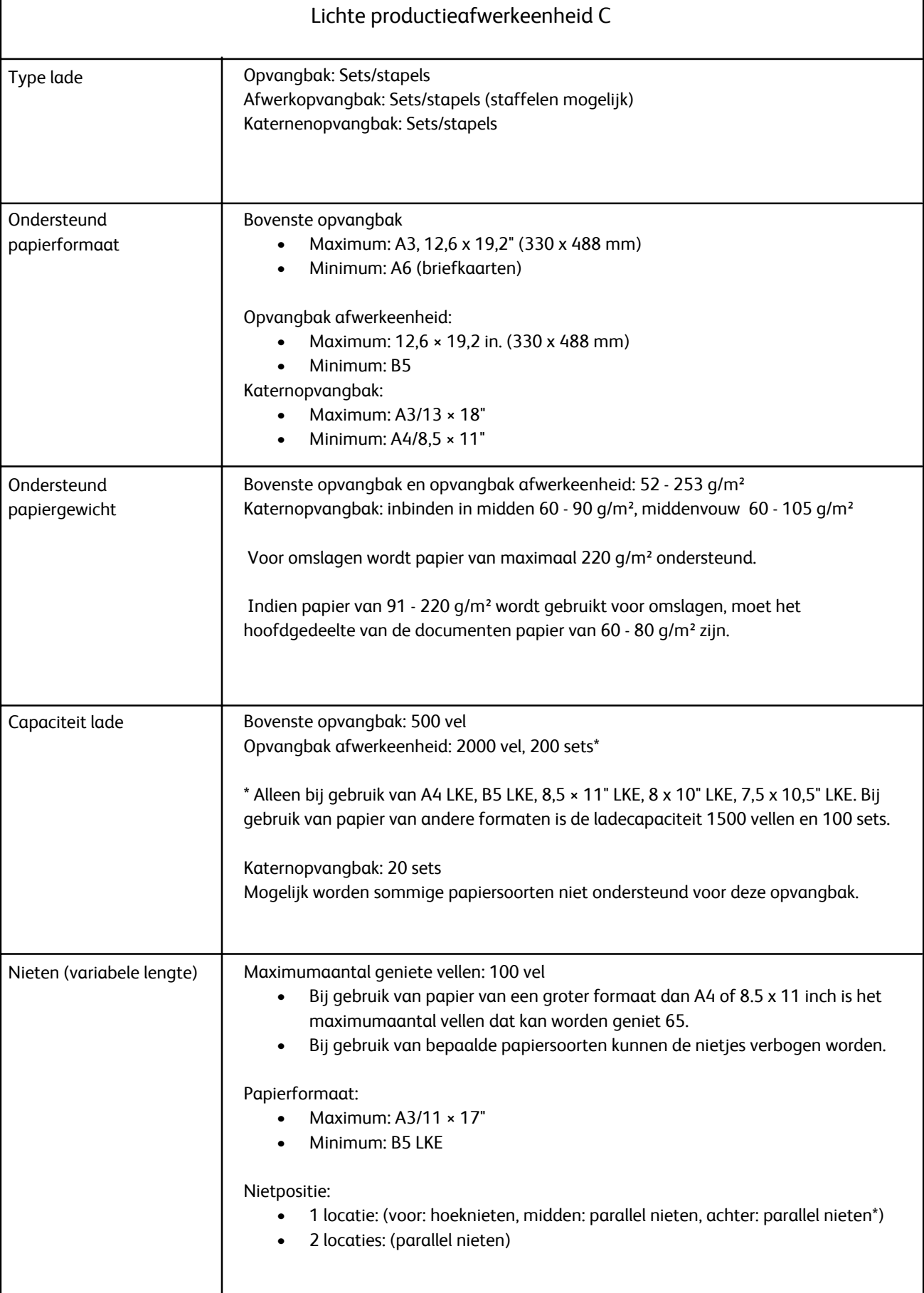

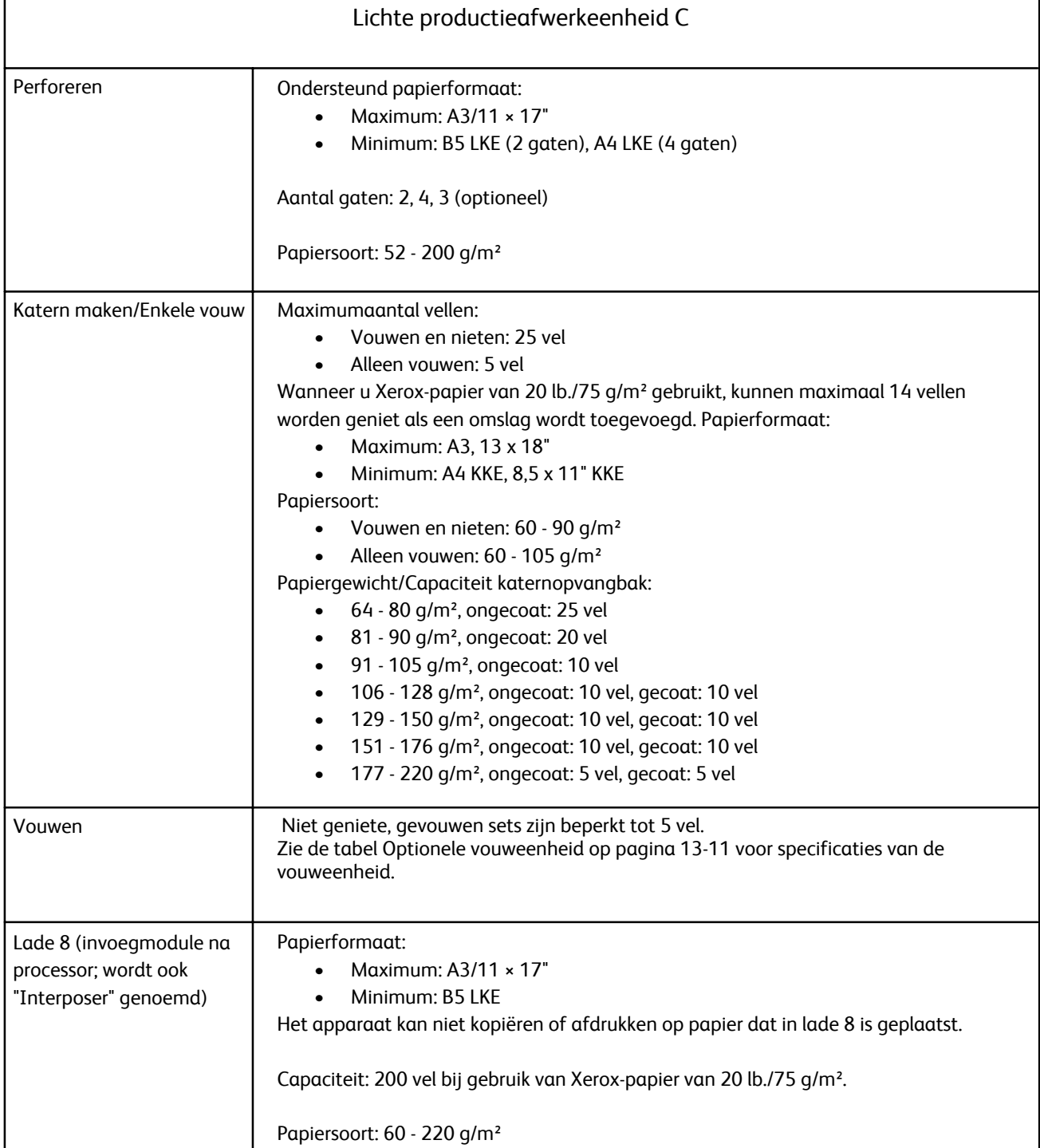

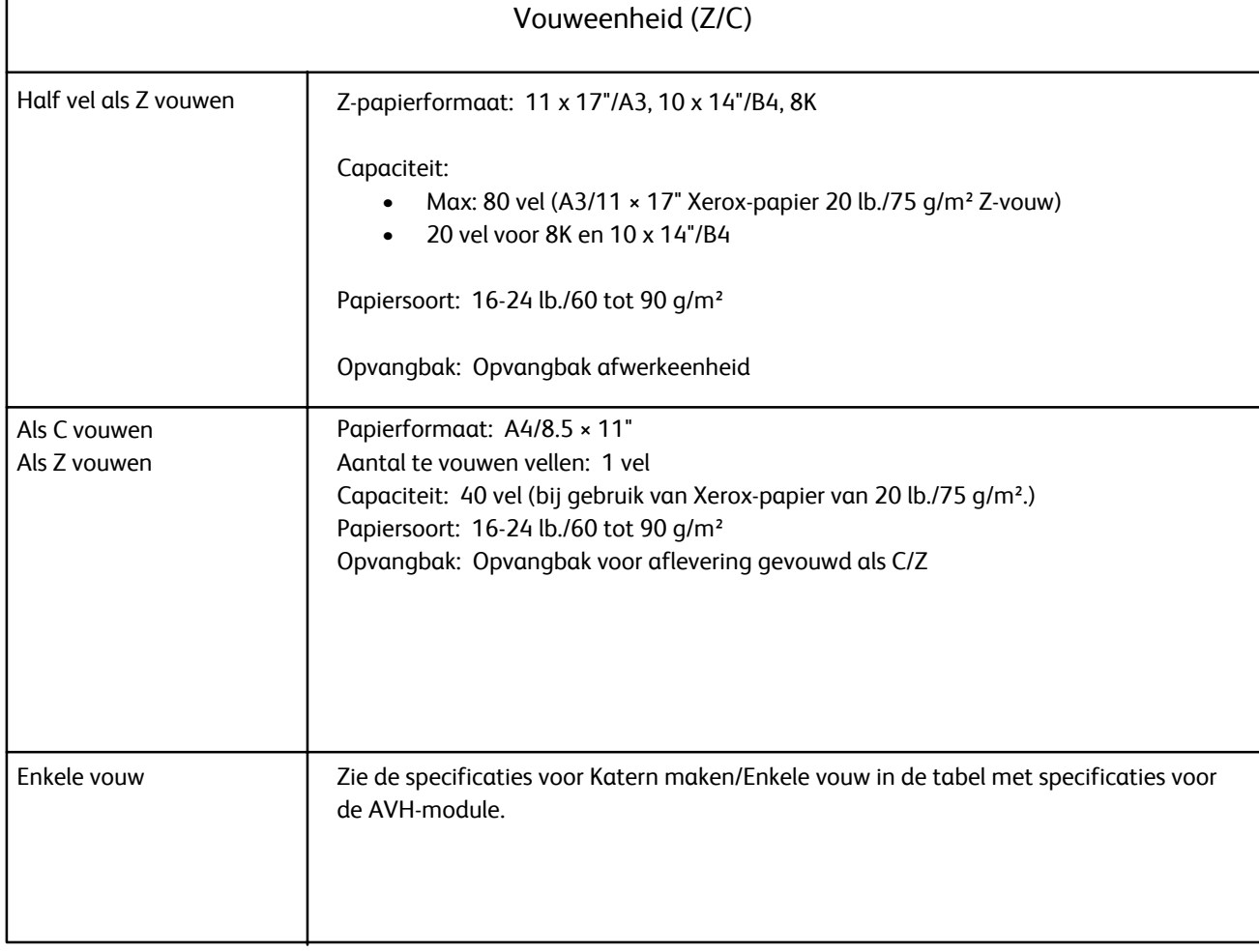

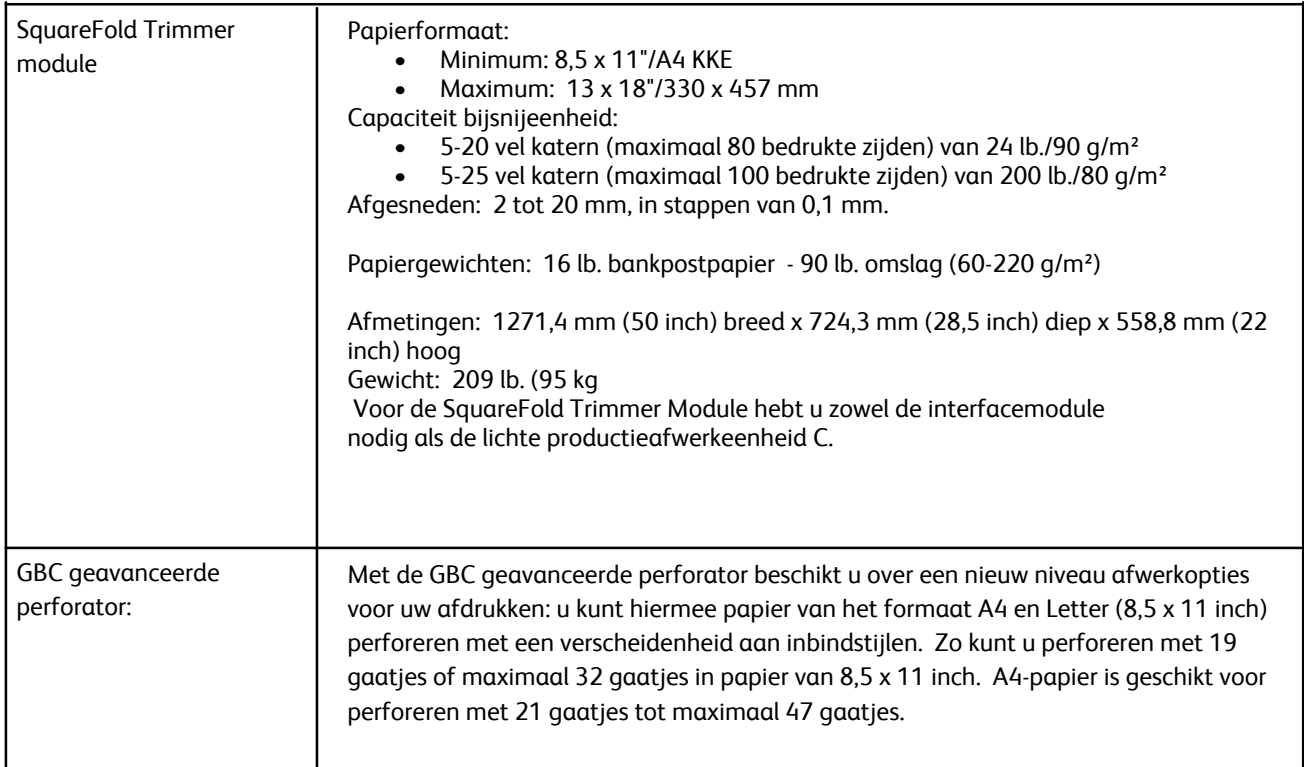

## Aanvullende optionele accessoires

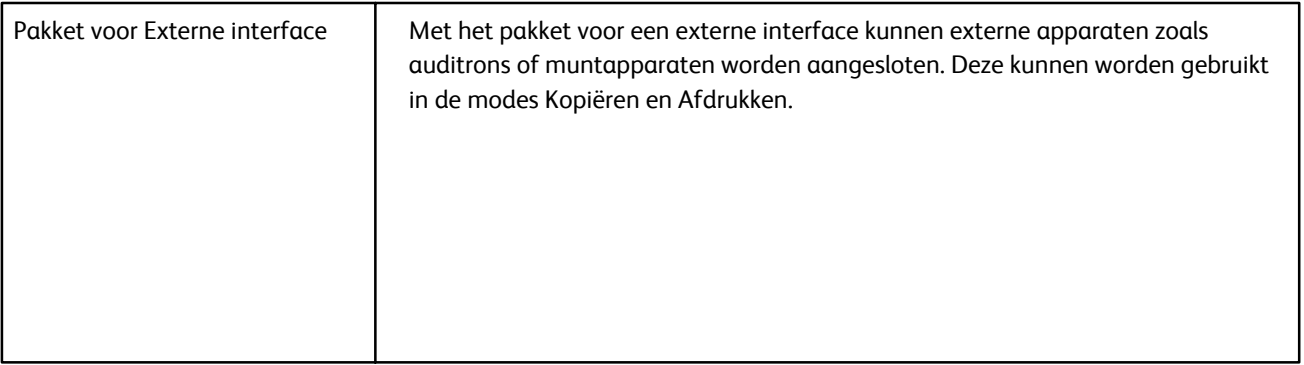

## Elektrische specificaties

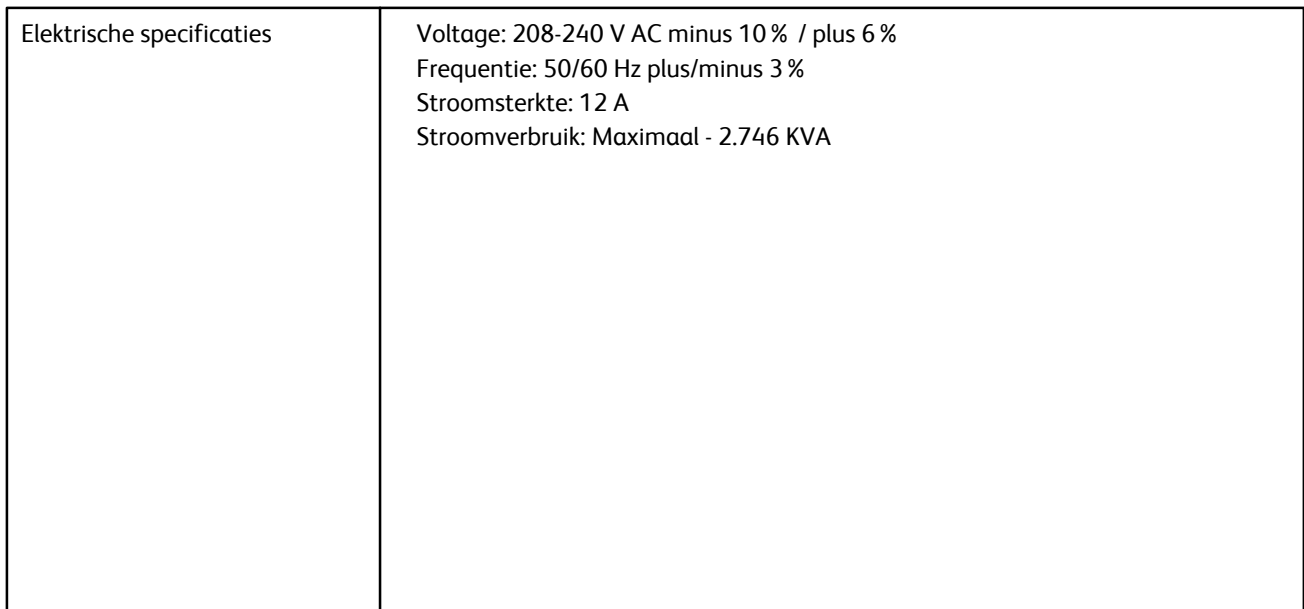

# Bijvoegsel

## Interfacemodule  $Q$

De interfacemodule (IM) is een optioneel afwerkaccessoire dat samen met andere optionele afwerkaccessoires kan worden gebruikt, zoals de grote uitlegtafel of de standaard afwerkeenheid met AVH-module.

De IM biedt het volgende:

- Een papierbaan tussen het apparaat en het aangesloten afwerkapparaat (bijvoorbeeld de grote uitlegtafel of de standaard afwerkeenheid met AVHmodule)
- Functies voor krulcorrectie

Op het bedieningspaneel ziet u:

Bedieningspaneel

functie voor automatisch ontkrullen.

voor automatisch ontkrullen is geselecteerd.

• Communicatie tussen het apparaat en verschillende aangesloten afwerkapparaten

**1 De automatische ontkrultoets:** Met deze toets selecteert u de

**2 De handmatige correctietoets voor omhoog krullen:**Met deze knop kunt u uit de drie waarden voor het handmatig corrigeren van omhoog

**3 De handmatige correctietoets voor omlaag krullen:** Met deze knop kunt u uit de drie waarden voor het handmatig corrigeren van omlaag

**4 Het lampje voor automatisch ontkrullen:** Hier ziet u dat de modus

**5 Lampjes voor correctie van omhoog/omlaag krullen:** Hier ziet u in

welke mate het omhoog of omlaag krullen handmatig wordt

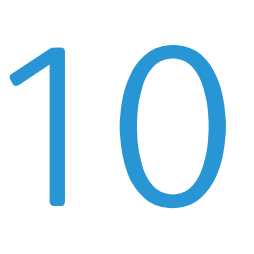

1 2 3 4 5

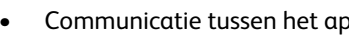

krullen kiezen.

krullen kiezen.

gecorrigeerd.

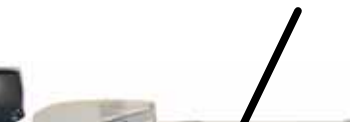

**Grote uitlegtafel**

**Interfacemodule**

## Papierbaan

Wanneer er papier in de interfacemodule wordt ingevoerd, wordt het voor krulcorrectie naar de ontkruller geleid. De ontkruller heeft zowel boven als onder ontkrulrollen die als volgt druk op het papier uitoefenen:

- Standaardinstelling systeem
- Ontkrulselecties die via de gebruikersinterface in de hulpprogrammamodus zijn gemaakt
- Handmatige selecties die op het bedieningspaneel van de ontkruller zijn gemaakt

De ontkrullerpoort leidt het papier op basis van de ontkrullerinstellingen naar de baan voor omhoog krullen of naar de baan voor omlaag krullen. Vervolgens wordt er druk op het papier toegepast om omhoog of omlaag krullen te corrigeren. Het papier wordt daarna uit de ontkruller verwijderd en naar het aangesloten afwerkapparaat geleid.

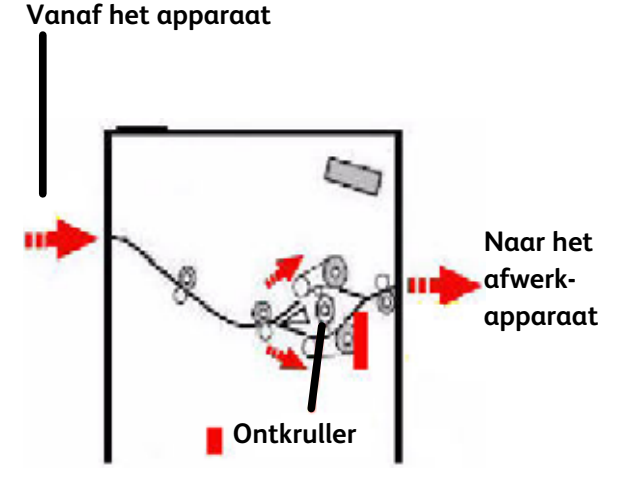

## Papierkrul

Wanneer papier aan warmte wordt blootgesteld, verliest het papier vocht en krult het in de richting van de warmtebron. Opdrachten met een hoge tonerdekking krullen meestal meer vanwege het plastificeringseffect van de toner op het papieroppervlak. Het systeem probeert dit te reduceren door een mechanisch ontkrullerapparaat in de interfacemodule te gebruiken.

Enkele factoren waardoor het papier kan krullen, zijn:

- Het gewicht van het papier en/of het al dan niet gecoat is.
- De hoeveelheid toner en het gebied dat per vel wordt bedekt.
- Hoe het papier in de lade wordt geplaatst.
- De atmosferische omstandigheden in de ruimte waar het papier is opgeslagen en waar de printer staat.

## Automatische ontkruller

In de modus voor automatisch ontkrullen kunnen er via de gebruikersinterface toepasselijke ontkrulinstellingen in de modus Hulpprogramma's worden geselecteerd door:

- 1. Uzelf als een beheerder aan te melden
- 2. De toets Apparaatstatus te selecteren
- 3. Het tabblad Hulpprogramma's te selecteren
- 4. Systeeminstellingen>Instellingen veelgebruikte diensten>Onderhoud te selecteren, en
- 5. Instellingen ontkruller te selecteren

#### **Vooringestelde ontkrullerinstellingen**

Uw systeem is ook ontworpen met verschillende geautomatiseerde voorinstellingen voor het corrigeren van de papierkrul. Wanneer u deze instellingen gebruikt, stelt het apparaat automatisch de hoeveelheid krulcorrectie op de ontkruller in. Mocht de papierkrulling een probleem vormen, dan gebruikt u een van de vooringestelde ontkrullerinstellingen om het probleem te verhelpen.

Wanneer het papier door de ontkruller gaat, wordt u er door middel van de verschillende LED's op het bedieningspaneel van de interfacemodule over ingelicht wat de huidige hoeveelheid krulcorrectie is. U kunt in plaats van de mode voor automatisch ontkrullen te gebruiken via het bedieningspaneel van de interfacemodule ook handmatig een krulcorrectie selecteren.

## Handmatige ontkruller

Op het bedieningspaneel van de interfacemodule zijn er voor de modus voor handmatig ontkrullen zeven krulcorrectieniveaus beschikbaar:

- Drie niveaus voor de correctie van krulling naar boven
- Drie niveaus voor de correctie van krulling naar beneden, en
- Een niveau voor geen correctie.

De hoeveelheid krulcorrectie kan worden gewijzigd door een gerelateerde toets te selecteren. De op dat moment geselecteerde hoeveelheid krulcorrectie wordt door de leds op het bedieningspaneel aangegeven.

## Papierstoring verhelpen

Als er een storing optreedt, stopt het apparaat met afdrukken en wordt er een bericht op de gebruikersinterface weergegeven. Volg alle weergegeven instructies volledig en in de aangegeven volgorde op.

#### **Storingen in de interfacemodule**

Voer de volgende stappen uit om de storingen in de interfacemodule te verhelpen en het afdrukken te hervatten.

- $1.$ Open de voorklep van de interfacemodule.
- $2.$ Til de groene hendels op en/of roteer de groene knop en verwijder al het vastgelopen papier en de papiersnippers.
- $3.$ Sluit de voorklep van de interfacemodule.
- 4. Als er op de gebruikersinterface wordt vermeld dat er zich een storing in de digitale pers heeft voorgedaan, volgt u de instructies op het scherm op en verwijdert u al het papier uit het storingsgebied. Raadpleeg het gedeelte Papierstoring verhelpen in het hoofdstuk Problemen oplossen van deze handleiding.
- 5. Volg de instructies op die op de gebruikersinterface van de digitale pers worden weergegeven en hervat het afdrukken.

## Basisproblemen verhelpen

Wanneer er zich een probleem met uw interfacemodule voordoet, verschijnen er misschien instructies op de gebruikersinterface. Raadpleeg de informatie in dit gedeelte om het probleem te verhelpen.

In de tabel met storingscodes op de volgende pagina staan problemen en voorgestelde oplossingen die van toepassing zijn op de interfacemodule. Als het probleem zich blijft voordoen nadat u alle aanwijzingen heeft opgevolgd, neemt u contact op met uw Xerox-vertegenwoordiger.

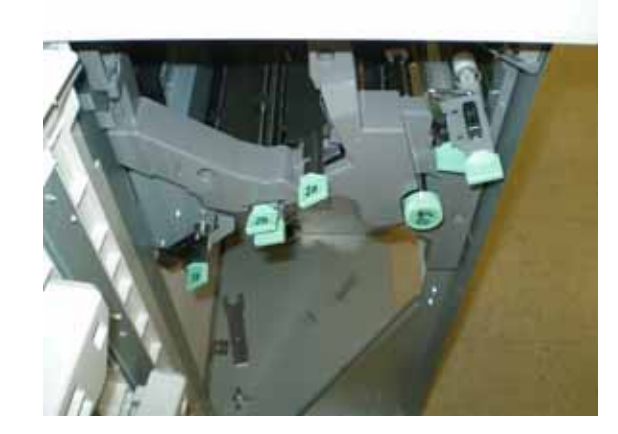

## Storingscodes

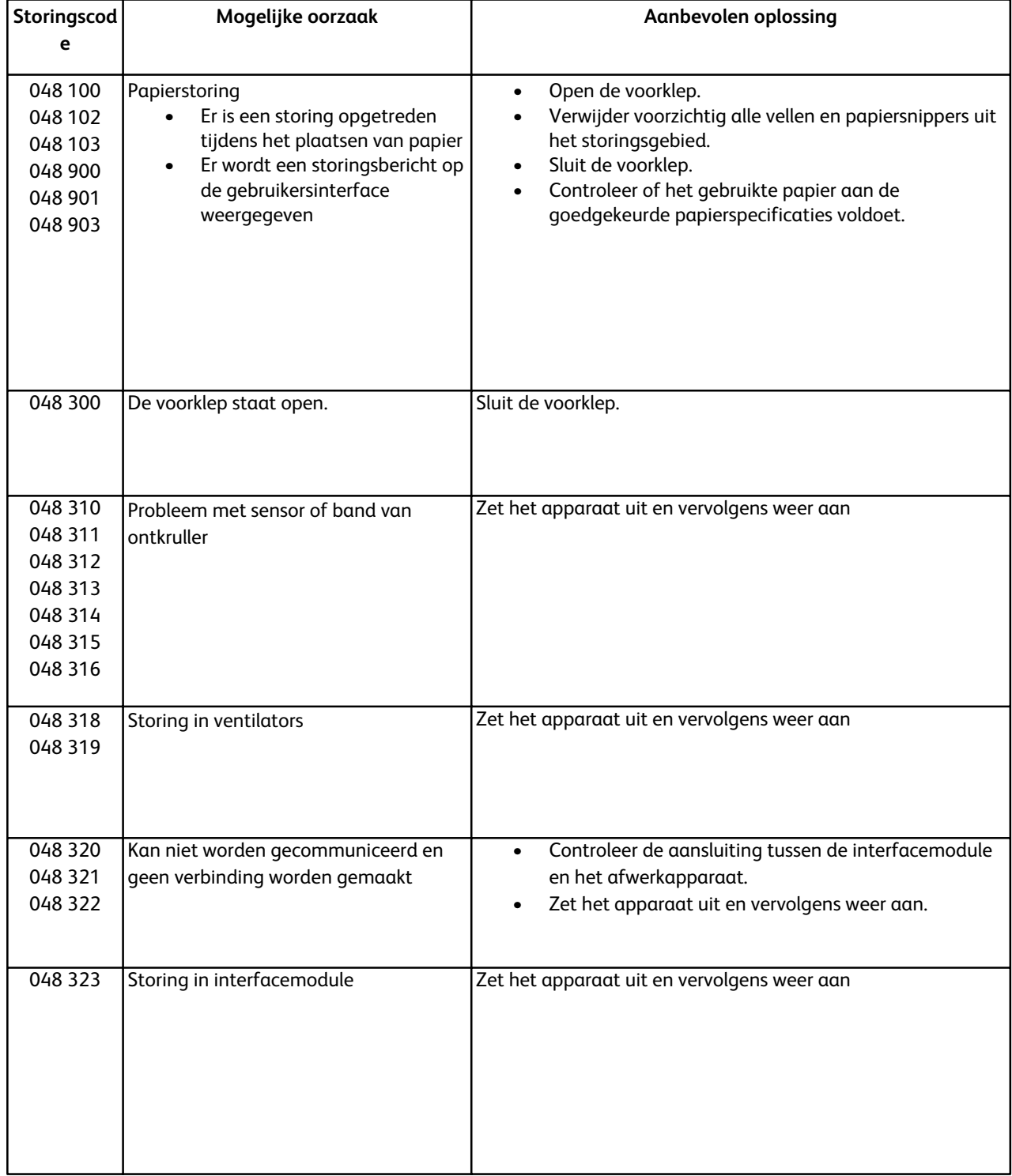

## Specificaties

## **Elektriciteit**

100 V tot 240 V Frequentie: 50/60 Hz

## **Temperatuur en vochtigheid**

10 tot 32°C, 15 tot 85% RH

Boven 28°C is er een lagere vochtigheid vereist om aan de gespecificeerde prestaties te kunnen blijven voldoen.

# Grote uitlegtafel<br>Overzicht

De grote uitlegtafel is een optioneel afwerkapparaat met stapel- en staffelcapaciteiten voor aflevering naar een opvangbak. Deze kan door middel van de interfacemodule aan de rechterkant van de digitale pers worden aangesloten. De grote uitlegtafel vervangt de staffelopvangbak.

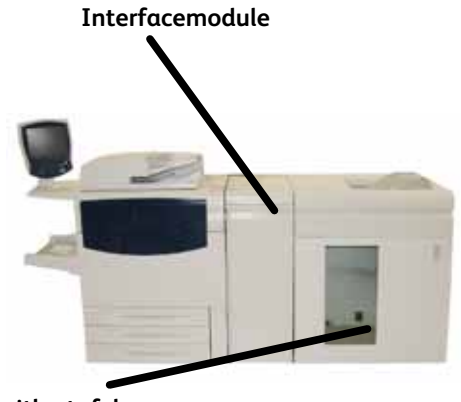

**Grote uitlegtafel**

## De locatie van onderdelen

De belangrijkste onderdelen van de grote uitlegtafel zijn:

- $1.$ Bedieningspaneel - Hiermee kunt u de verschillende functies van de grote uitlegtafel handmatig bedienen.
- $2.$ Bovenste lade - Er worden maximaal 500 vellen naar de bovenste lade getransporteerd:
	- Bij het weghalen van vellen na een papierstoring.
	- Bij selectie van de toets Proefset.
	- Bij selectie als een afleverlocatie.
	- Etiketten moeten naar de bovenste lade worden gestuurd.
- $3.$ Handmatige invoer - Deze wordt alleen gebruikt wanneer er een tweede apparaat voor stapelen/afwerken is geïnstalleerd. Deze baan transporteert gesorteerde sets door de grote uitlegtafel naar een aangesloten afwerkapparaat of naar een andere grote uitlegtafel.
- 4. Opvangbak/wagen - Gesorteerde sets (maximaal 5000 vellen) worden naar de opvangbak op een verplaatsbare wagen getransporteerd.

Als uw systeemconfiguratie twee uitlegtafels heeft, wordt de handmatige invoer op de tweede uitlegtafel niet gebruikt.

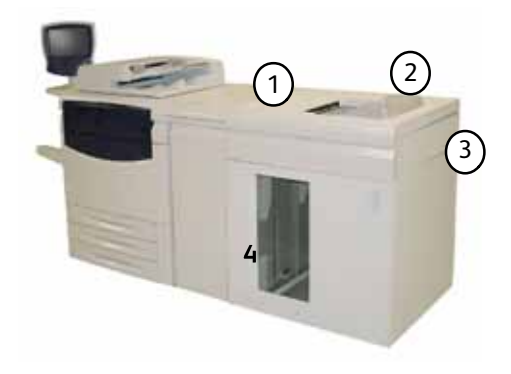

## Bedieningspaneel

Het bedieningspaneel van de grote uitlegtafel bestaat uit:

- $1<sub>1</sub>$ **Lampje voor proefsets:** Dit lampje knippert tot er een proefset in de bovenste lade is afgeleverd.
- $2.$ **Toets voor proefsets:** Druk op deze toets om de volgende gesorteerde set in de bovenste lade af te leveren.
- $3<sub>1</sub>$ **Toets voor leeghalen:**

Druk hier eenmaal op om de opvangbak te laten zakken en de voorklep te openen.

4. **Lampje voor leeghalen:**

> Dit lampje gaat branden wanneer de uitlegtafel de laagste stand heeft bereikt en de voorklep kan worden geopend.

- 5. **Lampje voor storing in bovenste lade:** Knippert wanneer er zich een storing voordoet in de bovenste lade (E7).
- 6. **Lampje voor storing in uitvoergebied:** Knippert wanneer er zich een storing in het uitvoergebied voordoet (E8).
- $7.$ **Lampje voor storing bij ingang van uitlegtafel:** Knippert wanneer er zich een storing voordoet bij de ingang van de uitlegtafel (E1, E2 of E3).
- 8. **Lampje voor storing in transportgebied:** Knippert wanneer er zich een storing voordoet in het transportgebied van de uitlegtafel (E1, E2 of E3).

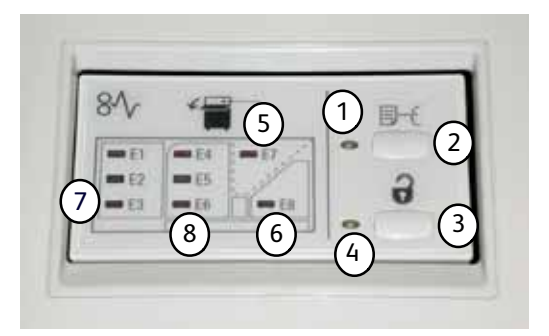

# Laden van grote uitlegtafel

#### **Bovenste lade**

De bovenste lade biedt de volgende mogelijkheden:

- Kopieën/afdrukken kunnen gemakkelijk recht worden gestapeld en worden zonder vouwen of kreukels afgeleverd.
- Als u bepaalde kopieën/afdrukken gemakkelijk zonder zoekwerk wilt kunnen ophalen, kan de grote uitlegtafel met behulp van de toets **Stop** op de gebruikersinterface van het apparaat worden stopgezet.

### **Functie Proefafdruk**

U heeft twee opties:

**• Voorbeeld van toegewezen pagina:** Wanneer u ervoor kiest om afdrukken naar de grote uitlegtafel af te leveren, kunt u een specifieke pagina toewijzen en er tevens voor kiezen een proefset af te drukken. U kunt maximaal drie voorbeeldpagina's kiezen.

*Opmerking: U kunt de functie voor het kiezen van een proefset en het toegewezen aantal proefsets via de systeeminstellingen inschakelen. Raadpleeg uw systeembeheerder voor meer informatie.*

**• Dynamische proefafdruk afleveren:** Wanneer op de toets Proefafdruk wordt gedrukt, wordt er één voorbeeldvel naar de bovenste lade gestuurd.

*Opmerking: De optie om automatisch een voorbeeldvel bij kopieën/afdrukken af te leveren, kan als standaard worden ingesteld. Raadpleeg uw Xerox-servicevertegenwoordiger voor meer informatie.*

## **De opvangbak leeghalen**

Hieronder ziet u hoe u de opvangbak kunt leeghalen wanneer deze vol is of wanneer u een voltooide opdracht wilt ophalen.

- $1.$ Druk via het bedieningspaneel van de grote uitlegtafel op de toets voor het leeghalen. Het wachtlampje knippert tot de uitlegtafel de laagste stand heeft bereikt.
- $2.$ Open de voorklep wanneer het lampje voor het leeghalen gaat branden.
- $3<sub>1</sub>$ Plaats de vergrendelingsbalk boven op de stapel papier.

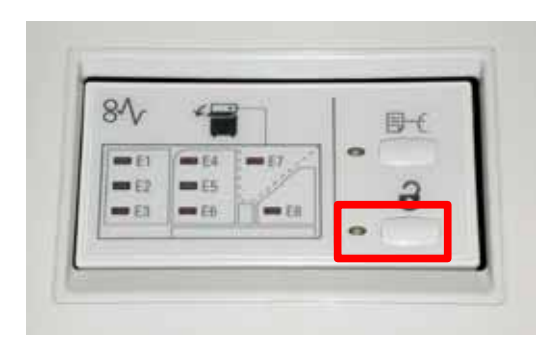

- 4. Trek de wagen recht naar buiten. Verwijder de vergrendelingsbalk.
- $5<sub>1</sub>$ Haal het papier uit de opvangbak.
- 6. Duw de lege wagen recht terug in de grote uitlegtafel.
- $7.$ Plaats de vergrendelingsbalk op het vaste deel in de grote uitlegtafel.
- 8. Sluit de klep. De lade gaat omhoog tot deze de juiste stand voor gebruik heeft bereikt.

## Papierstoring verhelpen

Als er een storing optreedt, stopt het apparaat met afdrukken en wordt er een bericht op de gebruikersinterface weergegeven. Volg alle weergegeven instructies volledig en in de aangegeven volgorde op.

### **Storing bij ingang van grote uitlegtafel (E1, E2 en E3)**

Voer de volgende stappen uit om de storing bij de ingang van de grote uitlegtafel te verhelpen en het afdrukken te hervatten.

- $\mathbf{1}$ . Open de voorklep van de grote uitlegtafel. Volg de instructies die in de voorklep staan op om de storing in E1, E2 of E3 te verhelpen.
- $2.$ Til de groene hendel op en/of roteer de groene knop en verwijder al het vastgelopen papier bij de ingang.
- $3<sub>1</sub>$ Plaats de groene hendel in de oorspronkelijke stand terug.
- 4. Sluit de voorklep van de grote uitlegtafel.
- $5<sub>1</sub>$ Als er op de gebruikersinterface wordt vermeld dat er zich een storing in de digitale pers heeft voorgedaan, volgt u de instructies op het scherm op en verwijdert u al het papier uit het storingsgebied. Raadpleeg het gedeelte Papierstoring verhelpen in het hoofdstuk Problemen oplossen van deze handleiding.
- 6. Volg de instructies op die op de gebruikersinterface van de digitale pers worden weergegeven en hervat het

### **Storing in transportgebied van grote uitlegtafel (E4, E5 en E6)**

Voer de volgende stappen uit om de storing in het transportgebied van de grote uitlegtafel te verhelpen en het afdrukken te hervatten.

- $\mathbf{1}$ . Open de voorklep van de grote uitlegtafel. Volg de instructies die in de voorklep staan op om de storing in E4, E5 of E6 te verhelpen.
- $2.$ Til de groene hendel op en/of roteer de groene knop en verwijder al het vastgelopen papier uit het transportgebied.
- $3.$ Plaats de groene hendel in de oorspronkelijke stand
- 4. Sluit de voorklep van de grote uitlegtafel.
- 5. Als er op de gebruikersinterface wordt vermeld dat er zich een storing in de digitale pers heeft voorgedaan, volgt u de instructies op het scherm op en verwijdert u al het papier uit het storingsgebied. Raadpleeg het gedeelte Papierstoring verhelpen in het hoofdstuk Problemen oplossen van deze handleiding.
- Volg de instructies op die op de gebruikersinterface van 6. de digitale pers worden weergegeven en hervat het afdrukken.

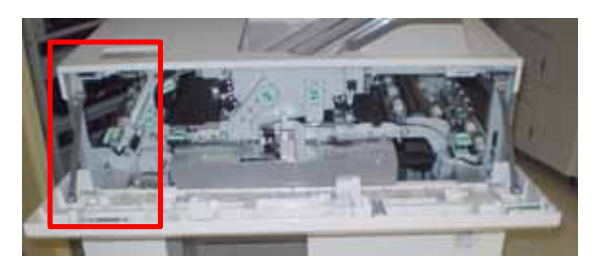

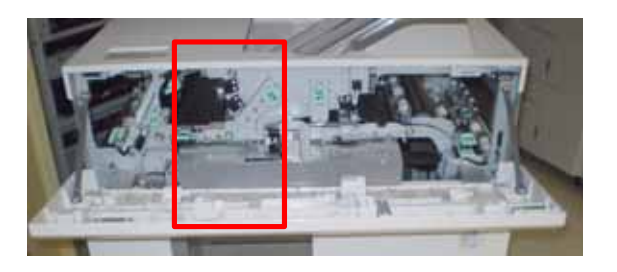

### **Storing in bovenste lade van grote uitlegtafel (E7)**

Voer de volgende stappen uit om de storing in de bovenste lade van de grote uitlegtafel te verhelpen en het afdrukken te hervatten.

- $1<sub>1</sub>$ Open de voorklep van de grote uitlegtafel. Volg de instructies die in de voorklep staan op om de storing in E1, E2 of E3 te verhelpen.
- $2.$ Verwijder het vastgelopen papier uit de bovenste lade.
- $3.$ Sluit de voorklep van de grote uitlegtafel.
- 4. Als er op de gebruikersinterface wordt vermeld dat er zich een storing in de digitale pers heeft voorgedaan, volgt u de instructies op het scherm op en verwijdert u al het papier uit het storingsgebied. Raadpleeg het gedeelte Papierstoring verhelpen in het hoofdstuk Problemen oplossen van deze handleiding.
- 5. Volg de instructies op die op de gebruikersinterface van de digitale pers worden weergegeven en hervat het

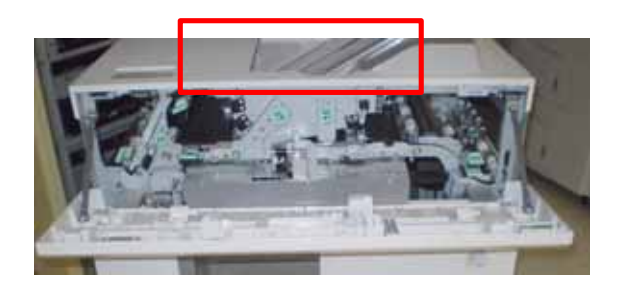

#### **Storing in uitvoergebied van grote uitlegtafel (E8)**

Voer de volgende stappen uit om de storing in het uitvoergebied van de grote uitlegtafel te verhelpen en het afdrukken te hervatten.

- $1.$ Open de voorklep van de grote uitlegtafel. Volg de instructies die in de voorklep staan op om de storing in E8 te verhelpen.
- $2<sub>1</sub>$ Til de groene hendel op en/of roteer de groene knop en verwijder al het vastgelopen papier uit het uitvoergebied.
- $3<sub>1</sub>$ Sluit de voorklep van de grote uitlegtafel.
- 4. Als er op de gebruikersinterface wordt vermeld dat er zich een storing in de digitale pers heeft voorgedaan, volgt u de instructies op het scherm op en verwijdert u al het papier uit het storingsgebied. Raadpleeg het gedeelte Papierstoring verhelpen in het hoofdstuk Problemen oplossen van deze handleiding.
- 5. Volg de instructies op die op de gebruikersinterface van de digitale pers worden weergegeven en hervat het

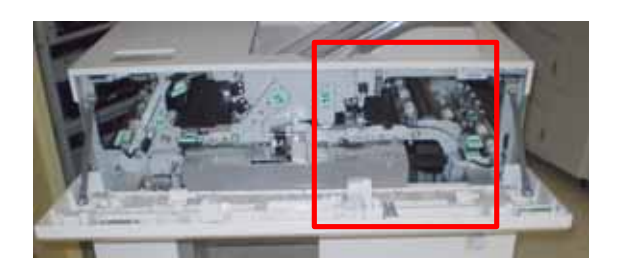

## Storingscodes

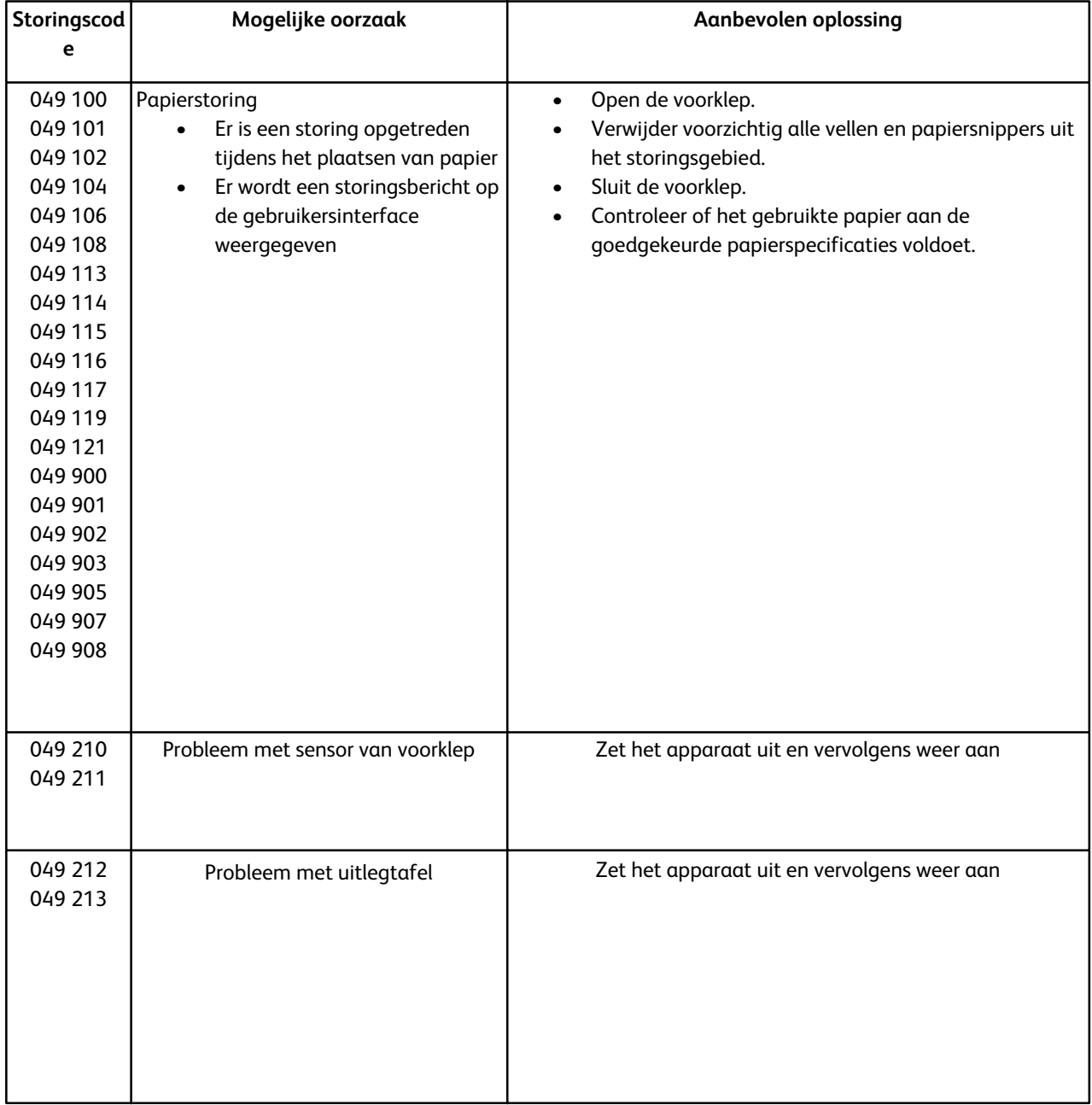

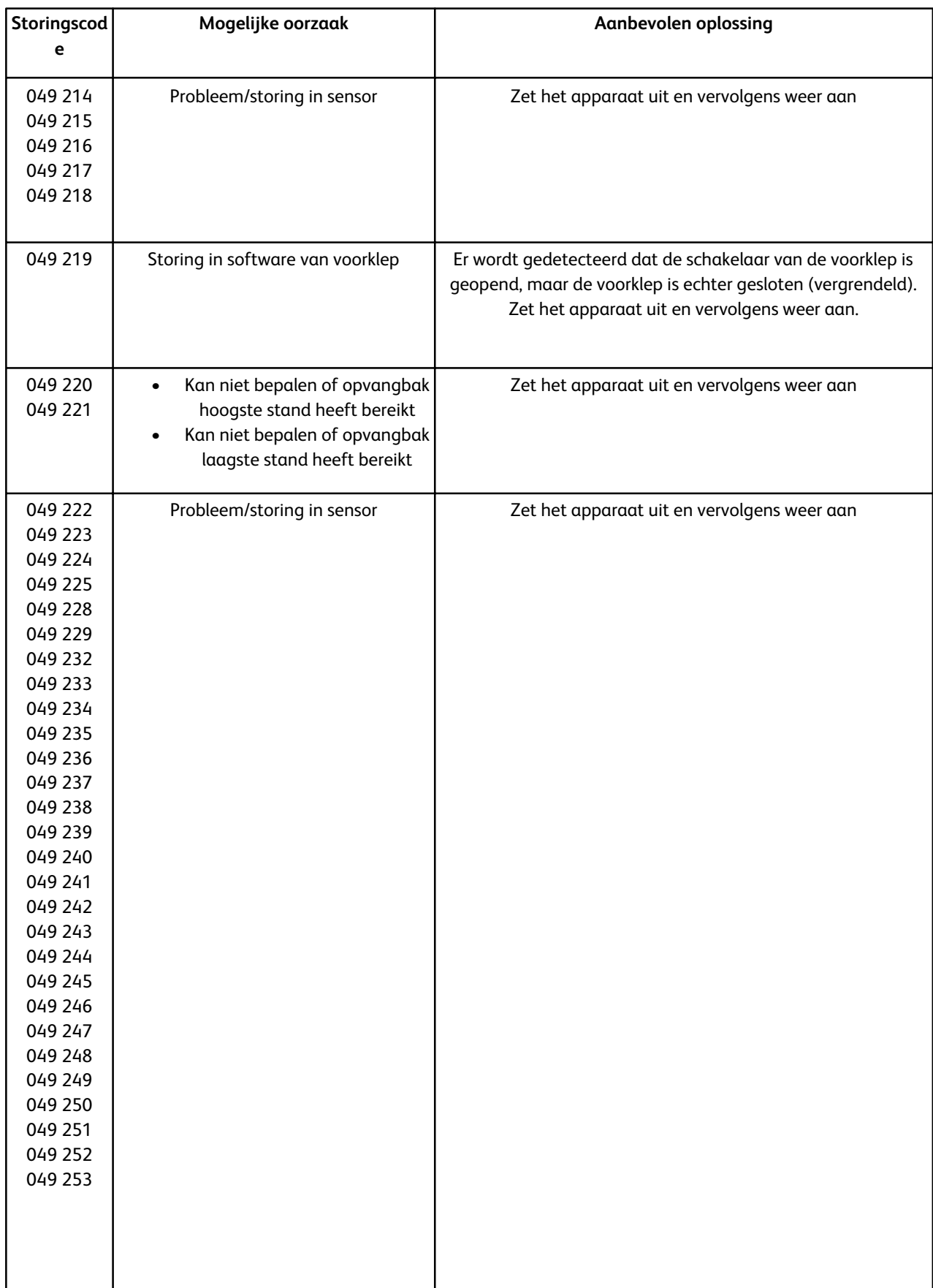

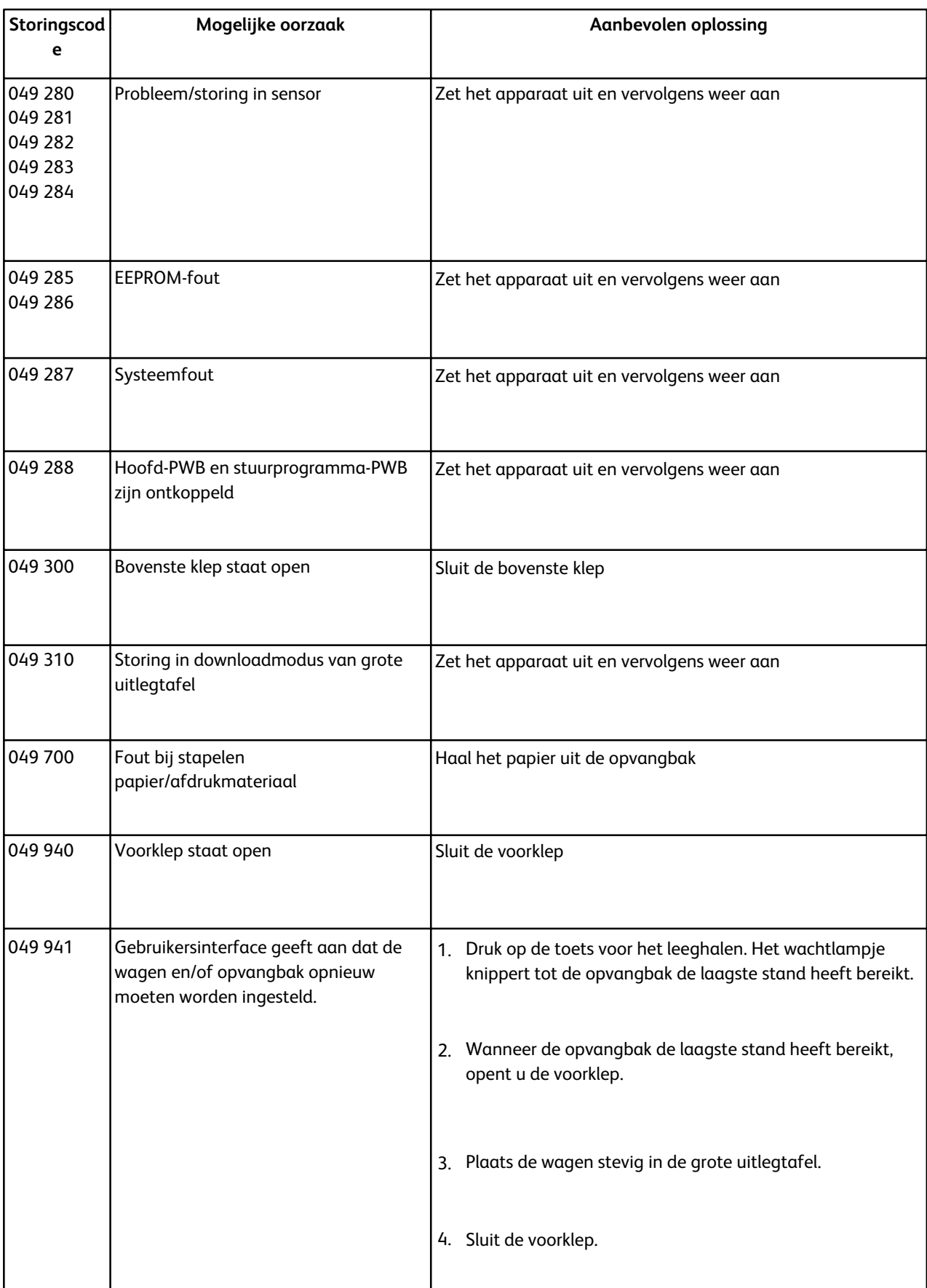

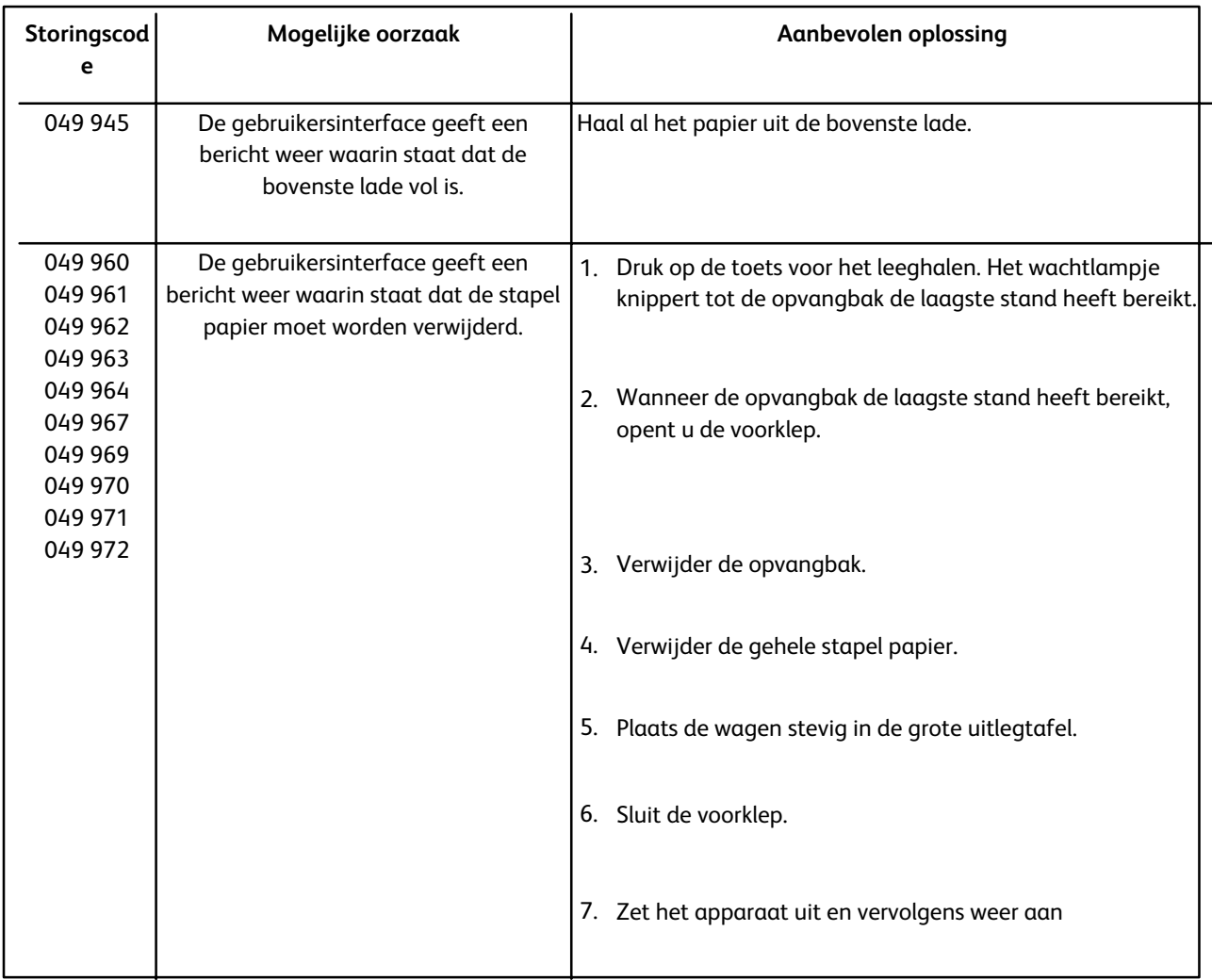

## Stroomonderbreking

Doe het volgende als de stroomtoevoer naar de grote uitlegtafel is onderbroken:

- Controleer of het netsnoer goed in het stopcontact zit
- Controleer of het apparaat aanstaat
- Controleer of de aardlekschakelaar aanstaat.
- Als de stroomtoevoer naar het apparaat nog steeds niet is hersteld nadat u de volgende items heeft gecontroleerd, bel dan voor hulp.

# Specificaties

#### **Papierrichtlijnen**

- De uitlegtafel accepteert papier van 64-280 g/m2 (gecoat of ongecoat). maar houdt er rekening mee dat de kwaliteit van het papier hierbij kan verslechteren en dat er vaker storingen kunnen optreden.
- Transparanten kunnen naar de bovenste lade of de opvangbak worden afgeleverd. Er moeten niet meer dan 100 transparanten worden geplaatst.
- Gecoat papier dat lichter is dan 100 g/m2 levert misschien niet zulke goede resultaten op als gecoat papier dat zwaarder is dan 100 g/m2.
- Niet-standaard papier dat in de lengterichting langer is dan 305 mm, moet in de breedterichting een minimumafmeting van 210 mm hebben.
- Niet-standaard papier dat in de breedterichting korter is dan 254 mm, moet in de lengterichting een mimimumafmeting van 330 mm hebben.

#### **Elektriciteit**

100 V tot 240 V Frequentie: 50/60 Hz

#### **Temperatuur en vochtigheid**

10 tot 32°C, 15 tot 85% RH
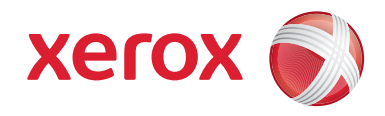